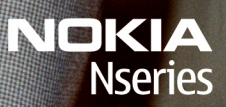

IIIIII

Nokia N96

Model: N96-1

 $f:1$ 

#### DÉCLARATION DE CONFORMITÉ $C \in 0434$

Par la présente, NOKIA CORPORATION déclare que l'appareil RM-247 est conforme aux exigences essentielles et aux autres dispositions pertinentes de la directive 1999/5/CE. La déclaration de conformité peut être consultée à l'adresse suivante : [http://www.nokia.com/phones/declaration\\_of\\_conformity/](http://www.nokia.com/phones/declaration_of_conformity/).

© 2008 Nokia. Tous droits réservés.

Nokia, Nokia Connecting People, Nseries, N96, N-Gage, Navi, Visual Radio et Nokia Care sont des marques ou des marques déposées de Nokia Corporation. Nokia tune est une marque sonore de Nokia Corporation. Les autres noms de produits et de sociétés mentionnés dans ce document peuvent être des marques commerciales ou des noms de marques de leurs détenteurs respectifs.

La reproduction, le transfert, la distribution ou le stockage d'une partie ou de la totalité du contenu de ce document, sous quelque forme que ce soit, sans l'autorisation écrite préalable de Nokia sont interdits.

SYMOION<sub>Ce produit contient un logiciel sous licence Symbian Software Ltd © 1998-2008. Symbian et Symbian OS sont des marques commerciales de</sub> Symbian Ltd.

Brevet US n° 5818437 et autres brevets en attente. Dictionnaire T9 Copyright © 1997-2008. Tegic Communications, Inc. Tous droits réservés.

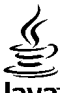

#### lava

POWERED Java et tous les produits Java sont des marques commerciales ou des marques déposées de Sun Microsystems, Inc.

Certaines parties du logiciel Nokia Maps sont protégées par copyright : © 1996-2008 The FreeType Project. Tous droits réservés.

This product is licensed under the MPEG-4 Visual Patent Portfolio License (i) for personal and noncommercial use in connection with information which has been encoded in compliance with the MPEG-4 Visual Standard by a consumer engaged in a personal and noncommercial activity and (ii) for use in connection with MPEG-4 video provided by a licensed video provider. No license is granted or shall be implied for any other use. Additional information, including that related to promotional, internal, and commercial uses, may be obtained from MPEG LA, LLC. See http://www.mpegla.com

Ce produit est sous licence MPEG-4 Visual Patent Portfolio License (i) pour tout usage strictement personnel et non commercial en relation avec les informations codées conformément à la norme vidéo MPEG-4 par un consommateur agissant pour un usage strictement personnel et en dehors de toute activité commerciale et (ii) pour un usage en relation avec la norme vidéo MPEG-4 accordée par un fournisseur de vidéo autorisé. Aucune licence expresse ou tacite n'est accordée pour un autre usage. Vous pouvez obtenir des informations complémentaires, notamment celles relatives aux usages promotionnels, internes et commerciaux auprès de MPEG LA, LLC. Consultez le site http://www.mpegla.com

Nokia applique une méthode de développement continu. Par conséquent, Nokia se réserve le droit d'apporter des changements et des améliorations à tout produit décrit dans ce document, sans aucun préavis.

DANS LES LIMITES PRÉVUES PAR LA LOI EN VIGUEUR, NOKIA ET SES CONCÉDANTS DE LICENCE NE PEUVENT EN AUCUN CAS ÊTRE TENUS POUR RESPONSABLES DE TOUTE PERTE DE DONNÉES OU DE REVENU, AINSI QUE DE TOUT DOMMAGE IMMATÉRIEL OU INDIRECT.

LE CONTENU DE CE DOCUMENT EST FOURNI "EN L'ÉTAT". À L'EXCEPTION DES LOIS OBLIGATOIRES APPLICABLES, AUCUNE GARANTIE SOUS QUELQUE FORME QUE CE SOIT, EXPLICITE OU IMPLICITE, Y COMPRIS, MAIS SANS S'Y LIMITER, LES GARANTIES IMPLICITES D'APTITUDE À LA COMMERCIALISATION ET D'ADÉQUATION À UN USAGE PARTICULIER, N'EST ACCORDÉE QUANT À LA PRÉCISION, À LA FIABILITÉ QUI AU CONTENU DU DOCUMENT, NOKIA SE RÉSERVE LE DROIT DE RÉVISER CE DOCUMENT QUI DE LE RETIRER À N'IMPORTE QUEL MOMENT SANS PRÉAVIS.

Dans les limites prévues par la loi en vigueur, l'ingénierie inverse de tous les logiciels contenus dans l'appareil Nokia est interdite. Dans la mesure où ce manuel d'utilisation comprend des restrictions concernant les déclarations, garanties, dommages-intérêts et responsabilités de Nokia, ces restrictions devront <sup>s</sup>'appliquer de la même façon aux déclarations, garanties, dommages-intérêts et responsabilités des concédants de licences de Nokia.

La disponibilité des produits et des applications et des services pour ces produits peut varier en fonction des régions. Contactez votre revendeur Nokia le plus proche pour plus d'informations à ce sujet et pour connaître les langues disponibles.

#### Contrôles à l'exportation

Ce produit comporte des éléments, une technologie ou un logiciel sujets à la réglementation en vigueur en matière d'exportation aux États-Unis et en dehors. Toute violation est strictement interdite.

#### NOTICE FCC / INDUSTRY CANADA

Votre appareil peut provoquer des interférences TV ou radioélectriques (par exemple, lors de l'utilisation d'un téléphone à proximité d'un équipement de réception). La FCC ou Industry Canada peut vous demander d'arrêter d'utiliser votre téléphone si ces interférences ne peuvent pas être éliminées. Si vous avez besoin d'aide, contactez votre prestataire de services local. Cet appareil est conforme à la partie 15 de la réglementation FCC. Toute opération est sujette aux deux conditions suivantes : (1) Cet appareil ne doit pas provoquer d'interférence nuisible et (2) cet appareil doit accepter toute interférence reçue, y compris les interférences pouvant provoquer un fonctionnement inattendu. Les changements ou modifications non expressément approuvés par Nokia peuvent annuler le droit d'usage de l'utilisateur sur cet équipement.

/Édition 1

# **Sommaire**

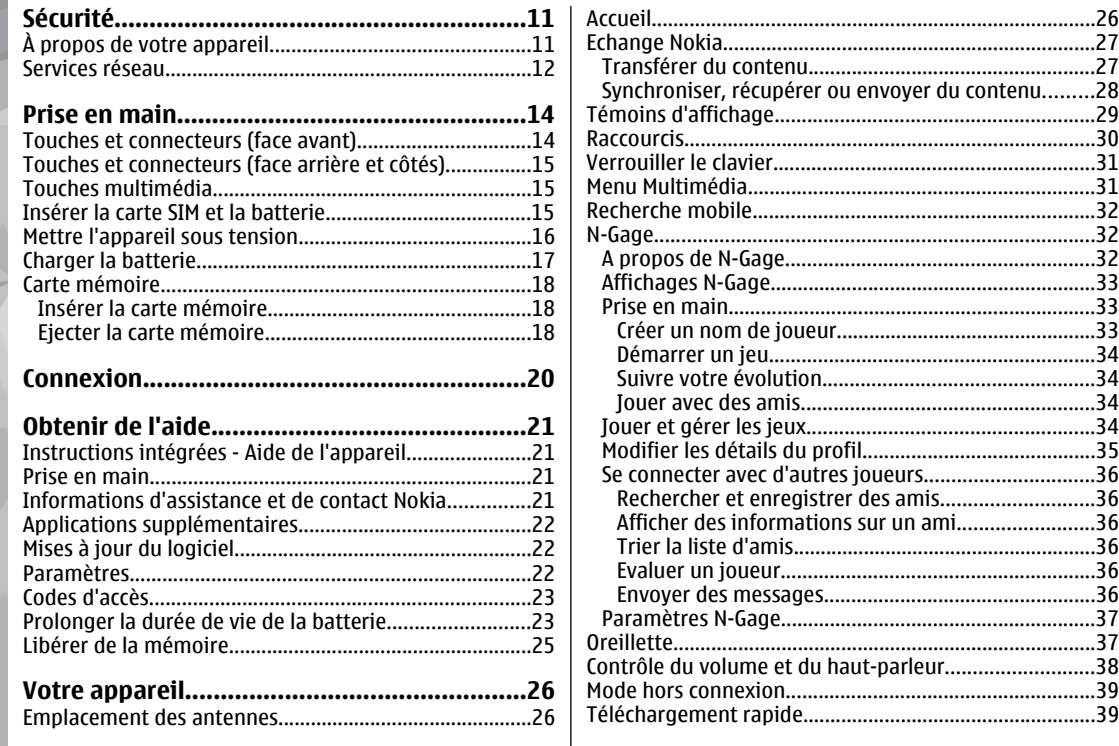

26

.28

36

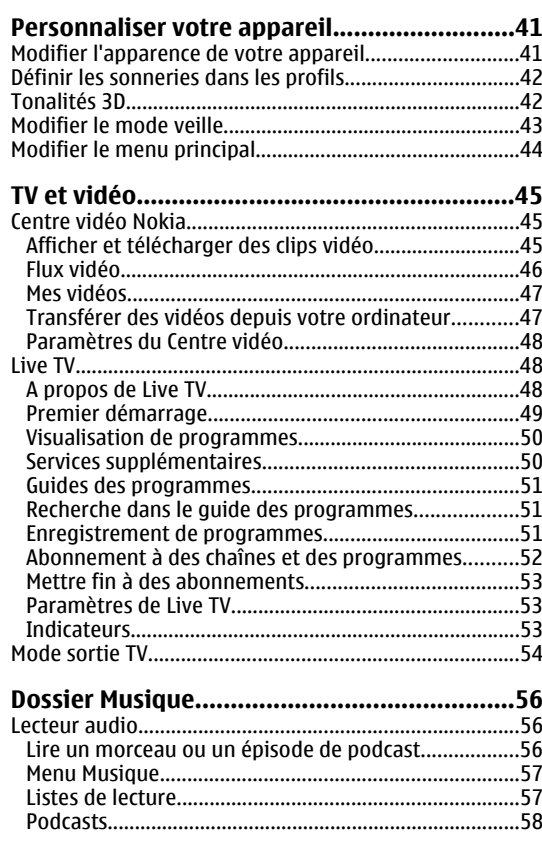

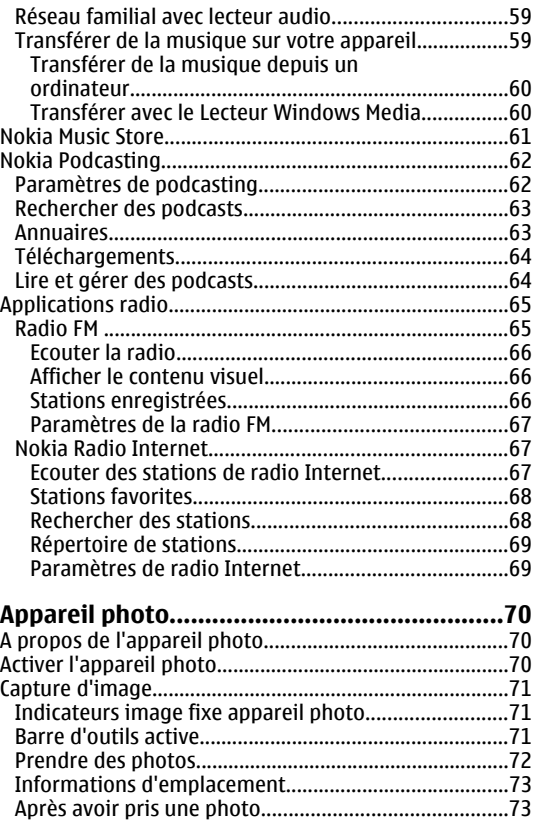

# Sommaire **Sommaire**

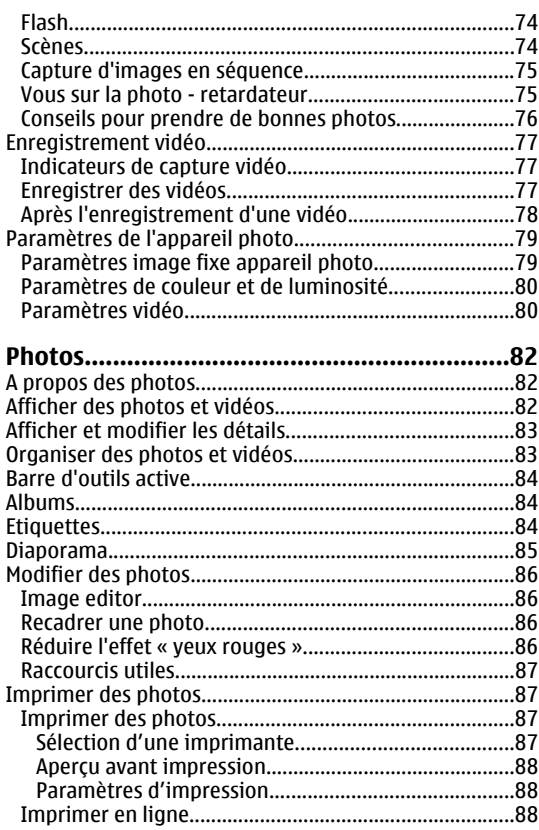

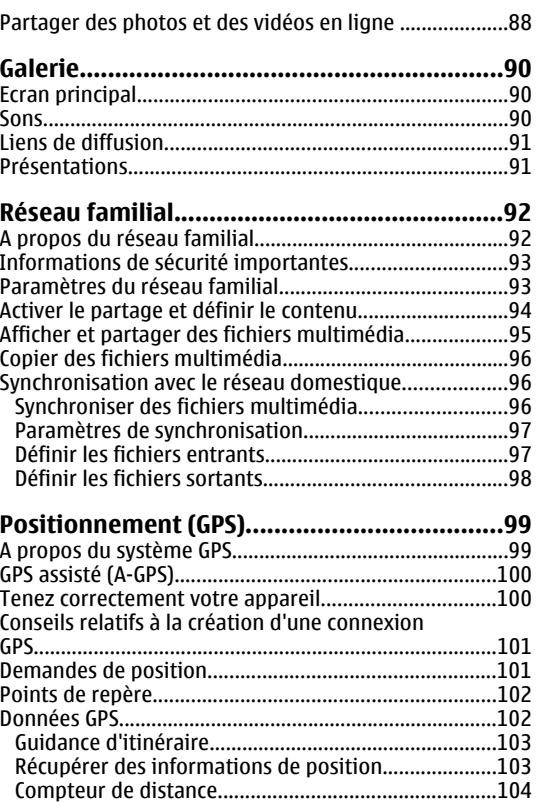

# Sommaire

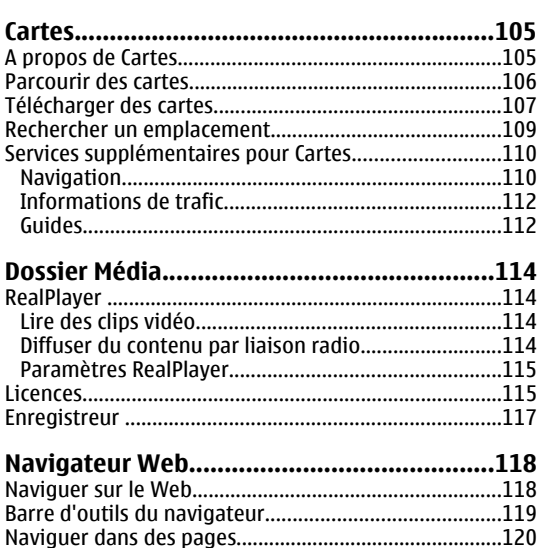

Télécharger et acheter

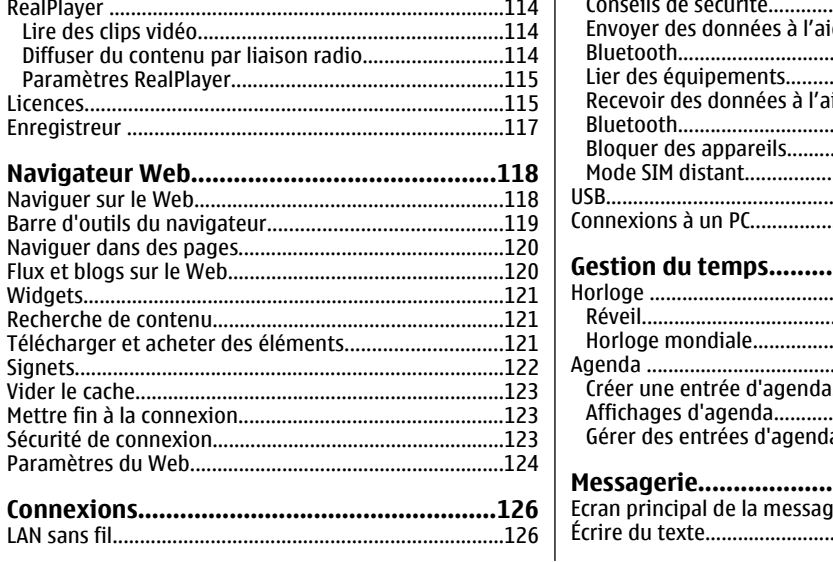

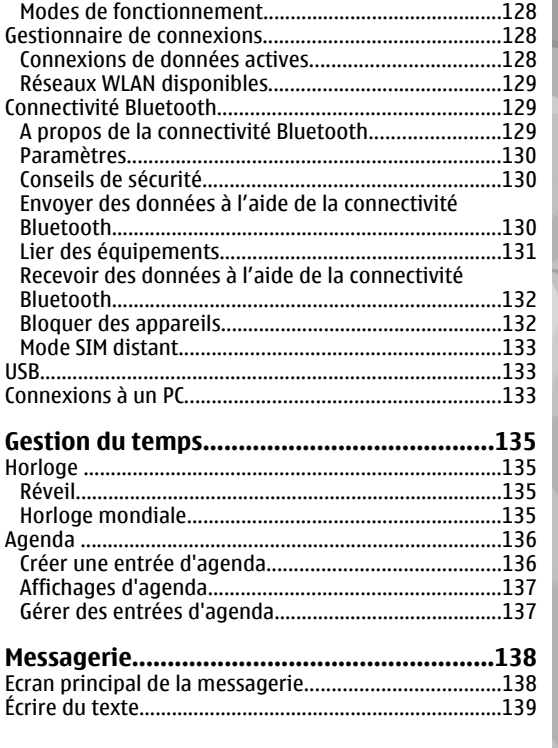

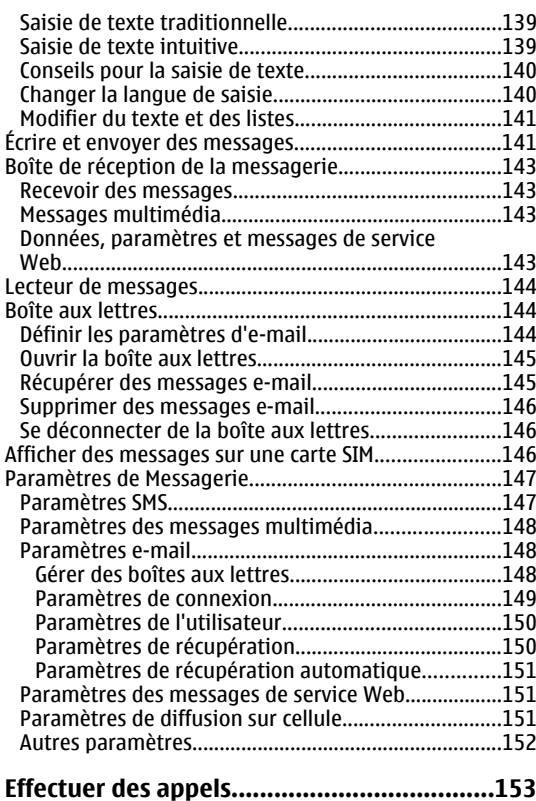

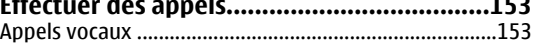

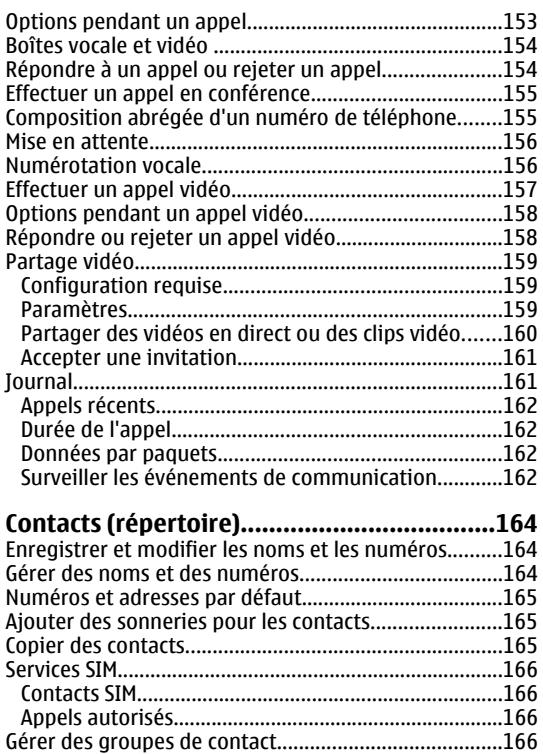

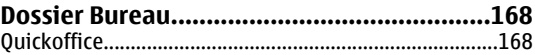

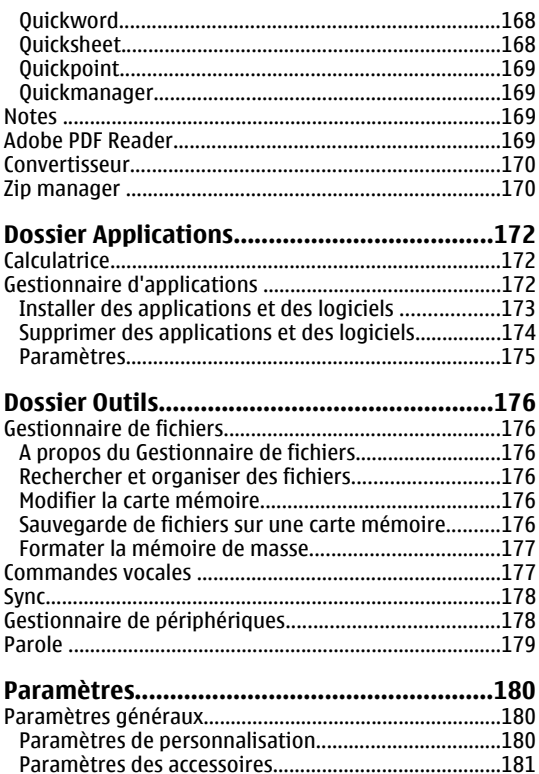

 [Paramètres de sécurité.................................................182](#page-181-0) [Téléphone et SIM.........................................................182](#page-181-0)

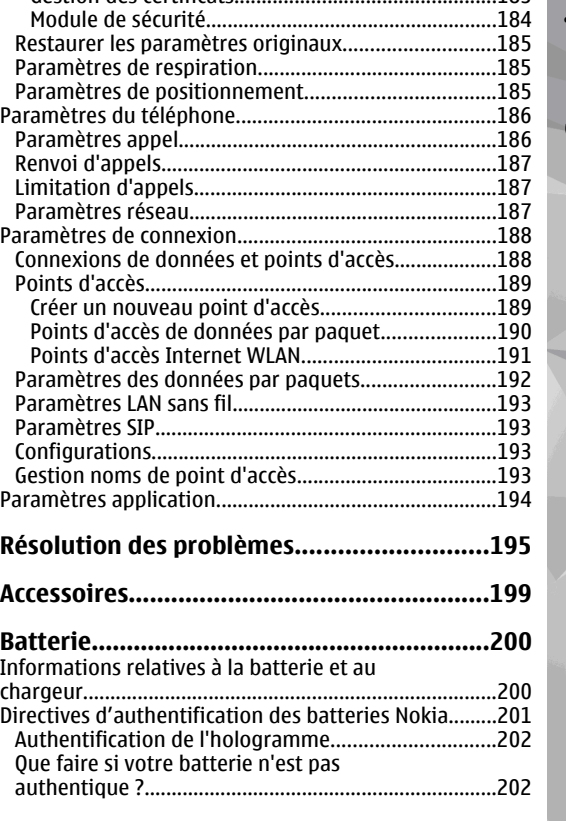

[Gestion des certificats................................................183](#page-182-0)

# **Sommaire**Somn

#### **[Précautions d'utilisation et](#page-202-0)[maintenance................................................203](#page-202-0)** [Mise au rebut....................................................................204](#page-203-0)

#### **[Informations supplémentaires relatives à la](#page-204-0)**

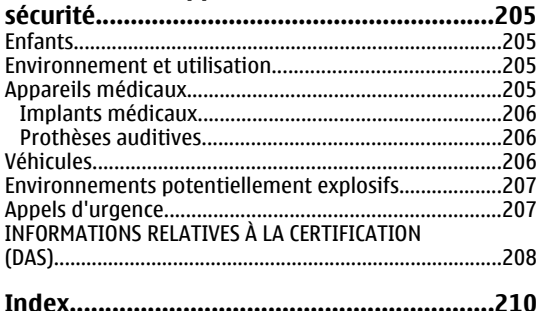

# <span id="page-10-0"></span>**Sécurité**

Veuillez lire ces instructions simples. Il peut être dangereux, voire illégal de ne pas les respecter. Lisez le manuel d'utilisation complet pour de plus amples informations.

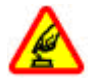

#### **MISE SOUS TENSION EN TOUTE SÉCURITÉ**

Ne mettez pas l'appareil sous tension lorsque l'utilisation des téléphones sans fil est interdite ou lorsqu'il risque de provoquer des interférences ou de présenter un danger.

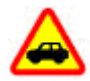

#### **LA SÉCURITÉ ROUTIÈRE AVANT TOUT**

Respectez toutes les réglementations locales. Gardez toujours les mains libres lorsque vous êtes au volant d'une voiture. Votrepréoccupation première pendant la conduite doit être la sécurité sur la route.

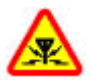

#### **INTERFÉRENCES**

Tous les appareils sans fil peuvent subir des interférences susceptibles d'avoir une incidence sur leurs performances.

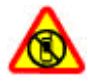

#### **MISE HORS TENSION DANS LES ZONESRÉGLEMENTÉES**

Respectez toutes les restrictions. Mettez l'appareil hors tension à bord d'un avion et lorsque vous vous trouvez à proximité d'équipements médicaux, de carburants, de produits chimiques ou d'une zone où sont utilisés des explosifs.

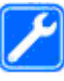

#### **PERSONNEL HABILITÉ**

Seul le personnel qualifié est habilité à installer ou réparer ce produit.

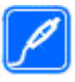

#### **ACCESSOIRES ET BATTERIES**

N'utilisez que des accessoires et des batteries agréés. Ne connectez pas de produits incompatibles.

#### **ÉTANCHÉITÉ**

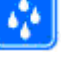

Votre appareil n'est pas étanche. Maintenez-le au sec.

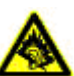

#### **PROTÉGEZ VOTRE AUDITION**

A pleine puissance, l'écoute prolongée du baladeur peut endommager l'oreille de l'utilisateur.

# **À propos de votre appareil**

L'appareil sans fil décrit dans ce manuel est agréé pour Réseaux (E)GSM 850, 900, 1800, 1900 et UMTS 900 et 2100 **<sup>11</sup>**

<span id="page-11-0"></span>MHz . Contactez votre prestataire de services pour plus d'informations sur les réseaux.

Lorsque vous utilisez les fonctions de cet appareil, respectez toutes les réglementations, les usages locaux, les données personnelles et les droits légitimes des tiers, y compris les droits de propriété intellectuelle.

La protection des droits de propriété intellectuelle peut empêcher la copie, la modification ou le transfert de certains contenus (musique, images, etc.).

Votre appareil prend en charge plusieurs méthodes de connectivité. Tel un ordinateur, votre appareil peut être infecté par des virus et d'autres contenus nuisibles. Soyez prudent avec les messages, les requêtes de connexion, la navigation et les téléchargements. N'installez et n'utilisez que des services et d'autres éléments logiciels provenant de sources dignes de confiance offrant un niveau approprié de sécurité et de protection contre les logiciels nuisibles, par exemple des applications avec signature Verified™. Il est recommandé d'installer un logiciel antivirus et d'autres logiciels de sécurité sur votre appareil et sur tout ordinateur connecté.Symbian Signed ou ayant passé avec succès les tests Java

Votre appareil peut contenir des signets et des liens préinstallés pointant vers des sites fournis par des tiers. Vous pouvez également accéder à des sites fournis par des tiers via votre appareil. Les sites fournis par des tiers ne sont pas affiliés à Nokia, et Nokia n'assume aucune responsabilité concernant ces sites. Si vous décidez

d'accéder à ces sites, vous devez prendre les précautions qui s'imposent en matière de sécurité et de contenu.

**Avertissement :** Pour l'utilisation des fonctionsautres que le réveil, l'appareil doit être sous tension. Ne mettez pas votre appareil sous tension lorsque l'utilisation des appareils sans fil risque de provoquer des interférences ou de présenter un danger.

Les applications de bureautique supportent les fonctionnalités courantes de Microsoft Word, PowerPoint et Excel (Microsoft Office 2000, XP et 2003). Les formats de fichiers ne sont pas tous pris en charge en ce qui concerne l'affichage ou la modification du fichier.

N'oubliez pas de faire des copies de sauvegarde ou de conserver un enregistrement écrit de toutes les informations importantes contenues dans votre appareil.

En cas de connexion à un autre appareil, consultez le manuel d'utilisation de ce dernier pour en savoir plus sur les instructions relatives à la sécurité. Ne connectez pas de produits incompatibles.

Les illustrations de ce manuel peuvent être différentes de l'affichage de votre appareil.

# **Services réseau**

Pour pouvoir utiliser l'appareil, vous devez disposer de services fournis par un opérateur de téléphonie mobile. De nombreuses fonctions nécessitent des fonctions réseau

particulières. Ces fonctions réseau ne seront pas forcément disponibles sur tous les réseaux ; pour d'autres réseaux vous devrez peut-être passer des accords spécifiques avec votre prestataire de services pour pouvoir utiliser les services réseau. L'utilisation de services réseauimplique la transmission de données. Renseignez-vous auprès de votre prestataire de services pour en savoir plus sur les frais s'appliquant dans votre réseau nominal et lors de l'itinérance sur d'autres réseaux. Votre prestataire de services peut vous fournir des instructions et vous indiquer les coûts qui s'appliqueront. Certains réseaux peuvent présenter des restrictions qui affecteront la manière dont vous utiliserez les services réseau. Parexemple, certains réseaux ne prennent pas en charge tous les caractères et services spécifiques à une langue.

Votre prestataire de services peut avoir demandé la désactivation ou la non-activation de certaines fonctionssur votre appareil. Si tel est le cas, ces fonctions <sup>n</sup>'apparaîtront pas dans le menu de votre appareil. Votre appareil peut également disposer d'une configuration spéciale impliquant par exemple des changements dans le nom des menus, l'ordre dans lequel ils sont disposés, et leurs icônes. Contactez votre prestataire de services pour plus d'informations.

Cet appareil prend en charge les protocoles WAP 2.0 (HTTP et SSL) utilisant les protocoles TCP/IP. Certaines fonctions de cet appareil, telles que MMS, navigation et e-mail, nécessitent la prise en charge de ces technologies par le réseau.**13**

# <span id="page-13-0"></span>**Prise en main**

## **Touches et connecteurs (face avant)**

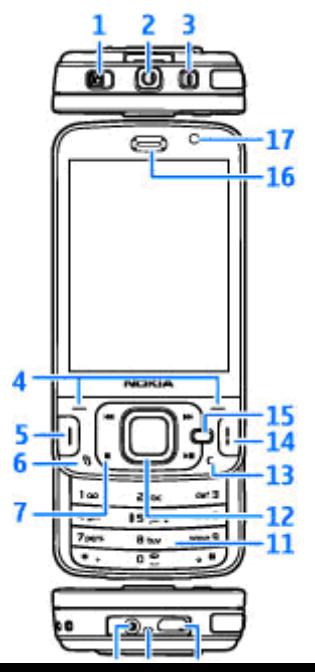

- 1 Interrupteur de verrouillage
- 2 Connecteur AV Nokia (3,5 mm) pour kit oreillette et casque compatibles
- 3 Touche marche/arrêt
- 4 Touches écran
- 5 Touche d'appel
- 6 Touche Menu
- 7 Touches multimédia
- 8 Connecteur du chargeur
- 9 Micro

10 — Micro-connecteur USB pour se connecter à un ordinateur compatible

- 11 Clavier numérique
- 12 Touche de défilement
- 13 Touche Effacer **C**
- 14 Touche de fin d'appel
- 15 Touche multimédia
- 16 Ecouteur
- 17 Viseur secondaire

#### <span id="page-14-0"></span>**Touches et connecteurs (face arrière et côtés)**

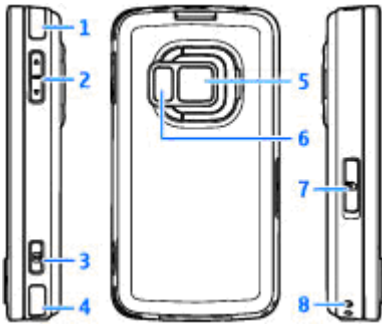

- 1 et 4 Haut-parleurs stéréo avec effet audio 3D
- 2 Touche de zoom/du volume
- 3 Touche de capture à 2 phases pour la mise au point automatique, la capture d'images fixes et l'enregistrement vidéo
- 5 Viseur principal pour une capture d'image et un enregistrement vidéo haute résolution (jusqu'à 5 mégapixels)
- 6 Flash et éclairage vidéo
- 7 Port pour carte mémoire microSD compatible
- 8 Orifice pour dragonne

# **Touches multimédia**

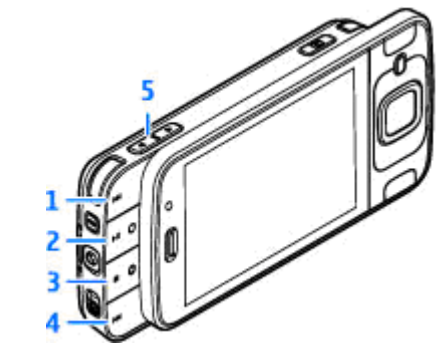

- 1 Avance
- 2 Lecture/Pause ; peut aussi être utilisée pour jouer à des jeux
- $3$  Arrêt ; peut aussi être utilisée pour jouer à des jeux
- $4 -$  Recul
- 5 Touche de zoom/du volume

# **Insérer la carte SIM et labatterie**

Une carte USIM est une version améliorée de la carteSIM qui est prise en charge par les téléphones mobiles **<sup>15</sup> IIMTS** 

<span id="page-15-0"></span>Mettez toujours l'appareil hors tension et débranchez le chargeur avant de retirer la batterie.

- <mark>1.</mark> L'arrière du téléphone étant orienté vers vous, maintenez le taquet d'ouverture enfoncé etsoulevez le couvercle.
- 2. Pour libérer le portecarte SIM, levez-le vers le haut à l'aide de lapoignée.
- <mark>3.</mark> Insérez la carte SIM dans le porte-carte. Assurezvous que le coin biseauté de la carte estface à la fente et que la zone des contacts de lacarte est orientée vers lebas.
- 4. Fermez le porte-carte et verrouillez-le enposition.
- <mark>5</mark>. Insérez la batterie.

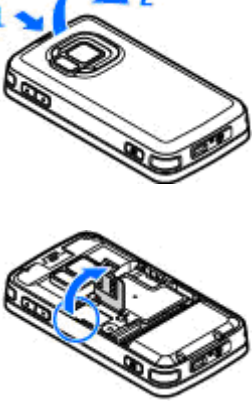

6. Pour remettre lecouvercle en place, orientez d'abord lescliquets de verrouillage inférieurs vers leursfentes, puis appuyez jusqu'à ce que le couvercle se verrouille en place.

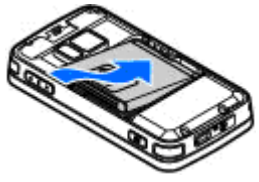

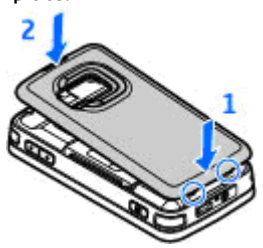

- **Mettre l'appareil sous tension**
- 1. Maintenez la touche marche/arrêt enfoncée.

<span id="page-16-0"></span>2. Si l'appareil vous invite à introduire un code PIN ou uncode verrou, entrez-le et appuyez sur la touche écran gauche. Le réglage d'usine du code verrou est **12345**.

Votre appareil peut être muni d'antennes internes et externes.Comme pour tout appareil de transmission par fréquences radioélectriques, évitez de toucher inutilement l'antenne

lorsque celle-ci est en cours de transmission ou de réception. Tout contact avec l'antenne dans ce cas affecte la qualité de la communication, risque de faire fonctionner l'appareil à une puissance plus élevée que nécessaire et peut réduire la durée de vie de la batterie.

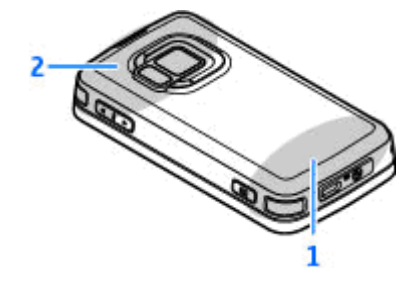

1 — Antenne cellulaire

2 — Antenne pour technologie Bluetooth, réseau local sans file t DVB-H ; récepteur GPS

Notez que les antennes Bluetooth, WLAN, GPS et DVB-H se trouvent dans le cache arrière de votre appareil. Si vous changez de cache arrière, vérifiez que le nouveau cache comprend ces antennes. Sinon, ces connexions ne fonctionnent plus.

# **Charger la batterie**

- 1. Connectez un chargeur compatible à une prise secteur murale.
- 2. Connectez le cordond'alimentation à l'appareil. Si la

batterie est complètement déchargée, il est possible que l'indicateur de charge mette un peu de temps à s'afficher.

- 3. Quand la batterie est entièrement chargée, l'indicateur de charge cesse de défiler. Débranchez le chargeur de l'appareil, puis de la prise murale.
	- **Conseil :** Débranchez le chargeur de sa prise murale lorsqu'il n'est plus en cours d'utilisation. Un chargeur branché sur la prise consomme de l'énergie, même s'il n'est pas raccordé à l'appareil.

# <span id="page-17-0"></span>**Carte mémoire**

Utilisez uniquement des cartes microSD compatibles agréées par Nokia avec cet appareil. Nokia utilise les standards industriels approuvés en ce qui concerne les cartes mémoire, mais certaines marques ne sont peut-être pas totalement compatibles avec cet appareil. L'utilisation de cartes incompatibles risque d'endommager l'appareil et la carte ainsi que les données stockées sur celle-ci.

## **Insérer la carte mémoire**

Conservez toutes les cartes mémoire hors de la portée des enfants.

Il se peut qu'une carte mémoire soit déjà insérée dans l'appareil. Si ce n'est pas le cas, procédez comme suit :

- 1. Placez le doigt dans le renfoncement situé à côté de la porte du port pour carte mémoire et soulevez-la. Tirez la porte vers la gauche pour révéler la charnière et faites pivoter la porte vers le côté.
- 2. Insérez une cartemémoirecompatible dans le port. Veillez à ce que la zone de contact de la cartesoit orientée vers

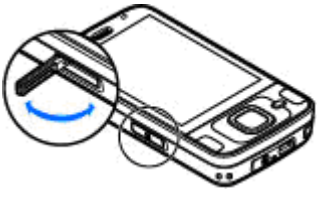

le haut et vers leport.

3. Introduisez lacarte. Vousentendez un cliclorsque la carte s'enclenche.

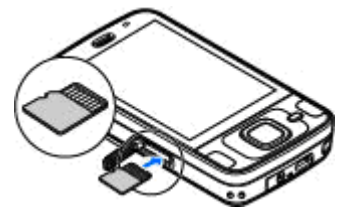

4. Réinsérez lacharnière etfermez la porte.

Vérifiez que la porte est correctement fermée.

### **Ejecter la carte mémoire**

**Important :** Ne retirez pas la carte mémoire pendant une opération, lorsque l'accès à celle-ci est en cours. En retirant la carte pendant une opération, vous risquez d'endommager l'appareil et la carte mémoire, de même que les données stockées sur celle-ci.

- 1. Avant d'éjecter la carte, appuyez sur la touche marche/arrêt et sélectionnez **Retirer carte mémoire**. Toutes les applications sont fermées.
- 2. Lorsque le message **Sans carte mémoire, toutes les applications ouvertes seront fermées. La retirer qd même?** s'affiche, sélectionnez **Oui**.
- 3. Lorsque **Retirez la carte mémoire et appuyez sur 'OK'** <sup>s</sup>'affiche, ouvrez la porte du port pour carte mémoire.
- 4. Appuyez sur la carte mémoire pour l'extraire du port.
- 5. Retirez la carte mémoire. Si l'appareil est éteint, sélectionnez **OK**.

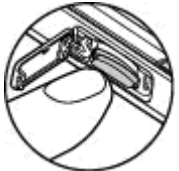

# <span id="page-19-0"></span>**Connexion**

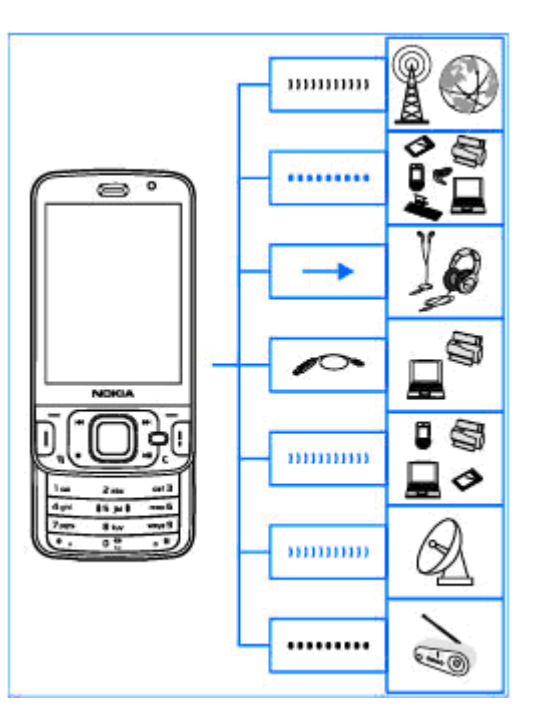

Votre appareil prend en charge les méthodes de connectivité suivantes :

- Réseaux 2G et 3G
- Connectivité Bluetooth pour transférer des fichiers et vous connecter à des accessoires compatibles. [Voir "Connectivité Bluetooth", p. 129.](#page-128-0)
- Connecteur Nokia AV (3,5 mm) pour vous connecter à des oreillettes, casques, téléviseurs ou chaînes stéréo compatibles.
- Câble de données USB pour vous connecter à des appareils compatibles, tels que des imprimantes et des ordinateurs. [Voir "USB", p. 133.](#page-132-0)
- Réseau sans fil (WLAN) pour vous connecter à Internet et à des appareils pour lesquels le WLAN est activé. [Voir "LAN sans fil", p. 126.](#page-125-0)
- GPS pour recevoir les signaux provenant de satellites GPS afin de calculer votre emplacement. [Voir "Positionnement \(GPS\)", p. 99.](#page-98-0)

# <span id="page-20-0"></span>**Obtenir de l'aide**

# **Instructions intégrées - Aide de l'appareil**

Votre appareil contient des instructions relatives à son utilisation.

Lorsqu'une application est ouverte, sélectionnez **Options** <sup>&</sup>gt;**Aide** pour accéder au texte d'aide pour l'écran actuel. Pour ouvrir l'aide à partir du menu principal, sélectionnez **Outils** <sup>&</sup>gt;**Utilitaires** <sup>&</sup>gt;**Aide** et l'application adéquate.

A la fin du texte d'aide, vous trouverez des liens vers des rubriques connexes. Pour améliorer la lisibilité des instructions, vous pouvez modifier la taille du texte. Si vous cliquez sur un mot souligné, une brève explication s'affiche. L'aide utilise les indicateurs suivants :  $\overline{P}$ indique lien vers une rubrique d'aide.  $\Box$  indique lien vers l'application mentionnée. Tout en lisant les instructions, pour basculer entre l'aide et l'application ouverte en arrière-plan, appuyez sur la touche <sup>et</sup> et maintenez-la enfoncée ou sélectionnez le lien versl'application  $(\Box).$ 

**Conseil :** Pour placer l'Aide dans le menu principal, sélectionnez **Outils** <sup>&</sup>gt;**Utilitaires**, mettez **Aide** en surbrillance, puis sélectionnez **Options** <sup>&</sup>gt;**Déplacer vers dossier** et le menu principal.

# **Prise en main**

Consultez le guide de prise en main pour obtenir des informations sur les touches et composants ainsi que des instructions sur la configuration du périphérique ou pour d'autres informations essentielles.

# **Informations d'assistance etde contact Nokia**

Consultez les sites [www.nseries.com/support](http://www.nseries.com/support) ou votre site Web Nokia local pour obtenir les derniers guides, des informations complémentaires, des éléments à télécharger et des services liés à votre produit Nokia.

Si vous devez contacter le service clientèle, consultez la liste des centres de contact Nokia Care locaux sur lessites [www.nokia.com/customerservice](http://www.nokia.com/customerservice)..

Pour des services de maintenance, consultez le centre Nokia Care le plus proche sur les sites [www.nokia.com/](http://www.nokia.com/repair) [repair.](http://www.nokia.com/repair)

**22**

# <span id="page-21-0"></span>**Applications supplémentaires**

Plusieurs applications fournies par Nokia et par divers développeurs tiers vous permettent de profiter de tous les avantages de votre appareil. Ces applications sont expliquées dans les guides disponibles dans les pages d'assistance produit du site Web [www.nseries.com/](http://www.nseries.com/support) [support](http://www.nseries.com/support) ou de votre site Web Nokia local.

# **Mises à jour du logiciel**

Nokia peut proposer des mises à jour logicielles permettant d'améliorer les performances de l'appareil ou offrant des fonctions nouvelles ou améliorées. Vouspouvez demander ces mises à jour par l'intermédiaire de l'application PC Nokia Software Updater. Des mises à jour logicielles ne sont peut-être pas disponibles pour tous les produits et leurs variantes. Tous les opérateurs peuvent ne pas être responsables de la disponibilité des dernières versions logicielles.

Pour mettre à jour le logiciel de l'appareil, vous devez utiliser l'application Nokia Software Updater et un PC compatible s'exécutant sous le système d'exploitation Microsoft Windows XP ou Vista, un accès à Internet à large bande, ainsi qu'un câble de données compatible pour connecter votre appareil au PC.

**Avertissement :** Si vous installez une mise àjour logicielle, vous ne pouvez pas utiliser l'appareil, même pour émettre un appel d'urgence, tant que vous <sup>n</sup>'avez pas terminé l'installation et redémarré l'appareil. Veillez à bien sauvegarder les données avant d'accepter l'installation d'une mise à jour.

Pour obtenir plus d'informations et télécharger l'application Nokia Software Updater, visitez le site [www.nokia.com/softwareupdate](http://www.nokia.com/softwareupdate) ou votre site Web Nokia local.

Si les mises à jour logicielles par liaison radio (OTA) sont prises en charge par votre réseau, vous pourrez également demander les mises à jour par l'intermédiaire de votre appareil.

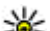

**Conseil :** Pour vérifier la version du logiciel de votre appareil, saisissez **\*#0000#** en mode veille.

# **Paramètres**

Votre appareil dispose normalement de paramètres MMS et GPRS ainsi que de paramètres de diffusion et Internet mobile automatiquement configurés sur le téléphone à partir des informations fournies par votre prestataire de services réseau. Des paramètres de vos prestataires de services peuvent déjà être définis dans votre appareil ou vous pouvez recevoir ou demander les paramètres aux prestataires de service réseau sous la forme d'un message spécial.

<span id="page-22-0"></span>Vous pouvez modifier les paramètres généraux de votre appareil, comme la langue, le mode veille, l'affichage et les paramètres de verrouillage du clavier. [Voir "Paramètres généraux", p. 180.](#page-179-0)

# **Codes d'accès**

Si vous oubliez l'un de ces codes d'accès, contactez votre prestataire de services.

- Code PIN (Personal identification number) Ce code protège votre carte SIM contre une utilisation non autorisée. Le code PIN (4 à 8 chiffres) est normalement fourni avec la carte SIM. Si le code PINest saisi trois fois de suite de manière incorrecte, il se bloque et vous devez le déverrouiller à l'aide du code PUK.
- Code UPIN Ce code peut être fourni avec la carte USIM. La carte USIM est une version améliorée de lacarte SIM et est prise en charge par les téléphones mobiles UMTS.
- Code PIN2 Ce code (4 à 8 chiffres) est fourni avec certaines cartes SIM et est nécessaire pour accéder à certaines fonctions de votre appareil.
- Code de verrou (également appelé code de sécurité) — Le code verrou vous aide à protéger votre appareil contre toute utilisation non autorisée. Vous pouvez créer un code et le modifier, vous pouvez configurer l'appareil afin qu'il demande le code. Ne le divulguez pas et conservez-

le en lieu sûr, à l'écart de votre appareil. Si vous oubliez le code et si votre appareil est verrouillé, une maintenance s'avère nécessaire et des fraissupplémentaires risquent de s'appliquer. Pour plus d'informations, contactez un centre Nokia Care ou le revendeur de votre appareil.

- Code PUK (Personal unblocking key) et code PUK2 — Ces codes (8 chiffres) sont nécessaires pour modifier respectivement un code PIN ou PIN2 bloqué. Si ces codes ne sont pas fournis avec la carte SIM, contactez l'opérateur de la carte SIM de l'appareil.
- ● Code UPUK — Ce code (8 chiffres) est indispensable pour modifier un code UPIN bloqué. Si ce code n'est pas fourni avec la carte USIM, contactez l'opérateur qui vous a fourni la carte USIM pour l'obtenir.

## **Prolonger la durée de vie de la batterie**

De nombreuses fonctionnalités de votre appareil usent davantage la batterie et réduisent la durée de vie de la batterie. Pour économiser la batterie, veuillez noter les points suivants :

● Les fonctions qui font appel à la technologie Bluetooth ou qui permettent à ces fonctions de <sup>s</sup>'exécuter en arrière-plan pendant l'utilisation d'autres fonctions, augmentent l'utilisation de la **23**

**24**

batterie. Désactivez la technologie Bluetooth lorsque vous n'en avez pas besoin.

- ● Les fonctions qui font appel à la technologie réseau sans fil (WLAN) ou qui permettent à ces fonctions de <sup>s</sup>'exécuter à l'arrière-plan pendant l'utilisation d'autres fonctions, augmentent l'utilisation de la batterie. Le WLAN sur votre appareil Nokia se désactive lorsque vous n'essayez pas de vous connecter ou lorsque vous n'êtes pas connecté à un point d'accès, ou encore lorsque vous recherchez des réseaux disponibles. Pour réduire davantage la consommation de la batterie, vous pouvez indiquer que l'appareil ne recherche pas (ou recherche moins fréquemment) les réseaux disponibles à l'arrièreplan.[Voir "LAN sans fil", p. 126.](#page-125-0) Lorsque **Recherche de réseaux** est défini sur **Jamais**, l'icône de disponibilité WLAN n'est pas affichée en mode veille. Toutefois, vous pouvez toujours rechercher manuellement des réseaux WLAN disponibles et vous connecter à des réseaux WLAN disponibles.
- Si vous avez réglé **Connexion paquets** sur **Si disponible** dans les paramètres de connexion et si la couverture GPRS n'est pas assurée, l'appareil tente régulièrement d'établir une connexion de données par paquets. Pour prolonger la durée d'utilisation de votre appareil, sélectionnez **Connexion paquets** <sup>&</sup>gt; **Si nécessaire**.
- L'application Cartes télécharge de nouvelles informations lorsque vous parcourez de nouvelles

zones sur la carte, ce qui augmente l'utilisation de la batterie. Vous pouvez empêcher le téléchargement automatique de nouvelles cartes. [Voir "Cartes", p. 105.](#page-104-0)

● Si la puissance du signal du réseau cellulaire varie beaucoup dans votre région, votre appareil doit rechercher à plusieurs reprises le réseau disponible. Cela augmente l'utilisation de la batterie.

Si le mode réseau est défini sur le mode double dansles paramètres réseau, l'appareil recherche le réseau UMTS. Pour utiliser uniquement le réseau GSM, appuyez sur <sup>e</sup>t et sélectionnez Outils > **Paramètres** <sup>&</sup>gt;**Téléphone** <sup>&</sup>gt;**Réseau** <sup>&</sup>gt;**Mode réseau** <sup>&</sup>gt;**GSM**.

- Le rétro-éclairage de l'écran augmente l'utilisation de la batterie. Dans les paramètres d'affichage, vous pouvez modifier le délai au terme duquel le rétroéclairage de l'écran s'éteint et ajuster la luminosité de l'affichage. Appuyez sur <sup>19</sup>. puis sélectionnez **Outils** <sup>&</sup>gt;**Paramètres** <sup>&</sup>gt;**Général** <sup>&</sup>gt;**Personnalisation** <sup>&</sup>gt;**Affichage** et **Expiration de l'éclairage** ou **Luminosité**.
- Laisser les applications s'exécuter à l'arrière-plan augmente l'utilisation de la batterie. Pour fermer les applications que vous n'utilisez pas, maintenez enfoncée la touche  $\cdot$  , accédez à une application dans la liste et appuyez sur **C**.

<span id="page-24-0"></span>Appuyer sur **C** ne ferme pas le lecteur audio. Pour fermer le lecteur audio, sélectionnez-le dans la liste et **Options** <sup>&</sup>gt;**Quitter**.

● Pour activer le mode d'économie d'énergie, appuyez sur la touche marche/arrêt et sélectionnez **Activer écon. de batterie**. Pour désactiver le moded'économie d'énergie, appuyez sur la touche marche/arrêt et sélectionnez **Désactiver écon. batterie**. Il peut être impossible de modifier les paramètres de certaines applications lorsque le mode d'économie d'énergie est activé.

# **Libérer de la mémoire**

De nombreuses fonctionnalités de l'appareil utilisent la mémoire pour stocker des données. L'appareil vous avertit lorsque la mémoire de l'appareil, la mémoire de masse ou la mémoire de la carte mémoire (si disponible) est faible.

Pour connaître le volume de mémoire utilisé par les différents types de données, appuyez sur <sup>e</sup>t et sélectionnez **Outils** <sup>&</sup>gt;**Gest. fichiers**, la mémoire souhaitée et **Options** <sup>&</sup>gt;**Détails** <sup>&</sup>gt;**Mémoire**.

Pour libérer de la mémoire sur l'appareil ou de la mémoire de masse, transférez des données vers une carte mémoire compatible (si disponible) ou vers un ordinateur compatible.

Pour supprimer des données devenues inutiles, utilisez le Gestionnaire de fichiers ou allez dans l'application respective. Vous pouvez supprimer les éléments suivants :

- des messages dans les dossiers de la Messagerie et des messages e-mail récupérés de la boîte aux lettres ;
- des pages Web sauvegardées ;
- ●des informations de contact ;
- des notes d'agenda ;
- des applications affichées dans le Gestionnaire d'applications et dont vous n'avez pas besoin ;
- des fichiers d'installation (.sis ou .sisx) d'applications que vous avez installés sur votre appareil ou sur une carte mémoire compatible (le cas échéant) ; (transférez les fichiers d'installation vers un ordinateur compatible) ;
- ● les images et les clips vidéo de Photos (sauvegardez les fichiers sur un ordinateur compatible à l'aide de Nokia Nseries PC Suite).

# <span id="page-25-0"></span>**Votre appareil**

Numéro de modèle : N96-1.Ci-après désigné sous le nom de N96.

# **Emplacement des antennes**

Votre appareil peut être muni d'antennes internes et externes. Comme pour tout appareil de transmission par fréquences radioélectriques, évitez de toucher inutilement l'antenne lorsque celle-ci est en cours de transmission ou de réception. Tout contact avec l'antenne dans ce cas affecte la qualité de la communication, risque de faire fonctionner l'appareil à une puissance plus élevée que nécessaire et peut réduire la durée de vie de la batterie.

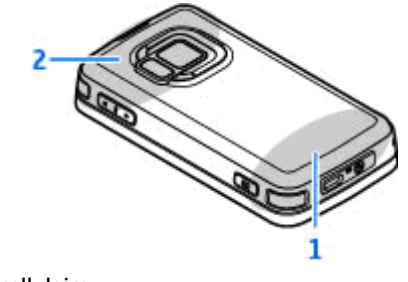

2 — Antenne pour technologie Bluetooth, réseau local sans file t DVB-H ; récepteur GPS

Notez que les antennes Bluetooth, WLAN, GPS et DVB-H se trouvent dans le cache arrière de votre appareil. Si vous changez de cache arrière, vérifiez que le nouveau cache comprend ces antennes. Sinon, ces connexions ne fonctionnent plus.

# **Accueil**

Lorsque vous mettez votre appareil sous tension pour la première fois, l'application Accueil s'affiche.

Sélectionnez l'une des options suivantes :

- **Ass. config.** pour configurer divers paramètres, comme l'e-mail. Pour plus d'informations sur l'application Assistant de configuration, reportezvous aux guides disponibles sur les pages d'assistance produit Nokia ou sur votre site Web Nokia local.
- ● **Echange** — pour transférer du contenu, tels que des contacts et des entrées d'agenda, depuis un appareil Nokia compatible. [Voir "Transférer du](#page-26-0) [contenu", p. 27.](#page-26-0)

<span id="page-26-0"></span>Une démonstration de votre appareil peut également être disponible dans l'application Accueil.

Pour accéder ultérieurement à l'application Accueil, appuyez sur , puis sélectionnez **Outils** <sup>&</sup>gt; **Utilitaires** <sup>&</sup>gt;**Bienvenue**. Vous pouvez également accéder aux applications individuelles depuis leur emplacement dans le menu.

# **Echange Nokia**

#### **Transférer du contenu**

Vous pouvez utiliser l'application **Echange** pour copier du contenu, tel que des numéros de téléphone, des adresses, des éléments de l'agenda et des photos de votre appareil Nokia précédent vers votre Nokia N96 à l'aide de la connectivité Bluetooth.

Le type de contenu qui peut être transféré dépend du modèle de l'appareil à partir duquel vous souhaitez transférer du contenu. Si cet appareil prend en charge la synchronisation, vous pouvez également synchroniser des données entre les appareils. Votre Nokia N96 vous avertit si l'autre appareil n'est pas compatible.

Si l'autre appareil ne peut pas être mis sous tension sans une carte SIM, vous pouvez y insérer votre carte SIM. Lorsque votre Nokia N96 est allumé sans carte SIM, le mode Déconnexion est activé automatiquement et le transfert peut être réalisé.

#### **Transférer du contenu pour la première fois**

- 1. Pour récupérer des données à partir de l'autre périphérique pour la première fois, sur votre Nokia N96, sélectionnez **Echange** dans l'application Accueil ou appuyez sur  $\cdot$  , puis sélectionnez **Outils** <sup>&</sup>gt;**Utilitaires** <sup>&</sup>gt;**Echange**.
- 2. Sélectionnez le type de connexion que vous souhaitez utiliser pour transférer les données. Les deux appareils doivent prendre en charge le type de connexion sélectionné.
- 3. Si vous sélectionnez Bluetooth, connectez les deux appareils. Pour que votre appareil recherche les appareils disposant de la connectivité Bluetooth, sélectionnez **Continuer**. Sélectionnez l'appareil à partir duquel vous voulez transférer du contenu. Vous êtes invité à entrer un code sur votre NokiaN96. Entrez un code (1-16 chiffres) et sélectionnez **OK**. Entrez le même code sur l'autre appareil et sélectionnez **OK**. Les appareils sont désormais liés. [Voir "Lier des équipements", p. 131.](#page-130-0)

Certains anciens modèles d'appareils Nokia ne disposent pas de l'application Echange. Dans ce cas, l'application Echange est envoyée sur l'autre appareil sous forme de message. Pour installer l'application Echange sur l'autre appareil, ouvrez le message et suivez les instructions à l'écran.

4. Depuis votre Nokia N96, sélectionnez le contenu que vous souhaitez transférer depuis l'autre appareil.

<span id="page-27-0"></span>Une fois le transfert démarré, vous pouvez l'annuler et le poursuivre ultérieurement.

Le contenu est transféré de la mémoire de l'autreappareil vers l'emplacement correspondant sur votre Nokia N96. La durée du transfert dépend de la quantité de données à transférer.

#### **Synchroniser, récupérer ou envoyer du contenu**

Après le premier transfert, sélectionnez l'une des options suivantes pour démarrer un nouveau transfert, en fonction du modèle de l'autre appareil :

 pour synchroniser du contenu entre l'autre appareil et votre Nokia N96, si l'autre appareil prend en charge la synchronisation. La synchronisation est bidirectionnelle. Si un élément est supprimé sur un appareil, il l'est sur l'autre également. Vous ne pouvez pas restaurer des éléments supprimés à l'aide de la synchronisation.

 pour récupérer du contenu depuis l'autre appareil sur votre Nokia N96. Grâce à la récupération, le contenu est transféré depuis l'autre appareil sur votre Nokia N96. Vous pouvez être invité à conserver ou à supprimer le contenu original dans l'autre appareil, en fonction du modèle de l'appareil.

 pour envoyer du contenu depuis votre Nokia N96 sur l'autre.

Si **Echange** ne parvient pas à envoyer un élément, en fonction du type de l'autre appareil, vous pouvez ajouter l'élément au **Dossier Nokia**, à l'emplacement **C:\Nokia** ou **E:\Nokia** de votre Nokia N96. Lorsque vous sélectionnez le dossier à transférer, les éléments sont synchronisés dans le dossier correspondant de l'autre appareil et vice versa.

#### **Utiliser des raccourcis pour répéter un transfert**

Après un transfert de données, vous pouvez enregistrer un raccourci avec les paramètres de transfert vers l'écran principal afin de répéter le même transfert ultérieurement.

Pour modifier le raccourci, accédez à celui-ci et sélectionnez **Options** <sup>&</sup>gt;**Paramètres du raccourci**. Vous pouvez, par exemple, créer ou modifier le nom du raccourci.

Un journal de transfert s'affiche après chaque transfert. Pour afficher le journal du dernier transfert, accédez à un raccourci dans l'écran principal et sélectionnez **Options** <sup>&</sup>gt;**Afficher le journal**.

#### **Gérer des conflits de transfert**

Si un élément à transférer a été modifié dans les deuxappareils, l'appareil tente de fusionner les modifications automatiquement. Si ce n'est pas possible, il y a un conflit de transfert. Sélectionnez **Vérifier un par un**, **Priorité de ce tél.** ou **Priorité de l'autre tél.** pour résoudre le conflit. Pour obtenir d'autres instructions, sélectionnez **Options** <sup>&</sup>gt;**Aide**.

**28**

# <span id="page-28-0"></span>**Témoins d'affichage**

 $\Psi$  L'appareil est utilisé sur un réseau GSM (service réseau).

3G L'appareil est utilisé sur un réseau UMTS (service réseau).

 $\triangleright$  Vous avez un ou plusieurs messages non lus dans le dossier **Msgs reçus** dans Messagerie.

 Vous avez reçu un nouvel e-mail dans la boîte aux lettres distante.

 Des messages sont en attente d'envoi dans le dossier **A envoyer**.

**All** Appels en absence.

 Le type de sonnerie est réglé sur silence et la signalisation de message et d'e-mail est désactivée.

Le mode programmé est activé.

Le clavier est verrouillé.

Le réveil est activé.

 La seconde ligne téléphonique est utilisée (service réseau).

 Tous les appels entrants sont renvoyés à un autre numéro (service réseau). Si vous avez deux lignes téléphoniques (service réseau), un numéro indique la ligne active.

 Une carte microSD compatible est insérée dans l'appareil.

O Une oreillette compatible est connectée à l'appareil.

 Un câble de sortie TV compatible est connecté à l'appareil.

 Un téléphone compatible SMS est connecté à l'appareil.

D Un appel de données est actif (service réseau).

 $\Sigma$  Une connexion de données par paquets GPRS est active (service réseau).  $\frac{p}{2}$  indique que la connexion est en attente et  $\mathbb{R}$  qu'une connexion est disponible.

 Une connexion de données par paquets est active dans une partie du réseau qui prend en charge EGPRS (service réseau).  $\frac{r}{2}$  indique que la connexion est en attente et qu'une connexion est disponible. Les icônes indiquent que EGPRS est disponible dans le réseau, mais votre appareil n'utilise pas nécessairement EGPRS lors du transfert de données.

 Une connexion de données par paquets UMTS est active (service réseau).  $\frac{36}{26}$  indique que la connexion est en attente et  $\frac{36}{122}$  qu'une connexion est disponible.

 $\frac{35}{2}$  HSDPA (High-speed downlink packet access) est pris en charge et actif (service réseau).  $\frac{356}{6}$  indique que la connexion est en attente et  $\frac{356}{328}$  qu'une connexion est disponible. [Voir "Téléchargement rapide", p. 39.](#page-38-0)

 Vous avez réglé l'appareil pour la recherche des LAN sans fil, et un LAN sans fil est disponible (service réseau). [Voir "A propos de WLAN", p. 126.](#page-125-0) **29**

<span id="page-29-0"></span> Une connexion LAN sans fil est active dans un réseau prenant en charge le cryptage.

**HE** Une connexion LAN sans fil est active dans un réseau ne prenant pas en charge le cryptage.

 La connectivité Bluetooth est réglée sur On. [Voir](#page-128-0) ["Connectivité Bluetooth", p. 129.](#page-128-0)

 Les données sont transmises via la connectivitéBluetooth. Lorsque le témoin clignote, votre appareil tente d'établir une connexion avec un autre appareil.

Une connexion USB est active.

**I** La synchronisation est en cours.

# **Raccourcis**

Dans les menus, vous pouvez utiliser les touches numériques ainsi que les touches **#** , et **\*** en lieu et place de la touche de défilement pour accéder rapidement aux applications. Dans le menu principal, par exemple, appuyez sur **2** pour ouvrir la Messagerie ou sur **#** pour ouvrir l'application ou le dossier à l'emplacement correspondant dans le menu.

Pour basculer entre des applications ouvertes, maintenez enfoncée la touche . Les applications <sup>s</sup>'exécutant en arrière-plan augmentent l'utilisation de la batterie et réduisent la durée de vie de cettedernière.

Pour ouvrir le menu Multimédia afin de visionner votrecontenu multimédia, appuyez sur la touche multimédia.

Pour démarrer une connexion Web (service réseau), maintenez enfoncée la touche **0** en mode veille.

Dans la plupart des applications, pour basculer l'orientation de l'affichage entre les modes portrait et paysage, maintenez enfoncée la touche de sélection gauche.

Dans la plupart des applications, appuyez sur la touche de défilement pour afficher les éléments d'option les plus courants  $\equiv$ .

Pour changer de profil, appuyez sur la touche marche/ arrêt, puis sélectionnez un profil.

Pour basculer entre les modes **Général** et **Silencieux**, maintenez enfoncée la touche **#** en mode veille.

Pour appeler votre boîte vocale (service réseau), maintenez enfoncée la touche **1** en mode veille.

Pour ouvrir la liste des derniers numéros appelés, appuyez sur la touche d'appel en mode veille.

Pour utiliser les commandes vocales, en mode veille, maintenez la touche écran droite enfoncée.

# <span id="page-30-0"></span>**Verrouiller le clavier**

Lorsque l'appareil ou son clavier est verrouillé, il peut toujours être possible d'émettre des appels au numéro d'urgence officiel programmé dans votre appareil.

Pour verrouiller et déverrouiller les touches del'appareil, utilisez l'interrupteur de verrouillage en haut de l'appareil, à côté de la touche marche/arrêt. Vous pouvez aussi déverrouiller les touches en ouvrant le clapet coulissant.

Vous pouvez configurer le clavier pour qu'il se verrouille automatiquement après un certain délai. [Voir "Paramètres de sécurité", p. 182.](#page-181-0)

Pour que le clavier s'allume en cas d'éclairage faible, appuyez brièvement sur la touche marche/arrêt.

# **Menu Multimédia**

Le menu Multimédia vous permet d'accéder au contenu multimédia le plus fréquemment utilisé. Le contenu sélectionné est affiché dans l'application appropriée.

- 1. Pour ouvrir ou fermer lemenu Multimédia, appuyez sur la touche multimédia.
- 2. Pour parcourir les volets, faites défiler vers lagauche ou vers la droite. Les volets sont lessuivants :
	- **TV et vidéo** Visualisez la dernière

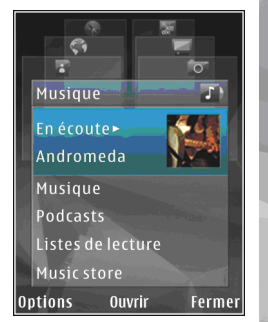

chaîne télévisée ou le dernier clip vidéo que vous avez regardé, visualisez Live TV ou des clips vidéo stockés sur votre appareil ou bien accédez à des services vidéo.

- **Musique** Accédez à l'écran Lecteur audio et En écoute, parcourez vos morceaux et listes de lecture ou téléchargez et gérez des podcasts.
- **Photos** Affichez votre dernière photo prise, démarrez un diaporama avec vos images ou affichez des fichiers multimédia dans desalbums.
- **Cartes** Affichez vos positions favorites dans l'application Maps.
- **Web** Affichez vos liens Web favoris dans le navigateur.
- **Contacts** Ajoutez vos propres contacts, envoyez des messages ou effectuez des appels vocaux. Pour ajouter un nouveau contact à une

<span id="page-31-0"></span>position vide dans la liste, appuyez sur la touche de défilement et sélectionnez un contact. Pourenvoyer un message, dans le menu Multimédia, sélectionnez un contact et **Options** <sup>&</sup>gt;**Envoyer SMS** ou **Envoyer MMS**.

3. Pour défiler vers le haut ou le bas dans un volet, appuyez sur la touche de défilement vers le haut ou le bas. Pour sélectionner des éléments, appuyez sur la touche de défilement.

Pour modifier l'ordre des volets, sélectionnez **Options** <sup>&</sup>gt;**Trier les volets**.

Pour revenir au menu Multimédia depuis une application ouverte, appuyez sur la touche multimédia.

# **Recherche mobile**

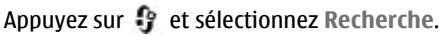

Utilisez Recherche mobile pour accéder à des moteurs de recherche Internet afin de retrouver et de vousconnecter à des services locaux, des sites Web, des images et du contenu mobile. Vous pouvez aussi rechercher du contenu sur votre appareil, notamment des entrées de l'agenda, des e-mails et d'autres messages.

#### **Recherche Web (service réseau)**

1. Dans l'écran principal de Recherche, sélectionnez **Recherch. sur Internet**.**32**

- 2. Sélectionnez un moteur de recherche.
- <mark>3.</mark> Entrez le texte à rechercher.
- 4. Appuyez sur la touche de défilement pour lancer la recherche.

#### **Recherche de mon contenu**

Pour rechercher du contenu sur votre appareil, dans l'écran principal, entrez votre texte dans le champ de recherche. Les résultats de la recherche s'affichent àl'écran au fur et à mesure que vous écrivez.

# **N-Gage**

#### **A propos de N-Gage**

N-Gage est une plate-forme de jeux mobile pour toute une gamme d'appareils mobiles Nokia compatibles. Vous pouvez accéder à des jeux, des joueurs et du contenu N-Gage via l'application N-Gage se trouvant sur votre appareil. Vous pouvez également télécharger des jeux et accéder à certaines fonctionnalités sur votre ordinateur sur le site Web [www.n-gage.com](http://www.ngage.com).

N-Gage vous permet de télécharger et d'acheter des jeux, d'y jouer seul ou avec des amis. Vous pouvez télécharger des versions d'essai de jeux afin de découvrir de nouveaux jeux et d'acheter ceux que vous aimez. N-Gage permet également de rester en contact avec les autres joueurs, de tracer et de partager vos scores ainsi que d'autres réalisations en matière de jeu. <span id="page-32-0"></span>Pour utiliser N-Gage, vous avez besoin d'une connexion GPRS ou 3G. Vous pouvez également utiliser un WLAN si celui-ci est disponible. Vous avez aussi besoin de la connexion pour accéder aux fonctions en ligne, notamment les jeux à télécharger, les licences des jeux, les parties multijoueurs ou le chat. La connexion est aussi requise pour participer à des parties en ligne ou multijoueurs, ou encore pour envoyer des mesages à d'autres joueurs.

Tous les services N-Gage qui exigent une connexion aux serveurs N-Gage impliquent la transmission de grandes quantités de données, qu'il s'agisse de télécharger des fichiers de jeu, d'acheter des jeux, de jouer en ligne, de participer à des parties multijoueurs, de créer un nom de joueur, de discuter ou d'échanger des messages.

Votre prestataire de services peut vous facturer le transfert des données. Pour plus d'informations sur les plans de transfert de données, contactez votre prestataire de services mobiles.

#### **Affichages N-Gage**

L'application N-Gage est constitué de cinq parties différentes.

 Accueil s'ouvre lorsque vous démarrez l'application N-Gage. Vous pouvez jouer ou reprendre la dernière partie, vérifier vos points N-Gage, rechercher des jeux, lire vos messages ou vous connecter à un ami N-Gage qui est prêt à jouer.

Dans Mes jeux, vous pouvez jouer et gérer les jeux que vous avez téléchargés sur votre appareil. Vous pouvez installer et supprimer des jeux, évaluer et critiquer les jeux auxquels vous avez joué, ou encore les recommander à vos amis N-Gage.

 Dans Mon profil, vous pouvez gérer les informations et les détails de votre profil, et conserver l'historique de vos parties N-Gage.

 Dans Mes amis, vous pouvez inviter d'autres joueurs N-Gage à rejoindre votre liste d'amis et voir s'ils sont en ligne, prêts à jouer. Vous pouvez aussi envoyer des messages à vos amis N-Gage.

**Dans Showroom, vous pouvez rechercher des** informations sur les jeux N-Gage, y compris des recopies d'écran et des critiques de joueurs. Vous pouvez également essayer de nouveaux jeux en téléchargeant leurs versions d'essai ou améliorer vos parties grâce aux bonus des jeux déjà installés sur votre appareil.

#### **Prise en main**

#### **Créer un nom de joueur**

Vous pouvez télécharger, acheter et utiliser des jeux sans disposer d'un nom de joueur, mais il est recommandé d'en créer un. Un nom de joueur vous permet de participer à la communauté N-Gage, d'entrer en contact avec d'autres joueurs, ainsi que de partager vos scores, recommandations et critiques. **<sup>33</sup>** <span id="page-33-0"></span>Vous devez également disposer d'un nom de joueur pour transférer les détails de votre profil et vos points N-Gage vers un autre appareil.

Lorsque vous lancez l'application N-Gage et que vous vous connectez au service N-Gage pour la première fois, vous êtes invité à créer un nom de joueur N-Gage. Vous pouvez vous connecter au réseau, par exemple, et définir votre disponibilité en sélectionnant **Options** <sup>&</sup>gt;**Choisir la Disponibilité** <sup>&</sup>gt;**Joueur disponible**.

Si vous disposez déjà d'un nom de joueur N-Gage, sélectionnez J'ai un compte, et saisissez votre nom d'utilisateur et votre mot de passe pour vous connecter.

Pour créer un nouveau nom de joueur :

- 1. Sélectionnez Enregistrer un nouveau compte.
- 2. Saisissez votre date de naissance, le nom de joueur de votre choix et votre mot de passe. Si le nom de joueur est déjà utilisé, N-Gage vous propose une liste de noms similaires disponibles.
- 3. Pour enregistrer votre nom de joueur, saisissez vos informations détaillées, lisez et acceptez les conditions générales, puis sélectionnez **S'inscrire**.

Vous pouvez également créer votre nom de joueur sur le site Web de N-Gage, à l'adresse [www.n-gage.com](http://www.n-gage.com).

Lorsque vous avez créé un nom de joueur, modifiez vos paramètres et informations personnelles dans l'onglet privé de Mon profil.

Des coûts de transfert de données peuvent être appliqués lors de la création d'un nom de joueur dans votre appareil.

#### **Démarrer un jeu**

Pour démarrer le dernier jeu auquel vous avez joué, sélectionnez Accueil, puis **Démarrer Jeu**.

Pour reprendre un jeu que vous avez interrompu, sélectionnez **Options** <sup>&</sup>gt;**Reprendre le Jeu**.

#### **Suivre votre évolution**

Pour afficher vos points N-Gage actuels, sélectionnez Accueil, puis **Suivre mon Évolution**.

#### **Jouer avec des amis**

Pour vous connecter à des joueurs N-Gage de votre liste d'amis et les inviter à une partie, sélectionnez **Jouer avec des amis**. N-Gage suggère un ami avec lequel jouer, en fonction de votre historique de jeu et de la disponibilité de vos amis N-Gage.

Pour rechercher un autre ami avec lequel jouer, sélectionnez **Options** <sup>&</sup>gt;**Afficher Mes Amis**.

Cet élément n'apparaît pas si votre liste d'amis est vide. [Voir "Se connecter avec d'autres joueurs", p. 36.](#page-35-0)

### **Jouer et gérer les jeux**

Pour jouer et gérer les jeux téléchargés et les installer sur votre appareil, sélectionnez **Mes Jeux**. Les jeux sont <span id="page-34-0"></span>triés selon la date à laquelle vous avez joué pour la première fois ; la date la plus récente étant classée en première position.

Il existe cinq types de jeux possibles dans Mes jeux :

- ● Jeux complets — Il s'agit de jeux dont vous avez acheté une licence complète. Plusieurs types de licences peuvent être disponibles, selon le jeu et la région.
- Versions d'essai Il s'agit de fichiers de jeux complets dont le contenu est limité ou auxquels vous ne pouvez accéder que pour une période limitée. Lorsque la période d'essai prend fin, vous devez acheter une licence pour déverrouiller le jeu complet et continuer à jouer. Ils s'accompagnent d'une bannière d'essai.
- Versions démo Il s'agit de parties de jeux réduites qui ne proposent qu'un ensemble très limité de fonctions et de niveaux. Ils s'accompagnent d'une bannière de démonstration.
- ● Expiré — Il s'agit de jeux que vous avez achetés avec une licence limitée qui a maintenant expiré. Ils <sup>s</sup>'accompagnent d'une horloge et d'une flèche.
- Non disponible Il s'agit de jeux complets qui ont été supprimés ou que vous avez téléchargés, mais dont vous n'avez jamais terminé l'installation. Ils apparaissent comme non disponibles dans la liste des jeux. En outre, les jeux installés sur la carte mémoire apparaissent comme non disponibles lorsque cette carte est retirée.

Si un bonus du jeu a été téléchargé, mais n'est pas complètement installé, le graphique du jeu concerné <sup>n</sup>'est pas disponible non plus et il n'est pas possible de jouer aussi longtemps que le bonus n'est pas installé.

#### **Modifier les détails du profil**

Pour modifier les détails de votre profil public, sélectionnez **Options** <sup>&</sup>gt;**Modifier le Profil**, ouvrez l'onglet public et sélectionnez l'une des options suivantes :

- **Icône** Ajoutez une image qui vous représente. Lorsque vous modifiez l'icône, N-Gage affiche la liste de toutes les images contenues dans la Galerie de votre appareil pouvant être utilisées comme icône. Sélectionnez l'image de votre choix dans la liste ou utilisez la fonction de recherche pour la localiser.
- **Slogan** Ajoutez un bref message personnel. Pour modifier le texte, sélectionnez **Modifier**.
- **Jeu(x) Préféré(s)** Saisissez les noms de vos jeux préférés.
- **Modèle de l'appareil** Numéro de modèle de votre appareil. Il est automatiquement défini et ne peut pas être modifié.
- **Montrer la Localisation** Choisissez d'afficher ou non votre ville et votre pays dans votre profil public. Vous pouvez modifier votre emplacement dans l'onglet privé.

Une fois votre profil mis à jour, connectez-vous au service avec votre nom de joueur pour vous assurer que <span id="page-35-0"></span>les modifications apportées à votre profil sont synchronisées avec le serveur N-Gage.

#### **Se connecter avec d'autres joueurs**

Pour se connecter avec d'autres joueurs N-Gage et pour gérer votre liste d'amis, accédez à Mes amis. Vous pouvez rechercher un joueur N-Gage particulier, l'inviter à faire partie de votre liste d'Amis, et voir lesquels de vos amis sont en ligne et disponibles pour jouer. Vous pouvez également envoyer et recevoir des messages privés et des recommandations de jeux.

#### **Rechercher et enregistrer des amis**

Pour inviter un joueur N-Gage à rejoindre votre liste d'amis, entrez son nom dans le champ **Ajouter un Ami** de la liste d'amis. Ajoutez un message à l'invitation, si vous le souhaitez. Pour envoyer une invitation, sélectionnez **Envoyer**. Si le joueur accepte l'invitation, il apparaît dans votre liste d'amis.

Si vous n'avez pas d'amis N-Gage et si vous souhaitez rencontrer d'autres joueurs, rendez-vous sur N-Gage Arena à l'adresse [www.n-gage.com](http://www.n-gage.com) et visitez les zones de Chat et les forums.

#### **Afficher des informations sur un ami**

Pour afficher des informations relatives à un ami, par exemple son nombre de points N-Gage ou les derniers jeux auxquels il a joué, faites défiler jusqu'au joueur dans votre liste d'amis. Vous devez être en ligne et d'amis et sélectionnez **Options** <sup>&</sup>gt;**Afficher Message**. **<sup>36</sup>**

connecté au service N-Gage pour consulter l'état en ligne de vos amis.

L'indicateur situé à côté du nom du joueur vous renseigne sur la disponibilité de votre ami.

Vous pouvez envoyer des messages privés à vos amis N-Gage, même s'ils ne sont pas disponibles ou s'ils sont déconnectés.

#### **Trier la liste d'amis**

Pour trier vos amis selon leur disponibilité, leur nom de joueur ou leurs points N-Gage, sélectionnez **Options** <sup>&</sup>gt;**Trier les Amis par**.

#### **Evaluer un joueur**

Pour évaluer un joueur, faites défiler jusqu'à celui-ci dans votre liste d'amis et sélectionnez **Options** <sup>&</sup>gt; **Evaluer le Joueur**. Vous pouvez donner à un joueur une évaluation comprise entre une et cinq étoiles. Votre évaluation affecte la réputation du joueur au sein de la communauté.

#### **Envoyer des messages**

Dans Mes amis, vous pouvez envoyer des messages privés aux joueurs de votre liste d'amis. Si votre ami est actuellement connecté au service N-Gage, il peut répondre à votre message et vous pouvez dialoguer.

Pour afficher les nouveaux messages reçus d'un ami N-Gage, faites défiler jusqu'à celui-ci dans votre liste
Les messages lus sont automatiquement supprimés lorsque vous quittez N-Gage.

Pour afficher les recommandations de jeux, sélectionnez **Options** <sup>&</sup>gt;**Afficher la Recommandation**. Les recommandations de jeux sont automatiquement supprimées une semaine après leur réception.

Pour envoyer un message à un ami N-Gage, faites défiler jusqu'à son nom dans la liste des amis et sélectionnez **Options** <sup>&</sup>gt;**Envoyer Message**. La taille maximale d'un message privé est de 115 caractères. Pour envoyer le message, sélectionnez **Soumettre**.

Vous avez besoin d'une connexion GPRS, 3G ou LAN sans fil pour utiliser la fonction de messagerie. Le transfert de données peut vous être facturé. Pour plus d'informations, contactez votre prestataire de services mobiles.

### **Paramètres N-Gage**

Pour modifier vos paramètres N-Gage, sélectionnez **Options** <sup>&</sup>gt;**Modifier le Profil**, ouvrez l'onglet Privé, puis sélectionnez **Options** <sup>&</sup>gt;**Paramètres N-Gage**.

Sélectionnez l'une des options suivantes :

● **Nom du Joueur** — Pour modifier votre nom d'utilisateur Vous ne pouvez modifier le nom que si vous ne vous êtes pas encore connecté au service N-Gage.

- ● **Paramètres personnels** — Pour définir vos informations personnelles, qui ne figurent pas dans votre profil public, et vous abonner au bulletin d'information N-Gage. Définissez également si vous souhaitez recevoir des notifications de vos amis N-Gage pendant que vous jouez.
- ● **Paramètres Connexion** — Pour spécifier si vous souhaitez autoriser l'application N-Gage à se connecter automatiquement au réseau lorsque cela est nécessaire et pour définir votre point d'accès préféré ainsi que la limite de transfert de données qui déclenche une alerte.
- ● **Détails du Compte** — Pour sélectionner vos préférences d'achat. Lorsque vous achetez un jeu, vous êtes invité à enregistrer vos informations de facturation, y compris votre numéro de carte de crédit, pour accélérer les achats futurs.

## **Oreillette**

Vous pouvez raccorder une oreillette ou un casque compatible à votre appareil. Vous pouvez avoir besoin de sélectionner le mode câble.

**Avertissement : Si vous** utilisez un kit oreillette, vous risquez de ne pas pouvoir entendre correctement les sonsextérieurs. N'utilisez pas de kit oreillette si cela risque de nuire à votre sécurité.

Certaines oreillettes sont livréesen deux parties, avec une télécommande. Latélécommande inclut un microet des touches permettant de répondre à un appel ou d'y

mettre fin, de régler le volume et de lire de la musique ou des fichiers vidéo. Pour utiliser le casque avec la télécommande, raccordez l'unité au connecteur AV Nokia (3,5 mm) de l'appareil, puis raccordez le casque.

Pour passer des appels en mode mains libres, utilisez une oreillette avec une télécommande compatible ou bien utilisez le micro de l'appareil.

Pour régler le volume pendant un appel, utilisez la touche de volume de l'appareil ou de l'oreillette, le cas échéant. Certaines oreillettes incluent des commandesde volume multimédia qui permettent de régler le volume uniquement pendant la lecture de musique ou de vidéos.

Vous pouvez aussi raccorder un câble de sortie TV compatible au connecteur AV Nokia (3,5 mm) de votre appareil. [Voir "Mode sortie TV", p. 54.](#page-53-0)

Ne connectez pas de produit créant un signal de sortie car cela pourrait endommager l'appareil. Ne connectez aucune source de tension au connecteur AV Nokia.

Lorsque vous connectez au connecteur AV Nokia un appareil externe ou un kit oreillette autre que ceux dont l'utilisation avec cet appareil a été agréée par Nokia, faites particulièrement attention au niveau du volume.

## **Contrôle du volume et du hautparleur**

**Avertissement :** Écoutez la musique à un niveau sonore modéré. Une exposition prolongée à un volume sonore élevé risque d'altérer votre audition. Ne placez pas l'appareil près de l'oreille lorsque vous utilisez le haut-parleur car le volume risque d'être extrêmement fort.

Pour augmenter ou diminuer le niveau de volume pendant un appel actif ou l'écoute d'un son, utilisez la touche de volume.

Le haut-parleur intégré vous permet de parler et d'écouter **<sup>38</sup>**

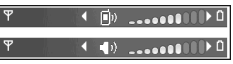

à une courte distance sans devoir maintenir letéléphone contre votre l'oreille.

Pour utiliser le haut-parleur pendant un appel, appuyez sur **Ht-parleur**.

Pour désactiver le haut-parleur, appuyez sur **Combiné**.

## **Mode hors connexion**

Pour activer le profil Hors connexion, appuyez brièvement sur la touche marche/arrêt, puis sélectionnez **Hors connexion**. Vous pouvez aussi appuyer sur et sélectionner **Outils** <sup>&</sup>gt;**Modes** <sup>&</sup>gt; **Hors connexion**.

Le mode Hors connexion vous permet d'utiliser l'appareil sans vous connecter au réseau sans fil. Lorsque vous activez le mode Hors connexion, la connexion au réseau sans fil est coupée, comme indiqué par  $\blacktriangleright$  dans l'indicateur de puissance du signal. Tous les signaux de RF sans fil vers et depuis l'appareil sont impossibles. Si vous essayez d'envoyer des messages, ils sont placés dans le dossier À envoyer pour être envoyés ultérieurement.

Lorsque le mode Hors connexion est actif, vous pouvez utiliser votre appareil sans carte SIM.

**Important :** Le mode Hors connexion ne permet pas l'émission ou la réception d'appels, ni l'utilisation

d'autres fonctions nécessitant une couverture réseaucellulaire. Il peut toujours être possible d'émettre des appels au numéro d'urgence officiel programmé dans votre appareil. Pour émettre un appel, vous devez d'abord activer la fonction téléphone en changeant de mode. Si l'appareil a été verrouillé, entrez le code de verrouillage.

Lorsque le mode Hors connexion est activé, vous pouvez toujours utiliser le réseau sans fil, par exemple pour lire vos e-mails ou naviguer sur Internet. Veillez à respecter les normes de sécurité en vigueur lors de l'établissement et de l'utilisation d'une connexionréseau sans fil. Vous pouvez également utiliser la connectivité Bluetooth en mode Hors connexion.

Pour quitter le mode Hors connexion, appuyez brièvement sur la touche marche/arrêt, puis sélectionnez un autre mode. L'appareil réactive les transmissions sans fil (sous réserve que la puissance du signal soit suffisante).

## **Téléchargement rapide**

Le service HSDPA (High-speed downlink packet access, également appelé 3.5G, indiqué par  $3\frac{1}{2}$ G) est un service réseau des réseaux UMTS et permet le téléchargement de données à grande vitesse. Lorsque la prise en charge HSDPA est activée dans l'appareil et lorsque l'appareil est connecté à un réseau UMTS qui prend en charge HSDPA, le téléchargement de données telles que des **<sup>39</sup>** messages, des e-mails et des pages du navigateur via le réseau cellulaire peut être plus rapide. Une connexion HSDPA active est indiquée par  $\frac{35}{25}$ . [Voir](#page-28-0) ["Témoins d'affichage", p. 29.](#page-28-0)

Vous pouvez activer ou désactiver la prise en charge HSDPA dans les paramètres de l'appareil. [Voir](#page-191-0) ["Paramètres des données par paquets", p. 192.](#page-191-0)

Pour en savoir plus sur la disponibilité du service de connexion de données et sur l'abonnement à ceservice, contactez votre prestataire de services.

HSDPA affecte uniquement la vitesse de téléchargement ; l'envoi de données vers le réseau, comme l'envoi de messages et d'e-mail, n'est pas affecté.

# <span id="page-40-0"></span>**Personnaliser votre appareil**

Vous pouvez personnaliser votre appareil en modifiant le mode de veille, le menu principal, les tonalités, les thèmes ou la taille de police. La plupart des options de personnalisation, telles que la modification de la taille de police, sont accessibles via les paramètres de l'appareil. [Voir "Paramètres de](#page-179-0) [personnalisation", p. 180.](#page-179-0)

## **Modifier l'apparence de votre appareil**

Appuyez sur  $\bullet$  et sélectionnez Outils > **Paramètres** <sup>&</sup>gt;**Général** <sup>&</sup>gt;**Personnalisation** <sup>&</sup>gt;**Thèmes**.

Utilisez des thèmes pour modifier l'apparence de l'écran, comme l'image d'arrière-plan et les icônes.

Pour modifier le thème utilisé avec toutes lesapplications, sélectionnez **Généraux**.

Pour afficher un aperçu du thème avant de l'activer, sélectionnez **Options** <sup>&</sup>gt;**Aperçu**. Pour activer le thème, sélectionnez **Options** <sup>&</sup>gt;**Appliquer**. Le thème actif est désigné par  $\swarrow$ .

Les thèmes stockés sur une carte mémoire compatible  $(s)$ i elle est insérée) sont indiqués par l'icône  $\overline{\mathbf{H}}$ . Les thèmes stockés sur une carte mémoire ne sont pas disponibles si celle-ci n'est pas insérée dans l'appareil. Si vous souhaitez utiliser les thèmes stockés sur la cartemémoire sans employer celle-ci, enregistrez d'abord les thèmes dans la mémoire de l'appareil ou la mémoire de masse.

Pour modifier la configuration du menu principal, sélectionnez **Affich. menu**.

Pour ouvrir une connexion via un navigateur et télécharger davantage de thèmes, dans **Généraux**, sélectionnez **Télécharger thèmes** (service réseau). N'utilisez que des services sûrs, offrant une sécurité et une protection appropriées contre les logiciels nuisibles.

Pour disposer d'une photo comme fond d'écran ou d'un diaporama de différentes photos en arrière-plan en mode veille, sélectionnez **Fond d'écran** <sup>&</sup>gt;**Photo** ou **Diaporama**.

Pour modifier l'arrière-plan affiché lorsque vous recevez un appel, sélectionnez **Photo d'appel**.

## **Définir les sonneries dans lesprofils**

Appuyez sur  $\cdot$  et sélectionnez Outils > Modes. Vous pouvez utiliser des modes pour définir et personnaliser des sonneries, des signalisations de message et autres tonalités pour différents événements, environnements ou groupes d'appelants.

Pour changer de mode, sélectionnez un mode, puis **Options** <sup>&</sup>gt;**Activer** ou appuyez sur la touche marche/ arrêt en mode veille. Recherchez le mode à activer etsélectionnez **OK**.

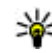

**Conseil :** Pour basculer entre les modes général et silencieux, maintenez enfoncée la touche **#** .

Pour modifier un mode, faites défiler jusqu'à celui-ci et sélectionnez **Options** > **Personnaliser**. Recherchez le paramètre à modifier et appuyez sur la touche de défilement pour voir les options. Les tonalités stockées sur une carte mémoire compatible (si elle est insérée) sont indiquées par l'icône  $\blacksquare$ .

Si vous souhaitez configurer un mode afin qu'il soit actif pendant un certain temps, sélectionnez **Options** <sup>&</sup>gt;**Programmer**. Une fois la durée définie expirée, le mode précédemment actif est rétabli. Lorsqu'un mode est programmé, (D s'affiche en mode veille. Le mode hors connexion ne peut pas être programmé. suivants :

Dans la liste des tonalités, sélectionnez **Télécharger sonneries** (service réseau) pour ouvrir une liste de signets. Vous pouvez sélectionner un signet et ouvrir une connexion à une page Web pour télécharger d'autres tonalités.

Si vous souhaitez que le nom de l'appelant soit prononcé quand l'appareil sonne, sélectionnez **Options** <sup>&</sup>gt;**Personnaliser** <sup>&</sup>gt;**Nom de l'appelant** <sup>&</sup>gt; **Activé**. Le nom de l'appelant doit figurer dans les Contacts.

Pour créer un nouveau mode, sélectionnez **Options** <sup>&</sup>gt; **Créer**.

## **Tonalités 3D**

Appuyez sur , puis sélectionnez **Outils** <sup>&</sup>gt; **Utilitaires** <sup>&</sup>gt;**Sonn. 3D**.

Les tonalités 3D vous permettent d'utiliser des effets audio en trois dimensions pour vos sonneries. Toutes les sonneries ne prennent pas en charge les effets 3D.

Pour activer les effets 3D, sélectionnez **Effets des sonneries 3D** <sup>&</sup>gt;**Activés**. Pour changer la sonnerie, sélectionnez **Sonnerie** et la sonnerie souhaitée.

Pour modifier l'effet 3D appliqué à la sonnerie, sélectionnez **Trajectoire sonore** et l'effet souhaité.

Pour modifier l'effet, sélectionnez l'un des paramètres

- **Vitesse de la trajectoire** Faites défiler vers la gauche ou vers la droite pour régler la vitesse à laquelle le son se déplace d'une direction à l'autre. Ce paramètre n'est pas disponible pour toutes les sonneries.
- **Réverbération** Sélectionnez le type d'écho.
- ● **Effet Doppler** — Sélectionnez **Activé** pour que la sonnerie retentisse plus fort lorsque vous êtes proche de votre appareil et moins fort lorsque vous en êtes éloigné. Plus vous vous rapprochez de l'appareil, plus la sonnerie semble forte et plus vous vous en éloignez, plus elle semble faible. Ce paramètre n'est pas disponible pour toutes les sonneries.

Pour écouter la sonnerie avec l'effet 3D, sélectionnez **Options** <sup>&</sup>gt;**Ecouter la sonnerie**. Si vous activez les tonalités 3D et ne sélectionnez aucun effet 3D, l'élargissement stéréo est appliqué à la sonnerie.

Pour régler le volume de la sonnerie, sélectionnez **Outils** <sup>&</sup>gt;**Modes** <sup>&</sup>gt;**Options** <sup>&</sup>gt;**Personnaliser** <sup>&</sup>gt; **Volume sonnerie**.

## **Modifier le mode veille**

Pour modifier l'aspect du mode veille, appuyez sur et sélectionnez **Outils** <sup>&</sup>gt;**Paramètres** <sup>&</sup>gt; **Général** <sup>&</sup>gt;**Personnalisation** <sup>&</sup>gt;**Mode veille** <sup>&</sup>gt;

**Thème de veille**. L'écran du mode veille active affiche

des raccourcis d'applications et des événementsd'applications comme le calendrier et le lecteur.

Pour modifier les raccourcisde la touche écran ou lesicônes de raccourcis par défaut en mode veille active, sélectionnez **Outils** <sup>&</sup>gt;**Paramètres** <sup>&</sup>gt;**Général** <sup>&</sup>gt;**Personnalisation** <sup>&</sup>gt;**Modeveille** > **Raccourcis**. Certains

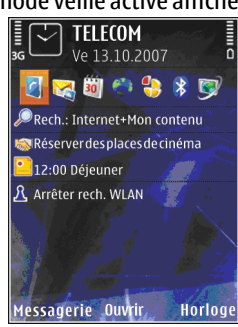

raccourcis ne peuvent pas être modifiés.

Pour modifier l'horloge affichée en mode veille, appuyez sur et sélectionnez **Applications** <sup>&</sup>gt; **Horloge** <sup>&</sup>gt;**Options** <sup>&</sup>gt;**Paramètres** <sup>&</sup>gt;**Type d'horloge**.

Vous pouvez également modifier l'image d'arrièreplan du mode veille ou ce qui est affiché dans l'économiseur d'écran dans les paramètres de l'appareil. [Voir "Modifier l'apparence de votre](#page-40-0) [appareil", p. 41.](#page-40-0)

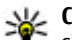

**Conseil :** Pour vérifier si des applications <sup>s</sup>'exécutent actuellement à l'arrière-plan, maintenez la touche • Genfoncée. Pour fermer les applications que vous n'utilisez pas, accédez à une application dans la liste et appuyez sur **C**. **43** Laisser les applications s'exécuter à l'arrière-plan augmente l'utilisation de la batterie.

## **Modifier le menu principal**

Pour modifier l'affichage du menu principal, appuyez sur  $\cdot$  dans le menu principal et sélectionnez Outils > **Paramètres** <sup>&</sup>gt;**Général** <sup>&</sup>gt;**Personnalisation** <sup>&</sup>gt;**Thèmes** <sup>&</sup>gt;**Affich. menu**. Vous pouvez modifier le menu principal pour qu'il s'affiche aux formats **Icônes**, **Liste**, **Fer à cheval** ou **En V**.

Pour réorganiser le menu principal, dans le menu principal, sélectionnez **Options** > **Déplacer**, **Déplacer vers dossier** ou **Nouveau dossier**. Vous pouvez placer les applications utilisées peu fréquemment dans des dossiers et déplacer les applications souvent utilisées vers le menu principal.

# **TV et vidéo**

## **Centre vidéo Nokia**

Avec le Centre vidéo Nokia (service réseau), vous pouvez télécharger et diffuser des clips vidéo par liaison radio depuis des services vidéo Internet compatibles utilisant des données par paquets ou un WLAN. Vous pouvez également transférer des clips vidéo d'un ordinateur compatible vers votre appareil et les afficher dans le Centre vidéo.

L'utilisation de points d'accès de données par paquet pour télécharger des vidéos peut entraîner la transmission d'un grand volume de données via le réseau de votre prestataire de services. Contactez votre prestataire de services pour obtenir des informations concernant les coûts de transmission de données.

Votre appareil peut disposer de services prédéfinis.

Les prestataires de services peuvent offrir un contenu gratuit ou payant. Vérifiez le tarif auprès du service ou de votre prestataire de services.

### **Afficher et télécharger des clips vidéo**

#### **Connexion au services vidéo**

- 1. Appuyez sur et sélectionnez **Centre vidéo**.
- 2. Pour vous connecter à unservice, sélectionnez **Annuaire vidéos** et leservice vidéo souhaitédans l'annuaire desservices.
	-
- **Conseil :** Vous pouvez accéder aux servicesvidéo dans le volet **TV etvidéo** du menuMultimédia.

#### **Visualisation d'un clip vidéo**

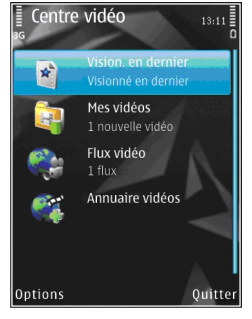

Pour parcourir le contenu des services vidéo installés, sélectionnez **Flux vidéo**.

Pour sélectionner un clip vidéo, utilisez la touche de défilement. Le contenu de certains services vidéo estdivisé en catégories ; pour parcourir des clips vidéo, **45** sélectionnez une catégorie. Pour rechercher un clip vidéo dans le service, sélectionnez **Rechercher vidéo**. Il se peut que l'option de recherche ne soit pas disponible dans tous les services.

Pour afficher des informations relatives au clip vidéo sélectionné, sélectionnez **Options** <sup>&</sup>gt;**Détails de la vidéo**.

Certains clips vidéo peuvent être diffusés par liaison radio, mais d'autres doivent d'abord être téléchargés sur votre appareil. Pour télécharger un clip vidéo, sélectionnez **Options** <sup>&</sup>gt;**Télécharger**. Les téléchargements se poursuivent à l'arrière-plan si vous quittez l'application. Les clips vidéo téléchargés sont enregistrés dans **Mes vidéos**. Pour diffuser un clip vidéo ou afficher un clip téléchargé, sélectionnez **Options** <sup>&</sup>gt;**Lire**. Pendant la lecture du clip vidéo, utilisez les touches Multimédia pour commander le lecteur. Pour régler le volume, appuyez sur la touche de volume.

#### **Programmer des téléchargements**

Le fait de paramétrer l'application pour qu'elle télécharge automatiquement des clips vidéo peut entraîner la transmission d'un grand volume de données via le réseau de votre prestataire de services. Contactez votre prestataire de services pour obtenir des informations concernant les coûts de transmissionde données. Pour planifier un téléchargement automatique de clips vidéo dans un service, sélectionnez **Options** <sup>&</sup>gt;**Détails du flux**. **<sup>46</sup>**

sélectionnez une catégorie, puis **Options** <sup>&</sup>gt; **Programmer télécharg.**. Le Centre vidéo télécharge automatiquement des nouveaux clips vidéo chaque jour à l'heure définie.

Pour annuler les téléchargements programmés pour une catégorie, sélectionnez **Télécharg. manuel** comme méthode de téléchargement.

## **Flux vidéo**

Le contenu des services vidéo installés est distribué àl'aide de flux RSS. Vous pouvez afficher et gérer vos flux dans **Flux vidéo**.

Pour vérifier vos abonnements aux flux actuels, sélectionnez **Options** <sup>&</sup>gt;**Abonnements aux flux**.

Pour mettre à jour le contenu de tous les flux, sélectionnez **Options** <sup>&</sup>gt;**Actualiser les flux**.

Pour vous abonner à de nouveaux flux, sélectionnez **Options** <sup>&</sup>gt;**Ajouter flux**. Sélectionnez **Via l'Annuaire vidéos** pour choisir un flux dans les services de l'annuaire vidéo ou **Ajouter manuellement** pour ajouter l'adresse d'un flux vidéo.

Pour afficher les vidéos disponibles dans un flux, sélectionnez celui-ci et appuyez sur la touche de défilement.

Pour afficher des informations relatives à une vidéo,

<span id="page-46-0"></span>Pour mettre à jour le contenu du flux actuel, sélectionnez **Options** <sup>&</sup>gt;**Actualiser la liste**.

Pour gérer vos options de compte pour un flux disponible, le cas échéant, sélectionnez **Options** <sup>&</sup>gt; **Gérer le compte**.

Pour supprimer un flux de vos abonnements, sélectionnez **Options** <sup>&</sup>gt;**Supprimer le flux**. Il se peut que vous ne puissiez pas supprimer certains flux préinstallés.

### **Mes vidéos**

Mes vidéos est un lieu de stockage pour toutes les vidéos de l'application Centre vidéo. Vous pouvez afficher la liste des vidéos téléchargées, des enregistrements télévisés et des clips vidéo enregistrés avec l'appareil photo de votre téléphone dans des affichages séparés. Pour ouvrir Mes vidéos, appuyez sur et sélectionnez **Centre vidéo** <sup>&</sup>gt;**Mes vidéos**.

Pour ouvrir des dossiers et visualiser des clips vidéo, utilisez la touche de défilement. Pour commander lelecteur vidéo pendant la lecture du clip vidéo, utilisez les touches Multimédia. Pour régler le volume, appuyez sur la touche de volume.

Pour afficher les détails du fichier, sélectionnez **Options** <sup>&</sup>gt;**Détails de la vidéo**.

Pour lire un clip vidéo téléchargé dans le réseau familial, sélectionnez **Options** <sup>&</sup>gt;**Afficher via rés. familial**. Le réseau familial doit d'abord être configuré. [Voir "A propos du réseau familial", p. 92.](#page-91-0)

Pour déplacer des clips vidéo vers d'autres dossiers de votre appareil, sélectionnez **Options** > **Déplacer vers dossier**.

Pour créer un nouveau dossier, sélectionnez **Nouveau dossier**.

Pour copier ou déplacer des clips vidéo dans la mémoire de masse ou sur une carte mémoirecompatible, sélectionnez **Options** <sup>&</sup>gt;**Déplacer et copier** <sup>&</sup>gt;**Copier** ou **Déplacer** et la mémoire souhaitée.

### **Transférer des vidéos depuis votre ordinateur**

Transférez vos propres clips vidéo vers le Centre vidéo depuis des appareils compatibles à l'aide d'un câble de données USB compatible. Le Centre vidéo affiche uniquement les clips vidéo dont le format est pris en charge par votre appareil.

1. Pour afficher votre appareil sur un ordinateur en tant que mémoire de masse et lui transférer des fichiers de données, établissez la connexion à l'aide d'un câble de données USB.

- 2. Sélectionnez **Stockage de masse** comme mode de connexion.
- 3. Sélectionnez les clips vidéo que vous souhaitez copier à partir de votre ordinateur.
- 4. Transférez les clips vidéo vers **E:\Mes vidéos** dans la mémoire de masse de votre appareil ou vers **F: \Mes vidéos** sur une carte mémoire compatible, le cas échéant.

Les clips vidéo transférés apparaissent dans le dossier **Mes vidéos** du Centre vidéo. Les fichiersvidéo d'autres dossiers de votre appareil ne sont pas affichés.

## **Paramètres du Centre vidéo**

Dans l'écran principal du Centre vidéo, sélectionnez **Options** <sup>&</sup>gt;**Paramètres** et l'une des options suivantes :

- **Sélection service vidéo** Sélectionnez les services vidéo qui doivent s'afficher dans le Centre vidéo. Vous pouvez également afficher les détails d'un service vidéo.
- **Pts d'accès par défaut** Sélectionnez **Toujours demander** ou **Défini par utilisateur** pour choisir les points d'accès utilisés lors de la connexion de données. L'utilisation de points d'accès de données par paquet pour télécharger des fichiers peut entraîner la transmission d'un grand volume de données via le réseau de votre prestataire de

services. Contactez votre prestataire de services pour obtenir des informations concernant les coûts de transmission de données.

- **Contrôle parental** Activez le verrouillage parental pour les services vidéo si le prestataire de services a défini des limites d'âge pour les vidéos.
- **Mémoire préférée** Choisissez d'enregistrer les vidéos téléchargées dans la mémoire de masse ou sur une carte mémoire compatible. Quand la mémoire sélectionnée est pleine, l'appareil enregistre le contenu dans l'autre mémoire.
- **Vignettes** Choisissez de télécharger et d'afficher ou non les vignettes dans les flux vidéo.

## **Live TV**

## **A propos de Live TV**

Votre appareil intègre un récepteur DVB-H (Digital Video Broadcast - Handheld) qui vous permet de recevoir des diffusions télévisées numériques. Live TV vous permet d'accéder à des services de télévision et de radio mobiles (service réseau), mais aussi de regarder et d'écouter des programmes télévisés numériques.

Si vous n'avez pas accès au service Live TV, il se peut que les opérateurs en fonction dans votre région ne prennent pas ces services en charge.

Il se peut que les services Live TV ne soient disponibles que sur abonnement. Pour plus d'informations sur la couverture réseau de Live TV, la disponibilité et le prix des services Live TV ainsi que des instructions sur l'accès aux services, contactez votre prestataire de services.

Dans certains pays, les propriétaires d'un poste de télévision sont tenus de payer une redevance télévisuelle. Contactez les autorités locales pour plus d'informations.

Vous ne pouvez pas regarder Live TV sans une carte SIM ou lorsque le mode hors connexion est activé.

Si vous devez changer d'appareil ou de carte SIM, contactez votre prestataire de services pour en savoir plus sur la disponibilité du service. Il se peut que vous deviez vous réabonner au service.

Le fournisseur de contenu des programmes télévisés ou le prestataire de services Live TV peut limiter l'utilisation des appareils externes avec la technologie sans fil Bluetooth quand Live TV est utilisé ; la réception audio peut être arrêtée si vous utilisez une oreillette avec la technologie sans fil Bluetooth.

Si vous répondez à un appel pendant que vous regardez Live TV, la réception audio est coupée et reprend en fin d'appel.

## **Premier démarrage**

- 1. Pour ouvrir Live TV, appuyez sur la touche multimédia et sélectionnez **TV et vidéo** <sup>&</sup>gt;**TV endirect**. Le système affiche les guides des programmes disponibles dans votre région. Au premier démarrage, cela peut prendre quelques minutes.
- 2. Pour sélectionner un guide de programmes, choisissez-le, puis appuyez sur la touche de défilement. Le système organise les chaînes disponibles. Cela peut prendre un certain temps. Vous pouvez modifier le guide des programmes ultérieurement dans les paramètres.

Le dernier guide des programmes sélectionnés et la dernière chaîne télévisée regardée s'affichent la prochaine fois que vous ouvrez Live TV.

Si l'appareil ne trouve aucun guide des programmes quand vous ouvrez Live TV, sélectionnez **Options** <sup>&</sup>gt; **Rebalayer** pour rechercher les guides des programmes disponibles. Sélectionnez un des guides.

Live TV utilise une grande quantité de mémoire de l'appareil pour stocker le guide des programmes. L'appareil tente de mettre à jour le guide des programmes à intervalles réguliers, même si Live TV <sup>n</sup>'est pas activé. Si la mémoire est insuffisante pour la mise à jour, l'appareil vous informe que sa mémoire est faible.**49** Pour libérer de la mémoire sur l'appareil, transférez des données vers une carte mémoire compatible (si disponible) ou vers un ordinateur compatible.

[Voir "Libérer de la mémoire", p. 25.](#page-24-0)

## **Visualisation de programmes**

Il se peut que vous deviez vos abonner à une chaîne ou un programme avant de pouvoir le regarder. [Voir](#page-51-0) ["Abonnement à des chaînes et des](#page-51-0)[programmes](#page-51-0)", p. 52.

Pour regarder une chaîne, sélectionnez-la, appuyez sur la touche de défilement, puis attendez le chargement de la chaîne. Vous pouvez aussi entrer le numéro de la chaîne à l'aide des touches numériques. Appuyez sur **#** pour entrer les numéros de chaîne à deux chiffres.

Pour changer de chaîne, faites défiler vers la gauche ou vers la droite.

Vous pouvez aussi appuyer sur  $\blacktriangleleft$  ou  $\blacktriangleright$ .

Pour modifier l'ordre des chaînes, sélectionnez **Options** <sup>&</sup>gt;**Paramètres**. [Voir "Paramètres de Live](#page-52-0) [TV", p. 53.](#page-52-0)

Pour basculer entre les affichages paysage et portrait, modifiez le mode du clapet coulissant.

Pour régler le volume, utilisez la touche de volume. Pour désactiver ou activer le son, sélectionnez **Options** <sup>&</sup>gt;**Couper son** ou **Rétablir son**.

**Avertissement :** Écoutez la musique à un niveau sonore modéré. Une exposition prolongée à un volume sonore élevé risque d'altérer votre audition. Ne placez pas l'appareil près de l'oreille lorsque vous utilisez le haut-parleur car le volume risque d'être extrêmement fort.

Pour relire les 30 dernières secondes, sélectionnez **Options** <sup>&</sup>gt;**Répéter**, le cas échéant.

## **Services supplémentaires**

Les programmes ou chaînes de télévision peuvent offrir des services interactifs supplémentaires, tels que des liens Web, la possibilité d'acheter un élément, de voter ou d'installer et utiliser des applications Java™.

**Important :** N'installez et n'utilisez que des applications et autres éléments logiciels provenant de sources sûres, par exemple des applications avec tests Java Verified™. signature Symbian Signed ou ayant passé avec succès les

Pour afficher les services disponibles avec le programme ou la chaîne en cours, sélectionnez **Options** <sup>&</sup>gt;**Services**. Les services disponibles peuvent varier tandis que la plupart des chaînes et programmes <sup>n</sup>'incluent pas de service supplémentaire.

Des frais supplémentaires peuvent être appliqués pour utiliser le réseau nécessaire pour accéder aux services.

## **Guides des programmes**

Pour afficher le guide des programmes actuel, sélectionnez **Options** <sup>&</sup>gt;**Guide des programmes**. Pour changer de chaîne dans le guide des programmes, faites défiler vers la droite ou la gauche. Pour afficher des programmes, faites défiler vers le haut ou le bas. Les programmes sont classés selon leur heure de début.

Pour regarder le programme en cours de diffusion, sélectionnez **Options** <sup>&</sup>gt;**Regarder le programme**.

Pour définir un rappel pour un programme futur, sélectionnez Options > Rappel. C désigne un programme pour lequel un rappel est défini. [Voir](#page-52-0) ["Paramètres de Live TV", p. 53.](#page-52-0) Les rappels actifs peuvent ne pas fonctionner si vous changez de guide des programmes ou si vous supprimez un programme du guide des programmes.

Le rappel ne retentit pas si l'appareil est éteint.

Pour supprimer un rappel dans le guide des programmes, sélectionnez le rappel, puis **Options** <sup>&</sup>gt; **Supprimer le rappel**.

Pour afficher des détails relatifs à un programme, sélectionnez celui-ci dans le guide des programmes, puis **Options** <sup>&</sup>gt;**Détails du programme**.

Pour changer de guide des programmes, sélectionnez **Options** <sup>&</sup>gt;**Paramètres** <sup>&</sup>gt;**Guide des programmes**.

### **Recherche dans le guide des programmes**

- 1. Sélectionnez un guide des programmes et **Options** <sup>&</sup>gt;**Rechercher**.
- 2. Entrez le texte à rechercher ou appuyez sur la touche de défilement pour utiliser le texte d'une recherche précédente. Vous pouvez limiter la recherche à une chaîne, un jour de le semaine ou un genre spécifique.
- 3. Sélectionnez **Chercher**.
- 4. Pour regarder ou écouter un programme trouvé, vous y abonner, en afficher les détails ou lui définir un rappel, sélectionnez le programme, **Options** et une des options disponibles.

## **Enregistrement de programmes**

Pour commencer l'enregistrement du programme en cours ou du programme suivant, sélectionnez **Options** <sup>&</sup>gt;**Enregistrer programme** et une des options disponibles.

Si la limite d'âge du programme est supérieure à celle définie dans les paramètres, vous devez entrer le code de verrouillage avant de commencer l'enregistrement. Vous n'avez toutefois pas besoin du code de verrouillage pour regarder le programme enregistré. Pour arrêter l'enregistrement, sélectionnez **Options**<sup>&</sup>gt; **Arrêter l'enregistrement**. **<sup>51</sup>**

<span id="page-51-0"></span>Vous pouvez enregistrer un programme en arrièreplan pendant que vous utilisez une autre fonction de l'appareil. Pour arrêter l'enregistrement, ouvrez Live TV, puis sélectionnez **Options** <sup>&</sup>gt;**Arrêter l'enregistrement**.

Pour commencer à enregistrer un programme affiché dans le guide des programmes, sélectionnez le programme dans la liste, puis **Options** <sup>&</sup>gt;**Enregistrer programme**. Pour ajuster la durée d'enregistrement, modifiez les paramètres en conséquence. [Voir](#page-52-0) ["Paramètres de Live TV", p. 53.](#page-52-0)

Il se peut que vous ne puissiez pas enregistrer certains programmes si vous n'y êtes pas abonné ou si le fournisseur de contenu du programme télévisé <sup>n</sup>'autorise pas l'enregistrement.

L'utilisation d'autres applications pendant l'enregistrement peut engendrer des interférences avec le programme télévisé enregistré.

L'enregistrement peut échouer si le réseau DVB-H (télévision numérique) n'est pas disponible ou si le signal de la réception est trop faible.

Les programmes télévisés enregistrés sont stockés dans Mes vidéos. [Voir "Mes vidéos", p. 47.](#page-46-0)

### **Abonnement à des chaînes et desprogrammes**

2 | Certaines chaînes et certains programmes télévisés | la chaîne ou le programme. nécessitent l'acquisition d'un abonnement. Les **52**

éléments auxquels vous n'êtes pas abonné sont désignés par  $\mathcal Y$ . Un lot de chaînes est un ensemble de chaînes auquel vous pouvez vous abonner en une seule fois.

Pour afficher la liste des éléments auxquels vous êtes abonné, sélectionnez **Options** <sup>&</sup>gt;**Abonnements** <sup>&</sup>gt; **Mes abonnements**. Pour récupérer les éléments auxquels vous êtes abonné qui ont été perdus à partir de l'appareil, sélectionnez **Options** <sup>&</sup>gt;**Récupérer abonnemnts**.

Pour vous abonner à un élément, votre carte SIM doit être insérée dans l'appareil et un mode autre que le mode hors connexion doit être activé. Si vous changez de carte SIM, vous devez renouveler vos abonnements aux chaînes et aux programmes.

Pour vous abonner à un élément :

- 1. Sélectionnez **Options** > **Abonnements** > **Nouvel abonnement**.
- 2. Sélectionnez un élément auquel vous n'êtes pas abonné dans **Ens. chaînes**, **Chaînes** ou **Programmes**.
- 3. Sélectionnez **Options** <sup>&</sup>gt;**S'abonner**.
- 4. Sélectionnez la durée de l'abonnement.
- 5. Pour confirmer l'abonnement, sélectionnez **Vérifier**.

Une note s'affiche quand vous commencez à regarder

## <span id="page-52-0"></span>**Mettre fin à des abonnements**

Pour annuler un abonnement permanent :

- 1. Sélectionnez **Options** <sup>&</sup>gt;**Abonnements** <sup>&</sup>gt;**Mes abonnements** <sup>&</sup>gt;**Ens. chaînes**, **Chaînes** ou **Programmes**.
- 2. Pour affiche les détails d'un élément, sélectionnezle, puis choisissez **Options** <sup>&</sup>gt;**Détails de l'ensemble**.
- 3. Pour mettre fin à l'abonnement permanent à l'élément sélectionné, sélectionnez **Options** <sup>&</sup>gt; **Arrêter l'abonnement**.

## **Paramètres de Live TV**

Sélectionnez **Options** <sup>&</sup>gt;**Paramètres** et définissez les paramètres suivants :

- **Etat du système** Affichez l'état général de Live TV et la puissance du signal. Pour mettre à jour l'indicateur de puissance du signal, fermez cette boîte de dialogue, puis ouvrez-la.
- **Ordre des chaînes** Modifiez l'ordre par défaut des chaînes. Pour marquer les éléments à déplacer, sélectionnez **Options** <sup>&</sup>gt;**Cocher**. Pour déplacer les éléments, sélectionnez **Options** <sup>&</sup>gt;**Déplacer**, faites défiler jusqu'au nouvel emplacement, puis sélectionnez **OK**.
- ● **Contrôle parental** — Définissez une limite d'âge pour des programmes. Le mot de passe requis est

identique à celui du code de verrouillage de l'appareil. Vous devez entrer le code de verrouillage pour regarder n'importe quel programme télévisé dont la limite d'âge est supérieure. [Voir "Paramètres](#page-181-0) [de sécurité", p. 182.](#page-181-0)

- ● **Alarme de rappel** — Définissez à quel moment avant le début du programme le rappel doit être émis.
- ● **Guide des programmes** — Affichez les guides des programmes disponibles et modifiez le guide des programmes en cours.

## **Indicateurs**

- Lot de chaînes
- $\Box$  Chaîne
- **Programme**
- **Z** Elément auquel vous n'êtes pas abonné
- $\mathbb{R}$ . Service de messagerie
- Service téléphonique
- **Co.** Service Web
- **D.** Service Java™
- Limite d'âge

## <span id="page-53-0"></span>**Mode sortie TV**

Pour visualiser les photos prises et les clips vidéo enregistrés sur un téléviseur, utilisez un câble de connectivité Nokia compatible.

Avant de visionner les photos et clips vidéo sur le téléviseur, il peut être nécessaire de configurer les paramètres de sortie TV (système TV en vigueur et format d'écran). [Voir "Paramètres des](#page-180-0)

#### [accessoires", p. 181.](#page-180-0)

Vous ne pouvez pas utiliser le téléviseur comme viseur de l'appareil photo en mode de sortie TV.

Pour regarder des photos et des vidéos sur un téléviseur, procédez comme suit :

- 1. Connectez un câble de connectivité vidéo Nokia àl'entrée vidéo d'un téléviseur compatible.
- 2. Connectez l'autre extrémité du câble deconnectivité vidéo Nokia au connecteur AV Nokia devotre appareil.
- 3. Vous pouvez avoir besoin de sélectionner le mode câble.
- 4. Appuyez sur , sélectionnez **Galerie** et naviguez jusqu'au fichier à afficher.

Les photos s'affichent dansl'éditeur de photos et les clips vidéo dans le Centrevidéo.

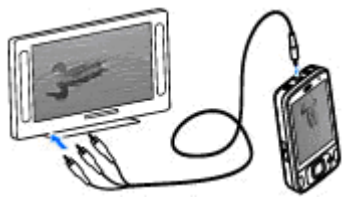

Tous les sons, y compris les appels

actifs, le son du clip vidéo stéréo, la sonnerie et les tonalités des touches, sont acheminés vers le téléviseur lorsque le câble de connectivité vidéo Nokia est raccordé à l'appareil. Vous pouvez utiliser le micro de l'appareil comme vous le feriez normalement.

Pour toutes les applications autres que les dossiers dans **Photos**, l'écran du téléviseur affiche la même chose que l'écran de l'appareil.

L'image ouverte est affichée en mode plein écran sur le téléviseur. Lorsque vous ouvrez une photo en mode d'affichage de vignette alors qu'elle est reproduite sur le téléviseur, le zoom avant n'est pas disponible.

Lorsque vous ouvrez un clip vidéo mis en surbrillance, le Centre vidéo commence à le lire et à l'afficher surl'écran de l'appareil et sur celui du téléviseur. [Voir](#page-113-0) ["RealPlayer ", p. 114.](#page-113-0)

Vous pouvez visionner les photos dans un diaporama sur le téléviseur. Tous les éléments d'un album ou lesphotos marquées s'affichent sur l'écran du téléviseur **54**

en mode plein écran avec la musique sélectionnée. [Voir](#page-84-0) ["Diaporama", p. 85.](#page-84-0)

La qualité de l'image TV peut varier selon la résolution des appareils.

Les signaux radio sans fil, tels que des appels entrants, peuvent provoquer des interférences sur l'image du téléviseur.

# **Dossier Musique**

## **Lecteur audio**

**Avertissement :** Écoutez la musique à un niveau sonore modéré. Une exposition prolongée à un volume sonore élevé risque d'altérer votre audition. Ne placez pas l'appareil près de l'oreille lorsque vous utilisez le haut-parleur car le volume risque d'être extrêmement fort.

Le lecteur audio prend en charge des formats de fichier tels que AAC, AAC+, eAAC+, MP3 et WMA. Music player ne prend pas nécessairement en charge toutes les fonctionnalités d'un format de fichier ou toutes lesvariantes des formats de fichier.

Vous pouvez également utiliser le Lecteur audio pour écouter des épisodes de podcast. Le podcasting est la méthode permettant de fournir un contenu audio ou vidéo par Internet à l'aide des technologies RSS ou Atom destiné à être lu sur des appareils mobiles et ordinateurs.

Vous pouvez transférer de la musique depuis d'autres appareils compatibles vers votre appareil. [Voir](#page-58-0) ["Transférer de la musique sur votre appareil", p. 59.](#page-58-0)

## **Lire un morceau ou un épisode de podcast**

Pour ouvrir le lecteur audio, appuyez sur  $\bullet$ , puis sélectionnez **Musique** <sup>&</sup>gt;**Lect. audio**.

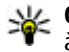

**Conseil :** Vous pouvez accéder au lecteur audio à partir du menu Multimédia.

Vous devez peut-être actualiser la musicothèque et la bibliothèque de podcasts après avoir mis à jour la sélection de morceaux ou de podcasts dans votre appareil. Pour ajouter tous les éléments disponibles dans la bibliothèque, dans l'écran principal du Lecteur audio, sélectionnez **Options** <sup>&</sup>gt;**Rafraîchir**.

Pour lire un morceau ou un épisode de podcast, procédez comme suit :

- 1. Sélectionnez descatégories pour naviguer jusqu'au morceau ou épisode de podcast que vous souhaitez écouter.
- 2. Pour lire les fichierssélectionnés, appuyez sur $\blacktriangleright$  11.

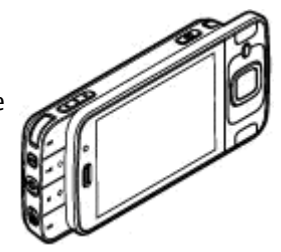

Pour interrompre la lecture, appuyez sur  $\blacksquare$ ; pour la reprendre, appuyez à nouveau sur  $\blacktriangleright$  II. Pour arrêter la lecture, appuyez sur

Pour l'avance rapide ou le rembobinage, maintenez la touche **DDI** ou **et d** enfoncée.

Pour accéder àl'élément suivant, appuyez sur $\blacktriangleright$ . Pour revenir au débutde l'élément, appuyez sur **144**. Pour passer au morceauprécédent, appuyez à nouveau sur **I** 

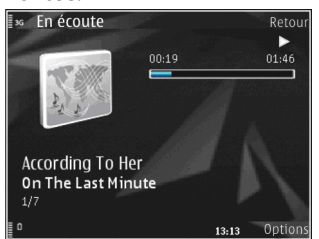

pendant 2 secondes une fois qu'un morceau ou un podcast a commencé.

Pour activer ou désactiver la lecture aléatoire  $(\mathbf{F})$ , sélectionnez **Options** <sup>&</sup>gt;**Aléatoire**.

Pour répéter l'élément en cours  $(\rightarrow$  d), tous les éléments ( $\rightarrow$ ) ou pour désactiver la répétition, sélectionnez **Options** <sup>&</sup>gt;**Répétition**.

Si vous lisez des podcasts, la lecture aléatoire et la répétition sont automatiquement désactivées.

Pour régler le volume, appuyez sur la touche de volume.

Pour modifier la tonalité de la musique en cours de lecture, sélectionnez **Options** <sup>&</sup>gt;**Egaliseur**.

Pour modifier la balance et l'image stéréo ou pour accentuer les graves, sélectionnez **Options** <sup>&</sup>gt; **Paramètres audio**.

Pour afficher une visualisation durant la lecture, sélectionnez **Options** <sup>&</sup>gt;**Afficher visualisation**.

Pour revenir en mode veille et poursuivre la lecture en arrière-plan, appuyez sur la touche de fin ou pour basculer vers une autre application ouverte, maintenez enfoncée la touche  $\cdot$  .

Pour fermer le lecteur, sélectionnez **Options** <sup>&</sup>gt; **Quitter**.

### **Menu Musique**

Appuyez sur  $\bullet$  et sélectionnez Musique > Lect. **audio**.

Les morceaux disponibles apparaissent dans le menu Musique. Pour afficher tous les morceaux, les morceaux triés, les listes de lecture ou les podcasts dans le menu Musique, sélectionnez l'option souhaitée.

Lorsque le lecteur audio fonctionne à l'arrière-plan, maintenez la touche multimédia enfoncée pour ouvrir l'écran En écoute.

### **Listes de lecture**

Appuyez sur  $\bullet$  et sélectionnez Musique > Lect. **audio**.**57** Pour afficher et gérer des listes de lecture, dans le menu Musique, sélectionnez **Listes de lecture**.

Pour afficher les détails de la liste de lecture, sélectionnez **Options** <sup>&</sup>gt;**Détails liste de lecture**.

#### **Créer une liste de lecture**

- 1. Sélectionnez **Options** <sup>&</sup>gt;**Créer liste de lecture**.
- 2. Saisissez un nom pour la liste de lecture et sélectionnez **OK**.
- 3. Pour ajouter des morceaux maintenant, sélectionnez **Oui** ; pour ajouter les morceaux ultérieurement, sélectionnez **Non**.
- 4. Si vous sélectionnez **Oui**, sélectionnez des artistes afin de rechercher les morceaux que vous souhaitez inclure dans la liste de lecture. Appuyez sur la touche de défilement pour ajouter des éléments.

Pour afficher la liste des morceaux sous le titre d'unartiste, faites défiler vers la droite. Pour masquer la liste des morceaux, faites défiler vers la gauche.

5. Lorsque vous avez effectué vos sélections, sélectionnez **Terminer**.

La liste de lecture est enregistrée dans la mémoire de masse de votre appareil.

Pour ajouter davantage de morceaux ultérieurement, lorsque vous affichez la liste de lecture, sélectionnez **Options** <sup>&</sup>gt;**Ajouter des morceaux**.

Pour ajouter des morceaux, des albums, des artistes, des genres et des compositeurs à une liste de lecture depuis les différents écrans du menu Musique, sélectionnez un élément et **Options** <sup>&</sup>gt;**Ajouter à liste lecture** <sup>&</sup>gt;**Liste de lecture enreg.** ou **Nlle liste de lecture**.

Pour supprimer un morceau d'une liste de lecture, sélectionnez **Options** <sup>&</sup>gt;**Supprimer**. Cette action ne supprime pas le morceau de l'appareil, mais uniquement de la liste de lecture.

Pour réorganiser les morceaux d'une liste de lecture, faites défiler jusqu'au morceau que vous souhaitez déplacer et sélectionnez **Options** <sup>&</sup>gt;**Déplacer**. Pour saisir des morceaux et les déplacer jusqu'à un nouvel emplacement, utilisez la touche de défilement.

## **Podcasts**

Appuyez sur  $\bullet$  et sélectionnez Musique > Lect. **audio** <sup>&</sup>gt;**Podcasts**.

Le menu Podcast affiche les podcasts disponibles dans l'appareil.

Les épisodes de podcast comportent trois états : jamais joué, partiellement joué et complètement joué. Si un épisode est partiellement joué, lors de la prochaine lecture, il est joué à partir de la dernière position de lecture. Si un épisode n'est jamais joué ou est complètement joué, il est lu depuis le début. **<sup>58</sup>**

### <span id="page-58-0"></span>**Réseau familial avec lecteur audio**

Vous pouvez lire le contenu stocké dans votre appareil Nokia à distances sur des appareils compatibles du réseau familial. Vous pouvez également copier des fichiers depuis votre appareil Nokia vers d'autres appareils connectés au réseau familial. Le réseau familial doit tout d'abord être configuré. [Voir "A propos](#page-91-0) [du réseau familial", p. 92.](#page-91-0)

#### **Lire un morceau ou un podcast à distance**

- 1. Appuyez sur et sélectionnez **Musique** <sup>&</sup>gt;**Lect. audio**.
- 2. Sélectionnez des catégories pour naviguer jusqu'au morceau ou épisode de podcast que vous souhaitez écouter.
- 3. Sélectionnez le morceau de musique ou le podcast, puis **Options** <sup>&</sup>gt;**Lecture** <sup>&</sup>gt;**Via le réseau nominal**.
- 4. Sélectionnez l'appareil sur lequel le fichier est joué.

#### **Copier des morceaux ou des podcasts sans fil**

Pour copier ou transférer des fichiers multimédia de votre appareil vers un autre appareil compatible du réseau familial, sélectionnez un fichier et **Options** <sup>&</sup>gt; **Copier ds rés. fam.**. Le partage du contenu n'a pas besoin d'être activé dans les paramètres du réseau familial. [Voir "Activer le partage et définir le](#page-93-0) [contenu", p. 94.](#page-93-0)

### **Transférer de la musique sur votre appareil**

Vous pouvez transférer de la musique depuis un ordinateur compatible ou d'autres appareils compatibles utilisant un câble de données USB compatible ou la connectivité Bluetooth.

Configuration requise pour le transfert de musique :

- Système d'exploitation Microsoft Windows XP (ou ultérieur)
- Une version compatible de l'application Lecteur Windows Media. Vous pouvez obtenir des informations plus détaillées sur la compatibilité avec le Lecteur Windows Media depuis les pages produit correspondant à votre appareil sur le site Web Nokia.
- Nokia Nseries PC Suite 2.1 ou ultérieur

Le Lecteur Windows Media 10 peut provoquer des retards de lecture à des fichiers protégés par la technologie WMDRM après qu'ils aient été transférés sur votre appareil. Consultez le site Web d'assistance Microsoft pour obtenir un correctif du Lecteur Windows Media 10 ou obtenez une version compatible plus récente du Lecteur Windows Media.

#### **Transférer de la musique depuis un ordinateur**

Vous pouvez utiliser les méthodes suivantes pour transférer de la musique :

- Pour afficher votre appareil sur un ordinateur en tant que mémoire de masse et lui transférer des fichiers de données, établissez la connexion à l'aide d'un câble de données USB compatible ou de la connectivité Bluetooth. Si vous utilisez un câble USB, sélectionnez **Stockage de masse** comme mode de connexion.
- ● Pour synchroniser de la musique avec le Lecteur Windows Media, connectez un câble de données USB compatible et sélectionnez **Transfert multimédia** comme mode de connexion.

Pour modifier le mode de connexion USB par défaut, appuyez sur <sup>e</sup>t sélectionnez Outils > **Connectiv.** <sup>&</sup>gt;**USB** <sup>&</sup>gt;**Mode de connexion USB**.

#### **Transférer avec le Lecteur Windows Media**

Les fonctions de synchronisation de musique peuvent varier entre les différentes versions du LecteurWindows Media. Pour plus d'informations, reportezvous au guide et à l'aide de votre version du Lecteur Windows Media. Les instructions suivantes sontdestinées au Lecteur Windows Media 11.

#### **Synchronisation manuelle**

Grâce à la synchronisation manuelle, vous pouvez sélectionner les morceaux et listes de lecture que vous souhaitez déplacer, copier ou supprimer.

1. Une fois votre appareil connecté au Lecteur Windows Media, sélectionnez-le dans le volet de navigation sur la droite, si plusieurs appareils sont connectés.

Si une carte mémoire compatible est insérée dans l'appareil, le lecteur Windows Media affiche la mémoire de masse et la carte mémoire commepériphériques séparés.

- 2. Dans le volet de navigation gauche, parcourez les fichiers musicaux que vous souhaitez synchroniser sur votre ordinateur.
- 3. Faites glisser et déplacez des morceaux dans **Sync List** à droite.

Vous pouvez visualiser la quantité de mémoire disponible sur votre appareil au-dessus de **Sync List** .

- 4. Pour supprimer des morceaux ou des albums, sélectionnez un élément dans **Sync List** , cliquez avec le bouton droit et sélectionnez **Retirer de laliste** .
- 5. Pour démarrer la synchronisation, cliquez sur **Lancer la sync** .

#### **Synchronisation automatique**

- 1. Pour activer la fonction de synchronisation automatique du Lecteur Windows Media, cliquez sur l'onglet **Sync** , sélectionnez **Nokia Handset** <sup>&</sup>gt; **Set Up Sync...** et activez la case à cocher **Sync this device automatically** .
- 2. Sélectionnez les listes de lecture à synchroniser automatiquement dans le volet **Available playlists** , puis cliquez sur **Add** .

Les éléments sélectionnés sont transférés dans levolet **Playlists to sync** .

3. Pour finaliser la configuration de la synchronisation automatique, cliquez sur **Finish** .

Si la case à cocher **Sync this device automatically** est activée et si vous connectez votre appareil au PC, la musicothèque de votre appareil est automatiquement mise à jour en fonction des listes de lecture que vous avez sélectionnées pour la synchronisation dans le Lecteur Windows Media. Si aucune liste de lecture n'aété sélectionnée, l'ensemble de la musicothèque de l'ordinateur est sélectionné pour la synchronisation. S'il n'y a pas suffisamment de mémoire libre dans votre appareil, le Lecteur Windows Media sélectionne automatiquement la synchronisation manuelle.

Pour arrêter la synchronisation automatique, cliquez sur l'onglet **Sync** et sélectionnez **Stop Sync to 'Nokia Handset'** .

## **Nokia Music Store**

Dans le Nokia Music Store (service réseau), vous pouvez rechercher, parcourir et acheter de la musique à télécharger sur votre appareil. Pour acheter de la musique, vous devez tout d'abord vous enregistrer sur le service.

Pour vérifier la disponibilité de Nokia Music Store dans votre pays, visitez music.nokia.com.

Pour accéder au Nokia Music Store, vous devez disposer d'un point d'accès Internet valide dans l'appareil.

Pour ouvrir Nokia Music Store, appuyez sur <sup>e</sup>t et sélectionnez **Musique** <sup>&</sup>gt;**Music store**.

Pour rechercher davantage de musique dans différentes catégories du menu Musique, sélectionnez **Options** <sup>&</sup>gt;**Rech. ds Boutique**.

#### **Paramètres de Nokia Music Store**

La disponibilité et l'apparence des paramètres Music Store peuvent varier. Les paramètres peuvent également être prédéfinis et non modifiables. Si les paramètres ne sont pas prédéfinis, vous pouvez être invité à sélectionner le point d'accès à utiliser lors de la connexion à Music Store. Pour sélectionner le point d'accès, sélectionnez **Point d'accès par défaut**.

Dans le Music Store, vous avez la possibilité de modifier les paramètres en sélectionnant **Options** <sup>&</sup>gt; **Paramètres**.**61**

**62**

## **Nokia Podcasting**

L'application Nokia Podcasting (service réseau) vous permet de rechercher, découvrir, vous abonner et télécharger des podcasts par liaison radio, mais aussi de lire, gérer et partager des podcasts audio et vidéo avec votre appareil.

## **Paramètres de podcasting**

Avant d'utiliser Nokia Podcasting, réglez vos paramètres de connexion et de téléchargement.

La méthode de connexion recommandée est le WLAN.Consultez votre prestataire de services pour connaître les conditions et tarifs des services avant d'utiliserd'autres connexions. Par exemple, un plan forfaitaire pour les transmissions de données peut autoriser d'importants transferts de données pour une redevance mensuelle.

#### **Paramètres de connexion**

Pour modifier les paramètres de connexion, appuyez sur  $\bullet$  et sélectionnez Musique > Podcasting > **Options** <sup>&</sup>gt;**Paramètres** <sup>&</sup>gt;**Connexion**.

Réglez les éléments suivants :

- **Pt d'accès par déf.** Sélectionnez le point d'accès afin de définir votre connexion à Internet.
- **URL service recherche** Définissez le service de recherche de podcast à utiliser lors des recherches.

#### **Paramètres de téléchargement**

Pour modifier les paramètres de téléchargement, appuyez sur <sup>es</sup> et sélectionnez Musique > **Podcasting** <sup>&</sup>gt;**Options** <sup>&</sup>gt;**Paramètres** <sup>&</sup>gt; **Télécharger**.

Réglez les éléments suivants :

- **Enregistrer dans** Définissez l'emplacement où vous souhaitez enregistrer vos podcasts.
- **Intervalle mise à jour** Définissez à quelle fréquence les podcasts sont mis à jour.
- **Date proch. mise à jr** Définissez la date de la prochaine mise à jour automatique.
- **Heure proch. mise à jr** Définissez l'heure de la prochaine mise à jour automatique.

Les mises à jour automatiques se produisent uniquement si un point d'accès par défaut spécifique est sélectionné et si Nokia Podcasting est en cours d'exécution. Si Nokia Podcasting n'est pas en cours d'exécution, les mises à jour automatiques ne sont pas activées.

- **Limite télécharg. (%)** Définissez la taille de la mémoire utilisée pour les téléchargements de podcasts.
- **Si la limite est dépassée** Définissez ce qu'il y a lieu de faire si les téléchargements excèdent la limite.

Le fait de paramétrer l'application pour qu'elle récupère automatiquement les podcasts peut entraîner la transmission d'un grand volume de données via le réseau de votre prestataire de services. Contactez votre prestataire de services pour obtenir des informations concernant les coûts de transmissionde données.

Pour restaurer les paramètres par défaut, sélectionnez **Options** <sup>&</sup>gt;**Rétablir param. défaut** dans l'écran des paramètres.

### **Rechercher des podcasts**

Rechercher vous aide à trouver des podcasts par motclé ou par titre.

Le moteur de recherche utilise le service de recherchede podcast configuré dans **Podcasting** <sup>&</sup>gt;**Options** <sup>&</sup>gt; **Paramètres** <sup>&</sup>gt;**Connexion** <sup>&</sup>gt;**URL servicerecherche**.

Pour rechercher des podcasts, appuyez sur sélectionnez **Musique** <sup>&</sup>gt;**Podcasting** <sup>&</sup>gt;**Rechercher** et saisissez les mots-clés souhaités.

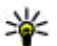

**Conseil :** Rechercher recherche des titres de

podcast et des mots-clés dans des descriptions et non dans des épisodes spécifiques. Des thèmes généraux, comme le football ou le hiphop, donnent généralement de meilleurs résultats qu'une équipe ou un artiste spécifique.

Pour souscrire à des canaux marqués et les ajouter à vos podcasts, sélectionnez **S'abonner**. Vous pouvez aussi ajouter un podcast en le sélectionnant.

Pour démarrer une nouvelle recherche, sélectionnez **Options** <sup>&</sup>gt;**Nouvelle recherche**.

Pour accéder au site Web du podcast, sélectionnez **Options** <sup>&</sup>gt;**Ouvrir la page Web** (service réseau).

Pour afficher les détails d'un podcast, sélectionnez **Options** <sup>&</sup>gt;**Description**.

Pour envoyer des podcasts sélectionnés à un autre appareil compatible, sélectionnez **Options** <sup>&</sup>gt; **Envoyer**.

### **Annuaires**

Les annuaires vous aident à rechercher de nouveauxépisodes de podcast auxquels souscrire.

Pour ouvrir des annuaires, appuyez sur sélectionnez **Musique** <sup>&</sup>gt;**Podcasting** <sup>&</sup>gt;**Annuaires**.

Le contenu des annuaires change. Sélectionnez le dossier annuaire souhaité pour le mettre à jour (service réseau). Une fois la mise à jour terminée, la couleur du dossier change.

Les annuaires peuvent comporter les meilleurs podcasts répertoriés par popularité ou selon des dossiers thématiques.

Pour ouvrir le thème de dossier souhaité, sélectionnezle et choisissez **Ouvrir**. Une liste des podcasts s'affiche.

Pour souscrire à un podcast, sélectionnez le titre et **Mettre à jour**. Après avoir souscrit aux épisodes d'un **63** podcast, vous pouvez les télécharger, les gérer et les lire dans le menu Podcasts.

Pour ajouter un nouvel annuaire ou dossier, sélectionnez **Options** <sup>&</sup>gt;**Nouveau** <sup>&</sup>gt;**Annuaire Web** ou **Dossier**. Sélectionnez un titre, l'URL du fichier .opml (outline processor markup language) et **Terminer**.

Pour modifier le dossier, le lien Web ou l'annuaire Web sélectionné, sélectionnez **Options** <sup>&</sup>gt;**Modifier**.

Pour importer un fichier .opml stocké sur votre appareil, sélectionnez **Options** <sup>&</sup>gt;**Importer fichier OPML**. Sélectionnez l'emplacement du fichier et importez-le.

Pour envoyer un dossier annuaire sous forme de MMS ou à l'aide de la connectivité Bluetooth, sélectionnez le dossier et **Options** <sup>&</sup>gt;**Envoyer**.

Lorsque vous recevez un message comportant un fichier .opml à l'aide de la connectivité Bluetooth, ouvrez le fichier pour l'enregistrer dans le dossier **Reçu** dans les annuaires. Ouvrez le dossier pour souscrire aux liens à ajouter à vos podcasts.

## **Téléchargements**

Après avoir souscrit à un podcast, depuis Annuaires, Rechercher ou en saisissant une URL, vous pouvez gérer, télécharger et lire des épisodes dans **Podcasts**.

Pour voir les podcasts auxquels vous avez souscrits, sélectionnez **Podcasting** <sup>&</sup>gt;**Podcasts**.

Pour voir les titres individuels des épisodes (un épisode est un fichier multimédia particulier d'un podcast), sélectionnez le titre du podcast.

Pour lancer un téléchargement, sélectionnez le titre de l'épisode. Pour télécharger ou poursuivre le téléchargement des épisodes sélectionnés ou marqués, sélectionnez **Télécharger**. Vous pouvez télécharger plusieurs épisodes simultanément.

Pour lire une portion de podcast pendant le téléchargement ou après un téléchargement partiel, sélectionnez le podcast et **Options** <sup>&</sup>gt;**Lire l'aperçu**.

Des podcasts entièrement téléchargés sont disponibles dans le dossier **Podcasts**, mais ne sont pas affichés tant que la bibliothèque n'a pas été actualisée.

### **Lire et gérer des podcasts**

Pour afficher les épisodes disponibles du podcast sélectionné, dans **Podcasts**, choisissez **Ouvrir**. Sous chaque épisode, vous voyez le format de fichier, la taille du fichier et l'heure du téléchargement.

Une fois que le podcast est totalement téléchargé, pour lire l'épisode complet, sélectionnez-le et choisissez **Lire**.

Pour mettre à jour le podcast sélectionné ou les podcasts marqués pour un nouvel épisode, sélectionnez **Options** <sup>&</sup>gt;**Mettre à jour**.

Pour arrêter la mise à jour, sélectionnez **Options** <sup>&</sup>gt; **Arrêter la mise à jour**.

Pour ajouter un nouveau podcast en entrant son URL, sélectionnez **Options** <sup>&</sup>gt;**Nouveau podcast**. Si aucun point d'accès n'est défini ou si vous devez entrer un nom d'utilisateur et un mot de passe pendant la connexion des données par paquet, contactez votre fournisseur de service.

Pour modifier l'URL du podcast sélectionné, choisissez **Options** <sup>&</sup>gt;**Modifier**.

Pour supprimer un podcast téléchargé ou des podcasts marqués à partir de votre appareil, sélectionnez **Options** <sup>&</sup>gt;**Supprimer**.

Pour envoyer le podcast sélectionné ou les podcasts marqués vers un autre appareil compatible sous forme de fichiers .opml en tant que message multimédia ou via la connectivité Bluetooth, choisissez **Options** <sup>&</sup>gt; **Envoyer**.

Pour mettre à jour, supprimer et envoyer simultanément un groupe de podcasts sélectionnés, choisissez **Options** <sup>&</sup>gt;**Marquer/Enlever**, marquez les podcasts souhaités, puis sélectionnez **Options** pour choisir l'action souhaitée.

Pour ouvrir le site Web du podcast (service réseau), sélectionnez **Options** <sup>&</sup>gt;**Ouvrir la page Web**.

Certains podcasts offrent la possibilité de dialoguer avec les créateurs via des commentaires et des votes. Pour vous connecter à Internet à cette fin, sélectionnez **Options** <sup>&</sup>gt;**Afficher commentaires**.

## **Applications radio**

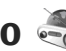

Appuyez sur , sélectionnez **Musique** <sup>&</sup>gt;**Radio** et **Visual Radio** ou **Radio internet**.

## **Radio FM**

Vous pouvez utiliser la radio comme une radio FM traditionnelle, vous brancher automatiquement sur des stations et les enregistrer. Si vous vous branchez automatiquement sur des stations proposant le service Visual Radio (service réseau), des informations liées au programme radio s'affichent.

La radio prend en charge la fonctionnalité RDS (Radio Data System). Les stations de radio prenant en charge RDS peuvent afficher des informations, telles que le nom de la station. Si cette fonctionnalité est activéedans les paramètres, RDS tente également de rechercher une fréquence alternative pour la station en cours de lecture en cas de réception médiocre.

Lorsque vous ouvrez la radio pour la première fois, un assistant vous aide à enregistrer des stations radio locales (service réseau).

Il est possible que vous n'ayez pas accès au service Visual Radio, si les opérateurs et les stations de radio de votre région ne le prennent pas en charge. **<sup>65</sup>**

**66**

#### **Ecouter la radio**

La radio FM dépend d'une antenne différente de celle de l'appareil sans fil. Un kit oreillette ou un autre accessoire compatible doit être relié à l'appareil pour permettre à la radio FM de fonctionner correctement.

Appuyez sur , puis sélectionnez **Musique** <sup>&</sup>gt; **Radio** <sup>&</sup>gt;**Visual Radio**.

La qualité de la diffusion radio dépend de la couverture de la station radio dans cette zone particulière.

Vous pouvez effectuer un appel ou répondre à un appel entrant tout en écoutant la radio. Lorsqu'un appel est en cours, la radio est coupée.

Pour démarrer une recherche de station, sélectionnez ou  $\nabla Z$ .

Pour modifier la fréquence manuellement, sélectionnez **Options** <sup>&</sup>gt;**Réglage manuel**.

Si vous avez enregistré des stations radio dans votre appareil, pour accéder à la station enregistrée suivante ou précédente, sélectionnez  $\mathbb{M}$ ou  $\mathbb{K}$ .

Pour régler le volume, utilisez la touche de volume.

**Avertissement :** Écoutez la musique à un niveau sonore modéré. Une exposition prolongée à un volume sonore élevé risque d'altérer votre audition. Ne placez pas l'appareil près de l'oreille lorsque vous utilisez le haut-parleur car le volume risque d'être extrêmement fort.

Pour écouter la radio à l'aide du haut-parleur, sélectionnez **Options** <sup>&</sup>gt;**Activer le haut-parleur**.

Pour afficher les stations disponibles en fonction de l'endroit, sélectionnez **Options** <sup>&</sup>gt;**Répertoire stations** (service réseau).

Pour ajouter la station actuelle à votre liste de stations, sélectionnez **Options** <sup>&</sup>gt;**Mémoriser station**.

Pour ouvrir la liste des stations enregistrées, sélectionnez **Options** <sup>&</sup>gt;**Stations**.

Pour revenir au mode veille et écouter la radio FM àl'arrière-plan, sélectionnez **Options** <sup>&</sup>gt;**Ecoute en fond**.

#### **Afficher le contenu visuel**

Pour connaître la disponibilité et les coûts ainsi que pour vous abonner au service, contactez votre prestataire de services.

Pour afficher le contenu visuel disponible lorsque vous écoutez une station enregistrée possédant un ID de service visuel, sélectionnez **Options** > **Activer service visuel**.

#### **Stations enregistrées**

Pour ouvrir la liste des stations enregistrées, sélectionnez **Options** <sup>&</sup>gt;**Stations**.

Pour écouter une station enregistrée, sélectionnez **Options** <sup>&</sup>gt;**Station** <sup>&</sup>gt;**Ecouter**. Pour afficher le contenu visuel disponible pour une station avec le

service Visual Radio, sélectionnez **Options** <sup>&</sup>gt; **Station** <sup>&</sup>gt;**Activer service visuel**.

Pour modifier les détails des stations, sélectionnez **Options** <sup>&</sup>gt;**Station** <sup>&</sup>gt;**Modifier**.

#### **Paramètres de la radio FM**

Appuyez sur et sélectionnez **Musique** <sup>&</sup>gt;**Radio** <sup>&</sup>gt; **Visual Radio** <sup>&</sup>gt;**Options** <sup>&</sup>gt;**Paramètres**

- **Autres fréquences** Pour rechercher automatiquement des fréquences alternatives en cas de réception médiocre, sélectionnez **Activer rech. autom.**.
- **Démarrage automat.** Pour que le service Visual Radio démarre automatiquement lorsque vous sélectionnez une station enregistrée qui le propose, sélectionnez **Oui**.
- **Point d'accès** Sélectionnez le point d'accès utilisé pour la connexion de données avec le service Visual Radio. Aucun point d'accès n'est nécessaire si vous utilisez l'application comme une radio FM.
- **Zone actuelle** Sélectionnez la région dans laquelle vous vous trouvez actuellement. Ce paramètres ne s'affiche que si aucune couverture réseau n'est disponible lorsque vous lancez l'application.

Votre appareil peut afficher l'identité de la station FM que vous écoutez si ce nom est transmis par la station.

## **Nokia Radio Internet**

L'application Nokia Radio Internet (service réseau) permet d'écouter les stations de radio disponibles sur Internet. Pour écouter les stations de radio, vous devez disposer d'un point d'accès WLAN ou de données par paquet défini dans votre appareil. L'écoute des stations peut entraîner la transmission d'un grand volume de données via le réseau de votre prestataire de services. La méthode de connexion recommandée est le WLAN.Consultez votre prestataire de services pour connaître les conditions et tarifs des services avant d'utiliserd'autres connexions. Par exemple, un plan forfaitaire pour les transmissions de données peut autoriser d'importants transferts de données pour une redevance mensuelle définie.

### **Ecouter des stations de radio Internet**

Appuyez sur et sélectionnez **Musique** <sup>&</sup>gt;**Radio** <sup>&</sup>gt; **Radio internet**.

**Avertissement :** Écoutez la musique à un niveau sonore modéré. Une exposition prolongée à un volume sonore élevé risque d'altérer votre audition. Ne placez pas l'appareil près de l'oreille lorsque vous utilisez le haut-parleur car le volume risque d'être extrêmement fort.

Pour écouter une station de radio sur Internet, procédez comme suit : **<sup>67</sup>** 1. Sélectionnez une station dans vos favoris ou dansle répertoire des stations, ou recherchez des stations par leur nom dans le service Radio Internet de Nokia.

Pour ajouter une station manuellement, sélectionnez **Options** <sup>&</sup>gt;**Ajouter station manu.**. Vous pouvez également rechercher des liens vers des stations à l'aide de l'application Web. Les liens compatibles s'ouvrent automatiquement dans l'application Radio Internet.

2. Sélectionnez **Ecouter**.

L'écran En écoute s'ouvre avec des informationsrelatives à la station et au morceau en cours delecture.

Pour arrêter la lecture, appuyez sur la touche de défilement ; pour reprendre, appuyez à nouveau sur la touche de défilement.

Pour régler le volume, utilisez la touche de volume.

Pour afficher des informations sur la station, sélectionnez **Options** <sup>&</sup>gt;**Informations station** (non disponible si vous avez enregistré manuellement la station).

Si vous écoutez une station enregistrée dans vos favoris, faites défiler vers la gauche ou vers la droite pour écouter la station enregistrée précédente ou suivante.

#### **Stations favorites**

Pour visualiser et écouter vos stations favorites, appuyez sur  $\bullet$  et sélectionnez Musique > Radio > **Radio internet** <sup>&</sup>gt;**Favoris**.

Pour ajouter une station manuellement aux favoris, sélectionnez **Options** <sup>&</sup>gt;**Ajouter station manu.**. Saisissez l'adresse Web de la station, ainsi que le nom qui doit s'afficher dans la liste de favoris.

Pour ajouter la station en cours de lecture aux favoris, sélectionnez **Options** <sup>&</sup>gt;**Ajouter aux Favoris**.

Pour afficher des informations sur une station, la déplacer vers le haut ou vers le bas dans les favoris ou la supprimer des favoris, sélectionnez **Options** <sup>&</sup>gt; **Station** et l'option souhaitée.

Pour afficher uniquement les stations commençant par des lettres ou chiffres particuliers, commencez à saisir les caractères. Les stations correspondantes s'affichent.

#### **Rechercher des stations**

Pour rechercher des stations de radio dans le serviceNokia Internet Radio par leur nom, procédez comme suit :

1. Dans l'écran principal de l'application, sélectionnez **Rechercher**.

2. Saisissez le nom d'une station ou ses premières lettres dans le champ de recherche, puis sélectionnez **Chercher**.

Les stations correspondantes s'affichent.

Pour écouter une station, sélectionnez-la et choisissez **Ecouter**.

Pour enregistrer une station dans vos favoris, sélectionnez-la et choisissez **Options** <sup>&</sup>gt;**Ajouter aux Favoris**.

Pour effectuer une autre recherche, sélectionnez **Options** <sup>&</sup>gt;**Nouvelle recherche**.

#### **Répertoire de stations**

Appuyez sur et sélectionnez **Radio** <sup>&</sup>gt;**Radio internet** <sup>&</sup>gt;**Répertoire stations**.

Le répertoire de stations est géré par Nokia. Si vous souhaitez écouter des stations de radio Internet noncomprises dans le répertoire, ajoutez manuellement les informations sur la station ou recherchez des liensvers la station sur Internet à l'aide de l'application Web. Sélectionnez la manière dont vous souhaitez trier les

stations disponibles :

- **Rechercher par genre** Pour afficher les genres de stations de radio disponibles.
- **Rechercher par langue** Pour afficher les langues de diffusion des stations.
- **Rechercher par pays** Pour afficher les pays dans lesquels les stations diffusent.

● **Stations les plus écoutées** — Pour afficher les stations les plus populaires du répertoire.

#### **Paramètres de radio Internet**

Appuyez sur  $\bullet$  et sélectionnez Musique > Radio > **Radio internet** <sup>&</sup>gt;**Options** <sup>&</sup>gt;**Paramètres**.

Pour sélectionner le point d'accès par défaut pour la connexion au réseau, sélectionnez **Point d'accès par défaut** et l'une des options disponibles. Sélectionnez **Toujours demander** si vous voulez que l'appareil demande le point d'accès chaque fois que vous ouvrez l'application.

Pour modifier les vitesses de connexion des différentstypes de connexions, sélectionnez l'une des options suivantes :

- **Débit binaire conn. GPRS** pour des connexions de données par paquet GPRS
- **Débit binaire conn. 3G** pour des connexions de données par paquet 3G
- **Débit binaire conn. WiFi** pour des connexions WI AN

La qualité de la diffusion radiophonique dépend de la vitesse de connexion sélectionnée. Plus elle est rapide, plus la qualité est élevée. Pour éviter la mise en tampon, n'utilisez la qualité la plus élevée qu'avec des connexions haute vitesse.

**70**

# **Appareil photo**

## **A propos de l'appareil photo**

Votre Nokia N96 possède deux appareils photo. Le viseur principal, un appareil haute résolution (jusqu'à 5 mégapixels), se trouve à l'arrière de l'appareil. Le viseur secondaire, de résolution inférieure, se trouve à l'avant. Tous deux permettent de capturer des images et d'enregistrer des vidéos.

Votre appareil prend en charge une résolution de capture d'images de 2592 x 1944 pixels. La résolution de l'image dans ce manuel peut apparaître différemment.

Les images et les clips vidéo sont enregistrés automatiquement dans le dossier Photos. [Voir](#page-81-0) ["Photos", p. 82.](#page-81-0) Les appareils photo produisent des images au format JPEG. Les clips vidéo sont enregistrés au format de fichier MPEG-4 avec l'extension defichier .mp4 ou en format de fichier 3GPP avec l'extension de fichier .3gp (qualité de partage). [Voir](#page-79-0) ["Paramètres vidéo", p. 80.](#page-79-0)

Pour libérer de la mémoire afin d'enregistrer de nouvelles photos et de nouveaux clips vidéo, transférez des fichiers sur un ordinateur compatible à l'aide d'un câble de données USB compatible, par exemple, puis

supprimez les fichiers de votre appareil. L'appareil vous avertit lorsque la mémoire est pleine. Vous pouvez alors libérer de la mémoire dans l'emplacement de stockage actuel ou changer de mémoire utilisée.

Vous pouvez envoyer des photos et des clips vidéo dans un MMS, sous la forme d'une pièce jointe à un e-mail ou en utilisant d'autres méthodes de connexion, comme la connectivité Bluetooth ou la connexionréseau sans fil. Vous pouvez également les télécharger sur un album compatible en ligne. [Voir " Partager des](#page-87-0) [photos et des vidéos en ligne ", p. 88.](#page-87-0)

## **Activer l'appareil photo**

Pour activer le viseur principal, maintenez enfoncée la touche de capture. Pour activer le viseur principal quand il est déjà ouvert à l'arrière-plan, appuyez sur la touche de capture et maintenez-la enfoncée.

Pour fermer le viseur principal, sélectionnez **Quitter**.

## <span id="page-70-0"></span>**Capture d'image**

### **Indicateurs image fixe appareil photo**

Le viseur de l'appareil photo affiche les éléments suivants :

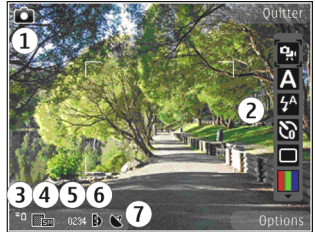

- 1 Indicateur de capture vidéo
- 2 Barre d'outils active (pas affichée durant la capture de l'image). Voir "Barre d'outils active", p. 71.
- 3 Témoin de niveau de charge de la batterie
- 4 Indicateur de résolution d'image

5 — Compteur d'images (affiche le nombre approximatif d'images que vous pouvez capturer en utilisant le réglage actuel de qualité de la photo et la mémoire active)

 $6$  — Les indicateurs de la mémoire de l'appareil  $\blacksquare$ ), de la mémoire de masse  $\mathbb B$  et de la carte mémoire ( $\mathbb C$ ) indiquent où les photos sont enregistrées.

7 — Indicateur de signal GPS. [Voir "Informations](#page-72-0) [d'emplacement", p. 73.](#page-72-0)

### **Barre d'outils active**

La barre d'outils active vous propose des raccourcis vers les différents éléments et paramètres avant et après la prise de vue ou l'enregistrement d'une vidéo. Faites défiler jusqu'aux éléments et sélectionnez-les en appuyant sur la touche de défilement. Vous pouvez également définir quand vous souhaitez que la barre d'outils active soit visible à l'écran.

Les paramètres par défaut de la barre d'outils active sont rétablis lorsque vous fermez l'appareil photo.

Pour afficher la barre d'outils active avant et après la prise d'une photo ou l'enregistrement d'une vidéo, sélectionnez **Options** <sup>&</sup>gt;**Afficher les icônes**. Pour afficher la barre d'outils active uniquement lorsque vous en avez besoin, sélectionnez **Options** <sup>&</sup>gt; **Masquer les icônes**. Pour afficher la barre d'outils active alors qu'elle est masquée, appuyez sur la touche de défilement. La barre d'outils est visible pendant 5 secondes.

Dans la barre d'outils active, sélectionnez l'une des options suivantes :

pour basculer entre les modes vidéo et image

**A** pour sélectionner la scène

Δ. pour allumer ou éteindre l'éclairage vidéo (en mode vidéo seulement)

**72**

 pour sélectionner le mode flash (images uniquement)

pour activer le retardateur (images uniquement). [Voir "Vous sur la photo - retardateur", p. 75.](#page-74-0)

**pour activer le mode séquence (images)** uniquement). [Voir "Capture d'images en](#page-74-0) [séquence", p. 75.](#page-74-0)

**De pour sélectionner un effet de couleur** 

 pour afficher ou masquer la grille du viseur (images uniquement)

**A** pour régler la balance des blancs

 $\mathbb{Z}$  pour régler la compensation de l'exposition (images uniquement)

 pour régler la sensibilité à la lumière (images uniquement)

**D** pour régler le contraste (images uniquement)

**EX** pour régler la sensibilité à la lumière (images uniquement)

Les icônes changent pour refléter le réglage actuel.

La sauvegarde de la photo prise peut prendre plus de temps si vous modifiez les paramètres de zoom, de luminosité ou de couleurs.

[Voir "Après avoir pris une photo", p. 73.](#page-72-0) [Voir "Après](#page-77-0) [l'enregistrement d'une vidéo", p. 78.](#page-77-0) La barre d'outils active dans Photos propose des options différentes. [Voir "Barre d'outils active", p. 84.](#page-83-0)

## **Prendre des photos**

Lors de la prise d'une photo, tenez compte des points suivants :

- Utilisez les deux mains pour que l'appareil photo ne bouge pas.
- La qualité d'une image agrandie numériquement à l'aide du zoom est moins bonne qu'une photo sans effet de zoom.
- L'appareil photo passe en mode économie de batterie si vous n'appuyez sur aucune touche pendant un certain temps. Pour continuer à prendre des photos, appuyez sur la touche de capture.

Lors de la prise d'une photo, procédez comme suit :

- 1. Si l'appareil photo est en mode vidéo, sélectionnez le mode image dans la barre d'outils active.
- 2. Pour fixer l'objectif sur un objet, enfoncez légèrement la touche de capture (viseur principal uniquement, non disponible en mode paysage ou en mode scène sport [Voir "Barre d'outils](#page-70-0) [active", p. 71.](#page-70-0)). Un indicateur de mise au point verrouillé vert s'affiche à l'écran. Si la mise au point <sup>n</sup>'est pas verrouillée, un indicateur de mise au point rouge s'affiche. Relâchez la touche de capture et réappuyez à moitié. Vous pouvez également prendre la photo sans verrouiller la mise au point.
<span id="page-72-0"></span>3. Pour prendre une photo, appuyez sur la touche de capture. Ne bougez pas l'appareil avant l'enregistrement de la photo et l'affichage à l'écran de la photo finale.

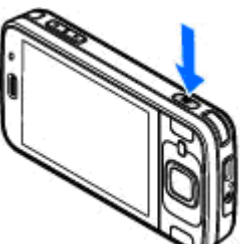

Pour effectuer un zoomavant ou arrière lorsque vous prenez une photo, utilisez la touche de zoom de votre appareil.

Pour activer l'appareil photo avant, sélectionnez **Options** <sup>&</sup>gt;**Utiliser viseur sec.**. Pour prendre une photo, appuyez sur la touche de défilement. Pour effectuer un zoom avant ou arrière, faites défiler vers le haut ou le bas.

Pour laisser l'appareil photo ouvert à l'arrière-plan et utiliser d'autres applications, appuyez sur . Pour revenir à l'appareil photo, maintenez enfoncée la touche de capture.

#### **Informations d'emplacement**

Vous pouvez ajouter automatiquement des informations d'emplacement de capture aux détails du fichier du matériel capturé. Par exemple, l'application Photos permet de pouvez voir l'endroit où la photo a été prise.

Pour ajouter des informations d'emplacement à tout le matériel capturé, dans Appareil photo, sélectionnez **Options** <sup>&</sup>gt;**Paramètres** <sup>&</sup>gt;**Enreg. emplacement** <sup>&</sup>gt; **Activé**.

Indicateurs d'informations d'emplacement situés au bas de l'écran :

- $\bullet$   $\clubsuit$  Informations d'emplacement indisponibles. Le système GPS reste activé à l'arrière-plan pendant plusieurs minutes. Si une connexion satellite est détectée et si l'indicateur devient  $\blacksquare$  entre-temps, toutes les images et les vidéos capturées pendant cette période sont balisées en fonction des informations de position GPS reçues.
- ● $\blacktriangleright$  - Informations d'emplacement disponibles. Les informations d'emplacement sont ajoutées aux détails du fichier.

[Voir "Paramètres image fixe appareil photo", p. 79.](#page-78-0)

Les fichiers possédant des informations d'emplacement sont indiqués par **de dans l'application Photos** 

#### **Après avoir pris une photo**

Après avoir pris une photo, sélectionnez l'une des options suivantes dans la barre d'outils active (disponible uniquement si vous activez **Afficher la photo prise** dans les paramètres image fixe appareil photo) : **<sup>73</sup>**

- ● Si vous ne souhaitez pas conserver la photo, sélectionnez Supprimer (**m.**
- ● Pour envoyer l'image dans un MMS, dans un e-mail ou à l'aide d'autres méthodes de connexion tellesque la connectivité Bluetooth, appuyez sur la touche d'appel ou sélectionnez **Envoyer** ( ). [Voir "Écrire et](#page-140-0) [envoyer des messages", p. 141.](#page-140-0)

Quand un appel est en cours, sélectionnez **Envoyer à l'appelant** (**⊠)**.

- Pour ajouter la photo à un album, sélectionnez **Ajouter à l'album四.**
- Pour afficher des informations relatives à la photo, sélectionnez **Détails**
- Pour envoyer l'image à un album en ligne compatible, sélectionnez (a) (disponible uniquement si vous avez configuré un compte pour un album). [Voir " Partager des photos et des vidéos](#page-87-0) [en ligne ", p. 88.](#page-87-0)

Pour effectuer un zoom avant dans une photo après l'avoir prise, sélectionnez **Options** <sup>&</sup>gt;**Aller aux Photos** pour l'ouvrir et utilisez la touche de zoom située sur le côté de votre appareil.

Pour utiliser l'image en tant que fond d'écran en mode veille active, sélectionnez **Options** <sup>&</sup>gt;**Comme fond d'écran**.

Pour définir l'image comme image d'appel pour un contact, sélectionnez **Options** <sup>&</sup>gt;**Attribuer à un contact**.

Pour revenir au viseur afin de capturer une nouvelle image, appuyez sur la touche de capture.

### **Flash**

Le flash n'est disponible que sur le viseur principal.

L'appareil photo de votre téléphone comprend un flash DEL à utiliser dans de faibles conditions lumineuses.Sélectionnez le mode flash souhaité dans la barred'outils active : **Auto** ( ), **Yeux rouges** ( ), **Activé (F1)** et Désactivé (@).

## **Scènes**

Ces scènes sont uniquement disponibles sur le viseur principal.

Une scène vous aide à déterminer les paramètres de couleur et de luminosité adéquats pour l'environnement choisi. Les paramètres de chaque scène ont été réglés en fonction d'un style ou d'un environnement donné.

La scène par défaut dans le mode image est **Auto** et dans le mode vidéo Auto (indiqués par **A)**.

Pour modifier la scène, dans la barre d'outils active, sélectionnez **Modes scène** et une scène. **74**

Pour adapter votre scène à un environnement donné, faites défiler jusqu'à **Défini par util.** et sélectionnez **Options** <sup>&</sup>gt;**Changer**. Dans la scène définie par l'utilisateur, vous pouvez régler des paramètres de couleur et de luminosité différents. Pour copier les paramètres d'une autre scène, sélectionnez **Sur base du mode scène** et la scène souhaitée. Pour enregistrer les modifications et revenir à la liste des scènes, appuyez sur **Retour**. Pour activer votre propre scène, accédez à **Défini par util.**, appuyez sur la touche de défilement et sélectionnez **Sélectionner**.

#### **Capture d'images en séquence**

Le mode séquence n'est disponible que sur le viseur principal.

Pour configurer l'appareil de façon à prendre des photos en séquence (pour autant que la mémoire disponible soit suffisante), dans la barre d'outils active, sélectionnez **Mode séquence**.

Pour commencer à prendre des photos en séquence rapide, sélectionnez **Rafale**, puis maintenez enfoncée la touche de capture. L'appareil prend les photos jusqu'à ce que vous relâchiez la touche ou qu'il n'ait plus de mémoire. Si vous appuyez brièvement sur la touche de capture, l'appareil prend six photos en séquence.

Pour prendre deux photos ou davantage à des intervalles définis, sélectionnez le laps de temps

souhaité. Pour prendre les photos, appuyez sur la touche de capture. Pour arrêter de prendre des photos, sélectionnez **Annuler**. Le nombre de photos prises dépend de la mémoire disponible.

Les photos prises sont affichées à l'écran dans une grille. Pour afficher une photo, appuyez sur la touche de défilement. Si vous utilisez un laps de temps, seule la dernière photo prise s'affiche à l'écran. Vous pouvez afficher les autres photos dans l'application Photos. Vous pouvez également utiliser le mode série avec le retardateur.

Pour revenir au viseur mode série, appuyez sur la touche de capture.

Pour désactiver le mode séquence, dans la barre d'outils active, sélectionnez **Mode séquence** <sup>&</sup>gt;**Une vue**.

#### **Vous sur la photo - retardateur**

Le retardateur n'est disponible que sur le viseur principal. Utilisez le retardateur pour retarder la prise de la photo, de manière à ce que vous puissiez apparaître sur celle-ci.

Pour définir le délai du retardateur, dans la barre d'outils active, sélectionnez **Retardateur** <sup>&</sup>gt;**2 secondes**, **10 secondes** ou **20 secondes**.

Pour activer le retardateur, sélectionnez **Activer**. L'appareil retentit lorsque la minuterie fonctionne et **<sup>75</sup>** le quadrilatère clignote juste avant la capture d'image. L'appareil photo prend la photo lorsque le délai sélectionné est écoulé.

Pour désactiver le retardateur, dans la barre d'outils active, sélectionnez **Retardateur** <sup>&</sup>gt;**Désactivé**.

**Conseil :** Dans la barre d'outils active, sélectionnez **Retardateur** <sup>&</sup>gt;**2 secondes** pour maintenir votre main stable lors de la prise de la photo.

#### **Conseils pour prendre de bonnes photos**

#### **Qualité image**

Utilisez la qualité image adéquate. L'appareil photo dispose de plusieurs modes de qualité image. Utilisez le paramètre supérieur pour garantir la meilleure qualité d'image disponible. Veuillez toutefois noter que plus la qualité d'image est élevée, plus elle requiert d'espace de stockage. Pour les MMS et les pièces joints à des e-mails, il peut être nécessaire d'utiliser la qualité d'image optimisée pour l'envoi de MMS la plus faible. Vous pouvez définir la qualité dans les paramètres de l'appareil photo. [Voir "Paramètres image fixe appareil](#page-78-0) [photo", p. 79.](#page-78-0)

#### **Arrière-plan**

Utilisez un arrière-plan simple. Pour les portraits et autres photos où figurent des personnes, évitez de

placer votre sujet devant un arrière-plan complexe et encombré qui risque de distraire l'attention du sujet. Déplacez l'appareil photo ou le sujet lorsque ces conditions ne sont pas rencontrées. Approchez l'appareil photo du sujet pour réaliser des portraits plus nets.

#### **Profondeur**

Lorsque vous photographiez des paysages, ajoutez de la profondeur à vos photos en plaçant des objets à l'avant-plan. Si l'objet à l'avant-plan est trop proche de l'appareil photo, il risque d'être flou.

#### **Conditions lumineuses**

Modifier la source, la quantité et la direction de la lumière peut affecter considérablement les photos. Voici quelques conditions lumineuses typiques :

- La source lumineuse se trouve derrière le sujet. Evitez de placer votre sujet devant une source lumineuse puissante. Si la source lumineuse se trouve derrière le sujet ou est visible à l'écran, la photo prise risque de présenter un contraste faible, d'être trop foncée et de comporter des effets lumineux indésirables.
- Sujet éclairé latéralement. Un puissant éclairage latéral confère un effet dramatique tout en risquant d'être trop dur, ce qui génère un contraste trop important.
- La source lumineuse se trouve devant le sujet. Les sujets risquent de plisser les yeux à cause de la

lumière vive du soleil. Le contraste risque également d'être trop élevé.

● Des situations offrant une lumière douce et diffuse en abondance, par exemple lors d'une journée claire et légèrement nuageuse ou lors d'une journée ensoleillée à l'ombre des arbres, constituent une luminosité optimale.

### **Enregistrement vidéo Indicateurs de capture vidéo**

Le viseur vidéo affiche les éléments suivants :

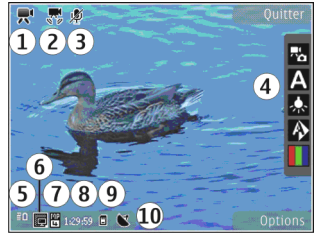

- 1 Indicateur de capture vidéo
- 2 Indicateur de stabilisation vidéo activée <u>[Voir](#page-79-0)</u> ["Paramètres vidéo", p. 80.](#page-79-0)
- 3 Indicateur de désactivation du son

4 — Barre d'outils active (pas affichée durant l'enregistrement). [Voir "Barre d'outils active", p. 71.](#page-70-0)

5 — Témoin de niveau de charge de la batterie

6 — Indicateur de qualité vidéo Pour modifier ce paramètre, sélectionnez **Options** <sup>&</sup>gt;**Paramètres** <sup>&</sup>gt; **Qualité vidéo**.

7 — Type de fichier des clips vidéo

8 — Durée d'enregistrement disponible. Lorsque vous enregistrez, l'indicateur de la longueur actuelle de la vidéo montre également le temps écoulé et le temps restant.

9 — L'emplacement dans lequel le clip vidéo est enregistré.

10 — Indicateur de signal GPS. [Voir "Informations](#page-72-0) [d'emplacement", p. 73.](#page-72-0)

Pour afficher tous les indicateurs du viseur, sélectionnez **Options** <sup>&</sup>gt;**Afficher les icônes**. Sélectionnez **Masquer les icônes** pour afficher uniquement les indicateurs d'état de la vidéo et, durant l'enregistrement, le temps restant, la barre de zoom et les touches écran.

### **Enregistrer des vidéos**

- 1. Si l'appareil photo est en mode image, sélectionnez le mode vidéo dans la barre d'outils active.
- 2. Pour commencer l'enregistrement, appuyez sur la touche de capture. L'icône d'enregistrement rouge (<sup>2</sup>) s'affiche et une tonalité retentit.
- <mark>3.</mark> Pour interrompre l'enregistrement à tout moment, appuyez sur **Pause**. Sélectionnez **Continuer** pour **<sup>77</sup>**

reprendre l'enregistrement. Si vous suspendez l'enregistrement sans appuyer sur aucune touche dans la minute qui suit, l'enregistrement s'arrête. Pour effectuer un zoom avant ou arrière sur le sujet, utilisez la touche de zoom de votre appareil.

4. Pour arrêter l'enregistrement, appuyez sur la touche de capture. Le clip vidéo est automatiquement enregistré dans Photos. La durée d'enregistrement maximum d'un clip vidéo est de 30 secondes environ avec la qualité de partage et de 90 minutes avec les autres paramètres de qualité.

Pour activer l'appareil photo avant, sélectionnez **Options** <sup>&</sup>gt;**Utiliser viseur sec.**. Pour commencer l'enregistrement d'une vidéo, appuyez sur la touche de défilement. Pour effectuer un zoom avant ou arrière, faites défiler vers le haut ou le bas.

#### **Après l'enregistrement d'une vidéo**

Après avoir enregistré un clip vidéo, sélectionnez l'une des options suivantes dans la barre d'outils active (disponible uniquement si **Afficher la vidéo prise** est réglé sur **Activé** dans les paramètres vidéo) :

- Pour lire immédiatement le clip vidéo que vous venez d'enregistrer, sélectionnez **Lire** ( ).
- Si vous ne souhaitez pas conserver la vidéo, sélectionnez Supprimer (**m**).

● Pour envoyer le clip vidéo dans un MMS, dans un email ou à l'aide d'autres méthodes de connexiontelles que la connectivité Bluetooth, appuyez sur la touche d'appel ou sélectionnez Envoyer (**D**). [Voir](#page-140-0) ["Écrire et envoyer des messages", p. 141.](#page-140-0) [Voir](#page-129-0) ["Envoyer des données à l'aide de la connectivité](#page-129-0) [Bluetooth", p. 130.](#page-129-0) Cette option n'est pas disponible durant un appel. Vous risquez de ne pas pouvoir envoyer de clips vidéo enregistrés au format MPEG-4 dans un MMS.

Vous pouvez également envoyer le clip vidéo à votre correspondant. Sélectionnez **Envoyer à l'appelant**  $\Box$  (uniquement disponible durant un appel).

- Pour ajouter le clip vidéo à un album, sélectionnez **Ajouter à l'album** 四.
- Pour afficher des informations relatives au clip vidéo, sélectionnez **Détails** .
- Pour envoyer le clip vidéo à un album en ligne compatible, sélectionnez (a) (disponible uniquement si vous avez configuré un compte pour un album en ligne compatible). [Voir " Partager des](#page-87-0) [photos et des vidéos en ligne ", p. 88.](#page-87-0)
- Pour revenir au viseur afin d'enregistrer un nouveau clip vidéo, appuyez sur la touche de capture.

### <span id="page-78-0"></span>**Paramètres de l'appareil photo**

Il existe deux types de paramètres pour l'appareil photo : paramètres de configuration et paramètres principaux. Les paramètres de configuration par défaut sont rétablis lorsque vous fermez l'appareil photo, mais les paramètres principaux restent identiques jusqu'à ce que vous les modifiiez à nouveau. Pour régler les paramètres de configuration, utilisez les options de la barre d'outils active. [Voir "Paramètres de](#page-79-0) [couleur et de luminosité", p. 80.](#page-79-0) Pour modifier les paramètres principaux, en mode image ou vidéo, sélectionnez **Options** <sup>&</sup>gt;**Paramètres**.

#### **Paramètres image fixe appareil photo**

Pour modifier les paramètres principaux, en mode image, sélectionnez **Options** <sup>&</sup>gt;**Paramètres** et l'une des options suivantes :

- **Qualité de la photo** Définissez la résolution (viseur principal seulement) . Plus la qualité photographique est élevée, plus la mémoire requise pour la photo est importante.
- **Ajouter à l'album** Enregistrez l'image dans un album de Photos.
- **Enreg. emplacement** Pour ajouter coordonnées d'emplacement GPS à chaque fichier image,

sélectionnez **Activé**. Il se peut que la réception d'un signal GPS dure un certain temps ou que le signal soit indisponible. [Voir "Informations](#page-72-0) [d'emplacement", p. 73.](#page-72-0)

- **Afficher la photo prise** Choisissez si vous voulez afficher la photo après l'avoir prise ou continuer immédiatement à prendre des photos.
- **Nom photo par défaut** Donnez un nom par défaut aux images prises.
- **Zoom num. étendu** Le paramètre n'est disponible que sur le viseur principal.**Activé (continu)** pour autoriser des incréments de zoom faibles et continus entre le zoom numérique et le zoom numérique étendu, **Activé (pause)** pour autoriser les incréments de zoom à s'interrompre au point de passage au zoom numérique et au zoom numérique étendu, et **Désactivé** pour autoriser un zoom limité tout en préservant la résolution de l'image. L'utilisation exclusive du zoom étendu pour se rapprocher du sujet est plus importante que la qualité d'image finale. La qualité globale d'une image agrandie numériquement est moins bonne qu'une photo sans effet de zoom.
- **Son prise de vue** Définissez le son qui retentit lorsque vous prenez une photo.
- **Mémoire utilisée** Choisissez l'endroit où vous stockez vos photos.
- **Pivoter l'image** Choisissez de faire pivoter ou non les photos prises en maintenant l'appareil en **79**

<span id="page-79-0"></span>position droite lorsque vous les ouvrez dans la galerie.

● **Rétablir réglages app.** — Rétablissez les valeurs par défaut des paramètres de l'appareil photo.

#### **Paramètres de couleur et deluminosité**

Dans la barre d'outils active, sélectionnez l'une des options suivantes :

- **Mode flash (24) (image** uniquement) — Sélectionnez le mode flash souhaité.
- Teinte de couleur (**| |**) Sélectionnez un effet de couleur.
- Eclairage vidéo  $\mathbb{Z}$  Pour allumer ou éteindre l'éclairage vidéo (en mode vidéo seulement).
- Balance des blancs (A) → Sélectionnez la condition de luminosité actuelle. Cela permet à l'appareil photo de reproduire les couleurs avec plus de précision.
- Correction de l'exposition (<sup>5</sup>%) (image uniquement) — Si vous photographiez un sujet sombre avec un arrière-plan très clair, comme de la neige, réglez l'exposition sur +1 ou +2 pour compenser la luminosité de l'arrière-plan. Pour des sujets clairs avec un arrière-plan foncé, utilisez -1 ou -2.
- ●**Netteté** (**F**) (image uniquement) — Réglez la sensibilité de l'image.
- Contraste (**①**) (image uniquement) Réglez la différence entre les parties les plus claires et les parties les plus sombres de l'image.
- Sensibilité à la lumière (**pout** (image uniquement) — Augmentez la sensibilité à la lumière en cas d'éclairage faible pour réduire le risque d'images trop foncées.

L'affichage à l'écran change pour correspondre aux paramètres définis.

Les paramètres disponibles varient en fonction de l'appareil photo sélectionné.

Les paramètres de configuration sont spécifiques au mode de prise de vues. La permutation entre les modes ne réinitialise pas les paramètres définis.

Les paramètres de configuration par défaut sont rétablis lorsque vous fermez l'appareil photo.

Si vous sélectionnez une nouvelle scène, les paramètres de couleur et de luminosité sont remplacés par la scène sélectionnée. Si nécessaire, vous pouvez modifier les paramètres de configuration après avoir sélectionné une scène.

### **Paramètres vidéo**

Pour modifier les paramètres principaux, en mode vidéo, sélectionnez **Options** <sup>&</sup>gt;**Paramètres** et l'une des options suivantes :

- ● **Qualité vidéo** — Réglez la qualité du clip vidéo. Sélectionnez **Partage** si vous souhaitez envoyer le clip vidéo dans un MMS. Le clip est enregistré avec une résolution QCIF, au format 3GPP, et son format est limité à 300 Ko (environ 30 secondes). Vous risquez de ne pas pouvoir envoyer de clips vidéo enregistrés au format MPEG-4 dans un MMS.
- **Enreg. emplacement** Pour ajouter les coordonnées d'emplacement GPS à chaque fichier, sélectionnez **Activé**. Il se peut que la réception du signal GPS dure un certain temps ou que le signal soit indisponible. [Voir "Informations](#page-72-0) [d'emplacement", p. 73.](#page-72-0)
- **Stabilisation vidéo** Réduisez les effets du bougé de l'appareil photo lors de l'enregistrement d'une vidéo.
- **Enregistrement son** Choisissez d'enregistrer le son ou non.
- **Ajouter à l'album** Ajoutez le clip vidéo enregistré à un album dans Photos.
- **Afficher la vidéo prise** Sélectionnez cette option pour visualiser la première image du clip vidéo enregistré sur l'écran après la fin de l'enregistrement. Pour visualiser l'intégralité du clip vidéo, sélectionnez **Lire** dans la barre d'outils active (viseur principal) ou **Options** <sup>&</sup>gt;**Lire** (viseur secondaire).
- **Nom vidéo par défaut** Donnez un nom par défaut aux clips vidéo enregistrés.
- **Mémoire utilisée** Sélectionnez l'endroit où vous souhaitez stocker vos clips vidéo.
- **Rétablir réglages app.** Rétablissez les valeurs par défaut des paramètres de l'appareil photo.

# <span id="page-81-0"></span>**Photos**

## **A propos des photos**

Appuyez sur , sélectionnez **Photos** et l'une des options suivantes :

- **Capturées** pour afficher toutes les photos et vidéos que vous avez prises
- **Mois** pour afficher les photos et vidéos classées selon le mois de la prise de vue
- **Albums** pour afficher les albums par défaut et ceux que vous avez créés
- **Etiquettes** pour afficher les étiquettes que vous avez créées pour chaque élément
- **Télécharg.** pour afficher les éléments et vidéos téléchargés à partir du Web ou reçus par MMS ou par e-mail
- **Tous** pour afficher tous les éléments

Pour ouvrir un fichier, appuyez sur la touche de défilement. Les clips vidéo s'ouvrent et se lisent dans le Centre vidéo. [Voir "Centre vidéo Nokia", p. 45.](#page-44-0)

## **Afficher des photos et vidéos**

Appuyez sur , sélectionnez **Photos** et l'une des options suivantes :

- ●**Tous** — Pour afficher toutes les photos et vidéos.
- **Capturées** Pour afficher les photos prises et les clips vidéo enregistrés avec l'appareil photo de votre équipement.
- **Télécharg.** Pour afficher les clips vidéo téléchargés et les clips vidéo enregistrés dans le Centre vidéo.

Les photos et les clips vidéo peuvent également vous être envoyés dans un message multimédia, sous la forme d'une pièce jointe à un message e-mail ou via une connexion Bluetooth. Pour pouvoir visionner une image ou un clip vidéo reçu dans Photos, vous devez tout d'abord l'enregistrer.

Les images et les fichiers de clip vidéo sont dans une boucleet classés par date et heure. Le nombre defichiers s'affiche. Pourparcourir les fichiers individuellement, faites défiler vers la

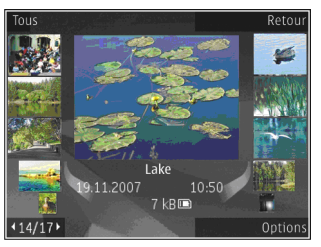

gauche ou vers la droite. Pour parcourir les fichiers en groupes, faites défiler vers le haut ou vers le bas.

Pour ouvrir un fichier, appuyez sur la touche de défilement. Lorsqu'une image est affichée, pour effectuer un zoom avant ou arrière, appuyez sur les touches de zoom situées sous le volet coulissant. Lefacteur de zoom n'est pas mémorisé de manière permanente.

Pour modifier une image, sélectionnez **Options** <sup>&</sup>gt; **Modifier**. [Voir "Modifier des photos", p. 86.](#page-85-0)

Pour déterminer l'endroit où une photo identifiée par a été prise, sélectionnez **Options** <sup>&</sup>gt;**Afficher sur la carte**.

## **Afficher et modifier les détails**

Pour afficher et modifier les propriétés de l'image ou de la vidéo, sélectionnez **Options** <sup>&</sup>gt;**Détails** <sup>&</sup>gt; **Afficher et modifier** et l'une des options suivantes :

- **Etiquettes** Contient les étiquettes actuellement utilisées. Sélectionnez **Aj.** pour ajouter d'autres étiquettes au fichier en cours. [Voir](#page-83-0) ["Etiquettes", p. 84.](#page-83-0)
- **Description** Pour ajouter une description libre du fichier, sélectionnez le champ.
- **Emplac.** Ce champ affiche les informations de position GPS, si elles sont disponibles.
- **Titre** Ce champ contient une image miniature du fichier et le nom du fichier en cours. Pour modifierle nom, sélectionnez ce champ.
- ● **Albums** — Affiche les albums dans lesquels se trouve le fichier en cours.
- **Résolution** Affiche le format de l'image en pixels.
- **Durée** Affiche la durée de la vidéo.
- **Droits util.** Sélectionnez **Aff.** pour afficher les droits DRM de ce fichier. [Voir "Licences", p. 115.](#page-114-0)

## **Organiser des photos et vidéos**

Vous pouvez organiser les fichiers dans Photos comme suit :

- Pour afficher des éléments dans l'écran Etiquettes, ajoutez-y des étiquettes.[Voir "Etiquettes", p. 84.](#page-83-0)
- Pour afficher les éléments par mois, sélectionnez **Mois**.
- Pour créer un album afin d'y stocker des éléments, sélectionnez **Albums** <sup>&</sup>gt;**Options** <sup>&</sup>gt;**Nouvel album**.

Pour ajouter une image ou un clip vidéo à un album dans Photos, sélectionnez l'élément et **Ajouter à l'album** dans la barre d'outils active. [Voir](#page-83-0)["Albums", p. 84.](#page-83-0)

Pour effacer une photo ou un clip vidéo, sélectionnez l'élément et **Supprimer** dans la barre d'outils active.

## <span id="page-83-0"></span>**Barre d'outils active**

La barre d'outils active est uniquement disponible lorsque vous avez sélectionné une photo ou un clip vidéo dans un écran.

Dans la barre d'outils active, faites défiler vers le haut ou le bas jusqu'aux différents éléments et sélectionnez-les en appuyant sur la touche de défilement. Les options disponibles varient en fonction de l'écran dans lequel vous êtes et si vous avez ou non sélectionné une photo ou un clip vidéo.

Pour masquer la barre d'outils, sélectionnez **Options**<sup>&</sup>gt; **Masquer les icônes**. Pour afficher la barre d'outils active alors qu'elle est masquée, appuyez sur la touche de défilement.

Sélectionnez l'une des options suivantes :

pour lire le clip vidéo sélectionné

 $\nabla$  pour envoyer la photo ou le clip vidéo sélectionné

pour envoyer la photo ou le clip vidéo sélectionné à un album en ligne compatible (disponible uniquement si vous avez configuré un compte pour un album en ligne compatible). [Voir " Partager des photos](#page-87-0) [et des vidéos en ligne ", p. 88.](#page-87-0)

pour ajouter l'élément sélectionné à un album.

**Pour gérer les indicateurs et autres propriétés de** l'élément sélectionné.

pour supprimer la photo ou le clip vidéo sélectionné

## **Albums**

Les albums vous permettent de gérer facilement vos photos et vos clips vidéo. Pour afficher les listes d'albums dans Photos, sélectionnez **Albums** dans l'écran principal.

Pour créer un nouvel album dans l'écran des albums, sélectionnez **Options** <sup>&</sup>gt;**Nouvel album**.

Pour ajouter une photo ou un clip vidéo à un album dans Photos, recherchez la photo ou le clip vidéo et sélectionnez **Options** <sup>&</sup>gt;**Ajouter à l'album**. Une liste d'albums s'affiche. Sélectionnez l'album auquel vous souhaitez ajouter la photo ou clip vidéo. L'élément ajouté à l'album est toujours visible dans **Photos**.

Pour supprimer un fichier d'un album, ouvrez l'album, faites défiler jusqu'au fichier et sélectionnez **Options** <sup>&</sup>gt;**Suppr. de l'album**.

## **Etiquettes**

Utilisez des étiquettes pour classer par catégorie les éléments multimédia de Photos. Vous pouvez créer et supprimer des étiquettes dans le Gestionnaire d'étiquettes.. Cette application affiche les étiquettes actuellement utilisées ainsi que le nombre d'éléments associés à chaque étiquette.

**84**

Pour ouvrir Gestionnaire d'étiquettes, sélectionnez une photo ou un clip vidéo et choisissez **Options** <sup>&</sup>gt; **Détails** <sup>&</sup>gt;**Gestionnaire étiquet.**.

Pour créer une étiquette, sélectionnez **Options** <sup>&</sup>gt; **Nouvelle étiquette**.

Pour afficher la liste en commençant par les plus fréquemment utilisées, sélectionnez **Options** <sup>&</sup>gt;**Plus utilisées**.

Pour afficher la liste par ordre alphabétique, sélectionnez **Options** <sup>&</sup>gt;**Alphabétique**.

Pour afficher les étiquettes que vous avez créées, sélectionnez **Etiquettes** dans l'écran principal de Photos. La taille du nom de l'étiquette correspond au nombre d'éléments auxquels elle est affectée. Sélectionnez une étiquette pour afficher toutes les photos auxquelles elle est associée.

Pour affecter une étiquette à une photo, sélectionnez la photo et choisissez **Options** <sup>&</sup>gt;**Ajouter des étiquettes**.

Pour supprimer une photo de l'étiquette, ouvrez une étiquette et sélectionnez **Options** <sup>&</sup>gt;**Supprimer de l'étiquette**.

## **Diaporama**

Pour afficher vos photos dans un diaporama, sélectionnez une photo et **Options** <sup>&</sup>gt;**Diaporama** <sup>&</sup>gt;

**Démarrer** <sup>&</sup>gt;**Lire en avant** ou **Lire en arrière** pour lancer le diaporama. Le diaporama commence par le fichier sélectionné.

Pour afficher uniquement les photos sélectionnées dans un diaporama, sélectionnez **Options** <sup>&</sup>gt;**Cocher/ Décocher** <sup>&</sup>gt;**Cocher** pour marquer des photos et **Options** <sup>&</sup>gt;**Diaporama** <sup>&</sup>gt;**Démarrer** <sup>&</sup>gt;**Lire en avant** ou **Lire en arrière** pour lancer le diaporama.

Sélectionnez l'une des options suivantes :

- **Pause** pour interrompre le diaporama
- **Continuer** pour reprendre le diaporama éventuellement interrompu
- **Fin** pour fermer le diaporama

Pour parcourir les photos, faites défiler vers la gauche ou vers la droite.

Avant de lancer le diaporama, réglez-en les paramètres. Sélectionnez **Options** <sup>&</sup>gt;**Diaporama** <sup>&</sup>gt; **Paramètres** et l'une des options suivantes :

- **Musique** pour ajouter du son au diaporama.
- **Morceau** pour sélectionner un fichier musical dans la liste
- **Intervalle entre diapos.** pour régler le rythme du diaporama
- **Transition** pour que le diaporama passe en douceur d'une diapositive à une autre et pour que des zooms avant et arrière soient effectués demanière aléatoire sur les photos **<sup>85</sup>**

<span id="page-85-0"></span>Pour régler le volume durant le diaporama, utilisez la touche de volume située sur votre appareil.

## **Modifier des photos**

### **Image editor**

Pour modifier les photos après les avoir prises ou pour modifier celles qui sont déjà enregistrées dans Photos, sélectionnez **Options** > **Modifier**. L'éditeur de photos s'ouvre.

Pour ouvrir une grille où vous pouvez sélectionner différentes options de modification indiquées par de petites icônes, sélectionnez **Options** <sup>&</sup>gt;**Appliquer un effet**. Vous pouvez recadrer ou faire pivoter la photo, régler la luminosité, la couleur, le contraste et la résolution, et ajouter des effets, du texte des cliparts ou un cadre à la photo.

#### **Recadrer une photo**

Pour recadrer une photo, sélectionnez **Options** <sup>&</sup>gt; **Appliquer un effet** <sup>&</sup>gt;**Rognage** et un facteur prédéfini dans la liste. Pour recadrer la photo manuellement, sélectionnez **Manuellement**.

Si vous sélectionnez **Manuellement**, une croix <sup>s</sup>'affiche dans le coin supérieur gauche de l'image. Utilisez la touche de défilement pour sélectionner la zone à recadrer et sélectionnez **Définir**. Une autre croixs'affiche dans le coin inférieur droit. Sélectionnez à

nouveau la zone à découper. Pour ajuster la première zone sélectionnée, choisissez **Retour**. Les zones sélectionnées forment un rectangle, qui constitue la photo recadrée.

Si vous sélectionnez un facteur prédéfini, sélectionnez le coin supérieur gauche de la zone à découper. Pour redimensionner la zone en surbrillance, utilisez la touche de défilement. Pour figer la zone sélectionnée, appuyez sur la touche de défilement. Pour déplacer la zone dans la photo, utilisez la touche de défilement. Pour sélectionner la zone à découper, appuyez sur la touche de défilement.

### **Réduire l'effet « yeux rouges »**

Pour réduire l'effet des yeux rouges sur une photo, sélectionnez **Options** <sup>&</sup>gt;**Appliquer un effet** <sup>&</sup>gt;**Antiyeux rouges**.

Déplacez la croix sur les yeux et appuyez sur la touche de défilement. Un cercle apparaît à l'écran. Pour redimensionner la boucle à la taille de l'œil, utilisez la touche de défilement. Pour réduire l'effet des yeux rouges, appuyez sur la touche de défilement. Lorsque vous avez terminé de modifier l'image, appuyez sur **Terminer**.

Pour enregistrer les modifications et revenir à l'écran précédent, appuyez sur **Retour**.

### <span id="page-86-0"></span>**Raccourcis utiles**

Vous pouvez utiliser les raccourcis suivants lors de la modification de photos :

- Pour afficher une photo en plein écran, appuyez sur **\***. Pour repasser à l'affichage normal, appuyez à nouveau sur **\***.
- Pour faire pivoter une photo dans les sens des aiguilles d'une montre ou dans le sens contraire, appuyez sur **3** ou **1**.
- Pour effectuer un zoom vers l'avant ou vers l'arrière, appuyez sur **5** ou **0**.
- Pour vous déplacer sur une image agrandie, faitesla défiler vers le haut, vers le bas, vers la gauche ou vers la droite.

## **Imprimer des photos**

#### **Imprimer des photos**

Pour imprimer des photos à l'aide de Impr. de photos, sélectionnez la photo que vous voulez imprimer et l'option d'impression dans Photos, l'appareil photo, l'éditeur de photos ou la visionneuse de photos.

Utilisez Image print pour imprimer vos photos à l'aide d'un câble de données USB compatible ou de la connectivité Bluetooth. Vous pouvez également imprimer des photos à l'aide du LAN sans fil.

Vous ne pouvez imprimer que des photos au format .jpeg. Les photos prises avec l'appareil photo sont automatiquement enregistrées au format .jpeg.

#### **Sélection d'une imprimante**

Pour imprimer des photos à l'aide de Impr. de photos, sélectionnez la photo et l'option d'impression dans Photos, l'appareil photo, l'éditeur de photos ou la visionneuse de photos.

Lorsque vous utilisez Impr. de photos pour la première fois, une liste d'imprimantes disponibles s'affiche une fois que vous avez sélectionné la photo. Sélectionnez une imprimante. L'imprimante est définie comme imprimante par défaut.

Pour utiliser une imprimante compatible PictBridge, connectez le câble de données compatible avant de sélectionner l'option d'impression et vérifiez si le mode du câble de données est défini sur **Impr. de photos** ou **Demander connexion**. [Voir "USB", p. 133.](#page-132-0) L'imprimante s'affiche automatiquement lorsque vous sélectionnez l'option d'impression.

Si l'imprimante par défaut n'est pas disponible, une liste des imprimantes disponibles s'affiche.

Pour changer l'imprimante par défaut, sélectionnez **Options** <sup>&</sup>gt;**Paramètres** <sup>&</sup>gt;**Imprimante par défaut**.

#### <span id="page-87-0"></span>**Aperçu avant impression**

Une fois l'imprimante sélectionnée, les photos sélectionnées s'affichent à l'aide des configurations prédéfinies.

Pour modifier la configuration, faites défiler vers la gauche ou vers la droite pour parcourir les configurations disponibles pour l'imprimante sélectionnée. Si les photos ne tiennent pas sur une page, faites défiler vers le haut ou vers le bas pour afficher les autres pages.

#### **Paramètres d'impression**

Les options disponibles varient selon les capacités de l'équipement d'impression que vous avez sélectionné.

Pour définir une imprimante par défaut, sélectionnez **Options** <sup>&</sup>gt;**Imprimante par défaut**.

Pour sélectionner le format du papier, sélectionnez **Taille du papier**, le format du papier dans la liste et sélectionnez **OK**. Sélectionnez **Annuler** pour revenir à l'écran précédent

### **Imprimer en ligne**

L'application Tirage en ligne vous permet de commander l'impression de vos photos en ligne et de les recevoir directement à la maison ou dans unmagasin où vous pouvez aller les chercher. Vous pouvez également commander différents produits affichant la photo sélectionnée, par exemple des tasses concernant les coûts de transmission de données. **<sup>88</sup>**

ou des tapis de souris. Les produits disponibles dépendent du prestataire de services.

Pour plus d'informations sur l'application, reportezvous aux guides disponibles sur les pages d'assistance produit Nokia ou sur votre site Web Nokia local.

## **Partager des photos et des vidéos en ligne**

Vous pouvez partager vos images et vidéos dans des albums en ligne, des weblogs ou dans d'autres services de partage en ligne sur le Web compatibles. Vous pouvez télécharger du contenu, enregistrer des postes non terminés sous forme de brouillons afin de lespoursuivre ultérieurement et afficher le contenu des albums. Les types de contenu pris en charge peuvent varier en fonction du prestataire de services.

Pour partager des photos et vidéos en ligne, vous devez disposer d'un compte auprès d'un service de partage de photos en ligne. Vous pouvez généralement vous inscrire à ce type de service sur la page Web de votre prestataire de services. Contactez votre prestataire de services pour plus d'informations.

L'utilisation de ce service peut entraîner la transmission d'un grand volume de données via le réseau de votre prestataire de services. Contactez votre prestataire de services pour obtenir des informations

La méthode de connexion recommandée est le WLAN.Pour télécharger un fichier de Photos vers le service en ligne, appuyez sur  $\bullet$ , puis sélectionnez Photos. Sélectionnez un album, faites défiler jusqu'au fichier souhaité, puis sélectionnez **Options** <sup>&</sup>gt;**Envoyer** <sup>&</sup>gt; **Publier sur le Web ou sélectionnez le fichier et <mark>o</mark> dans** la barre d'outils active.

Pour plus d'informations sur l'application et sur les prestataires de services compatibles, consultez les pages d'assistance produit Nokia ou votre site Web Nokia local.

# **Galerie**

Pour accéder à vos photos, clips vidéo et morceaux, ou pour stocker et organiser les clips audio ainsi que les liens de diffusion, appuyez sur <sup>et</sup> et sélectionnez **Applications** <sup>&</sup>gt;**Multimédia** <sup>&</sup>gt;**Galerie**.

## **Ecran principal**

Appuyez sur , et sélectionnez **Applications** <sup>&</sup>gt; **Multimédia** <sup>&</sup>gt;**Galerie**, puis l'une des options suivantes :

- **Photos** pour afficher des photos et vidéos dans Photos. [Voir "A propos des photos", p. 82.](#page-81-0)
- **Clips vidéo** pour visualiser des vidéos dans le Centre vidéo.
- **Morceaux** pour ouvrir **Lect. audio**. [Voir](#page-55-0) ["Lecteur audio", p. 56.](#page-55-0)
- **Clips audio** pour écouter des clips audio.
- Liens streaming **a** pour afficher et ouvrir des liens de diffusion.
- **Diaporama** pour visualiser des présentations.

Vous pouvez parcourir et ouvrir des dossiers, ainsi que copier et déplacer des éléments dans les dossiers. Vous pouvez également créer des albums, puis copier et

ajouter des éléments aux albums. [Voir](#page-83-0) ["Albums", p. 84.](#page-83-0)

Pour ouvrir un fichier, appuyez sur la touche de défilement. Les clips vidéo, les fichiers RAM et les liens de diffusion sont ouverts et lus dans le centre Vidéo etles clips audio dans le lecteur audio.

## **Sons**

Ce dossier contient tous les sons que vous avez créés à l'aide de l'application Enregistreur ou téléchargés à partir du Web.

Pour écouter les fichiers audio, appuyez sur <sup>e</sup>t et sélectionnez **Applications** <sup>&</sup>gt;**Multimédia** <sup>&</sup>gt; **Galerie** <sup>&</sup>gt;**Clips audio**, puis un fichier audio. Pour suspendre la lecture, appuyez sur la touche de défilement.

Pour l'avance rapide ou le rembobinage, faites défiler rapidement vers la droite ou vers la gauche.

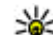

**Conseil :** Vous pouvez également utiliser les

touches multimédia pour arrêter, suspendre ou reprendre la lecture, ainsi que pour l'avance rapide ou le rembobinage. **<sup>90</sup>**

Pour télécharger des sons, sélectionnez le lien de téléchargement.

## **Liens de diffusion**

Pour ouvrir des liens de diffusion, appuyez sur  $\cdot$  , puis sélectionnez **Applications** <sup>&</sup>gt;**Multimédia** <sup>&</sup>gt; **Galerie** <sup>&</sup>gt;**Liens streaming**. Sélectionnez un lien et appuyez sur la touche de défilement.

Pour ajouter un nouveau lien de diffusion, sélectionnez **Options** <sup>&</sup>gt;**Nouveau lien**.

## **Présentations**

Les présentations vous permettent de visualiser les fichiers SVG (scalable vector graphics), tels que les dessins animés et les cartes. Les images SVG conservent leur apparence à l'impression ou lorsqu'elles sont affichées avec des dimensions et des résolutionsdifférentes.

Pour afficher des fichiers SVG, appuyez sur  $\bullet$  et sélectionnez **Applications** <sup>&</sup>gt;**Multimédia** <sup>&</sup>gt; **Galerie** <sup>&</sup>gt;**Diaporama**. Faites défiler jusqu'à une photo et sélectionnez **Options** <sup>&</sup>gt;**Lecture**. Pour interrompre la lecture, sélectionnez **Options** <sup>&</sup>gt; **Pause**.

Pour faire un zoom avant, appuyez sur **5**. Pour faire un zoom arrière, appuyez sur **0**.

Pour faire pivoter une photo de 90 degrés dans le sens des aiguilles d'une montre ou dans le sens contraire, appuyez respectivement sur **1** ou **3**. Pour faire pivoter la photo de 45 degrés, appuyez sur **7** ou **9**.

Pour basculer entre le mode plein écran et le mode d'écran normal, appuyez sur **\***.

# **Réseau familial**

## **A propos du réseau familial**

Votre appareil est compatible avec l'architecture UPnP (Universal Plug and Play) et est certifié par la DLNA (Digital Living Network Alliance) . Vous pouvez utiliser un périphérique de point d'accès LAN sans fil (WLAN) ou un routeur WLAN pour créer un réseau familial. Ensuite, vous pouvez connecter des appareils UPnP compatibles prenant en charge ce WLAN sur le réseau. Il peut s'agir de votre appareil mobile, d'un ordinateur compatible, d'un système audio ou d'un téléviseur, ou encore d'un récepteur multimédia sans fil compatible raccordé à un système audio ou à un téléviseur.

Pour utiliser la fonction LAN sans fil de votre appareil dans un réseau familial, vous devez disposer d'une configuration de connexion domestique LAN sans fil qui fonctionne, et les autres appareils domestiques cibles doivent être compatibles UPnP et connectés au même réseau familial. [Voir "LAN sans fil", p. 126.](#page-125-0)

Une fois votre réseau familial configuré, vous pouvez partager des photos, de la musique et des vidéos avec vos amis et votre famille à domicile. En outre, vous pouvez enregistrer votre contenu multimédia sur un serveur multimédia ou récupérer des fichiers multimédia sur un serveur domestique compatible.

Vous pouvez lire la musique enregistrée sur votre Nokia N96 à l'aide d'un système stéréo certifié DLNA, en commandant les listes de lecture et les niveaux devolume directement à partir de votre Nokia N96. Il est également possible d'afficher les photos prises avec l'appareil photo de votre Nokia N96 sur un écran de téléviseur compatible et de commander le tout à l'aide du Nokia N96 sur le WLAN.

Le réseau familial utilise les paramètres de sécurité de la connexion LAN sans fil. Utilisez la fonction de réseaufamilial dans un réseau d'infrastructure LAN sans filavec un point d'accès WLAN et le cryptage activé.

Vous pouvez partager et synchroniser les fichiers multimédia enregistrés dans votre appareil mobile avec d'autres appareils UPnP compatibles utilisant le même réseau familial. Pour activer les fonctionnalitésdu réseau familial et gérer les paramètres, appuyez sur et sélectionnez **Outils** <sup>&</sup>gt;**Connectiv.** <sup>&</sup>gt;**Médiasfam.**. Vous pouvez aussi utiliser le réseau familial pour visualiser, lire et copier des fichiers multimédia compatibles vers et depuis votre appareil mobile. [Voir](#page-94-0) ["Afficher et partager des fichiers](#page-94-0)

#### [multimédia", p. 95.](#page-94-0)

Votre appareil n'est connecté au réseau familial que si vous acceptez une demande de connexion d'un autre

appareil compatible, ou si vous sélectionnez l'option permettant d'afficher, de lire ou de copier des fichiers multimédia sur votre appareil, ou encore de rechercher d'autres appareils.

## **Informations de sécuritéimportantes**

Lorsque vous configurez votre réseau familial WLAN, activez une méthode de cryptage, sur votre point d'accès, puis sur les autres appareils que vous envisagez de connecter à votre réseau familial. Reportez-vous à la documentation des appareils. Maintenez secrets vos codes d'authentification etgardez-les en lieu sûr, séparément des appareils.

Vous pouvez afficher ou modifier les paramètres du point d'accès Internet WLAN dans votre appareil. [Voir](#page-188-0) ["Points d'accès", p. 189.](#page-188-0)

Si vous utilisez le mode Ad hoc pour créer un réseau familial avec un appareil compatible, activez l'une des méthodes de cryptage de **Mode sécurité du WLAN** lorsque vous configurez le point d'accès Internet. [Voir](#page-187-0) ["Paramètres de connexion", p. 188.](#page-187-0) Cette étape limite le risque de voir une partie non désirable intégrer le réseau ad hoc.

Votre appareil vous avertit si un autre appareil tente de se connecter à celui-ci et au réseau familial.

N'acceptez pas les demandes de connexion provenant d'un appareil inconnu.

Si vous utilisez le WLAN dans un réseau qui n'utilise pas le cryptage, désactivez le partage de vos fichiers avec d'autres appareils ou ne partagez pas les fichiers multimédia privés. Voir "Paramètres du réseau familial", p. 93.

## **Paramètres du réseau familial**

Pour partager les fichiers multimédia enregistrés dans Photos avec d'autres appareils UPnP compatibles par l'intermédiaire du LAN sans fil (WLAN), vous devez d'abord créer et configurer le point d'accès Internet de votre réseau familial LAN sans fil, puis configurer l'application multimédia domestique. [Voir "Points](#page-127-0) [d'accès Internet WLAN", p. 128.](#page-127-0)[Voir "Paramètres de](#page-187-0) [connexion", p. 188.](#page-187-0)

Les options relatives au réseau familial ne sont pas disponibles avant que les paramètres n'aient été configurés dans l'application multimédia domestique.

Lorsque vous accédez pour la première fois à l'application multimédia domestique, l'assistant de configuration s'ouvre et vous aide à définir les paramètres du réseau familial pour votre appareil. Pour utiliser ultérieurement l'assistant deconfiguration, dans l'écran principal de l'application multimédia domestique, sélectionnez **Options** <sup>&</sup>gt; **93** <span id="page-93-0"></span>**Exécuter l'Assistant** et suivez les instructionsaffichées à l'écran.

Pour connecter un ordinateur compatible à un réseau familial, vous devez installer sur l'ordinateur le logiciel associé. Ce logiciel se trouve sur le CD-ROM ou DVD-ROM fourni avec votre appareil, mais vous pouvez également le télécharger sur les pages d'assistance de l'appareil du site Web Nokia.

#### **Configurer les paramètres**

Pour configurer les paramètres du réseau familial, sélectionnez **Outils** <sup>&</sup>gt;**Connectiv.** <sup>&</sup>gt;**Médias fam.** <sup>&</sup>gt;**Options** <sup>&</sup>gt;**Paramètres** et l'une des options suivantes :

- **Point d'accès familial** Sélectionnez **Toujours demander** si vous souhaitez que l'appareil vous demande le point d'accès domestique à chaque fois que vous vous connectez au réseau familial, **Créer** pour définir un nouveau point d'accès utilisé automatiquement lorsque vous utilisez le réseau familial ou **Aucun**. Si les paramètres de sécurité du WLAN ne sont pas activés sur votre réseau familial, vous obtenez un avertissement de sécurité. Vouspourrez continuer et activer ultérieurement la sécurité du WLAN ou annuler la définition du point d'accès et activer d'abord la sécurité du WLAN. [Voir](#page-188-0)["Points d'accès", p. 189.](#page-188-0)
- **Nom de dispositif** Entrez un nom pour votre appareil, qui apparaîtra aux autres appareils compatibles du réseau familial.

● **Copier vers** — Sélectionnez la mémoire dans laquelle vous souhaitez enregistrer vos fichiers multimédia copiés.

## **Activer le partage et définir le contenu**

Sélectionnez **Outils** <sup>&</sup>gt;**Connectiv.** <sup>&</sup>gt;**Médias fam.** <sup>&</sup>gt;**Contenu partagé** et l'une des options suivantes :

- **Partag. contenu** Pour autoriser ou refuser le partage des fichiers multimédia avec des appareils compatibles. N'activez pas le partage de contenu avant d'avoir configuré tous les autres paramètres. Si vous activez le partage de contenu, les autres appareils compatibles UPnP du réseau familial peuvent voir et copier les fichiers que vous avez sélectionnés pour le partage dans **Images & vidéos**, ainsi qu'utiliser les listes de lecture sélectionnées dans **Musique**. Si vous ne voulez pas que les autres appareils puissent accéder à vos fichiers, désactivez le partage de contenu.
- **Images & vidéos** Sélectionnez les fichiers multimédia à partager avec d'autres appareils ou affichez l'état de partage des photos et vidéos. Pour mettre à jour le contenu du dossier, sélectionnez **Options** <sup>&</sup>gt;**Actualiser le contenu**.
- **Musique** Sélectionnez les listes de lecture à partager avec d'autres appareils ou affichez l'état de partage et le contenu des listes de lecture. Pour

<span id="page-94-0"></span>mettre à jour le contenu du dossier, sélectionnez **Options** <sup>&</sup>gt;**Actualiser le contenu**.

### **Afficher et partager des fichiers multimédia**

Pour partager vos fichiers multimédia avec d'autres appareils UPnP compatibles dans le réseau familial, activez le partage du contenu. [Voir "Activer le partage](#page-93-0) [et définir le contenu", p. 94.](#page-93-0) Si le partage du contenu est désactivé sur votre appareil, vous pouvez toujours visualiser et copier les fichiers multimédia enregistrés dans un autre appareil du réseau familial, si cela est autorisé par cet appareil.

#### **Visualiser les fichiers multimédia enregistrés dans votre appareil**

Pour afficher vos photos, vidéos et clips audio enregistrés dans un autre appareil du réseau familial, comme un téléviseur compatible, procédez comme suit :

- 1. Sélectionnez une photo ou un clip vidéo dans Photos ou sélectionnez un clip audio dans la Galerie et **Options** <sup>&</sup>gt;**Afficher via rés. familial**.
- 2. Sélectionnez un appareil compatible sur lequel le fichier multimédia sera visualisé. Les photos apparaîtront à la fois sur l'autre appareil du réseau familial et sur votre appareil, tandis que les clips vidéo et audio ne seront lus que sur l'autre appareil.

3. Pour arrêter le partage, sélectionnez **Options** > **Ne plus afficher**.

#### **Visualiser les fichiers multimédia enregistrés dans l'autre appareil**

Pour afficher des fichiers multimédia qui sont enregistrés dans un autre appareil du réseau familial et les visualiser sur votre appareil (ou sur une TV compatible, par exemple), procédez comme suit :

- 1. Appuyez sur et sélectionnez **Outils** <sup>&</sup>gt; **Connectiv.** <sup>&</sup>gt;**Médias fam.** <sup>&</sup>gt;**Parcourir famil.**.Votre appareil commence à rechercher les autres appareils compatibles. Les noms des appareils apparaissent alors à l'écran.
- 2. Sélectionnez un appareil dans la liste.
- 3. Sélectionnez le type de média que vous voulez visualiser de l'autre appareil. Les types de fichiers disponibles dépendent des fonctionnalités de l'autre appareil.

Pour rechercher des fichiers avec différents critères, sélectionnez **Options** <sup>&</sup>gt;**Chercher**. Pour trier les fichiers trouvés, sélectionnez **Options** <sup>&</sup>gt;**Trier par**.

- 4. Sélectionnez le dossier ou fichier multimédia que vous souhaitez afficher.
- 5. Appuyez sur la touche de défilement et sélectionnez **Lire** ou **Afficher**, et **Sur l'appareil** ou **Via le réseau familial**.**95**

6. Sélectionnez l'appareil sur lequel vous souhaitez afficher le fichier.

Pour régler le volume lors de la lecture d'une vidéo ou d'un clip audio, faites défiler vers la gauche ou vers la droite.

Pour mettre fin au partage des fichiers multimédia, sélectionnez **Retour** ou **Arrêter** (disponible lors de la lecture de vidéos et de musique).

**Conseil :** Vous pouvez imprimer des photos enregistrées dans Photos par l'intermédiaire d'un réseau familial à l'aide d'une imprimante compatible UPnP. [Voir "Imprimer des](#page-86-0) [photos", p. 87.](#page-86-0) Le partage du contenu n'a pas besoin d'être activé.

## **Copier des fichiers multimédia**

Pour copier ou transférer des fichiers multimédia de votre appareil vers un autre appareil compatible, comme un ordinateur compatible UPnP, sélectionnez un fichier dans Photos et **Options** <sup>&</sup>gt;**Déplacer et copier** <sup>&</sup>gt;**Copier ds rés. fam.** ou **Déplacer > rés. familial**. Le partage du contenu n'a pas besoin d'être activé.

Pour copier ou transférer des fichiers de l'autre appareil vers le vôtre, sélectionnez un fichier dans l'autre appareil et l'option de copie souhaitée dans la liste des options. Le partage du contenu n'a pas besoin d'être activé.

## **Synchronisation avec le réseau domestique**

### **Synchroniser des fichiers multimédia**

Vous pouvez synchroniser les fichiers multimédia enregistrés dans votre appareil mobile avec ceux des appareils de votre réseau domestique. Vérifiez que votre appareil mobile se trouve à portée de votre LAN sans fil domestique et que le réseau domestique est configuré.

Pour configurer la synchronisation avec le réseau domestique, sélectionnez > **Outils** <sup>&</sup>gt; **Connectiv.** <sup>&</sup>gt;**Médias fam.** <sup>&</sup>gt;**Sync. maison**, puis exécutez l'Assistant.

Pour exécuter l'Assistant ultérieurement, dans l'écran principal de la synchronisation avec le réseau domestique, sélectionnez **Options** <sup>&</sup>gt;**Exécuter l'Assistant**.

Pour synchroniser manuellement le contenu de votre appareil mobile avec celui des appareils de votre réseau domestique, sélectionnez **Sync. de suite**.

#### **Paramètres de synchronisation**

Pour modifier les paramètres de synchronisation, sélectionnez **Options** <sup>&</sup>gt;**Paramètres sync.** et l'une des options suivantes :

- **Synchronisation** Pour sélectionner la synchronisation automatique ou manuelle.
- **Appareils source** Sélectionnez les appareils source pour la synchronisation.
- **Mémoire utilisée** Pour afficher et sélectionner la mémoire utilisée.
- **Gestionnaire mémoire** Pour être averti lorsque la mémoire de l'appareil devient insuffisante, sélectionnez **Demander si saturée**.

### **Définir les fichiers entrants**

Pour définir et gérer les listes de fichiers multimédia entrants, appuyez sur <sup>et</sup> et sélectionnez Outils > **Connectiv.** <sup>&</sup>gt;**Médias fam.** <sup>&</sup>gt;**Sync. maison** <sup>&</sup>gt;**De la maison** <sup>&</sup>gt;**Options** <sup>&</sup>gt;**Ouvrir**.

Pour définir les types de fichiers à transférer vers votre appareil, sélectionnez-les dans la liste.

Pour modifier les paramètres de transfert, sélectionnez **Options** <sup>&</sup>gt;**Modifier** et l'une des options suivantes :

- **Nom de liste** Pour attribuer un nouveau nom à la liste.
- **Réduire les photos** Pour réduire les photos afin d'économiser la mémoire.
- ● **Quantité** — Pour définir le nombre ou la taille totale maximum des fichiers.
- **Commencer par** Pour définir l'ordre de téléchargement.
- **De** Pour définir la date du fichier le plus ancien à télécharger. Disponible uniquement pour les photos et clips vidéo.
- **Jusqu'au** Pour définir la date du dernier fichier à télécharger. Disponible uniquement pour les photos et clips vidéo.

Pour les fichiers de musique, vous pouvez également spécifier le genre, l'artiste, l'album et la plage à télécharger, ainsi que l'appareil source utilisé pour le téléchargement.

Pour parcourir les fichiers d'une catégorie particulière dans votre appareil, sélectionnez le type de fichier et **Options** <sup>&</sup>gt;**Afficher les fichiers**.

Pour créer une liste prédéfinie ou personnalisée pour les fichiers entrants, sélectionnez **Options** <sup>&</sup>gt; **Nouvelle liste**.

Pour modifier l'ordre de priorité des listes, sélectionnez **Options** <sup>&</sup>gt;**Changer la priorité**. Sélectionnez la liste à déplacer et **Sélect.**, déplacez la liste vers sa nouvelle position et sélectionnez **Abandon** pour la placer à cet endroit.

### **Définir les fichiers sortants**

Pour spécifier les types de fichiers de votre appareil à synchroniser avec vos appareils multimédia domestiques et le mode de synchronisation à exécuter, appuyez sur <sup>e</sup>t sélectionnez Outils > **Connectiv.** <sup>&</sup>gt;**Médias fam.** <sup>&</sup>gt;**Sync. maison** <sup>&</sup>gt;**Vers la maison** <sup>&</sup>gt;**Options** <sup>&</sup>gt;**Ouvrir**. Sélectionnez le type de média, **Options**, les paramètres correspondants et l'une des options suivantes :

- **Appareils cible** Sélectionnez les appareils cible avec lesquels procéder à la synchronisation ou la désactiver.
- ● **Conserver sur téléphone** — Sélectionnez **Oui** pour conserver le contenu multimédia de votre appareil une fois la synchronisation effectuée. Pour les images, vous pouvez également choisir de conserver l'original ou une version réduite dans votre appareil. La sélection du format d'origine requiert davantage de mémoire.

# <span id="page-98-0"></span>**Positionnement (GPS)**

Vous pouvez utiliser des applications telles que Cartes et les données GPS pour déterminer votre emplacement ou mesurer des distances et des coordonnées. Ces applications exigent une connexion GPS.

## **A propos du système GPS**

Le système GPS (Global Positioning System) est un système de navigation radio disponible dans le monde entier qui inclut 24 satellites et leurs stations terrestres qui contrôlent le fonctionnement des satellites. Votre appareil est muni d'un récepteur GPS interne.

Un terminal GPS reçoit des signaux radio de faible puissance des satellites et mesure la durée du voyage des signaux. A partir de la durée du voyage, le récepteur GPS peut calculer son emplacement à quelques mètres près.

Les coordonnées du GPS sont exprimées en degrés et dixièmes de degrés grâce au système de coordonnées international WGS-84.

Le système de positionnement global (GPS) est géré par le gouvernement américain, qui est seul responsable de la précision et de la maintenance du système. L'exactitude des données de positionnement peut être

affectée par les réglages de satellites GPS effectués par le gouvernement américain. Ces réglages sont soumis aux dispositions légales de la Civil GPS Policy et du Federal Radionavigation Plan du Ministère de la défense américain. L'exactitude des données peut également être altérée par une position défavorable des satellites. La disponibilité et la qualité des signaux GPS peuvent être altérées par votre situation géographique, par des bâtiments et des obstacles naturels ainsi que par des conditions météorologiques défavorables. Le récepteur GPS ne doit être utilisé qu'à l'extérieur pour permettre la réception des signaux GPS.

La technologie GPS ne convient pas pour la navigation précise. Ne comptez jamais exclusivement sur les données de positionnement du récepteur GPS et des réseaux radioélectriques cellulaires pour le positionnement ou la navigation.

Pour activer ou désactiver différentes méthodes depositionnement, comme la fonction GPS Bluetooth, appuyez sur <sup>e</sup>t et sélectionnez Outils > **Paramètres** <sup>&</sup>gt;**Général** <sup>&</sup>gt;**Positionnement** <sup>&</sup>gt;**Méthodes de positionn.**.

## <span id="page-99-0"></span>**GPS assisté (A-GPS)**

Votre appareil prend également en charge le système GPS assisté (A-GPS).

A-GPS est un service réseau.

Le GPS assisté (A-GPS) est utilisé pour récupérer des données d'assistance par le biais d'une connexion de données par paquets. Ces données aident à calculer les coordonnées de votre position actuelle lorsque votre appareil reçoit des signaux satellite.

Lorsque vous activez A-GPS, votre appareil reçoit des informations satellite utiles provenant d'un serveur de données d'assistance par l'intermédiaire du réseau cellulaire. A l'aide des données d'assistance, votre appareil peut obtenir plus rapidement la position GPS.

Votre appareil est préconfiguré pour utiliser le service Nokia A-GPS si aucune configuration A-GPS propre au prestataire de services n'est disponible. Les données d'assistance ne sont récupérées auprès du serveur du service Nokia A-GPS qu'en cas de nécessité.

Vous devez disposer d'un point d'accès Internet défini dans l'appareil pour récupérer des données d'assistance provenant du service Nokia A-GPS sur une connexion de données par paquets. Pour définir un point d'accès pour A-GPS, appuyez sur <sup>en</sup> et sélectionnez **Outils** <sup>&</sup>gt;**Paramètres** <sup>&</sup>gt;**Général** <sup>&</sup>gt;**Positionnement** <sup>&</sup>gt;**Serveur positionnement** <sup>&</sup>gt; **Point d'accès**. Vous ne pouvez pas utiliser un point

d'accès réseau sans fil pour ce service. Seul un point d'accès Internet de données par paquets peut être utilisé. Lors de la première utilisation du système GPS, votre appareil vous demande de spécifier le point d'accès Internet.

## **Tenez correctement votreappareil**

Le récepteur GPS est situé à l'arrière de l'appareil. Lorsque vous utilisez le récepteur, veillez à ne pas couvrir l'antenne avec la main.

L'établissementd'une connexionGPS peut prendre de quelques secondes à quelques minutes. L'établissementd'une connexionGPS dans unvéhicule peut durer plus longtemps.

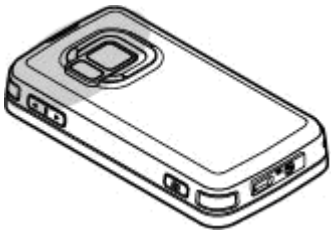

Le récepteur GPS est alimenté par la batterie de l'appareil. L'utilisation du récepteur GPS est susceptible de décharger plus rapidement la batterie.

## **Conseils relatifs à la créationd'une connexion GPS**

Si votre appareil ne détecte pas le signal satellite, tentez compte des points suivants :

- Si vous êtes à l'intérieur, sortez pour recevoir un meilleur signal.
- Si vous êtes à l'extérieur, accédez à un espace plus dégagé.
- Vérifiez si votre main ne couvre pas l'antenne GPS de votre appareil. [Voir "Tenez correctement votre](#page-99-0) [appareil", p. 100.](#page-99-0)
- Si les conditions météorologiques sont mauvaises, la puissance du signal risque également d'en être affectée.
- Certains véhicules possèdent des vitres teintées (athermiques) susceptibles de bloquer les signaux satellites.

#### **Vérifier l'état du signal satellite**

Pour vérifier le nombre de satellites que votre appareil a détecté et si votre appareil réceptionne des signaux satellites, appuyez sur  $\bullet$ , puis sélectionnez Outils > **Connectiv.** <sup>&</sup>gt;**Données GPS** <sup>&</sup>gt;**Position** <sup>&</sup>gt;**Options** <sup>&</sup>gt;**Etat du satellite**.

Si votre appareil a détecté des satellites, une barre s'affiche pour chaque satellite dans l'écran d'informationssatellite. Plus la barre estlongue, plus le signal satellite est puissant. Lorsque votre

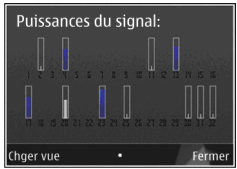

appareil a reçu suffisamment de données du signal satellite pour calculer les coordonnées de votre emplacement, la barre devient noire.

Initialement, votre appareil doit recevoir des signaux d'au moins quatre satellites pour pouvoir calculer les coordonnées de votre position. Une fois le calcul initial effectué, il peut être possible de continuer à calculer les coordonnées de votre emplacement avec trois satellites. Toutefois, la précision est généralement supérieure si davantage de satellites sont détectés.

## **Demandes de position**

Un service réseau peut vous envoyer une demande pour recevoir vos informations de position. Les prestataires de service peuvent fournir des informations sur des données locales, notamment la météo ou les conditions de trafic, selon la position de votre appareil.

Quand vous recevez une demande de position, le message affiché indique le service demandeur. Sélectionnez **Accepter** pour autoriser l'envoi des vos **<sup>101</sup>**

informations de position ou **Rejeter** pour rejeter la demande.

## **Points de repère**

Appuyez sur <sup>et</sup> et sélectionnez Outils > **Connectiv.** <sup>&</sup>gt;**Repères**.

Les points de repère vous permettent d'enregistrer les informations de position d'emplacements spécifiques dans votre appareil. Vous pouvez trier les emplacements enregistrés dans différentes catégories, comme Travail, et y ajouter d'autres informations, comme des adresses. Vous pouvez utiliser vos points de repère enregistrés dans des applications compatibles, comme **Données GPS** et **Cartes**.

Les coordonnées du GPS sont exprimées en degrés et dixièmes de degrés grâce au système de coordonnées international WGS-84.

Pour créer un nouveau point de repère, sélectionnez **Options** <sup>&</sup>gt;**Nouveau repère**. Pour effectuer une demande de localisation pour les coordonnées de votre position actuelle, sélectionnez **Position actuelle**. Pour saisir manuellement les informationsde position, sélectionnez **Entrer manuellement**.

Pour modifier ou ajouter des informations à un point de repère enregistré (par exemple, une adresse postale), faites défiler jusqu'à un point de repère et **<sup>102</sup>**

sélectionnez **Options** <sup>&</sup>gt;**Modifier**. Faites défiler jusqu'au champ souhaité et saisissez les informations.

Vous pouvez trier vos points de repère dans les catégories prédéfinies et en créer de nouvelles. Pour modifier et créer de nouvelles catégories de points de repère, faites défiler vers la droite dans Repères et sélectionnez **Options** <sup>&</sup>gt;**Modifier catégories**.

Pour ajouter un point de repère à une catégorie, faites défiler jusqu'au point de repère dans Repères, puis sélectionnez **Options** <sup>&</sup>gt;**Ajouter à catégorie**. Faites défiler jusqu'à chaque catégorie dans laquelle vous souhaitez ajouter le point de repère et sélectionnez-la.

Pour envoyer un ou plusieurs points de repère à un appareil compatible, sélectionnez **Options** <sup>&</sup>gt; **Envoyer**, puis la méthode. Les points de repère reçus sont stockés dans le dossier **Msgs reçus** de la Messagerie.

## **Données GPS**

Données GPS est conçu pour fournir des informations de guidance d'itinéraire jusqu'à une destination sélectionnée, des informations de position sur votre emplacement actuel et des informations de voyage, comme la distance approximative jusqu'à destination et la durée approximative du voyage.

Appuyez sur <sup>e</sup>t sélectionnez Outils > **Connectiv.** <sup>&</sup>gt;**Données GPS**.

Les coordonnées du GPS sont exprimées en degrés et dixièmes de degrés grâce au système de coordonnées international WGS-84.

Pour utiliser les données GPS, le récepteur GPS de votre appareil doit tout d'abord recevoir des informations de position d'au moins quatre satellites pour calculer les coordonnées de votre position. Une fois le calcul initial effectué, il peut être possible de continuer à calculer les coordonnées de votre emplacement avec trois satellites. Toutefois, la précision est généralement supérieure si davantage de satellites sont détectés.

#### **Guidance d'itinéraire**

Appuyez sur <sup>e</sup>t sélectionnez Outils > **Connectiv.** <sup>&</sup>gt;**Données GPS** <sup>&</sup>gt;**Navigation**.

Démarrez la guidance d'itinéraire à l'extérieur. Si vous la commencez à l'intérieur, le récepteur GPS risque de ne pas recevoir les informations nécessaires des satellites.

La guidance d'itinéraire utilise une boussole pivotante sur l'écran de l'appareil. Une boule rouge indique la direction vers la destination et la distanceapproximative pour y arriver est indiquée dans l'anneau de la boussole.

La guidance d'itinéraire est conçu pour indiquer le chemin le plus direct et la distance la plus courte jusqu'à destination, en ligne droite. Tout obstacle sur la route, comme un bâtiment ou un obstacle naturel,

est ignoré. Les différences d'altitude ne sont pas prises en compte lors du calcul de la distance. La guidance d'itinéraire est uniquement active lorsque vous vous déplacez.

Pour définir la destination de votre voyage, sélectionnez **Options** <sup>&</sup>gt;**Définir destination** et un point de repère comme la destination, ou saisissez les coordonnées de latitude et longitude. Sélectionnez **Arrêter navigation** pour effacer la destination choisie pour votre voyage.

#### **Récupérer des informations de position**

Appuyez sur <sup>e</sup>t et sélectionnez Outils > **Connectiv.** <sup>&</sup>gt;**Données GPS** <sup>&</sup>gt;**Position**.

Dans l'écran Position, vous pouvez afficher les informations de position de votre emplacement actuel. Une estimation de la précision de la position est affichée à l'écran.

Pour enregistrer votre position actuelle comme point de repère, sélectionnez **Options** <sup>&</sup>gt;**Enregistrer position**. Les points de repère sont des positions enregistrées avec plus d'informations. Ils peuvent être utilisés dans d'autres applications compatibles et transférés entre des appareils compatibles.

#### **Compteur de distance**

La précision de la fonction d'évaluation de la distance parcourue est limitée et des erreurs d'arrondi peuvent se produire. La précision peut également être affectée par la disponibilité et la qualité des signaux GPS. Appuyez sur <sup>et</sup> et sélectionnez Outils > **Connectiv.** <sup>&</sup>gt;**Données GPS** <sup>&</sup>gt;**Distance trajet**.

Sélectionnez **Options** <sup>&</sup>gt;**Démarrer** pour activer le calcul de distance du voyage et **Arrêter** pour le désactiver. Les valeurs calculées demeurent à l'écran.Utilisez cette fonctionnalité à l'extérieur afin derecevoir un meilleur signal GPS.

Sélectionnez **Effacer** pour remettre à zéro la distance et la durée du voyage, ainsi que la vitesse moyenne et maximale, afin de commencer un nouveau calcul. Sélectionnez **Redémarrer** pour remettre également à zéro le compteur kilométrique et la durée totale.

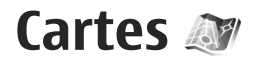

## **A propos de Cartes**

#### Appuyez sur et sélectionnez **Cartes**.

Cartes vous permet de voir votre position actuelle sur la carte, de parcourir les cartes de différentes villes et pays, de rechercher des adresses et différents centres d'intérêt et de planifier des itinéraires d'un endroit à un autre, afficher des informations relatives au trafic, ainsi que d'enregistrer des endroits comme favoris, puis de les envoyer à des appareils compatibles.

Vous pouvez également acheter des services supplémentaires, comme des guides, un service de navigation Auto & piéton avec guidage vocal, ainsi qu'un service d'informations de trafic.

L'application Cartes utilise le système GPS. [Voir](#page-98-0) ["Positionnement \(GPS\)", p. 99.](#page-98-0) Vous pouvez définir les méthodes de localisation utilisées avec votre appareil dans les paramètres de l'appareil. [Voir "Paramètres de](#page-184-0) [positionnement", p. 185.](#page-184-0) Pour obtenir les informations de position les plus précises, utilisez le récepteur GPS interne ou un récepteur GPS externe compatible.

Lorsque vous utilisez Cartes pour la première fois, vous devez définir un point d'accès Internet pour le

téléchargement des informations de votre emplacement actuel. Pour modifier ultérieurement le point d'accès par défaut, dans Cartes, sélectionnez **Options** <sup>&</sup>gt;**Outils** <sup>&</sup>gt;**Paramètres** <sup>&</sup>gt;**Internet** <sup>&</sup>gt; **Destination réseau** (uniquement affiché quand vous êtes en ligne).

Lorsque vous parcourez une carte dans Cartes, les données de la zone correspondante sont automatiquement téléchargées dans votre appareil via Internet. Une nouvelle carte n'est téléchargée que si vous faites défiler vers une zone non couverte par les cartes déjà téléchargées. Il se peut que quelques cartes soient préchargées dans la mémoire de masse de votre appareil.

Vous pouvez télécharger d'autres cartes sur votre appareil à l'aide du logiciel pour PC Nokia Map Loader. [Voir "Télécharger des cartes", p. 107.](#page-106-0)

**Conseil :** Vous pouvez aussi télécharger des cartes à l'aide d'une connexion LAN sans fil.

Le téléchargement de cartes peut entraîner la transmission d'un grand volume de données via le réseau de votre prestataire de services. Contactez votre prestataire de services pour obtenir des informations concernant les coûts de transmission de données.

Si vous souhaitez que l'application Cartes établisse une connexion Internet automatiquement lorsque vous démarez l'application, dans Cartes, sélectionnez **Options** <sup>&</sup>gt;**Outils** <sup>&</sup>gt;**Paramètres** <sup>&</sup>gt;**Internet** <sup>&</sup>gt;**Se connecter au démarrage** <sup>&</sup>gt;**Oui**.

Pour recevoir une note lorsque votre appareil <sup>s</sup>'enregistre sur un réseau extérieur à votre réseau cellulaire domestique, sélectionnez **Options** <sup>&</sup>gt; **Outils** <sup>&</sup>gt;**Paramètres** <sup>&</sup>gt;**Internet** <sup>&</sup>gt;**Avertis.itinérance** <sup>&</sup>gt;**Activé** (affiché uniquement lorsque vous êtes en ligne). Contactez votre prestataire de services réseau pour plus d'informations et pour le coût de l'itinérance.

Presque toutes les cartes numérisées sont inexactes et dans une certaine mesure incomplètes. Ne comptez jamais exclusivement sur les cartes que vous avez téléchargées pour cet appareil.

### **Parcourir des cartes**

La couverture des cartes varie selon les pays.

Lorsque vous ouvrez l'application Cartes, elle effectue un zoom avant sur l'emplacement enregistré lors de votre dernière session. Si aucun emplacement n'a été enregistré lors de la dernière session, l'application Cartes effectue un zoom avant sur la capitale du pays dans lequel vous vous trouvez en fonction des informations reçues par l'appareil depuis le réseau cellulaire. Simultanément, la carte de l'emplacement

est téléchargée, si cela n'a pas encore été fait lors de sessions précédentes.

#### **Votre emplacement actuel**

Pour établir une connexion GPS et effectuez un zoomavant sur votre emplacement actuel, sélectionnez **Options** <sup>&</sup>gt;**Ma position**, ou appuyez sur **0** . Si l'économiseur d'énergie s'active alors que l'appareil tente d'établir une connexion GPS, la tentative est interrompue.

Un indicateur GPS est affiché à l'écran. Une barre correspond à un satellite. Lorsque l'appareil recherche un satellite, la barre est jaune. Lorsque l'appareil reçoit suffisamment de données du satellite pour établir une connexion GPS, la barre devient verte. Plus il y a de barres vertes, plus la connexion GPS est puissante.

Lorsque la connexion GPS est active, votre emplacement actuel est indiqué sur la carte par  $\odot$ .

#### <span id="page-106-0"></span>**Se déplacer et effectuer un zoom**

Pour vous déplacer sur la carte, faites défiler vers le haut, le bas, la gauche ou la droite. Par défaut, la carte est orientée vers le nord. Laboussole affiche l'orientationde la carte et pivote durant la navigation lorsque l'orientation change.

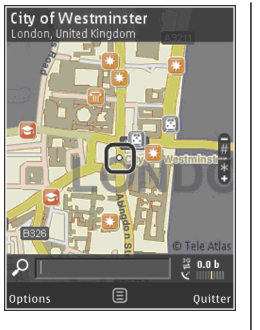

Lorsque vous parcourez la carte à l'écran, une nouvelle carte est automatiquement téléchargée si vous faites défiler vers une zone non couverte par les cartes déjà téléchargées. Ces cartes sont gratuites, mais le téléchargement peut entraîner la transmission d'un grand volume de données via le réseau de votre prestataire de services. Pour plus d'informations sur le coût de transmission de données, contactez votre prestataire de services.

Les cartes sont automatiquement enregistrées dans la mémoire de masse ou sur une carte mémoirecompatible (si une telle carte est insérée et définie comme emplacement de stockage des cartes par défaut).

Pour effectuer un zoom avant ou arrière, appuyez sur **\*** ou **#** . Utilisez l'échelle graphique pour estimer la distance entre deux points sur la carte.

#### **Ajuster l'affichage de la carte**

Pour définir le système métrique utilisé dans les cartes, sélectionnez **Options** <sup>&</sup>gt;**Outils** <sup>&</sup>gt;**Paramètres** <sup>&</sup>gt; **Carte** <sup>&</sup>gt;**Système de mesure** <sup>&</sup>gt;**Métrique** ou **Impérial**.

Pour définir le type de centres d'intérêt affichés sur la carte, sélectionnez **Options** <sup>&</sup>gt;**Outils** <sup>&</sup>gt; **Paramètres** <sup>&</sup>gt;**Carte** <sup>&</sup>gt;**Catégories** et les catégories souhaitées.

Pour sélectionner si vous souhaitez afficher les cartesen mode 2D, en mode 3D, en tant qu'image satellite, ou un mélange, sélectionnez **Options** <sup>&</sup>gt;**Mode de la carte** <sup>&</sup>gt;**Carte**, **Carte 3D**, **Satellite**, ou **Hybride**. Les images satellites peuvent ne pas être disponibles dans tous les emplacements géographiques.

Pour définir si vous souhaitez que l'affichage de la carte soit un affichage de jour ou de nuit, sélectionnez **Options** <sup>&</sup>gt;**Outils** <sup>&</sup>gt;**Paramètres** <sup>&</sup>gt;**Carte** <sup>&</sup>gt; **Couleurs** <sup>&</sup>gt;**Mode jour** ou **Mode nuit**.

Pour régler d'autres paramètres Internet, de navigation, d'itinérance ou généraux, sélectionnez **Options** <sup>&</sup>gt;**Outils** <sup>&</sup>gt;**Paramètres**.

## **Télécharger des cartes**

Lorsque vous parcourez une carte à l'écran dans l'application Cartes, une nouvelle carte est automatiquement téléchargée si vous faites défiler vers une zone non couverte par les cartes déjà téléchargées. Le compteur de données (Ko) affiché à l'écran indique la quantité de données transférées. Le compteur affiche la quantité de trafic réseau lorsque vous parcourez des cartes, créez des itinéraires ou recherchez des emplacements en ligne. Le téléchargement de cartes peut entraîner la transmission d'un grand volume de données via le réseau de votre prestataire de services. Contactez votre prestataire de services pour obtenir des informations concernant les coûts de transmission de données.

Pour empêcher l'appareil de télécharger automatiquement des cartes via Internet ou d'autres données liées aux cartes requises par des services supplémentaires, par exemple lorsque vous êtes en dehors de votre réseau cellulaire domestique, sélectionnez **Options** <sup>&</sup>gt;**Outils** <sup>&</sup>gt;**Paramètres** <sup>&</sup>gt; **Internet** <sup>&</sup>gt;**Se connecter au démarrage** <sup>&</sup>gt;**Non**.

Pour définir la quantité d'espace à utiliser sur la carte mémoire ou dans la mémoire de masse pour l'enregistrement de cartes ou de fichiers de guidage vocal, sélectionnez **Options** <sup>&</sup>gt;**Outils** <sup>&</sup>gt; **Paramètres** <sup>&</sup>gt;**Carte** <sup>&</sup>gt;**Utilisation mém. max.**.L'option de carte mémoire est uniquement disponible si une carte mémoire compatible est insérée. Lorsque la mémoire est pleine, les données de cartes les plus anciennes sont supprimées. Les données de cartes enregistrées peuvent être supprimées à l'aide du logiciel pour PC Nokia Map Loader.

#### **Nokia Map Loader**

Nokia Map Loader est un logiciel pour PC permettant de télécharger et d'installer des cartes via Internet vers votre appareil ou une carte mémoire compatible. Vous pouvez également l'utiliser pour télécharger des fichiers vocaux destinés à la navigation.

Pour utiliser Nokia Map Loader, vous devez tout d'abord l'installer sur un ordinateur compatible. Vous pouvez télécharger le logiciel informatique depuis Internet sur le site [www.nokia.com/maps](http://www.nokia.com/maps). Suivez les instructions données à l'écran.

Pour pouvoir utiliser Nokia Map Loader, vous devez avoir utilisé l'application Cartes et avoir parcouru des cartes au moins une fois. Nokia Map Loader utilise les informations d'historique de Cartes pour déterminer la version des données de cartes à télécharger.

Après installation du logiciel informatique sur votre ordinateur, pour télécharger des cartes, procédez comme suit :

- 1. Connectez votre appareil à un ordinateur à l'aide d'un câble de données USB compatible. Sélectionnez **Stockage de masse** comme mode de connexion USB.
- 2. Ouvrez Nokia Map Loader sur votre ordinateur. Nokia Map Loader vérifie la version des données de cartes à télécharger.
- 3. Sélectionnez les cartes ou les fichiers de guidance vocale que vous souhaitez, puis téléchargez-les et installez-les sur votre appareil.
- **Conseil :** Utilisez Nokia Map Loader pour

économiser des frais de transfert de données demobiles.

## **Rechercher un emplacement**

Pour rechercher un emplacement ou un centre d'intérêt par mot-clé, dans l'affichage principal, saisissez le nom de l'endroit ou le mot-clé souhaitédans le champ de recherche, puis sélectionnez **Recherche**.

Pour importer l'adresse d'une position depuis vos informations de contact, sélectionnez **Options** <sup>&</sup>gt; **Sélect. dans Contacts**.

Pour utiliser une position sur la carte, par exemple, comme point de départ d'une recherche à proximité, pour planifier un itinéraire, afficher ses détails ou démarrer la navigation (service supplémentaire), appuyez sur la touche de défilement et sélectionnez l'option souhaitée.

Pour parcourir les endroits et attractions par catégories dans votre zone, sélectionnez **Options** <sup>&</sup>gt; **Rechercher** et une catégorie. Si vous effectuez une recherche par adresse, vous devez saisir la ville et le pays. Vous pouvez également utiliser une adresse que vous avez enregistrée dans une fiche de contact dans les Contacts.

Pour enregistrer une position comme emplacement favori, à la position souhaitée, appuyez sur la touche de défilement, sélectionnez **Ajouter à Mes lieux**, saisissez un nom pour l'emplacement, puis sélectionnez **OK**. Vous pouvez également enregistrer l'emplacement dans un itinéraire ou un recueil. Pour afficher vos emplacements enregistrés, sélectionnez **Options** <sup>&</sup>gt;**Favoris** <sup>&</sup>gt;**Mes lieux**.

Pour envoyer un emplacement enregistré à un appareil compatible, dans l'affichage des emplacements, appuyez sur la touche de défilement et sélectionnez **Envoyer**. Si vous envoyez l'emplacement dans un message texte, les informations sont converties en texte simple.

Pour réaliser une capture d'écran de votre position, sélectionnez **Options** <sup>&</sup>gt;**Outils** <sup>&</sup>gt;**Enr. recopie écran carte**. La capture d'écran est enregistrée dans Photos. Pour envoyer la capture d'écran, ouvrez les Photos, puis sélectionnez l'option d'envoi dans la barre d'outils active ou dans le menu Options, ainsi que la méthode.

Pour afficher votre historique de navigation, les emplacements que vous avez affichés sur une carte et les itinéraires ou recueils que vous avez créés, sélectionnez **Options** <sup>&</sup>gt;**Favoris**, et l'option souhaitée.

**109**

#### **Planifier un itinéraire**

Pour planifier un itinéraire jusqu'à une destination, accédez à la destination souhaitée, appuyez sur la touche de défilement, puis sélectionnez **Ajouter à l'itinéraire**. L'emplacement est ajouté au dictionnaire.

Pour ajouter des emplacements à l'itinéraire, sélectionnez **Options** <sup>&</sup>gt;**Ajouter une étape**. La première étape est le point de départ. Pour modifier l'ordre des étapes, appuyez sur la touche de défilement, puis sélectionnez **Déplacer**.

## **Services supplémentaires pour Cartes**

Vous pouvez acheter une licence et télécharger pour votre appareil différents types de guides de voyage ou de ville. Il est également possible d'acheter une licence pour un service de navigation Auto & piéton avec guidage vocal, ainsi que pour un service d'informations de trafic afin de les utiliser dans l'application Cartes. Une licence de navigation est propre à la région (sélectionnée lors de l'achat de la licence) et ne peut être utilisée que dans la zone sélectionnée. Les guides téléchargés sont automatiquement enregistrés dans votre appareil.

La licence que vous achetez pour un guide ou pour la 0 navigation peut être transférée vers un autre appareil, | services

mais la même licence ne peut être active que dans un appareil à la fois.

Pour afficher et mettre à jour vos licences, sélectionnez **Options** <sup>&</sup>gt;**Services supplément.** <sup>&</sup>gt;**Mes licences**.

Les informations de trafic et de guidage ainsi que les services associés sont générés par des tiers indépendants de Nokia. Ces informations peuvent être inexactes et dans une certaine mesure incomplètes. Elles sont par ailleurs tributaires de la disponibilité. Ne comptez jamais exclusivement sur les informations mentionnées plus haut et sur les services associés.

Le téléchargement et l'utilisation de services supplémentaires peut entraîner la transmission d'un grand volume de données via le réseau de votre prestataire de services. Contactez votre prestataire de services pour obtenir des informations concernant les coûts de transmission de données.

#### **Navigation**

Pour acheter un service de navigation Auto & piéton avec guidage vocal ou navigation piétonne uniquement, sélectionnez **Options** <sup>&</sup>gt;**Services supplément.** <sup>&</sup>gt;**Auto et piéton** ou **A pied**. Vous pouvez payer le service au moyen d'une carte de crédit acceptée ou le montant peut être comptabilisé sur votre facture de téléphone (si votre prestataire de services réseau cellulaire prend en charge cette

#### **Navigation auto**

Pour acheter un service de navigation Auto & piéton, sélectionnez **Options** <sup>&</sup>gt;**Services supplément.** <sup>&</sup>gt; **Auto et piéton**.

Lorsque vous utilisez la navigation auto pour la première fois, vous êtes invité à sélectionner la langue du guidage vocal et à télécharger les fichiers de guidage vocal de la langue sélectionnée. Vous pouvez également télécharger les fichiers de guidage vocal à l'aide de Nokia Map Loader. [Voir "Télécharger des](#page-106-0) [cartes", p. 107.](#page-106-0)

Pour modifier la langue ultérieurement,dans l'affichage principal Cartes, sélectionnez **Options** <sup>&</sup>gt; **Outils** <sup>&</sup>gt;**Paramètres** <sup>&</sup>gt;**Navigation** <sup>&</sup>gt;**Guidage vocal** et une langue, puis télécharger les fichiers de guidage vocal pour la langue sélectionnée.

#### **Navigation piétonne**

Pour acheter un service de navigation piétonne, sélectionnez **Options** <sup>&</sup>gt;**Services supplément.** <sup>&</sup>gt; **Apied**.

La navigation piétonne diffère de la navigation automobile à de nombreux points de vue : L'itinéraire pédestre ne connaît pas les limitations de la navigation en voiture, comme les rues à sens unique et les interdictions de tourner, et inclut des zones telles que les zones piétonnes et les parcs. Il donne également la priorité aux voies piétonnes et aux petites routes, tout en négligeant les grands-routes et autoroutes. La

longueur d'un itinéraire pédestre est limitée à maximum 50 kilomètres (31 miles) et la vitesse de déplacement à maximum 30 km/h (18 miles/h). Si la limite de vitesse est excédée, la navigation s'arrête et reprend une fois les limites de vitesse à nouveau respectées.

La navigation ou le guidage vocal ne sont pas disponibles pour la navigation piétonne. A la place, une grande flèche indique l'itinéraire et une petite flèche au bas de l'écran cible directement la destination.L'affichage Satellite est uniquement disponible pour la navigation piétonne.

#### **Naviguer jusqu'à la destination souhaitée**

Pour lancer la navigation vers la destination souhaitée à l'aide du système GPS, sélectionnez une position sur la carte ou dans la liste des résultats, puis **Options** <sup>&</sup>gt; **Y aller en voiture** ou **Y aller à pied**.

Pour basculer entre différents affichages durant la navigation, faites défiler vers la gauche ou la droite.

Pour arrêter la navigation, appuyez sur **Arrêter**.

Pour sélectionner des options de navigation, appuyez sur **Options** durant la navigation. Si la navigation automobile est active, un menu comportant diverses options est affiché.

Certaines touches du clavier correspondent aux options de l'affichage. Par exemple, appuyez sur **2** pour répéter une commande vocale, sur **3** pour basculer **<sup>111</sup>**

entre le mode jour et le mode nuit, et sur **4** pour enregistrer l'emplacement actuel.

#### **Informations de trafic**

Pour acquérir une licence pour un service d'information sur le trafic en temps réel, sélectionnez **Options** <sup>&</sup>gt;**Services supplément.** <sup>&</sup>gt;**Infos trafic**. Le service fournit des informations à propos d'événements dans le trafic susceptibles d'affecter votre voyage. Le téléchargement de services supplémentaires peut entraîner la transmission d'un grand volume de données via le réseau de votre prestataire de services. Contactez votre prestataire de services pour obtenir des informations concernant les coûts de transmission de données.

Pour afficher des informations à propos d'événements du trafic susceptibles de vous retarder ou de vous empêcher d'atteindre la destination, sélectionnez **Options** <sup>&</sup>gt;**Infos trafic**. Les événements sont affichés sur la carte par des triangles d'avertissement et des indicateurs en forme de ligne. Vous pouvez utiliser la fonction de déviation automatique pour les éviter.

Pour afficher plus d'informations à propos d'un événement et des options de déviation possibles, appuyez sur la touche de défilement.

Pour mettre à jour les informations de trafic, sélectionnez **Actualiser infos trafic**. Pour définir lafréquence à laquelle les informations de trafic sont

mises à jour automatiquement, sélectionnez **Options** <sup>&</sup>gt;**Outils** <sup>&</sup>gt;**Paramètres** <sup>&</sup>gt;**Navigation** <sup>&</sup>gt; **Actualiser infos trafic**.

Pour créer automatiquement une déviation en cas d'événement dans le trafic susceptible de vous retarder ou de vous empêche d'atteindre votre destination, sélectionnez **Options** <sup>&</sup>gt;**Outils** <sup>&</sup>gt;**Paramètres** <sup>&</sup>gt; **Navigation** <sup>&</sup>gt;**Changer itin. cause trafic** <sup>&</sup>gt; **Automatique**.

#### **Guides**

Si vous souhaitez acheter pour votre appareil différents types de guides, tels que les guides de voyage et de ville, sélectionnez **Options** <sup>&</sup>gt;**Services supplément.** <sup>&</sup>gt;**Guides**.

Les guides fournissent des informations sur les attractions, restaurants, hôtels et autres curiosités. Les guides doivent être téléchargés et achetés avant de pouvoir être utilisés.

Pour parcourir un guide téléchargé, dans l'onglet **Mes guides** de Guides, sélectionnez un guide et une souscatégorie (si disponible).

Pour télécharger un nouveau guide sur votre appareil, dans Guides, sélectionnez le guide souhaité et **Téléch.** <sup>&</sup>gt;**Oui**. Le processus d'achat démarre automatiquement. Vous pouvez payer les guides au moyen d'une carte de crédit acceptée ou le montant peut être comptabilisé sur voir actionnel au de la peut être comptabilisé sur votre facture de téléphone de téléphone de téléphone de téléphone de téléphone de téléphone de téléphone de téléphone de téléphone de téléphone

(si votre prestataire de services réseau cellulaire prend en charge cette option).

Pour confirmer l'achat, sélectionnez **OK** deux fois. Pour recevoir une confirmation de l'achat par e-mail, saisissez votre nom et votre adresse e-mail, puis sélectionnez **OK**.

# **Dossier Média**

# **RealPlayer**

Grâce à RealPlayer, vous pouvez lire des clips vidéo ou diffuser des fichiers multimédia par liaison radio sans les enregistrer préalablement sur l'appareil.

RealPlayer prend en charge des fichiers portant des extensions telles que .3gp, .mp4 ou .rm. Toutefois, RealPlayer ne prend pas nécessairement en charge tous les formats de fichiers ou toutes leurs variantes.

Lorsque la lecture est active, en mode paysage, utilisez les touches Multimédia pour commander le lecteur.

### **Lire des clips vidéo**

Appuyez sur **et sélectionnez** Applications > **Multimédia** <sup>&</sup>gt;**RealPlayer**.

Pour lire un fichier multimédia enregistré, sélectionnez **Clips vidéo**, un clip et **Lecture**.

Pour dresser la liste des fichiers lus précédemment, dans l'écran principal de l'application, sélectionnez **Dernier contenu**.

Pour régler le volume, utilisez la touche de volume.

Une fois un fichier multimédia sélectionné, choisissez A options et l'une des options suivantes :

- ● **Envoyer** — Pour envoyer un fichier dans un MMS, dans un e-mail ou à l'aide d'autres méthodes deconnexion telles que la connectivité Bluetooth.
- **Utiliser la vidéo** Pour affecter une vidéo à un contact ou la définir comme sonnerie.
- **Cocher/Décocher** Pour marquer des éléments de la liste en vue de l'envoi ou de la suppression de plusieurs éléments simultanément.
- **Afficher les détails** Pour afficher les détails de l'élément sélectionné, tels que son format, sa résolution et sa durée.
- **Paramètres** Pour modifier les paramètres de lecture et de diffusion vidéo.

#### **Diffuser du contenu par liaison radio.**

De nombreux prestataires de services requièrent que vous utilisiez un point d'accès Internet comme point d'accès par défaut. D'autres vous autorisent à utiliser un point d'accès WAP.

Dans RealPlayer, vous pouvez utiliser uniquement une adresse URL rtsp://. Toutefois, RealPlayer lit un fichier .ram si vous ouvrez un lien HTTP vers ce fichier

**114**

Pour diffuser du contenu par liaison radio (service réseau), dans RealPlayer ou Photos, sélectionnez un lien de diffusion enregistré dans le dossier **Liens streaming**. Vous pouvez également recevoir un lien de diffusion dans un SMS ou un MMS, ou encore ouvrir un lien sur une page Web. Avant que la diffusion du contenu en direct ne commence, votre appareil se connecte au site et télécharge le fichier. Le contenu <sup>n</sup>'est pas enregistré dans l'appareil.

#### **Paramètres RealPlayer**

Appuyez sur  $\bullet$  et sélectionnez Applications > **Multimédia** <sup>&</sup>gt;**RealPlayer**.

Vous pouvez recevoir des paramètres RealPlayer de votre prestataire de services dans un message spécifique. Pour plus d'informations, contactez votre prestataire de services.

Sélectionnez **Options** <sup>&</sup>gt;**Paramètres** et l'une des options suivantes :

- **Vidéo** Spécifiez si les clips vidéos doivent être lus en mode plein écran ou en mode d'affichage normal, et si leur lecture doit être automatiquement répétée.
- **Streaming** Pour choisir d'utiliser ou non un serveur proxy, pour modifier le point d'accès par défaut et pour définir la portée du port lors de la connexion. Contactez votre prestataire de services pour connaître les paramètres corrects.

#### **Paramètres avancés**

Pour modifier les paramètres avancés, dans l'écran des paramètres, sélectionnez **Streaming** <sup>&</sup>gt;**Réseau** <sup>&</sup>gt; **Options** <sup>&</sup>gt;**Paramètres avancés**.

Pour sélectionner la bande passante utilisée pour un réseau, choisissez la configuration réseau et la valeur souhaitée.

Pour modifier vous-même la bande passante, sélectionnez **Défini par l'utilis.**.

# **Licences**

Pour afficher les licences des droits numériques. appuyez sur , puis sélectionnez **Applications** <sup>&</sup>gt; **Multimédia** <sup>&</sup>gt;**Licences**.

#### **Gestion des droits numériques**

Les propriétaires de contenu peuvent utiliser différents types de technologies de gestion des droits numériques pour protéger leur propriété intellectuelle, y compris les copyrights ou droits d'auteur. Cet appareil utilise différents types de logiciels de gestion des droits numériques pour accéder à des contenus protégés. Cet appareil vous permet d'accéder à du contenu protégé par WMDRM 10, OMA DRM 1.0 et OMA DRM 2.0. Si certains logiciels de gestion des droits numériques ne parviennent pas à protéger le contenu, les propriétaires peuvent exiger que la capacité de ce logiciel à accéder à de nouveaux contenus protégés soit révoquée. Cette révocation peut également empêcher le renouvellement d'un tel contenu protégé déjà présent dans votre appareil. La révocation de ce type de logiciel de gestion des droits numériques n'affecte pas l'utilisation de contenus protégés par d'autres types de logiciels de gestion des droits numériques ou l'utilisation de contenus non protégés.

Un contenu protégé par la gestion des droits numériques est accompagné d'une clé d'activation associée qui définit vos droits d'utilisation de ce contenu.

Si votre appareil possède un contenu protégé par la technologie OMA DRM, utilisez la fonction de sauvegarde de Nokia Nseries PC Suite pour sauvegarder à la fois les clés d'activation et le contenu.D'autres méthodes de transfert pourraient ne pas transférer les clés d'activation qui doivent être restaurées avec le contenu pour que vous puissiez continuer à utiliser le contenu protégé par la technologie OMA DRM une fois la mémoire de l'appareil formatée. Vous devrez peut-être également restaurer les clés d'activation si les fichiers de votre appareil sont endommagés.

Si votre appareil possède un contenu protégé par la technologie WMDRM, les clés d'activation et le contenu seront tous deux perdus en cas de formatage de la mémoire. Vous perdrez peut-être également les clés d'activation et le contenu si les fichiers de votre

appareil sont endommagés. La perte des clés d'activation ou d'un contenu peut limiter votre capacité à utiliser à nouveau le même contenu sur votre appareil. Pour plus d'informations, contactez votre prestataire de services.

Certaines clés d'activation peuvent être liées à une carte SIM spécifique, et le contenu protégé par ces clés ne pourra être lu que si cette carte SIM est installée dans l'appareil.

Dans l'écran principal, sélectionnez l'une des options suivantes :

- **Licences valides** Affiche les licences liées aux fichiers multimédia ou dont la période de validité <sup>n</sup>'a pas encore commencé.
- **Lic. non valides** Affiche les licences qui ne sont pas valides ; le délai d'utilisation du fichier multimédia est écoulé ou l'appareil contient un fichier multimédia protégé, mais dépourvu de clé d'activation.
- **Non utilisées** Affiche les licences auxquelles aucun fichier multimédia n'est lié dans l'appareil.

Pour acheter du temps d'utilisation supplémentaire pour un fichier multimédia, sélectionnez une licence non valide et **Options** <sup>&</sup>gt;**Obtenir nouvelle licence** (les messages des services Web doivent être activés). [Voir "Paramètres des messages de service](#page-150-0) [Web", p. 151.](#page-150-0)

Pour afficher des informations détaillées sur une cléd'activation, sélectionnez-la, puis appuyez sur la touche de défilement.

# **Enregistreur**

Appuyez sur  $\bullet$  et sélectionnez Applications > **Multimédia** <sup>&</sup>gt;**Dictaphone**.

L'enregistreur vous permet d'enregistrer des mémos vocaux et des conversations téléphoniques.

La fonction d'enregistrement ne peut pas être utilisée lorsqu'un appel de données ou une connexion GPRS est en cours.

Pour enregistrer une conversation téléphonique, ouvrez l'enregistreur pendant un appel vocal. Les deux correspondants entendent un bip retentir toutes les 5 secondes pendant l'enregistrement.

# **Navigateur Web**

Grâce au navigateur Web, vous pouvez afficher des pages Web en HTML (hypertext markup language) sur Internet, telles qu'elles sont conçues à l'origine. Vous pouvez également naviguer dans des pages Web spécifiquement conçues pour des appareils mobiles et utiliser le langage XHTML (extensible hypertext markup language) ou WML (wireless markup language). **Navigateur Web**<br>
Grâce au navigateur Web, vous pouvez afficher des<br>
pages Web en HTML (hypertext markup language) sur<br>
Internet, telles qu'elles sont conçues à l'origine. Vous<br>
Pour naviguer sur une page Web, dans l'écra

Pour naviguer sur le Web, un point d'accès Internet doit être configuré dans votre appareil.

# **Naviguer sur le Web**

Appuyez sur <sup>e</sup>t sélectionnez Web.

**Raccourci:** Pour démarrer le navigateur, maintenez enfoncée la touche **0** en mode veille.

**Important :** N'utilisez que des services sûrs, offrant une sécurité et une protection appropriées contre les logiciels nuisibles.

**Important :** N'installez et n'utilisez que des applications et autres éléments logiciels provenant de sources sûres, par exemple des applications avec sélectionnez un signet. **<sup>118</sup>**

Pour naviguer sur une page Web, dans l'écran des signets, sélectionnez un signet ou saisissez l'adresse dans le champ ( ) et appuyez sur la touche de défilement.

Certaines pages Web risquent de comporter des matériaux, comme des graphiques et du son, dont l'affichage nécessite une grande quantité de mémoire. Si la mémoire de votre appareil est saturée pendant le chargement d'une telle page Web, les graphiques qu'elle comporte ne sont pas affichés.

Pour parcourir des pages Web ne comportant aucun graphique afin d'économiser de la mémoire, sélectionnez **Options** <sup>&</sup>gt;**Paramètres** <sup>&</sup>gt;**Page** <sup>&</sup>gt; **Charger le contenu** <sup>&</sup>gt;**Texte uniquement**.

Pour entrer l'adresse d'une nouvelle page Web que vous souhaitez visiter, sélectionnez **Options** <sup>&</sup>gt;**Aller à adresse Web**.

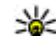

**Conseil :** Pour visiter une page Web enregistrée comme signet dans l'écran des signets, durant la navigation, appuyez sur la touche **1** et

Pour actualiser le contenu de la page Web, sélectionnez **Options** <sup>&</sup>gt;**Options navigation** <sup>&</sup>gt;**Recharger**.

Pour enregistrer l'adresse Web de la page actuelle comme signet, sélectionnez **Options** <sup>&</sup>gt;**Enreg. comme signet**.

Pour afficher des captures d'écran des pages Web que vous avez visitées durant la session de navigation actuelle, sélectionnez **Retour** (disponible si **Historique** est activé dans les paramètres du navigateur et si la page actuelle n'est pas la première page Web que vous visitez). Sélectionnez la page Web souhaitée.

Pour enregistrer une page Web durant la navigation, sélectionnez **Options** <sup>&</sup>gt;**Outils** <sup>&</sup>gt;**Enregistrer page**.

Vous pouvez enregistrer des pages Web et les parcourir ultérieurement lorsque vous n'êtes pas connecté. Vous pouvez également grouper des pages Web dans des dossiers. Pour accéder à des pages Web enregistrées, sélectionnez **Pages enregistrées** dans l'écran principal du navigateur Web.

Pour ouvrir une sous liste de commandes ou d'actionspour la page Web ouverte, sélectionnez **Options** <sup>&</sup>gt; **Options de service** (si cette option est prise en charge par la page Web).

Pour empêcher ou autoriser l'ouverture automatique de fenêtres multiples, sélectionnez **Options** <sup>&</sup>gt; **Fenêtre** <sup>&</sup>gt;**Bloquer fenêtre context.** ou **Autor. fenêtr. context.**.

#### **Icônes accessibles pendant la navigation**

- Appuyez sur **1** pour ouvrir vos signets.
- Appuyez sur **2** pour rechercher des mots clés dans la page en cours.
- Appuyez sur **3** pour revenir à la page précédente.
- Appuyez sur **5** pour répertorier toutes les fenêtres ouvertes.
- ● Appuyez sur **8** pour afficher un aperçu de la page actuelle. Appuyez **8** à nouveau pour effectuer un zoom avant et afficher la section de la page souhaitée.
- Appuyez sur **9** pour entrer une nouvelle adresse Web.
- Appuyez sur **0** pour accéder à la page d'accueil (si défini dans les paramètres).
- Appuyez sur **\*** et **#** pour effectuer un zoom avant ou arrière dans la page.
- ₩

**Conseil :** Pour revenir en mode veille tout enconservant le navigateur ouvert à l'arrière-plan, appuyez sur  $\Omega$  deux fois ou sur la touche de fin. Pour revenir au navigateur, maintenez enfoncée la touche  $\bullet$  et sélectionnez le navigateur.

# **Barre d'outils du navigateur**

La batte d'outils du navigateur vous aide à sélectionner les fonctions du navigateur fréquemment utilisées. **<sup>119</sup>** <span id="page-119-0"></span>Pour ouvrir la barre d'outils, maintenez enfoncée la touche de défilement un endroit vide d'une page Web. Pour vous déplacer dans la barre d'outils, faites défiler vers la gauche ou vers la droite. Pour sélectionner une fonctionnalité, appuyez sur la touche de défilement.

Dans la barre d'outils, sélectionnez l'une des options suivantes :

- **Liens fréquemt utilisés** Pour afficher une liste des adresses Web que vous visitez fréquemment.
- **Aperçu de la page** Pour avoir un aperçu de la page Web actuelle.
- **Chercher** Pour rechercher des mots clés dans la page en cours.
- **Recharger** Pour actualiser la page.
- **S'inscrire à des flux RSS** (si disponible) Pour afficher une liste des flux Web disponibles sur la page Web en cours et pour vous abonner à un flux Web

## **Naviguer dans des pages**

Mini plan et l'aperçu de la page vous aident à naviguer dans des pages Web comportant une grande quantité d'informations.

Lorsque Mini plan est activé dans les paramètres du navigateur et lorsque vous naviguez dans une grande page Web, Mini plan s'ouvre et affiche un aperçu de la page Web dans laquelle vous naviguez.

Pour activer Mini plan, sélectionnez **Options** <sup>&</sup>gt; **Paramètres** <sup>&</sup>gt;**Général** <sup>&</sup>gt;**Mini plan** <sup>&</sup>gt;**Activé**.

Pour vous déplacer dans Mini plan, faites défiler vers la gauche, vers la droite, vers le haut ou vers le bas. Lorsque vous trouvez l'emplacement souhaité, arrêtez de défiler. Mini plan disparaît et vous laisse à l'emplacement sélectionné.

Lorsque vous naviguez sur une page Web qui contient une grande quantité d'informations, vous pouvez également utiliser **Aperçu de la page** pour afficher le type d'informations contenues dans la page.

Appuyez sur **8** pour afficher un aperçu de la page actuelle. Pour trouver l'endroit souhaité dans la page, faites défiler vers le haut, vers le bas, vers la gauche ou vers la droite. Appuyez **8** à nouveau pour effectuer un zoom avant et afficher la section de la page souhaitée.

# **Flux et blogs sur le Web**

Les flux Web sont des fichiers xml se trouvant sur despages Web et utilisés par la communauté des blogs et les organisations de presse pour partager les derniers titres ou textes, par exemple des flux d'actualité. Les blogs ou weblogs sont des journaux sur le Web. La plupart des flux Web utilisent les technologies RSS et Atom. Il est fréquent de trouver des flux Web sur des pages Web, Blog et Wiki.

L'application Web détecte automatiquement si une page Web contient des flux Web.

Pour vous abonner à un flux Web, sélectionnez **Options** <sup>&</sup>gt;**S'inscrire à des flux RSS**.

Pour afficher les flux Web auxquels vous êtes abonné, dans l'écran des signets, sélectionnez **Flux RSS**.

Pour mettre à jour un flux Web, sélectionnez-le et **Options** <sup>&</sup>gt;**Actualiser**.

Pour définir comment les flux Web sont mis à jour, sélectionnez **Options** <sup>&</sup>gt;**Paramètres** <sup>&</sup>gt;**Flux RSS**.

## **Widgets**

Votre appareil prend en charge les widgets. Il s'agit de petites applications Web téléchargeables qui fournissent à votre appareil des flux multimédia, d'actualité et d'autres informations (par exemple, des bulletins météo). Les widgets installés apparaissent sous la forme d'applications distinctes dans le dossier **Applications**.

Vous pouvez télécharger des widgets à l'aide de l'application Téléchargez! ou via le Web.

Le point d'accès par défaut pour les widgets est le même que dans le navigateur Web. Lorsqu'ils sont actifs à l'arrière-plan, certains widgets peuvent mettre à jour automatiquement des informations dans votre appareil.

L'utilisation de widgets peut entraîner la transmission d'un grand volume de données via le réseau de votre prestataire de services. Contactez votre prestataire de services pour obtenir des informations concernant les coûts de transmission de données.

# **Recherche de contenu**

Pour rechercher des mots clés, des numéros de téléphone ou des adresses e-mail dans la page Web en cours, sélectionnez **Options** <sup>&</sup>gt;**Chercher** et l'option souhaitée. Pour accéder à la correspondance précédente, faites défiler vers le haut. Pour accéder à la correspondance suivante, faites défiler vers le bas.

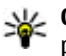

**Conseil :** Pour rechercher des mots clés dans la page, appuyez sur **2**.

# **Télécharger et acheter des éléments**

Vous pouvez télécharger des éléments tels que des sonneries, des photos, des logos opérateur, des thèmes et des clips vidéo. Ces éléments peuvent être fournis gratuitement ou vous pouvez les acheter. Les éléments téléchargés sont gérés par leurs applications respectives sur votre appareil, par exemple, une photo téléchargée ou un fichier .mp3 peuvent être enregistré dans Photos.**121**

**Important :** N'installez et n'utilisez que des applications et autres éléments logiciels provenant de sources sûres, par exemple des applications avec **Navigateur Mesuleur Web** tests applications et autres éléments logiciels provenant de<br>sources sûres, par exemple des applications avec<br>signature Symbian Signed ou ayant passé avec succès<br>les tests Java Verified™.<br>Pour té

Pour télécharger un élément :

- 1. Sélectionnez le lien.
- 2. Choisissez l'option adéquate pour acheter l'élément (par exemple, **Acheter**).
- 3. Lisez attentivement toutes les informations fournies.
- 4. Pour poursuivre ou annuler le téléchargement, sélectionnez l'option appropriée (par exemple, **Accepter** ou **Annuler**).

Quand vous commencez un téléchargement, la liste des téléchargements en cours et terminés à partir de la session de navigation active s'affiche.

Pour modifier la liste, sélectionnez **Options** <sup>&</sup>gt; **Téléchargements**. Dans la liste, faites défiler jusqu'à un élément, puis sélectionnez **Options** pour annuler les téléchargements en cours ou bien pour ouvrir, enregistrer ou supprimer des téléchargements terminés.

# **Signets**

L'écran des signets s'ouvre lorsque vous ouvrez l'application Web. Vous pouvez sélectionner des adresses Web depuis une liste ou depuis un recueil de signets dans le dossier **Dern. pages visitées**. Vous pouvez également saisir l'adresse URL de la page Web que vous souhaitez visiter directement dans le champ  $\bullet$ ).

 indique la page de démarrage définie pour le point d'accès par défaut.

Vous pouvez enregistrer des adresses URL comme signets lorsque vous naviguez sur Internet. Vous pouvez également enregistrer dans vos signets des adresses reçues dans des messages et envoyer des signets enregistrés.

Pour ouvrir l'écran des signets pendant que vous naviguez, appuyez sur la touche **1** ou sélectionnez **Options** <sup>&</sup>gt;**Signets**.

Pour modifier les détails d'un signet, comme le titre, sélectionnez **Options** <sup>&</sup>gt;**Gestionnaire de signets** <sup>&</sup>gt; **Modifier**.

Dans l'écran des signets, vous pouvez également ouvrir d'autres dossiers du navigateur. L'application Web vous permet d'enregistrer des pages Web au fil de la navigation. Dans le dossier **Pages enregistrées**, vous pouvez afficher le contenu des pages que vous avez enregistrées hors ligne.

Le Web conserve également une trace des pages Web que vous visitez lors de la navigation. Dans le dossier **Dern. pages visitées**, vous pouvez afficher la liste des pages Web visitées.

Dans **Flux RSS**, vous pouvez afficher des liens enregistrés vers des flux Web et des blogs auxquels vous êtes abonné. On trouve généralement des flux Web dans les pages Web d'importantes organisations de presse, dans des weblogs personnels, dans des communautés en ligne qui offrent les derniers titres et des résumés d'articles. Les flux Web utilisent lestechnologies RSS et Atom.

## **Vider le cache**

Les informations ou services auxquels vous avez accédés sont enregistrés dans la mémoire cache de l'appareil.

La mémoire cache est un emplacement de mémoire utilisé pour stocker temporairement les données. Si vous avez essayé d'accéder ou avez accédé à des informations confidentielles nécessitant l'utilisationd'un mot de passe, videz la mémoire cache après chaque utilisation. Les informations ou services auxquels vous avez accédé sont enregistrés dans la mémoire cache.

Pour vider le cache, sélectionnez **Options** <sup>&</sup>gt;**Effac. don. confidential.** <sup>&</sup>gt;**Cache**.

# **Mettre fin à la connexion**

Pour mettre fin à la connexion et afficher horsconnexion la page du navigateur, sélectionnez **Options** <sup>&</sup>gt;**Outils** <sup>&</sup>gt;**Déconnexion** ; ou pour mettre fin à la connexion et fermer le navigateur, sélectionnez **Options** <sup>&</sup>gt;**Quitter**.

Pour mettre le navigateur à l'arrière-plan, appuyez une seule fois sur la touche de fin. Pour mettre fin à laconnexion, maintenez la touche de fin enfoncée.

Pour supprimer les informations rassemblées par le serveur réseau sur vos visites dans les diverses pages Web, sélectionnez **Options** <sup>&</sup>gt;**Effac. don. confidential.** <sup>&</sup>gt;**Cookies**.

## **Sécurité de connexion**

Si l'indicateur de sécurité (e) s'affiche en cours de connexion, cela signifie que la transmission de données entre l'appareil et la passerelle Internet ou le serveur est chiffrée.

L'icône de sécurité n'indique pas que la transmission des données entre la passerelle et le serveur de contenu (ou l'emplacement de stockage des ressources demandées) est sûre. Le prestataire de services sécurise la transmission des données entre lapasserelle et le serveur de contenu.

Des certificats de sécurité peuvent être requis pour certains services tels que les services bancaires. Vous êtes averti si l'identité du serveur n'est pas authentique ou si vous ne possédez pas le certificat de sécurité approprié sur votre appareil. Pour plus d'informations, contactez votre prestataire de services.

## **Paramètres du Web**

Appuyez sur <sup>e</sup>t sélectionnez Web.

Sélectionnez **Options** <sup>&</sup>gt;**Paramètres** et l'une des options suivantes :

#### **Paramètres généraux**

- **Point d'accès** Pour modifier le point d'accès par défaut. Certains ou tous les points d'accès peuvent être prédéfinis pour votre appareil par votre prestataire de services et vous ne pourrez peut-être pas les modifier, les supprimer ou en créer.
- **Page d'accueil** Pour définir la page d'accueil.
- ● **Mini plan** — Pour activer ou désactiver Mini plan. [Voir "Naviguer dans des pages", p. 120.](#page-119-0)
- **Historique** Durant la navigation, pour sélectionner **Retour** pour voir une liste des pages visitées durant la session de navigation en cours, activez **Historique**.
- **Avertissement sécurité** Pour masquer ou afficher des avertissements relatifs à la sécurité.

● **Script Java/ECMA** — Pour activer ou désactiver l'utilisation de scripts.

#### **Paramètres de page**

- **Charger le contenu** Sélectionnez si vous souhaitez télécharger des photos et d'autres objets durant la navigation. Si vous choisissez **Texte uniquement**, pour télécharger des photos ou des objets ultérieurement lors de la navigation, sélectionnez **Options** <sup>&</sup>gt;**Outils** <sup>&</sup>gt;**Charger les photos**.
- **Taille de l'écran** Choisissez entre Plein écran et l'affichage normal avec la liste d'options.
- **Encodage par défaut** Si les caractères du texte ne s'affichent pas correctement, vous pouvez choisir un autre encodage selon la langue de la page actuelle.
- **Bloquer fenêtre context.** Autorise ou empêche l'ouverture automatique de différentes fenêtres contextuelles durant la navigation.
- **Rafraîch. automatique** Si vous souhaitez que les pages Web soient actualisées automatiquement durant la navigation, sélectionnez **Activé**.
- **Taille de police** Définissez la taille de la police utilisée pour les pages Web.

#### **Paramètres Vie privée**

● **Dernières pages visitées** — Pour activer ou désactiver la collecte automatique des signets. Si vous souhaitez poursuivre l'enregistrement des adresses des pages Web visitées dans le dossier

**124**

**Navigateur Web**Navigateur Web

**Dern. pages visitées**, mais masquer le dossier dans l'écran des signets, sélectionnez **Cacher dossier**.

- **Enreg. donn. formulaire** Si vous ne souhaitez pas que les données saisies dans différents formulaires d'une page Web soient enregistrés et utilisés la prochaine fois que vous ouvrez la page, sélectionnez **Désactivé**.
- **Cookies** Pour activer ou désactiver la réception et l'envoi de cookies.

#### **Paramètres des flux Web**

- **Mises à jr automatiques** Définissez si vous souhaitez que les flux Web soient mis à jour automatiquement et à quelle fréquence vous souhaitez les mettre à jour. Le fait de paramétrer l'application pour qu'elle récupère automatiquement les flux Web peut entraîner la transmission d'un grand volume de données via le réseau de votre prestataire de services. Contactez votre prestataire de services pour obtenir des informations concernant les coûts de transmissionde données.
- **Pt accès mise à jr autom.** Sélectionnez le point d'accès souhaité pour la mise à jour. Cette option est uniquement disponible si **Mises à jr automatiques** est activé.

# **Connexions**

Votre appareil offre plusieurs options pour se connecter à Internet ou à un autre équipement ou ordinateur compatible.

## **LAN sans fil**

Votre appareil prend en charge le réseau local sans fil (WLAN). Avec le WLAN, vous pouvez connecter votre appareil à Internet et à des appareils compatibles disposant du WLAN.

#### **A propos de WLAN**

Pour utiliser un réseau WLAN, un tel réseau doit être disponible à l'endroit où vous vous trouvez et votre appareil doit y être connecté. Certains WLAN sont protégés et vous devez disposer d'une clé d'accès fournie par votre prestataire de services pour vous y connecter.

Certaines législations, comme la législation française, imposent des restrictions concernant l'utilisation des réseaux WiFi. Pour plus d'informations, renseignezvous auprès des autorités locales.

Les fonctions qui font appel au WLAN ou qui peuvent être exécutées à l'arrière-plan pendant l'utilisation données.

d'autres fonctions, augmentent l'utilisation de la batterie et réduisent la durée de vie de cette dernière.

Votre appareil prend en charge les fonctions WLAN suivantes :

- Norme IEEE 802.11b/g
- Fonctionnement à 2,4 GHz
- Méthodes de cryptage WEP (Wired Equivalent Privacy) avec des clés pouvant atteindre 128 bits, accès WPA (Wi-Fi protected access) et 802.1x. Ces fonctions ne peuvent être utilisées que si elles sont prises en charge par le réseau.

## **Connexions WLAN**

Pour utiliser un WLAN, vous devez créer un point d'accès Internet pour celui-ci. Utilisez le point d'accès pour des applications qui ont besoin de se connecter à Internet. [Voir "Points d'accès Internet WLAN", p. 128.](#page-127-0)

**Important :** Activez toujours l'une des méthodes de cryptage disponibles pour améliorer la sécurité de votre connexion WiFi. L'utilisation ducryptage réduit le risque d'accès non autorisé à vos

**126**

Une connexion WLAN est établie lorsque vous créez une connexion de données avec un point d'accès Internet WLAN. La connexion WLAN active s'interrompt lorsque vous fermez la connexion de données.

Vous pouvez utiliser un WLAN pendant un appel vocal ou lorsque des données par paquets sont actives. Vous ne pouvez être connecté qu'à un point d'accès LAN à la fois, mais plusieurs applications peuvent utiliser le même point d'accès à Internet.

Lorsque l'appareil est en mode hors connexion, vous pouvez toujours utiliser un WLAN (si disponible). Veillez à respecter les normes de sécurité en vigueur lors de l'établissement et de l'utilisation d'uneconnexion WLAN.

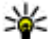

**Conseil :** Pour vérifier l'adresse MAC (Media

Access Control) unique qui identifie votre appareil, entrez **\*#62209526#** en mode veille.

### **Assistant WLAN**

L'assistant WLAN vous aide à vous connecter à un WLANet à gérer vos connexions WLAN.

L'assistant WLAN indique l'état de vos connexions WLAN en mode veille active. Pour afficher les options disponibles, faites défiler jusqu'à la ligne indiquant l'état et sélectionnez-la.

Si des WLAN sont détectés lors de la recherche, par exemple, **Réseau WLAN trouvé** est affiché ; pour créer un point d'accès Internet et démarrer le navigateur

Web à l'aide de ce point d'accès Internet, sélectionnez l'état et **Lancer la navig. Web**.

Si vous sélectionnez un réseau WLAN sécurisé, vous êtes invité à saisir les codes d'authentificationadéquats. Pour vous connecter à un réseau masqué, vous devez saisir le nom de réseau correct (identifiant de service, SSID). Pour créer un nouveau point d'accès pour un WLAN masqué, sélectionnez **Nouveau WLAN**.

Si vous êtes connecté à un WLAN, le nom du point d'accès Internet est affiché. Pour démarrer lenavigateur Web à l'aide de ce point d'accès, sélectionnez l'état et l'option **Continuer la navig. Web**. Pour mettre fin à la connexion dans le WLAN, sélectionnez l'état et l'option **Déconnecter WLAN**.

Si la lecture du WLAN est désactivée et si vous n'êtesconnecté à aucun WLAN, **Recherche WLAN arrêtée** est affiché. Pour activer la lecture et rechercher des WLANdisponibles, sélectionnez l'état et appuyez sur la touche de défilement.

Pour démarrer une recherche de WLAN disponibles, sélectionnez l'état et **Chercher un WLAN**. Pourdésactiver la lecture WLAN, sélectionnez l'état et **Recherche WLAN arrêtée**.

Pour accéder à l'assistant WLAN dans le menu, appuyez sur , puis sélectionnez **Outils** <sup>&</sup>gt;**Assist. WLAN**.

#### <span id="page-127-0"></span>**Points d'accès Internet WLAN**

Appuyez sur  $\mathbb{P}$  et sélectionnez Outils > Assist. **WLAN**

Sélectionnez **Options** et l'une des options suivantes :

- **Filtrer réseaux WLAN** Pour filtrer les WLAN dans la liste des réseaux détectés. Les réseauxsélectionnés sont filtrés la prochaine fois que l'application recherche des WLAN.
- **Détails** Pour afficher les détails d'un réseau affiché dans la liste. Si vous sélectionnez uneconnexion active, les détails de la connexion sont affichés.
- **Définir un pt d'accès** Pour créer un point d'accès Internet dans un WLAN.
- **Modifier point d'accès** Pour modifier les détails d'un point d'accès Internet existant.

Vous pouvez également utiliser le gestionnaire de connexion pour créer des points d'accès Internet. Voir "Connexions de données actives", p. 128.

### **Modes de fonctionnement**

Le WLAN permet deux modes de fonctionnement : Infrastructure et Ad hoc.

Le mode Infrastructure permet deux types de communications : les appareils sans fil sont reliés les uns aux autres par un point d'accès WLAN ou ils sont connectés à un LAN sans fil au moyen d'un point d'accès **déconnecter**.WI AN.

Dans le mode Ad hoc, les appareils peuvent directement s'envoyer des données et en recevoir mutuellement.

# **Gestionnaire de connexions**

### **Connexions de données actives**

Appuyez sur <sup>e</sup>t et sélectionnez Outils > **Connectiv.** <sup>&</sup>gt;**Connex.** <sup>&</sup>gt;**Connexions donnéesactives**.

Dans l'écran des connexions de données actives, vous pouvez voir les connexions de données ouvertes :

- appels de données
- connexions de données par paquet
- Connexions WI AN

**Remarque :** Le montant effectivement facturé pour vos appels et les services fournis par le prestataire de services peut varier selon les fonctions du réseau, l'arrondissement au niveau de la facturation, les taxes, etc.

Pour mettre fin à une connexion, sélectionnez **Options** <sup>&</sup>gt;**Déconnexion**. Pour fermer toutes les connexions ouvertes, sélectionnez **Options** <sup>&</sup>gt;**Tout**

**128**

Pour afficher les détails d'une connexion, sélectionnez **Options** <sup>&</sup>gt;**Détails**.

#### **Réseaux WLAN disponibles**

Appuyez sur <sup>et</sup> et sélectionnez Outils > **Connectiv.** <sup>&</sup>gt;**Connex.** <sup>&</sup>gt;**Réseaux WLANdisponibles**.

L'écran des WLAN disponibles affiche une liste des WLAN se trouvant à portée, leur mode réseau (infrastructure ou ad hoc) et l'indicateur de puissance du signal. s'affiche pour les réseaux avec cryptage et si votre appareil a une connexion active dans le réseau.

Pour afficher les détails d'un réseau, sélectionnez **Options** <sup>&</sup>gt;**Détails**.

Pour créer un point d'accès Internet dans un réseau, sélectionnez **Options** <sup>&</sup>gt;**Définir pt d'accès**.

# **Connectivité Bluetooth**

#### **A propos de la connectivité Bluetooth**

Vous pouvez établir une connexion sans fil à d'autres périphériques compatibles, tels que des téléphones mobiles, des ordinateurs, des casques et des kits de voiture à l'aide de la connectivité Bluetooth.

Vous pouvez utiliser la connexion pour envoyer des images, des clips vidéo, de la musique et des clips audio ainsi que des notes, transférer des fichiers à partir de votre ordinateur compatible et imprimer des images sur une imprimante compatible.

Comme les périphériques dotés de la technologie sans fil Bluetooth communiquent à l'aide d'ondes radio, ils ne doivent pas être en visibilité directe. Ils doivent néanmoins être situés à moins de 10 mètres l'un del'autre et la connexion peut être exposée à des interférences dues à des obstacles tels que les murs ou à d'autres appareils électroniques.

Cet appareil est conforme à la spécification de la technologie Bluetooth 2.0 qui prend en charge les modes suivants : Generic Audio/Video Distribution Profile, Advanced Audio Distribution Profile, Audio/ Video Remote Control Profile, Basic Imaging Profile, Basic Printing Profile, Dial-up Networking Profile, File Transfer Profile, Hands-Free Profile, Headset Profile, Human Interface Device Profile, Object Push Profile, SIM Access Profile, Synchronization Profile, Serial Port Profile et Phonebook Access Profile. Pour assurerl'interopérabilité avec d'autres appareils prenant en charge la technologie Bluetooth, utilisez les accessoires agréés par Nokia pour ce modèle. N'hésitez pas à consulter les constructeurs des autres appareils pour déterminer leur compatibilité avec cet appareil.

Les fonctions qui font appel à la technologie Bluetooth augmentent l'utilisation de la batterie et réduisent la durée de vie de cette dernière.

Lorsque l'appareil est verrouillé, vous ne pouvez pas utiliser la connectivité Bluetooth.

#### **Paramètres**

Appuyez sur et sélectionnez **Outils** <sup>&</sup>gt;**Bluetooth**.

Lorsque vous ouvrez l'application pour la première fois, vous êtes invité à définir une dénomination pour l'appareil. Vous pouvez modifier le nom ultérieurement.

Sélectionnez l'une des options suivantes :

- **Bluetooth** Pour établir une connexion sans fil avec un autre appareil compatible, positionnez d'abord la connectivité Bluetooth sur **Activé** etétablissez une connexion. Pour désactiver laconnectivité Bluetooth, sélectionnez **Désactivé**.
- **Visibilité de mon tél.** Pour que votre appareil puisse être détecté par d'autres appareils dotés de la technologie sans fil Bluetooth, sélectionnez **Visible par tous**. Pour définir un délai au terme duquel la visibilité passe d'affichée à masquée, sélectionnez **Définir une période**. Pour que votre téléphone ne puisse pas être détecté par d'autres équipements, sélectionnez **Masqué**.
- ● **Nom de mon téléphone** — Modifiez le nom qui apparaît pour les autres équipements à l'aide de la technologie sans fil Bluetooth.
- **Mode SIM distant** Pour activer un autre appareil, tel qu'un accessoire de kit voiture compatible, pour utiliser la carte SIM dans l'appareil et établir la connexion au réseau, sélectionnez **Activé**. [Voir](#page-132-0) ["Mode SIM distant", p. 133.](#page-132-0)

## **Conseils de sécurité**

Appuyez sur  $\bullet$  et sélectionnez Outils > Bluetooth.

Lorsque vous n'utilisez pas la connectivité Bluetooth, pour contrôler qui peut détecter votre équipement et <sup>s</sup>'y connecter, sélectionnez **Bluetooth** > **Désactivé** ou **Visibilité de mon tél.** <sup>&</sup>gt;**Masqué**.

Ne liez pas et n'acceptez pas les demandes de connexion provenant d'un appareil inconnu. Cela protège votre équipement contre tout contenu nuisible.

#### **Envoyer des données à l'aide de la connectivité Bluetooth**

Plusieurs connexions Bluetooth peuvent être actives à la fois. Par exemple, si vous êtes connecté à un kit oreillette compatible, vous pouvez également transférer des fichiers vers un autre appareil compatible en même temps.

- 1. Ouvrez l'application dans laquelle l'élément que vous souhaitez envoyer est stocké. Par exemple, pour envoyer une photo à un autre appareil compatible, ouvrez Photos.
- 2. Sélectionnez l'élément et **Options** <sup>&</sup>gt;**Envoyer** <sup>&</sup>gt; **Par Bluetooth**.

Les équipements dotés de la technologie sans fil Bluetooth qui sont à portée du réseau sont affichés. Les icônes de l'équipement sont les suivants :

ordinateur

 $\Box$  téléphone

- équipement audio ou vidéo
- autre équipement K

Pour interrompre la recherche, sélectionnez **Arrêter**.

- 3. Sélectionnez l'appareil auquel vous souhaitez vous connecter.
- 4. Si l'autre équipement requiert une liaison préalablement à la transmission de données, une sonnerie retentit et vous êtes invité à saisir un coded'authentification. <u>Voir "Lier des</u> équipements", p. 131.

Lorsque la connexion est établie, **Envoi de données en cours** s'affiche.

**Conseil :** Lors de la recherche d'équipements, certains équipements peuvent n'afficher que

l'adresse unique (adresse de l'appareil). Pour connaître l'adresse unique de votre appareil, saisissez le code **\*#2820#** en mode veille.

#### **Lier des équipements**

Pour établir une liaison avec des équipements compatibles et afficher vos équipements liés, dans l'écran principal de la connectivité Bluetooth, faites défiler vers la droite.

Avant la liaison, créez votre propre code d'authentification (de 1 à 16 chiffres), puis mettezvous d'accord avec le propriétaire de l'autre équipement pour utiliser le même code. Les appareils sans interface utilisateur possèdent un code d'authentification défini en usine. Le coded'authentification n'est utilisé qu'une seule fois.

- 1. Pour établir une liaison avec un équipement, sélectionnez **Options** > **Ajouter équipement**. Les équipements qui sont à portée du réseau sont affichés.
- 2. Sélectionnez l'appareil et saisissez le code d'authentification. Le même coded'authentification doit également être saisi sur l'autre appareil.
- 3. Certains accessoires audio se connectent automatiquement à votre équipement une fois la liaison établie. Dans le cas contraire, faites défiler

jusqu'à l'accessoire et sélectionnez **Options** <sup>&</sup>gt; **Connexion à équipt audio**.

Les appareils liés sont indiqués par  $*_*$  dans la recherche d'appareils.

Pour définir un appareil comme étant autorisé ou non autorisé, sélectionnez-le et sélectionnez l'une des options suivantes :

- **Défini autorisé** Des connexions entre votre équipement et l'équipement autorisé peuvent être réalisées à votre insu. Aucune acceptation ou autorisation n'est nécessaire. Utilisez cet état pour vos propres équipements (votre kit oreillette compatible ou votre PC, par exemple) ou pour des équipements qui appartiennent à des personnes de confiance.  $\sqrt{3}$  indique les équipements autorisés dans l'écran Équipements liés.
- ● **Défini non autorisé** — Chacune des demandes de connexion provenant de cet équipement doit être acceptée séparément.

Pour annuler une liaison, sélectionnez l'équipement, puis sélectionnez **Options** <sup>&</sup>gt;**Supprimer**.

Si vous souhaitez annuler toutes les liaisons, sélectionnez **Options** <sup>&</sup>gt;**Tout supprimer**.

#### **Recevoir des données à l'aide de laconnectivité Bluetooth**

Lorsque vous recevez des données via la connectivité Bluetooth, une tonalité retentit et vous êtes invité à définir si vous acceptez le message. Si vous acceptez, <sup>s</sup>'affiche et l'élément est placé dans le dossier Messages reçus de la messagerie. Les messages reçus via la connectivité Bluetooth sont indiqués par  $\hat{B}$ .

#### **Bloquer des appareils**

Appuyez sur  $\bullet$  et sélectionnez Outils > Bluetooth.

Pour empêcher un appareil d'établir une connexion Bluetooth avec votre équipement, faites défiler vers la droite pour ouvrir **Equipements reliés**. Sélectionnez un appareil que vous souhaitez bloquer et **Options** <sup>&</sup>gt; **Bloquer**.

Pour débloquer un appareil, faites défiler vers la droite jusqu'à **Equipements bloqués**, sélectionnez un appareil et **Options** <sup>&</sup>gt;**Supprimer**. Pour débloquer tous les appareils bloqués, sélectionnez **Options** <sup>&</sup>gt; **Tout supprimer**.

Lorsque vous rejetez une demande de liaison provenant d'un autre appareil, vous êtes invité à spécifier si vous souhaitez bloquer toutes ses futures demandes de connexion. Si la réponse est positive, l'appareil distant est ajouté à la liste des appareils bloqués. **<sup>132</sup>**

#### <span id="page-132-0"></span>**Mode SIM distant**

Pour que le mode SIM distant puisse être activé, les deux appareils doivent d'abord être liés et la liaison initiée depuis l'autre appareil. Pour établir la liaison, utilisez un code d'authentification à 16 chiffres etdéfinissez l'autre appareil comme autorisé.

Pour utiliser le mode SIM distant avec un accessoire dekit voiture compatible, activez la connectivité Bluetooth et le mode SIM distant avec votre appareil. Activez la carte SIM distante depuis l'autre appareil.

Lorsque le mode SIM distant est activé sur votre appareil, **Mode SIM distant** s'affiche en mode veille. La connexion au réseau sans fil est désactivée, comme indiqué par  $\mathbb X$  dans l'indicateur de puissance du signal, et vous ne pouvez pas utiliser les services de la carte SIM ou les fonctions nécessitant un réseau cellulaire.

Lorsque l'appareil sans fil est en mode SIM distant, vous ne pouvez utiliser qu'un accessoire connecté compatible, tel qu'un kit de voiture, pour émettre ou recevoir vos appels. Dans ce mode, votre appareil sans fil n'émettra pas d'appels, à l'exception des appels aux numéros d'urgence programmés dans votre appareil. Pour émettre des appels depuis votre appareil, vous devrez quitter le mode SIM distant. Si l'appareil a été verrouillé, entrez le code de déverrouillage pour le déverrouiller.

Pour quitter le mode SIM distant, appuyez sur la touche marche/arrêt et sélectionnez **Quitter SIM distante**.

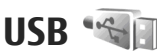

Appuyez sur <sup>et</sup> et sélectionnez Outils > **Connectiv.** <sup>&</sup>gt;**USB**.

Pour que l'appareil demande l'objet de la connexion chaque fois qu'un câble de données compatible est connecté, sélectionnez **Demander connexion** <sup>&</sup>gt; **Oui**.

Si **Demander connexion** est désactivé ou si voussouhaitez modifier le mode durant une connexionactive, sélectionnez **Mode de connexion USB** et l'une des options suivantes :

- **PC Suite** Utilisez des applications pour PC Nokia, telles que Nokia Nseries PC Suite et Nokia Software Updater.
- **Stockage de masse** Transférez des données entre votre équipement et un ordinateur compatible. Utilisez également ce mode pour télécharger des cartes à l'aide de l'application Nokia Map Loader PC.
- **Transfert de photos** Imprimez des images sur une imprimante compatible.
- **Transfert multimédia** Synchronisez la musique avec Windows Media Player.

# **Connexions à un PC**

Vous pouvez utiliser votre appareil avec diverses applications de communication de données et de connectivité PC compatibles. Avec Nokia Nseries PC Suite vous pouvez, par exemple, transférer des photos entre votre appareil et un PC compatible.

Pour plus d'informations sur la prise en charge d'Apple Macintosh et le raccordement de votre appareil à un ordinateur Apple Macintosh, visitez le site [www.nseries.com/mac](http://www.nseries.com/mac).

# **Gestion du temps**

# **Horloge**

#### **Réveil**

Appuyez sur  $\bullet$  et sélectionnez Applications > **Horloge**.

Pour définir une nouvelle alarme rapide, sélectionnez **Options** <sup>&</sup>gt;**Nouvelle alarme unique**. Les alarmes rapides sont définies pour les prochaines 24 heures et ne peuvent pas être répétées.

Pour afficher vos alarmes actives et inactives, faites défiler vers la droite jusqu'à l'onglet alarme. Pour définir une nouvelle alarme, sélectionnez **Options** <sup>&</sup>gt; **Nouvelle alarme**. Définissez la répétition, le cas échéant. Lorsqu'une alarme est activée,  $\Omega$  s'affiche.

Pour désactiver l'alarme, sélectionnez **Arrêter**. Pour arrêter l'alarme pendant un certain temps, sélectionnez **Répéter**. Si votre appareil est hors tension au moment où l'alarme doit retentir, il se met automatiquement sous tension et émet un signal sonore d'alarme.

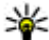

**Conseil :** Pour définir le délai au terme duquel la sonnerie du réveil retentit à nouveau lorsque vous la mettez en mode répétition, sélectionnez **Options** <sup>&</sup>gt;**Paramètres** <sup>&</sup>gt;**Durée répétition alarme**.

Pour annuler une alarme, sélectionnez **Options** <sup>&</sup>gt; **Supprimer l'alarme**.

Pour modifier les paramètres de l'heure, de la date et du type d'horloge, sélectionnez **Options** <sup>&</sup>gt; **Paramètres**.

Pour permettre au réseau de téléphonie mobile de mettre à jour les données d'heure, de date et de fuseau horaire sur votre appareil (service réseau), dans les paramètres, sélectionnez **Mise à jour autom. heure** <sup>&</sup>gt;**Activée**.

### **Horloge mondiale**

Appuyez sur  $\cdot$  et sélectionnez Applications > **Horloge**.

Pour ouvrir l'écran Horloge mondiale, faites défiler vers la droite jusqu'à l'onglet Horloge mondiale. Dans l'écran Horloge mondiale, vous pouvez voir l'heure dans différentes villes. Pour ajouter des villes à la liste, sélectionnez **Options** <sup>&</sup>gt;**Ajouter une ville**. Vous pouvez ajouter un maximum de 15 villes à la liste.

Pour définir votre ville actuelle, recherchez la ville et sélectionnez **Options** <sup>&</sup>gt;**Déf. comme ville actuelle**. La ville s'affiche dans l'écran principal Horloge et l'heure de votre appareil est modifiée selon la ville sélectionnée. Vérifiez que l'heure est correcte et qu'elle correspond à votre fuseau horaire.

# **Agenda**

### **Créer une entrée d'agenda**

Appuyez sur  $\cdot$  et sélectionnez Applications > **Agenda**.

- 1. Pour ajouter une nouvelle entrée d'agenda, accédez à la date souhaitée, puis sélectionnez **Options** <sup>&</sup>gt; **Nouvelle entrée** et l'unedes options suivantes :
	- **Réunion** pour vous rappeler un rendezvous à une date et uneheure spécifiques
	- **Demande de réunion** — pour créer

et envoyer une nouvelle demande de rendezvous. La configuration de votre boîte aux lettres doit vous permettre d'envoyer des demandes. [Voir "Gérer des boîtes aux lettres", p. 148.](#page-147-0) et sélectionnez Applications > Agenda > **136**<br>
Yoir "Gérer des boîtes aux lettres", p. 148.<br>
et sélectionnez Applications > Agenda >

Vendredi 11:23 = 13.05.2008 Réserver des places. 12:00 Déjeuner 0ptions Retour

- **Mémo** pour créer une entrée générale pour un jour
- **Anniversaire** pour vous rappeler un anniversaire ou des dates spéciales (les entrées se répètent tous les ans)
- **Tâche** pour vous rappeler qu'une tâche doit être effectuée à une date spécifique
- 2. Complétez les champs. Pour définir une alarme, sélectionnez **Alarme** <sup>&</sup>gt;**Activée**, puis saisissez l'heure et la date de l'alarme.

Pour ajouter une description à une entrée, sélectionnez **Options** <sup>&</sup>gt;**Ajouter description**.

- 3. Pour enregistrer l'entrée, sélectionnez **Terminer**.
- **Conseil :** Dans l'affichage Jour, Semaine ou Mois de l'agenda, appuyez sur n'importe quelle touche (**1**-**0**). Une entrée de rendez-vous est ouverte et les caractères que vous avez tapés sont ajoutés au champ de l'objet. Dans la vue des tâches, une entrée de note s'ouvre.

Lorsque l'agenda signale une note, sélectionnez **Silence** pour désactiver la sonnerie de l'agenda. Le texte du rappel restera à l'écran. Pour arrêter l'alarme de l'agenda, sélectionnez **Arrêter**. Pour mettre l'alarme en mode répétition, sélectionnez **Répéter**.

**Conseil :** Pour définir le délai au terme duquel la sonnerie de l'agenda retentit à nouveau lorsque vous la mettez en mode répétition, appuyez sur

**Options** <sup>&</sup>gt;**Paramètres** <sup>&</sup>gt;**Durée répét. alarme**.

#### **Affichages d'agenda**

Pour modifier l'écran affiché lorsque vous ouvrez l'agenda ou pour définir un autre jour comme étant le premier jour de la semaine, sélectionnez **Options** <sup>&</sup>gt; **Paramètres**. Dans les paramètres, vous pouvez également modifier la sonnerie de l'agenda, l'intervalle de répétition de l'alarme et le titre de l'affichage Semaine.

Pour accéder à une date donnée, sélectionnez **Options** <sup>&</sup>gt;**Chercher date**. Pour atteindre la date d'aujourd'hui, appuyez sur **#**.

Pour basculer entre l'affichage Mois, Semaine, Jour et Tâches, appuyez sur **\***.

Pour envoyer une note d'agenda à un appareil compatible, sélectionnez **Options** <sup>&</sup>gt;**Envoyer**.

Si l'autre appareil n'est pas compatible avec l'heure UTC (Coordinated Universal Time), l'heure des entrées d'agenda reçues risque de ne pas être affichée correctement.

#### **Gérer des entrées d'agenda**

Pour supprimer plusieurs événements à la fois, accédez à l'affichage Mois, puis sélectionnez **Options** <sup>&</sup>gt;

**Supprimer entrée** <sup>&</sup>gt;**Avant la date** ou **Toutes les entrées**.

Pour indiquer que la tâche a été effectuée, sélectionnez-la dans la liste, puis sélectionnez **Options** <sup>&</sup>gt;**Tâche effectuée**.

Vous pouvez synchroniser votre agenda avec un PC compatible à l'aide du logiciel Nokia Nseries PC Suite. Lorsque vous créez une entrée d'agenda, définissez l'option de synchronisation désirée.

# **Messagerie**

Seuls les appareils disposant des fonctions compatibles peuvent recevoir et afficher les messages multimédia. L'affichage d'un message peut varier en fonction de l'appareil récepteur.

# **Ecran principal de la messagerie**

Appuyez sur <sup>et</sup> et sélectionnez Messagerie (service réseau).

Pour créer un nouveau message, sélectionnez **Nouveau msg**.

La messagerie contient les dossiers suivants :

- **Msgs reçus** Les messages reçus, à l'exception des messages e-mail et des messages diffusés sur une cellule, sont stockés ici.
- ●**Mes dossiers** — Organisez vos messages dans des dossiers.
- 

 **Conseil :** Pour éviter d'écrire à nouveau les messages souvent envoyés, utilisez les textes du dossier **Modèles** dans **Mes dossiers**. Vouspouvez également créer et enregistrer vos propres modèles. dans l'écran principal de la Messagerie. **<sup>138</sup>**

- ● **Nouvelle boîte** — Connectez-vous à votre boîte aux lettres distante pour récupérer vos nouveaux messages e-mail ou afficher les messages e-mail précédemment récupérés hors connexion.
- **Brouillons** Les brouillons des messages qui <sup>n</sup>'ont pas été envoyés sont stockés dans ce dossier.
- **Msgs envoyés** Les derniers messages envoyés à l'exception des messages envoyés via une connexion Bluetooth sont stockés dans ce dossier.Vous pouvez modifier le nombre de messages à enregistrer dans ce dossier.
- **A envoyer** Les messages en attente d'envoi sont temporairement placés dans le dossier À envoyer, par exemple lorsque votre appareil se situe en dehors de la zone couverte par le réseau.
- **Rapports** Vous pouvez demander au réseau de vous envoyer un rapport d'envoi des messages texte et multimédia que vous avez envoyés (service réseau).

Pour saisir et envoyer des demandes de services (également connues sous le nom de commandes USSD), comme des commandes d'activation pour les services réseau, à votre prestataire de services, sélectionnez **Options** <sup>&</sup>gt;**Commandes de services**

**Diffus. sur cellules** (service réseau) vous permet de recevoir des messages sur de nombreux sujets, tels que des informations sur la météo ou la circulationroutière, de votre prestataire de services. Pour obtenir la liste des sujets disponibles et leurs numéros, contactez votre prestataire de services. Dans l'écran principal de la Messagerie, sélectionnez **Options** <sup>&</sup>gt; **Diffus. sur cellules**.

Les messages diffusés sur cellules ne peuvent pas être reçus sur les réseaux UMTS. Une connexion de données par paquets peut empêcher la réception des messages d'information sur cellule.

# **Écrire du texte**

Votre appareil prend en charge la saisie de texte traditionnelle et la saisie de texte intuitive. Avecl'écriture prédictive, vous pouvez taper n'importe quelle lettre d'une simple pression de touche La saisie de texte intuitive est basée sur un dictionnaire intégré auquel vous pouvez ajouter de nouveaux mots.

Lorsque vous rédigez du texte,  $\bigvee$ s'affiche lorsque vous utilisez la saisie de texte traditionnelle et lorsque vous utilisez la saisie de texte intuitive.

#### **Saisie de texte traditionnelle**

Appuyez sur une touche numérique (**1** à **9**) à plusieurs reprises jusqu'à ce que le caractère souhaité

apparaisse. Une touche numérique propose davantage de caractères que ceux imprimés.

Si la lettre suivante est située sur la même touche que la lettre actuelle, patientez jusqu'à ce que le curseur apparaisse (ou faites défiler vers la droite pour mettre fin au délai), puis saisissez la lettre.

Pour insérer un espace, appuyez sur **0**. Pour déplacer le curseur jusqu'à la ligne suivante, appuyez sur **0** trois fois.

#### **Saisie de texte intuitive**

Avec la saisie intuitive, vous pouvez taper n'importe quelle lettre d'une simple pression de touche La saisie de texte intuitive est basée sur un dictionnaire intégré auquel vous pouvez ajouter de nouveaux mots.

- 1. Pour activer la saisie de texte intuitive pour tous les éditeurs de l'appareil, appuyez rapidement sur **#**deux fois. Pour activer ou désactiver la saisie detexte intuitive dans les paramètres généraux, appuyez sur , puis sélectionnez **Outils** <sup>&</sup>gt; **Paramètres** <sup>&</sup>gt;**Général** <sup>&</sup>gt;**Personnalisation** <sup>&</sup>gt;**Langue** <sup>&</sup>gt;**Saisie prédictive**.
- 2. Pour rédiger le mot souhaité, appuyez sur les touches **2** à **9**. Appuyez sur chaque touche une seule fois par lettre. Par exemple, pour rédiger « Nokia » lorsque le dictionnaire anglais est sélectionné, appuyez sur **6** pour N, sur **6** pour o, sur **5** pour k, sur **<sup>4</sup>** pour i et sur **2** pour a. **<sup>139</sup>**

Le mot suggéré change à chaque pression de touche.

<mark>3.</mark> Lorsque vous avez terminé de rédiger le mot correctement, faites défiler vers la droite pour confirmer ou appuyez sur **0** pour ajouter un espace.

Si le mot n'est pas correct, appuyez sur **\*** à plusieurs reprises pour afficher un par un les mots correspondants trouvés par le dictionnaire.

Si le caractère ? s'affiche après le mot, cela signifie que celui-ci ne se trouve pas dans le dictionnaire. Pour ajouter un mot au dictionnaire, sélectionnez **Orthog.**, entrez le mot à l'aide de la saisie de texte traditionnelle, puis sélectionnez **OK**. Le mot est ajouté au dictionnaire. Lorsque le dictionnaire est rempli, un nouveau mot remplace le plus ancien mot ajouté.

4. Commencez à rédiger le mot suivant.

### **Conseils pour la saisie de texte**

Pour insérer un numéro en mode lettre, maintenez la touche numérique voulue enfoncée.

Pour basculer entre les différents modes de caractères, appuyez sur **#**.

Pour supprimer un caractère, appuyez sur **C**. Pour supprimer plusieurs caractères, maintenez la touche **C** enfoncée.

Les signes de ponctuation les plus courants sont disponibles sous **1**. Pour les parcourir un par un, si vous utilisez la saisie de texte traditionnelle, appuyez sur **1** à plusieurs reprises. Si vous utilisez la saisie de texte intuitive, appuyez sur **1**, puis sur **\*** à plusieurs reprises.

Pour ouvrir la liste des caractères spéciaux, maintenez enfoncée la touche **\***.

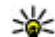

 **Conseil :** Pour sélectionner plusieurs caractères spéciaux dans la liste des caractères spéciaux, appuyez sur **5** après chaque caractère mis en surbrillance.

### **Changer la langue de saisie**

Lorsque vous rédigez un texte, vous pouvez modifier la langue de saisie. Par exemple, si vous rédigez un texte à l'aide d'un alphabet autre que latin et si vous souhaitez saisir des caractères latins, comme une adresse e-mail ou des adresses Web, vous pouvez avoir besoin de modifier la langue de saisie.

Pour modifier la langue de saisie, sélectionnez **Options** <sup>&</sup>gt;**Langue d'écriture** et une langue de saisie qui utilise des caractères latins.

Après avoir modifié la langue de saisie, par exemple, si vous appuyez à plusieurs reprises sur la touche **6** pour atteindre un caractère spécifique, modifier la langue de saisie vous permet d'accéder à des caractères dans un ordre différent.**140**

# **Aessagerie Messagerie**

### **Modifier du texte et des listes**

Pour copier et coller du texte, tout en maintenant enfoncée la touche **#**, faites défiler vers la gauche ou vers la droite pour mettre le texte en surbrillance. Pour copier le texte dans le presse-papiers, tout en maintenant la touche **#** enfoncée, sélectionnez **Copier**. Pour insérer le texte dans un document, maintenez enfoncée la touche **#**, puis sélectionnez **Coller**.

Pour marquer un élément dans une liste, sélectionnezle et appuyez sur **#**.

Pour marquer plusieurs éléments dans une liste, maintenez la touche **#** enfoncée tout en faisant défilervers le haut ou vers le bas. Pour terminer la sélection, arrêtez de faire défiler, puis relâchez **#**.

# **Écrire et envoyer des messages**

Appuyez sur <sup>e</sup>t sélectionnez Messagerie.

Avant de pouvoir créer un message multimédia ou écrire un message e-mail, les paramètres de connexion appropriés doivent être installés. [Voir "Définir les](#page-143-0) [paramètres d'e-mail", p. 144.](#page-143-0)

Le réseau sans fil peut limiter la taille des messages MMS. Si la photo insérée dépasse la taille limite, l'appareil peut la réduire afin de l'envoyer par MMS.

Vérifiez la limite de taille desmessages e-mail auprès de votre prestataire de services. Si vous tentez d'envoyer un message e-mail qui excède la limite de taille du serveur e-

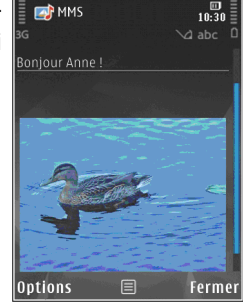

mail, le message demeure dans le dossier A envoyer et l'appareil tente régulièrement de l'envoyer. L'envoi d'un e-mail nécessite une connexion de données et destentatives répétées d'envoyer l'e-mail peuvent augmenter votre facture téléphonique. Dans le dossier A envoyer, vous pouvez supprimer un tel message ou le déplacer dans le dossier Brouillons.

- 1. Sélectionnez **Nouveau msg** <sup>&</sup>gt;**Message** pour envoyer un SMS ou un MMS, **Message audio** pour envoyer un message multimédia contenant un clip audio, ou **E-mail** pour envoyer un message e-mail.
- 2. Dans le champ A, appuyez sur la touche de sélection pour sélectionner les destinataires ou les groupes dans Contacts, ou saisissez le numéro de téléphone ou l'adresse e-mail du destinataire. Pour ajouter un point-virgule (**;**) afin de séparer les destinataires, appuyez sur **\***. Vous pouvez également copier et **<sup>141</sup>**

coller le numéro ou l'adresse à partir du Pressepapiers.

- 3. Dans le champ Sujet, entrez le sujet de l'e-mail. Pour modifier les champs visibles, sélectionnez **Options** <sup>&</sup>gt;**Champs d'en-tête du msg**.
- 4. Dans le champ de message, écrivez votre texte. Pour insérer un modèle ou une note, sélectionnez **Options** <sup>&</sup>gt;**Insérer** <sup>&</sup>gt;**Insérer du texte** <sup>&</sup>gt; **Modèle** ou **Note**.
- 5. Pour ajouter un objet multimédia à un MMS, sélectionnez **Options** <sup>&</sup>gt;**Insérer**, la source ou le type d'objet, ainsi que l'objet souhaité. Pour insérer une carte de visite, une diapositive, une note ou un autre fichier dans le message, sélectionnez **Options** <sup>&</sup>gt;**Insérer** <sup>&</sup>gt;**Insér. autre type fichier**.
- 6. Pour prendre une photo ou enregistrer une vidéo ou un son pour un message multimédia, sélectionnez **Options** <sup>&</sup>gt;**Insérer** <sup>&</sup>gt;**Insérer une photo** <sup>&</sup>gt;**Créer**, **Insérer un clip vidéo** <sup>&</sup>gt; **Nouveau** ou **Insérer un clip audio** <sup>&</sup>gt;**Nouveau clip**.
- 7. Pour ajouter une pièce jointe à un e-mail, sélectionnez **Options** et le type de pièce jointe. Les pièces jointes des messages e-mail sont indiquées par .OI.
- 8. Pour envoyer le message, sélectionnez **Options** <sup>&</sup>gt; **Envoyer**, ou appuyez sur la touche d'appel.

**Remarque :** L'icône ou le texte affiché par votre appareil pour signaler qu'un message a été envoyé ne signifie pas que le message est arrivé à destination.

Votre appareil supporte les messages texte dépassant la limite normale d'un message. Les messages dépassant cette limite sont envoyés en deux messages ou plus. Votre prestataire de services peut vous facturer en conséquence. Les caractères accentués ou d'autres signes et les caractères de certaines langues occupent plus d'espace, ce qui limite le nombre de caractères pouvant être envoyés dans un même message.

Vous risquez de ne pas pouvoir envoyer de clips vidéo enregistrés au format MP4 ou qui excèdent la taille limite du réseau sans fil dans un message multimédia.

- 
- **Conseil :** Vous pouvez combiner des images, de la vidéo, du son et du texte dans une présentation et l'envoyer dans un message multimédia. Commencez à créer un message multimédia et sélectionnez **Options** <sup>&</sup>gt; **Insérer** <sup>&</sup>gt;**Insérer présentation**. L'option est uniquement affichée si **Mode création MMS** est défini sur **Assisté** ou **Libre**. [Voir "Paramètres des](#page-147-0)[messages multimédia", p. 148.](#page-147-0)

## **Boîte de réception de la messagerie**

### **Recevoir des messages**

Appuyez sur et sélectionnez **Messagerie** <sup>&</sup>gt;**Msgs reçus**.

Dans le dossier **Msgs reçus**, indique la présence d'un message texte non lu,  $\frac{1}{\sqrt{2}}$  un message multimédia non lu,  $\stackrel{\ast}{\leq}$  un message audio non lu et  $\stackrel{\ast}{\leq}$  des données reçues par l'intermédiaire de la connectivité Bluetooth.

Lorsque vous recevez un message, **containent** and vecau **message** s'affichent en mode veille. Pour ouvrir le message, sélectionnez **Afficher**. Pour ouvrir un message dans la boîte de réception, accédez au message et appuyez sur la touche de défilement. Pour répondre à un message reçu, sélectionnez **Options** <sup>&</sup>gt; **Répondre**.

#### **Messages multimédia**

**Important :** Soyez prudent lorsque vous ouvrez des messages. Les messages peuvent contenir des logiciels malveillants ou être nuisibles pour votre appareil ou votre PC.

Vous pouvez recevoir une notification lors de la réception d'un message multimédia, qui est en attente dans le centre de messagerie multimédia. Pour établir

une connexion de données afin de récupérer les messages sur votre téléphone, sélectionnez **Options**<sup>&</sup>gt; **Récupérer**.

Lorsque vous ouvrez un message multimédia ( $\uparrow$ ), vous pouvez voir une image et un message. L'icône <sup>s</sup>'affiche si le message comprend du son; l'icône indique la présence d' un clip vidéo. Pour lire le son ou la vidéo, sélectionnez l'indicateur.

Pour afficher les objets multimédia inclus dans le message multimédia, sélectionnez **Options** <sup>&</sup>gt; **Objets**.

Lorsque le message inclut une présentation multimédia, l'icône est affichée. Pour exécuter la présentation, sélectionnez l'indicateur.

#### **Données, paramètres et messages de service Web**

Votre appareil peut recevoir de nombreux types de messages contenant des données, comme des cartes de visite, des sonneries, des logos opérateur, des entrées d'agenda et des notifications e-mail. Vous pouvez également recevoir des paramètres de votre prestataire de services ou du service de gestion des informations d'une société dans un message de configuration.

Pour enregistrer les données depuis le message, sélectionnez **Options** et l'option correspondante. **<sup>143</sup>** <span id="page-143-0"></span>Les messages de service Web sont des notifications (par exemple, des titres de l'actualité) et peuvent contenir un message texte ou un lien. Pour connaître la disponibilité de ces services et y souscrire, contactez votre prestataire de services.

## **Lecteur de messages**

Le Lecteur de messages permet d'écouter des messages texte, multimédia et audio, ainsi que des emails.

Pour modifier les paramètres de lecture des messages dans l'application Parole, sélectionnez **Options** <sup>&</sup>gt; **Parole**. [Voir "Parole ", p. 179.](#page-178-0)

Pour écouter des nouveaux messages ou e-mails, en mode veille, maintenez la touche écran gauche enfoncée jusqu'à ce que le Lecteur de messages apparaisse.

Pour écouter les messages de votre dossier Messages reçus ou des e-mails de votre boîte aux lettres, sélectionnez un message et **Options** <sup>&</sup>gt;**Ecouter**. Pour arrêter la lecture, appuyez sur la touche de fin.

Pour suspendre et reprendre la lecture, appuyez sur la touche de défilement. Pour passer au message suivant, faites défiler vers la droite. Pour relire le message ou l'e-mail en cours, faites défiler vers la gauche. Pour revenir au message précédent, faites défiler vers la

gauche au début du message. Pour régler le volume, faites défiler vers le haut ou vers le bas.

Pour afficher le message ou l'e-mail en cours au format texte sans le son, sélectionnez **Options** <sup>&</sup>gt;**Afficher**.

# **Boîte aux lettres**

## **Définir les paramètres d'e-mail**

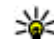

**Conseil :** Pour définir les paramètres de vos boîtes aux lettres, appuyez sur  $\bullet$  et sélectionnez **Messagerie** <sup>&</sup>gt;**Boîtes aux lettres**.

Pour utiliser l'e-mail, vous devez disposer d'un point d'accès Internet valide dans l'appareil et vous devez définir vos paramètres d'e-mail correctement. [Voir](#page-188-0) ["Points d'accès", p. 189.](#page-188-0) [Voir "Paramètres e](#page-147-0)[mail", p. 148.](#page-147-0)

Vous devez disposer d'un compte e-mail distinct. Suivez les instructions fournies par votre prestataire de service Internet et de boîte aux lettres distante.

Si vous sélectionnez **Nouvelle boîte** dans l'écranprincipal de la messagerie et si vous n'avez pas configuré votre compte e-mail, vous êtes invité à le faire. Pour commencer à créer les paramètres des email avec le guide de la boîte aux lettres, sélectionnez **Commencer**.
Lorsque vous créez une boîte aux lettres, le nom que vous lui affectez remplace **Nouvelle boîte** dans l'écran principal de la messagerie. Vous pouvez posséder jusqu'à six boîtes aux lettres.

### **Ouvrir la boîte aux lettres**

Appuyez sur <sup>et</sup> et sélectionnez Messagerie et une boîte aux lettres.

Lorsque vous l'ouvrez, l'appareil vous demande si vous voulez vous connecter à la boîte aux lettres (**Etablir connexion vers boîte aux lettres?**).

Pour vous connecter à votre boîte aux lettres etrécupérer de nouveaux titres d'e-mail ou de nouveaux messages, sélectionnez **Oui**. Lorsque vous affichez les messages en ligne, vous êtes continuellement connecté à une boîte aux lettres distante via uneconnexion de données.

Pour afficher les messages e-mail précédemment récupérés en mode hors connexion, sélectionnez **Non**.

Pour créer un nouveau message e-mail, sélectionnez **Nouveau msg** <sup>&</sup>gt;**E-mail** dans l'écran principal de la Messagerie ou **Options** <sup>&</sup>gt;**Créer un message** <sup>&</sup>gt;**Email** dans votre boîte aux lettres. [Voir "Écrire et](#page-140-0) [envoyer des messages", p. 141.](#page-140-0)

## **Récupérer des messages e-mail**

Appuyez sur **et sélectionnez** Messagerie et une boîte aux lettres.

Si vous êtes hors ligne, sélectionnez **Options** <sup>&</sup>gt; **Connexion** pour démarrer une connexion vers la boîte aux lettres distante.

**Important :** Soyez prudent lorsque vous ouvrez des messages. Les messages peuvent contenir des logiciels malveillants ou être nuisibles pour votre appareil ou votre PC.

1. Quand une connexion à une boîte aux lettres distante est ouverte, sélectionnez **Options** <sup>&</sup>gt; **Télécharger e-mail** <sup>&</sup>gt;**Nouveaux** pour récupérer tous les nouveaux messages, **Sélectionnés** pour ne récupérer que les messages sélectionnés ou **Tous** pour récupérer tous les messages de la boîte aux lettres.

Pour mettre fin à la récupération des messages, sélectionnez **Annuler**.

- 2. Pour mettre fin à la connexion et afficher lesmessages e-mail hors ligne, sélectionnez **Options** <sup>&</sup>gt;**Déconnexion**.
- 3. Pour ouvrir un message e-mail, appuyez sur la touche de défilement. Si le message e-mail n'a pas été récupéré et que vous êtes en mode hors connexion, le système vous demande si vous voulez récupérer ce message dans la boîte aux lettres. **145**

Pour afficher les pièces jointes au message, ouvrez le message, puis sélectionnez le champ de la pièce jointe indiqué par ... Si l'indicateur n'est pas disponible, le message n'a pas été récupéré sur l'appareil ; sélectionnez **Options** <sup>&</sup>gt;**Télécharger**.

Pour récupérer automatiquement des messages email, sélectionnez **Options** <sup>&</sup>gt;**Paramètres e-mail** <sup>&</sup>gt; **Connexion automatique**. [Voir "Paramètres de](#page-150-0) [récupération automatique", p. 151.](#page-150-0)

Le fait de paramétrer l'appareil pour qu'il récupère automatiquement les e-mails peut entraîner la transmission d'un grand volume de données via le réseau de votre prestataire de services. Contactez votre prestataire de services pour obtenir des informations concernant les coûts de transmission de données.

#### **Supprimer des messages e-mail**

Appuyez sur  $\bullet$  et sélectionnez Messagerie et une boîte aux lettres.

Pour supprimer le contenu d'un message e-mail de l'appareil tout en le conservant dans la boîte aux lettres distante, sélectionnez **Options** <sup>&</sup>gt;**Supprimer**. Dans **Supprimer l'e-mail de:**, sélectionnez **Téléphone uniquement**.

L'appareil crée un double des titres d'e-mails dans la boîte aux lettres distante. Ainsi, bien que vous 146 supprimiez le contenu du message, son en-tête est | devez les copier dans un dossier de votre appareil. conservé sur l'appareil. Si vous souhaitez également

supprimer l'en-tête, vous devez d'abord supprimer le message de votre boîte aux lettres distante puis établir une connexion de l'appareil à la boîte aux lettres distante pour actualiser l'état.

Pour supprimer un e-mail de l'appareil et de la boîte aux lettres distante, sélectionnez **Options** <sup>&</sup>gt; **Supprimer** <sup>&</sup>gt;**Téléphone et serveur**.

Pour annuler la suppression d'un e-mail de l'appareil et du serveur, recherchez un message e-mail marqué comme devant être supprimé lors de la connexion suivante , puis sélectionnez **Options** <sup>&</sup>gt;**Annuler la suppression**.

### **Se déconnecter de la boîte auxlettres**

Lorsque vous êtes en ligne, pour mettre fin à la connexion de données par paquets à la boîte aux lettres distante, sélectionnez **Options** <sup>&</sup>gt; **Déconnexion**.

# **Afficher des messages sur une carte SIM**

Appuyez sur <sup>e</sup>t et sélectionnez Messagerie.

Avant de pouvoir afficher des messages SIM, vous

- 1. Dans l'écran principal de la Messagerie, sélectionnez **Options** <sup>&</sup>gt;**Messages SIM**.
- 2. Sélectionnez **Options** <sup>&</sup>gt;**Cocher/Décocher** <sup>&</sup>gt; **Cocher** ou **Tout cocher** pour marquer des messages.
- 3. Sélectionnez **Options** <sup>&</sup>gt;**Copier**. Une liste de dossiers s'affiche.
- 4. Pour lancer la copie, sélectionnez un dossier et **OK**. Pour afficher les messages, ouvrez le dossier.

# **Paramètres de Messagerie**

Les paramètres peuvent être préconfigurés dans votre appareil ou vous pouvez les recevoir dans un message. Pour entrer des paramètres manuellement, remplissez tous les champs marqués de **A définir** ou d'une astérisque.

Certains ou tous les centres de messagerie ou points d'accès peuvent être prédéfinis pour votre appareil par votre prestataire de services et vous ne pourrez peutêtre pas les modifier, les supprimer ou en créer.

#### **Paramètres SMS**

Appuyez sur <sup>e</sup>t sélectionnez Messagerie > **Options** <sup>&</sup>gt;**Paramètres** <sup>&</sup>gt;**SMS**.

- ● **Ctres de messagerie** — Affichez une liste de tous les centres de messagerie texte que vous avez définis.
- **Ctre msgerie utilisé** Sélectionnez le centre de messagerie à utiliser pour délivrer des SMS.
- ● **Encodage caractères** — Pour utiliser la conversion de caractères vers un autre système d'encodage, le cas échéant, sélectionnez **Réduit**.
- ● **Recevoir accusé** — Déterminez si le réseau envoie des accusés de réception de vos messages (service réseau).
- ● **Validité du message** — Sélectionnez la durée pendant laquelle le centre de messagerie vous renvoie le message si la première tentative échoue (service réseau). Si le message ne peut pas être envoyé pendant la période de validité, il est supprimé du centre de messagerie.
- **Msg envoyé comme** Contactez votre prestataire de services pour savoir si votre centre de messagerie est capable de convertir des messages texte dans ces autres formats.
- **Connexion préférée** Sélectionnez la connexion à utiliser.
- ● **Répondre par même ctre** — Déterminez si vous souhaitez que la réponse soit envoyée via le même numéro de centre de messages texte (service réseau).

#### **Paramètres des messages multimédia**

Appuyez sur <sup>e</sup>t sélectionnez Messagerie > **Options** <sup>&</sup>gt;**Paramètres** <sup>&</sup>gt;**MMS**.

Sélectionnez l'une des options suivantes :

- **Taille de la photo** Pour définir le format de l'image dans un message multimédia.
- **Mode création MMS** Si vous sélectionnez **Assisté**, l'appareil vous informe si vous essayez d'envoyer un message qui n'est pas pris en charge par le destinataire. Si vous sélectionnez **Limité**, l'appareil vous empêche d'envoyer des messages qui ne sont pas pris en charge. Pour inclure du contenu dans vos messages sans notification, sélectionnez **Libre**.
- **Point d'accès utilisé** Sélectionnez le point d'accès utilisé comme connexion préférée.
- **Récupération MMS** → Sélectionnez comment vous souhaitez recevoir des messages. Pour recevoir des messages automatiquement dans votre réseau cellulaire domestique, sélectionnez **Autom. rés. abonné**. En dehors de votre réseau cellulairedomestique, vous recevez une notification lors de la réception d'un MMS que vous pourrez récupérer dans le centre de messagerie multimédia.

En-dehors de votre réseau cellulaire domestique, l'envoi et la réception de messages multimédias peuvent vous coûter plus cher.

Si vous sélectionnez **Récupération MMS** <sup>&</sup>gt;**Tjrs automatique**, votre appareil peut établir automatiquement une connexion de données par paquets pour récupérer le message à la fois dans et en dehors de votre réseau cellulaire domestique.

- **Autoriser msgs anonymes** Sélectionnez si vous souhaitez rejeter les messages d'un expéditeur anonyme.
- **Publicités** Indiquez si vous voulez recevoir ou non des publicités de messages multimédia.
- **Recevoir les accusés** Déterminez si vous souhaitez que l'état du message envoyé apparaisse dans le journal (service réseau).
- **Refuser envoi accusé** Déterminez si vous voulez empêcher votre appareil d'envoyer des rapports d'envoi de messages reçus.
- **Validité du message** Sélectionnez la durée pendant laquelle le centre de messagerie vous renvoie le message si la première tentative échoue (service réseau). Si le message ne peut pas être envoyé pendant cette période, il est supprimé du centre de messagerie.

### **Paramètres e-mail**

#### **Gérer des boîtes aux lettres**

Appuyez sur <sup>e</sup>t sélectionnez Messagerie > **Options** <sup>&</sup>gt;**Paramètres** <sup>&</sup>gt;**E-mail**.

Pour sélectionner la boîte aux lettres que vous souhaitez utiliser pour l'envoi d'e-mail, sélectionnez **Boîte utilisée** et une boîte aux lettres.

Pour supprimer une boîte aux lettres et ses messages de votre appareil, sélectionnez **Boîtes aux lettres**, accédez à la boîte aux lettres souhaitée et appuyez sur **C**.

Pour créer une nouvelle boîte aux lettres, dans **Boîtes aux lettres**, sélectionnez **Options** <sup>&</sup>gt;**Nouvelle boîte**. Le nom que vous donnez à la nouvelle boîte aux lettres remplace **Nouvelle boîte** dans l'écran principal de la Messagerie. Vous pouvez posséder jusqu'à six boîtes aux lettres.

Sélectionnez **Boîtes aux lettres** et une boîte auxlettres pour modifier les paramètres de connexion, les paramètres de l'utilisateur, les paramètres de récupération et les paramètres de récupération automatique.

#### **Paramètres de connexion**

Appuyez sur <sup>e</sup>t sélectionnez Messagerie > **Options** <sup>&</sup>gt;**Paramètres** <sup>&</sup>gt;**E-mail** <sup>&</sup>gt;**Boîtes aux lettres**, une boîte aux lettres et **Paramètres connexion**.

Pour modifier les paramètres des messages e-mail que vous recevez, sélectionnez **E-mails entrants** et l'une des options suivantes :

- ● **Nom d'utilisateur** — Écrivez votre nomd'utilisateur, qui vous est donné par votre prestataire de services.
- **Mot de passe** Saisissez votre mot de passe. Si vous laissez ce champ vide, vous serez invité à fournir un mot de passe lorsque vous essaierez de vous connecter à votre boîte aux lettres distante.
- **Serveur mail entrant** Saisissez l'adresse IP ou le nom d'hôte du serveur de messagerie qui reçoit vos messages e-mail.
- **Point d'accès utilisé** Sélectionnez un point d'accès Internet. [Voir "Points d'accès", p. 189.](#page-188-0)
- **Nom bte aux lettres** Saisissez un nom pour la boîte aux lettres.
- ● **Type bte aux lettres** — Définit le protocole e-mail recommandé par votre prestataire de services de boîte aux lettres distante. Les options sont **POP3** et **IMAP4**. Ce paramètre ne peut pas être modifié.
- **Sécurité** Sélectionnez l'option de sécurité utilisée pour sécuriser la connexion à la boîte aux lettres distante.
- **Port** Définissez un port pour la connexion.
- **Connexion sécurisée APOP** (pour POP3 uniquement) — Utilisé avec le protocole POP3 pour crypter l'envoi de mots de passe vers le serveur email distant lors de la connexion à la boîte auxlettres.

Pour modifier les paramètres des messages e-mail que vous envoyez, sélectionnez **E-mails sortants** et l'une des options suivantes :

- **Mon adresse e-mail** Saisissez l'adresse e-mail fournie par votre prestataire de services.
- **Serveur mail sortant** Saisissez l'adresse IP ou le nom d'hôte du serveur de messagerie qui envoie vos messages e-mail. Il se peut que vous ne puissiez utiliser que le serveur mail sortant de votre prestataire de services. Contactez votre prestataire de services pour plus d'informations.

Les paramètres pour **Nom d'utilisateur**, **Mot de passe**, **Point d'accès utilisé**, **Sécurité** et **Port** sont similaires à ceux de **E-mails entrants**.

#### **Paramètres de l'utilisateur**

Appuyez sur <sup>e</sup>t sélectionnez Messagerie > **Options** <sup>&</sup>gt;**Paramètres** <sup>&</sup>gt;**E-mail** <sup>&</sup>gt;**Boîtes aux lettres**, une boîte aux lettres et **Paramètres utilisateur**.

Sélectionnez l'une des options suivantes :

- **Mon nom** Saisissez votre nom. Votre nomremplace votre adresse e-mail sur l'appareil du destinataire si celui-ci prend en charge cette fonction.
- **Envoyer message** Définissez comment l'e-mail est envoyé depuis votre appareil. Sélectionnez **Immédiatement** pour que l'appareil se connecte à la boîte aux lettres lorsque vous sélectionnez **Envoyer message**. Si vous sélectionnez **Lors connexion suiv.**, l'e-mail est envoyé lorsque la

connexion à la boîte aux lettres distante estdisponible.

- **Garder une copie** Sélectionnez si vous souhaitez envoyer une copie de l'e-mail à votre propre boîte aux lettres.
- **Insérer signature** Sélectionnez si vous souhaitez joindre une signature à vos messages e-mail.
- **Signalisation nvx e-mails** Choisissez si vous souhaitez recevoir les nouvelles indications d'email, comme une sonnerie, une note ou un indicateur d'e-mail, lorsque vous recevez un nouvel e-mail.

#### **Paramètres de récupération**

Appuyez sur <sup>e</sup>t sélectionnez Messagerie > **Options** <sup>&</sup>gt;**Paramètres** <sup>&</sup>gt;**E-mail** <sup>&</sup>gt;**Boîtes aux lettres**, une boîte aux lettres et **Paramètres récupération**.

- **Récupération des e-mails** Déterminez les parties du message e-mail qui sont récupérées : **Entêtes uniquement**, **Limite de taille** (POP3) ou **Msgs & pièces jointes** (POP3).
- **E-mails à récupérer** Définissez le nombre de nouveaux messages e-mail qui sont récupérés dans la boîte aux lettres.
- <span id="page-150-0"></span>● **Accès dossier IMAP4** (pour IMAP4 uniquement) — Définissez le chemin d'accès aux dossiersauxquels vous voulez vous abonner.
- **Abonn. aux dossiers** (pour IMAP4 uniquement) — Abonnez-vous aux autres dossiers dans la boîteaux lettres distante et récupérez le contenu à partir de ces dossiers.

#### **Paramètres de récupération automatique**

Appuyez sur <sup>e</sup> et sélectionnez Messagerie > **Options** <sup>&</sup>gt;**Paramètres** <sup>&</sup>gt;**E-mail** <sup>&</sup>gt;**Boîtes aux lettres**, une boîte aux lettres et **Connexion automatique**.

Sélectionnez l'une des options suivantes :

- **Notifications e-mail** Pour récupérer automatiquement les titres sur votre appareil lorsque vous recevez un nouvel e-mail dans votre boîte aux lettres distante, sélectionnez **Mise à jour autom.** ou **Uniq. ds rés. abonné**.
- ● **Récupération e-mails** — Pour récupérer automatiquement les titres des nouveaux e-mails depuis votre boîte aux lettres distante à des moments définis, sélectionnez **Activée** ou **Uniq. ds rés. abonné**. Définissez quand et à quelle fréquence les messages sont récupérés.

**Notifications e-mail** et **Récupération e-mails** ne peuvent pas être actives en même temps.

Le fait de paramétrer l'appareil pour qu'il récupère automatiquement les e-mails peut entraîner la

transmission d'un grand volume de données via le réseau de votre prestataire de services. Contactez votre prestataire de services pour obtenir des informations concernant les coûts de transmission de données.

#### **Paramètres des messages de service Web**

Appuyez sur <sup>et</sup> et sélectionnez Messagerie > **Options** <sup>&</sup>gt;**Paramètres** <sup>&</sup>gt;**Message service**.

Choisissez de recevoir ou non les messages de service. Si vous souhaitez que l'appareil active automatiquement le navigateur et établisse une connexion réseau pour récupérer des contenus lorsque vous recevez un message de service, sélectionnez **Télécharger msgs** <sup>&</sup>gt;**Automatiquement**.

### **Paramètres de diffusion sur cellule**

Vérifiez les sujets disponibles et leurs numéros avec votre prestataire de services.

Appuyez sur <sup>e</sup>t sélectionnez Messagerie > **Options** <sup>&</sup>gt;**Paramètres** <sup>&</sup>gt;**Diffusion cellules**.

- **Réception** Choisissez de recevoir ou non les messages de diffusion sur cellule.
- **Langues** Sélectionnez les langues dans lesquelles vous voulez recevoir vos messages : **Toutes**, **Sélectionnées** ou **Autres**. **<sup>151</sup>**

● **Détection sujet** — Choisissez si l'appareil cherche automatiquement les nouveaux numéros de sujet et enregistre les nouveaux numéros sans nom dans la liste des sujets.

#### **Autres paramètres**

Appuyez sur  $\cdot$  et sélectionnez Messagerie > **Options** <sup>&</sup>gt;**Paramètres** <sup>&</sup>gt;**Autre**.

- **Enregistrer msgs envoyés** Choisissez si vous souhaitez enregistrer une copie des messages texte, des messages multimédia ou des e-mails que vous envoyez dans le dossier **Msgs envoyés**.
- **Nbre de msgs enregistrés** Définissez le nombre de messages envoyés enregistrés dans le dossier Messages envoyés à la fois. Lorsque la limite est atteinte, le message le plus ancien est supprimé.
- ● **Mémoire active** — Sélectionnez la mémoire dans laquelle vous souhaitez enregistrer vos messages.

# **Effectuer des appels**

## **Appels vocaux**

1. En mode veille, entrez le numéro de téléphone, sans oublier l'indicatif régional. Pour supprimer un numéro, appuyez sur **C** .

Pour les appels internationaux, appuyez sur **\*** deux fois pour obtenir le caractère + (qui remplace le code d'accès international), et saisissez l'indicatif du pays et l'indicatif régional (sans le zéro initial, si nécessaire), et enfin le numéro de téléphone.

- 2. Pour émettre l'appel, appuyez sur la touche d'appel.
- 3. Pour terminer l'appel (ou pour annuler la tentative d'appel), appuyez sur la touche de fin.

Appuyer sur la touche de fin met toujours fin à un appel, même si une autre application est active.

Pour effectuer un appel depuis les Contacts, appuyez sur <sup>e</sup>t et sélectionnez Contacts. Faites défiler jusqu'au nom de votre choix ou saisissez les premières lettres du nom dans le champ de recherche. Pour appeler le contact, appuyez sur la touche d'appel. Si vous avez enregistré plusieurs numéros pour un contact, sélectionnez le numéro de votre choix dans la liste et appuyez sur la touche d'appel.

# **Options pendant un appel**

Pour régler le volume durant un appel, utilisez la touche de volume située sur le côté de votre 'appareil. Vous pouvez également utiliser la touche de défilement. Si vous avez réglé le volume sur **Couper le son**, sélectionnez tout d'abord **Rétabl. son**.

Pour envoyer une image ou un clip vidéo dans un message multimédia à l'autre participant de l'appel, sélectionnez **Options** <sup>&</sup>gt;**Envoyer MMS** (dans des réseaux UMTS uniquement). Vous pouvez modifier le message et changer de destinataire avant l'envoi. Appuyez sur la touche d'appel pour envoyer le fichier à un équipement compatible (service réseau).

Pour mettre un appel vocal actif en attente afin de répondre à un autre appel entrant, sélectionnez **Options** <sup>&</sup>gt;**Suspendre**. Pour passer de l'appel actif à l'appel en attente, sélectionnez **Options** <sup>&</sup>gt; **Permuter**.

Pour envoyer des signaux DTMF (par exemple un mot de passe), sélectionnez **Options** <sup>&</sup>gt;**Envoyer DTMF**. Tapez le signal DTMF ou recherchez-le dans les Contacts. Pour saisir un caractère d'attente (w) ou un caractère de pause (p), appuyez plusieurs fois sur **\***. **153** Pour définir la sonnerie, sélectionnez **OK**. Vous pouvez ajouter des signaux DTMF au numéro de téléphone ou aux champs DTMF d'une fiche de contact.

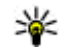

**Conseil :** Lorsque vous avez seulement un appel vocal actif, pour mettre l'appel en attente, appuyez sur la touche d'appel. Pour activer l'appel, appuyez à nouveau sur la touche d'appel.

Durant un appel actif, pour acheminer le son du combiné au haut-parleur, sélectionnez **Options** <sup>&</sup>gt; **Activer ht-parleur**. Si vous avez raccordé un kit oreillette compatible doté de la connectivité Bluetooth, pour acheminer le son à l'oreillette, sélectionnez **Options** <sup>&</sup>gt;**Activer mains libres**. Pour passer au combiné, sélectionnez **Options** <sup>&</sup>gt;**Activer combiné**.

Pour mettre fin à un appel actif et le remplacer par la réponse à l'appel en attente, sélectionnez **Options** <sup>&</sup>gt; **Remplacer**.

Si vous avez plusieurs appels actifs, pour mettre fin à tous les appels, sélectionnez **Options** > **Finir tous les appels**.

Plusieurs des options disponibles au cours d'un appel vocal sont en fait des services réseau.

# **Boîtes vocale et vidéo**

Pour appeler votre boîte vocale ou vidéo (services l'appel. Sélectionnez **Options** <sup>&</sup>gt;**Envoyer un** réseau, boîte vidéo disponible uniquement dans le **154**

réseau UMTS), maintenez enfoncée la touche **1** en mode veille et sélectionnez **Boîte vocale** ou **Boîte auxlettres vidéo**.

Pour changer le numéro de votre boîte vocale ou vidéo, appuyez sur et sélectionnez **Outils** > **Utilitaires**<sup>&</sup>gt; **Bte d'appel**, une boîte aux lettres et **Options** <sup>&</sup>gt; **Changer numéro**. Tapez le numéro (fourni par votre prestataire de services réseau) et sélectionnez **OK**.

# **Répondre à un appel ou rejeter un appel**

Pour répondre à l'appel, appuyez sur la touche d'appel ou ouvrez le clapet.

Pour couper la sonnerie lors d'un appel entrant, sélectionnez **Silence**.

Si vous ne souhaitez pas répondre à un appel, appuyez sur la touche de fin. Si vous avez activé la fonction**Renvoi d'appel** <sup>&</sup>gt;**Appels vocaux** <sup>&</sup>gt;**Si occupé** dans les paramètres du téléphone pour renvoyer les appels, le renvoi d'appel est également appliqué à tout appel entrant rejeté.

Lorsque vous sélectionnez **Silence** pour couper la sonnerie de l'appel entrant, vous pouvez aussi envoyer un message texte à l'appelant en lui disant pourquoi vous ne pouvez pas répondre, et cela sans refuser

**message**. Pour configurer cette option et écrire un texte standard, sélectionnez **Outils** <sup>&</sup>gt;**Paramètres** <sup>&</sup>gt; **Téléphone** <sup>&</sup>gt;**Appel** <sup>&</sup>gt;**Rejeter l'appel avec msg**.

### **Effectuer un appel en conférence**

- 1. Appelez le premier participant.
- 2. Pour appeler un autre participant, sélectionnez **Options** > **Nouvel appel**. Le premier appel est mis en attente.
- 3. Lorsque le deuxième appel aboutit, pour joindre le premier participant à l'appel en conférence, sélectionnez **Options** <sup>&</sup>gt;**Conférence**.

Pour ajouter un nouveau participant à l'appel, répétez l'étape 2 et sélectionnez ensuite **Options**<sup>&</sup>gt; **Conférence** > **Ajouter à la conférence**. L'appareil prend en charge les appels en conférence réunissant un maximum de six participants, vous compris.

Pour avoir une conversation privée avec l'un des participants, sélectionnez **Options** <sup>&</sup>gt; **Conférence** <sup>&</sup>gt;**Privée**. Sélectionnez un participant et sélectionnez **Privée**. L'appel en conférence est mis en attente sur votre appareil. Les autres participants peuvent poursuivre l'appel en conférence. Une fois la conversation privée

terminée, sélectionnez **Options** <sup>&</sup>gt;**Conférence** pour reprendre l'appel en conférence.

Pour exclure un participant, sélectionnez **Options** <sup>&</sup>gt;**Conférence** <sup>&</sup>gt;**Exclure participant**, faites défiler jusqu'au participant et sélectionnez **Exclure**.

4. Pour mettre fin à la conférence téléphonique active, appuyez sur la touche de fin.

# **Composition abrégée d'un numéro de téléphone**

Pour activer la fonctionnalité, appuyez sur  $\cdot$  , puis sélectionnez **Outils** <sup>&</sup>gt;**Paramètres** <sup>&</sup>gt;**Téléphone** <sup>&</sup>gt; **Appel** <sup>&</sup>gt;**Appels abrégés**.

Pour attribuer un numéro de téléphone à l'une des touches numériques (2 à 9), appuyez sur  $\cdot$  et sélectionnez **Outils** <sup>&</sup>gt;**Utilitaires** <sup>&</sup>gt;**Appel abr.**. Accédez à la touche à laquelle vous souhaitez attribuer le numéro de téléphone, puis sélectionnez **Options** <sup>&</sup>gt; **Attribuer**. La touche 1 est réservée pour la boîte vocale et vidéo, ainsi que pour démarrer le navigateur Web.

Pour appeler en mode veille, appuyez sur la touche attribuée et sur la touche d'appel.

# <span id="page-155-0"></span>**Mise en attente**

Vous pouvez répondre à un appel lorsque vous avez un autre appel en cours si vous avez activé l'appel en attente dans **Paramètres** <sup>&</sup>gt;**Téléphone** <sup>&</sup>gt;**Appel** <sup>&</sup>gt; **Appel en attente** (service réseau).

Pour répondre à l'appel en attente, appuyez sur la touche d'appel. Le premier appel est alors mis en attente.

Pour basculer entre deux appels, sélectionnez **Permuter**. Pour connecter un appel entrant ou un appel en attente à un appel actif et pour quitter ces appels, sélectionnez **Options** <sup>&</sup>gt;**Transférer**. Pour mettre fin à l'appel actif, appuyez sur la touche de fin. Pour mettre fin aux deux appels, sélectionnez **Options** <sup>&</sup>gt;**Finir tous les appels**.

# **Numérotation vocale**

Votre appareil prend en charge les commandes vocales améliorées. Les commandes vocales améliorées nedépendent pas de la voix du locuteur, donc vous ne devez pas enregistrer les identificateurs vocaux à l'avance. L'appareil crée un identificateur vocal pour les entrées de contacts et le compare à l'identificateur vocal prononcé. La reconnaissance vocale de l'appareil <sup>s</sup>'adapte à la voix du principal utilisateur pour mieux reconnaître les commandes vocales.

L'identificateur vocal pour un contact est le nom ou le surnom qui est enregistré sur la fiche de contact. Pour écouter l'identificateur vocal synthétisé, ouvrez une fiche de contact et sélectionnez **Options** <sup>&</sup>gt;**Ecouter Id. vocal**.

#### **Effectuer un appel avec un identificateur vocal**

**Remarque :** L'utilisation d'identificateurs vocaux est parfois difficile dans un environnement bruyant ou en situation d'urgence. Vous ne devez donc pas compter uniquement sur la numérotation vocale en toutes circonstances.

Lorsque vous utilisez la numérotation vocale, le hautparleur est activé. Maintenez l'appareil à une courte distance de votre bouche lorsque vous prononcez l'identificateur vocal.

- 1. Pour activer la numérotation vocale, en mode veille, maintenez la touche écran droite enfoncée. Si un kitoreillette compatible doté d'une touche est raccordé, maintenez cette dernière appuyée pour activer la numérotation vocale.
- 2. Le téléphone émet un bref signal et affiche le message **Parlez maintenant**. Prononcez clairement le nom ou le surnom qui est enregistré sur la fiche de contact.
- 3. L'appareil fait entendre un identificateur vocal synthétisé pour le contact reconnu dans la langue de l'appareil sélectionné, et affiche le nom et le

numéro. Si vous ne souhaitez pas appeler ce contact, sélectionnez **Suivant** dans les 2,5 secondes pour afficher une liste des autres correspondances, ou **Quitter** pour annuler la numérotation vocale.

Si plusieurs numéros sont enregistrés pour le nom, l'appareil sélectionne le numéro par défaut, le cas échéant. Si aucun numéro n'est défini par défaut, l'appareil sélectionne le premier numéro disponible dans une fiche de contact.

# **Effectuer un appel vidéo**

Lorsque vous effectuez un appel vidéo (service réseau), vous pouvez voir une vidéocommunication bidirectionnelle en temps réel entre vous et le destinataire de l'appel. L'image vidéo en direct ou prise par l'appareil photo de votre appareil est montrée au destinataire de l'appel vidéo.

Pour pouvoir effectuer un appel vidéo, vous devez disposer d'une carte USIM et vous trouvez sous la couverture d'un réseau UMTS. Pour connaître ladisponibilité des services d'appel vidéo et y souscrire, contactez votre prestataire de services réseau.

Un appel vidéo n'est possible qu'entre deux parties. L'appel vidéo peut être effectué vers un appareil mobile compatible ou un client RNIS. Les appels vidéo ne peuvent pas être effectués tant qu'un autre appel vocal, vidéo ou de données est actif.

 $\mathcal{V}_{\mathbf{v}}$  Vous ne recevez pas de vidéo (soit le destinataire <sup>n</sup>'envoie pas de vidéo, soit le réseau ne la transmet pas).

 Vous avez refusé l'envoi de vidéo à partir de votre appareil. Pour envoyer plutôt une image fixe, sélectionnez **Outils** <sup>&</sup>gt;**Paramètres** <sup>&</sup>gt;**Téléphone** <sup>&</sup>gt; **Appel** <sup>&</sup>gt;**Photo ds appel vidéo**.

Même si vous avez refusé l'envoi de vidéo durant unappel vidéo, l'appel est chargé comme un appel vidéo. Vérifiez le tarif auprès de votre prestataire de services.

- 1. Pour débuter un appel vidéo, saisissez le numéro de téléphone en mode veille ou sélectionnez **Contacts** et un contact.
- 2. Sélectionnez **Options** <sup>&</sup>gt;**Appeler** <sup>&</sup>gt;**Appel vidéo**.

Le viseur secondaire à l'avant est utilisé par défaut lors d'appels vidéo. Le démarrage d'un appel vidéo peut prendre quelques minutes. **Attente de l'image vidéo** est affiché. Si l'appel échoue, par exemple, les appels vidéo ne sont pas pris en charge par le réseau ou l'équipement cible n'est pas compatible, l'appareil vous demande si vous voulez essayer un appel normal ou envoyer un message texte ou multimédia à la place.

L'appel vidéo est actif lorsque vous pouvez voir deux images vidéo et entendre le son dans le hautparleur. Le destinataire de l'appel peut refuser l'envoi de vidéo (<sub>2</sub>), auquel cas vous entendez le **157**  son et vous pourriez voir une image fixe ou un fond d'écran gris.

3. Pour mettre fin à l'appel vidéo, appuyez sur la touche de fin.

# **Options pendant un appel vidéo**

Pour passer de l'affichage de la vidéo à l'écoute du son uniquement, sélectionnez **Options** <sup>&</sup>gt;**Activer** ou **Désactiver** et l'option souhaitée.

Pour utiliser le viseur principal pour l'envoi de vidéos, sélectionnez **Options** <sup>&</sup>gt;**Utiliser viseur principal**. Pour passer à nouveau au viseur secondaire, sélectionnez **Options** <sup>&</sup>gt;**Utiliser viseur secondaire**.

Pour réaliser un instantané de la vidéo que vous envoyez, sélectionnez **Options** <sup>&</sup>gt;**Envoyer un instantané**. L'envoi de la vidéo est suspendu et le destinataire voir l'instantané sur son écran.L'instantané n'est pas enregistré. Appuyez sur **Annuler** pour reprendre l'envoi de la vidéo.

Pour effectuer un zoom vers l'avant ou vers l'arrière surl'image, sélectionnez **Options** <sup>&</sup>gt;**Zoom**.

Pour acheminer le son à une oreillette compatible dotée de la connectivité Bluetooth et raccordée à votreappareil, sélectionnez **Options** <sup>&</sup>gt;**Activer mains libres**. Pour réacheminer le son vers le haut-parleur de **Photo ds appel vidéo**.

votre appareil, sélectionnez **Options** <sup>&</sup>gt;**Activer combiné**.

Pour modifier la qualité de la vidéo, sélectionnez **Options** <sup>&</sup>gt;**Préférence vidéo**. **Qualité normale** représente une cadence de prise de vue de 10 vps. **Détails plus clairs** est une cadence de prise de vue inférieure pour des petits détails statiques. Utilisez **Vitesse plus régulière** pour une image animée qui exige une cadence de prise de vue supérieure.

Pour régler le volume durant un appel vidéo, utilisez la touche de volume située sur le côté de l'appareil.

# **Répondre ou rejeter un appel vidéo**

Lorsqu'un appel vidéo arrive, s'affiche.

Pour répondre à l'appel, appuyez sur la touche d'appel. **Autoriser l'envoi de l'image vidéo à l'appelant?** est affiché. Pour lancer l'envoi de l'image vidéo en direct, sélectionnez **Oui**.

Si vous n'activez pas l'appel vidéo, l'envoi de la vidéo <sup>n</sup>'est pas activé et vous entendez uniquement le son de l'appelant. Un écran gris remplace l'image vidéo. Pour remplacer l'écran gris par une image fixe prise par l'appareil photo de votre appareil, sélectionnez **Outils** <sup>&</sup>gt;**Paramètres** <sup>&</sup>gt;**Téléphone** <sup>&</sup>gt;**Appel** <sup>&</sup>gt;

Pour mettre fin à l'appel vidéo, appuyez sur la touche de fin.

# **Partage vidéo**

Utilisez le partage vidéo (service réseau) pour envoyer de la vidéo en direct ou un clip vidéo depuis votre appareil mobile vers un autre appareil mobile compatible durant un appel vocal.

Le haut-parleur est actif lorsque vous activez le Partage vidéo. Si vous ne souhaitez pas utiliser le haut-parleur pour l'appel vocal tout en partageant la vidéo, vous pouvez également utiliser un casque compatible.

### **Configuration requise**

Le partage vidéo nécessite une connexion UMTS. Votre aptitude à utiliser le partage vidéo dépend de la disponibilité du réseau UMTS. Pour en savoir plus sur le service et la disponibilité du réseau et sur les frais associés à l'utilisation de ce service, contactez votre prestataire de services.

Pour utiliser le partage vidéo, vous devez procéder comme suit :

- Vérifiez que votre appareil est configuré pour des connexions de personne à personne.
- Vérifiez que vous disposez d'une connexion UMTS active et que vous êtes dans la couverture réseau UMTS. Si vous lancez la session de partage alors que

vous êtes dans la zone de couverture UMTS et que vous basculez vers le réseau GSM, la session de partage est arrêtée, mais votre appel vocal continue. Vous ne pouvez pas démarrer le partage vidéo si vous êtes en dehors de la zone couverte par le réseau UMTS.

● Vérifiez que l'expéditeur et le destinataire sont inscrits pour utiliser le réseau UMTS. Si vous invitez quelqu'un à une session de partage et que l'appareil du destinataire est désactivé, est en dehors de la zone de couverture UMTS, ne dispose pas de la fonction de partage vidéo ou n'est pas configuré pour des connexions de personne à personne, le destinataire ne sait pas que vous lui envoyez une invitation. Vous recevez un message d'erreur indiquant que le destinataire ne peut pas accepter l'invitation.

#### **Paramètres**

Pour configurer le partage vidéo, vous devez disposer de paramètres de connexion de personne à personne et UMTS.

#### **Paramètres de connexion de personne à personne**

Une connexion de personne à personne est également connue en tant connexion du protocole SIP (Session Initiation Protocol/Protocole d'ouverture de session). Les paramètres du mode SIP doivent être configurés **159** dans votre appareil avant que vous puissiez utiliser le partage vidéo. Demandez les paramètres de mode SIP à votre prestataire de services et enregistrez-les dans votre appareil. Votre prestataire de services peut vous envoyer les paramètres par liaison radio ou vous fournir une liste des paramètres nécessaires.

Pour ajouter une adresse SIP à une fiche de contact, procédez comme suit :

- 1. Appuyez sur et sélectionnez **Contacts**.
- 2. Ouvrez la fiche de contact (ou démarrez une nouvelle fiche pour cette personne).
- 3. Sélectionnez **Options** <sup>&</sup>gt;**Ajouter détail** <sup>&</sup>gt; **Partager une vidéo**.
- 4. Entrez l'adresse SIP dans un formatnomutilisateur@nomdomaine (vous pouvez utiliser une adresse IP au lieu d'un nom dedomaine).

Si vous ne connaissez pas l'adresse SIP du contact, vous pouvez utiliser le numéro de téléphone du destinataire avec l'indicatif du pays pour partager des vidéos (si cette fonctionnalité est prise en charge par le prestataire de services réseau).

#### **Paramètres de connexion UMTS**

Pour établir votre connexion UMTS, procédez comme suit :

- ● Contactez votre prestataire de services afin de conclure un contrat afin que vous puissiez utiliser le réseau UMTS.
- Vérifiez que les paramètres de connexion du point d'accès UMTS de l'appareil sont configurés correctement.

#### **Partager des vidéos en direct ou des clips vidéo**

Pendant un appel vocal actif, sélectionnez **Options** <sup>&</sup>gt; **Partager la vidéo** :

1. Pour partager la vidéo en direct pendant l'appel, sélectionnez **Vidéo en direct**.

Pour partager un clip vidéo, sélectionnez **Clip enregistré**. La liste des clips vidéo enregistrés dans la mémoire de l'appareil, la mémoire de masse ou la carte mémoire (le cas échéant) s'ouvre. Sélectionnez le clip que vous souhaitez partager.

Il est possible que vous deviez convertir le clip vidéo dans un format adéquat de façon à pouvoir le partager. Si **Le clip doit être converti pour être partagé. Continuer?** s'affiche, sélectionnez **OK**.

2. Votre appareil envoie l'invitation à l'adresse SIP. Si le destinataire possède plusieurs adresses SIP ou numéros de téléphone, y compris l'indicatif du pays enregistré dans Contacts, sélectionnez l'adresse ou le numéro souhaité. Si l'adresse SIP ou le numérode téléphone du destinataire n'est pas disponible,

saisissez l'adresse ou le numéro de téléphone du destinataire sans oublier l'indicatif du pays, et sélectionnez **OK** pour envoyer l'invitation.

Le partage commence automatiquement dès que le destinataire accepte l'invitation.

#### **Options disponibles pendant le partage vidéo**

 pour effectuer un zoom sur la vidéo (disponible uniquement pour l'expéditeur)

 pour régler la luminosité (disponible uniquement pour l'expéditeur)

 $\mathbb Q$  ou  $\mathbb Q$  pour activer ou désactiver le micro

 $\blacktriangleleft$  + ou  $\mathbb{N}\rightarrow$  pour activer et désactiver le haut-parleur

pour passer en mode plein écran (disponible pour le destinataire uniquement)

3. Pour mettre fin à la session de partage, sélectionnez **Arrêter**. Pour terminer l'appel vocal, appuyez sur la touche de fin. Lorsque vous mettez fin à un appel, le partage vidéo s'interrompt également.

Pour enregistrer la vidéo en direct que vous avez partagée, sélectionnez **Enregistrer** lorsque vous y êtes invité. La vidéo partagée est enregistrée dans Photos.

Si vous accédez à d'autres applications tout en partageant un clip vidéo, le partage est interrompu. Pour revenir à l'écran de partage vidéo et poursuivre le partage, en mode veille actif, sélectionnez **Options** <sup>&</sup>gt; **Continuer**.

### **Accepter une invitation**

Lorsque quelqu'un vous envoie une invitation de partage vidéo, le message d'invitation vous indique le nom de l'appelant ou son adresse SIP. Si votre appareil <sup>n</sup>'est pas configuré sur Silencieux, il sonne lorsque vous recevez une invitation.

Si quelqu'un vous envoie une invitation de partage et que vous n'êtes pas couvert par le réseau UMTS, vous ne saurez pas que vous avez reçu une invitation.

Lorsque vous recevez une invitation, sélectionnez soit :

- **Accepter** Pour activer la session de partage.
- ● **Rejeter** — Pour rejeter l'invitation. L'expéditeur reçoit un message indiquant que vous avez refusé l'invitation. Vous pouvez également appuyer sur la touche de fin pour refuser la session de partage et déconnecter l'appel vocal.

Lorsque vous recevez un clip vidéo, pour désactiver le son du clip, sélectionnez **Silence**.

Pour mettre fin au partage vidéo, sélectionnez **Arrêter**. Le partage vidéo s'interrompt également lorsque l'appel vocal actif se termine.

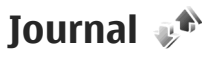

Le journal enregistre des informations sur l'historique des communications de l'appareil. L'appareil enregistre les appels en absence et les appels reçus **<sup>161</sup>**

**162**

seulement si le réseau prend ces fonctions en charge, si l'appareil est allumé et si vous vous trouvez dans une zone couverte par le service réseau.

#### **Appels récents**

Appuyez sur  $\bullet$  et sélectionnez Outils > Journal. Pour gérer les numéros des appels en absence, reçus et composés, sélectionnez **Derniers appels**. L'appareil enregistre les appels en absence et les appels reçus seulement si le réseau prend ces fonctions en charge, si l'appareil est allumé et si vous vous trouvez dans une zone couverte par le service réseau.

Pour effacer toutes les listes d'appels récents, sélectionnez **Options** > **Effacer derniers appels** dans l'écran principal Derniers appels. Pour effacer le contenu d'un journal, ouvrez le journal en question et sélectionnez **Options** <sup>&</sup>gt;**Effacer liste**. Pour effacer un seul événement, ouvrez le journal, sélectionnez l'événement et appuyez sur **C**.

### **Durée de l'appel**

Appuyez sur et sélectionnez **Outils** <sup>&</sup>gt;**Journal**.

Pour afficher la durée approximative des appels reçus et émis, sélectionnez **Durées d'appel**.

**Remarque :** Le montant effectivement facturé pour vos appels et les services fournis par le prestataire de services peut varier selon les fonctions du réseau,

l'arrondissement au niveau de la facturation, les taxes, etc.

Pour effacer des compteurs de durée, sélectionnez **Options** <sup>&</sup>gt;**Mettre cptrs à zéro**. Pour ce faire, vous devez disposer du code verrou.

### **Données par paquets**

Appuyez sur  $\cdot$  et sélectionnez Outils > Journal.

Pour vérifier le volume de données envoyées et reçues au cours de connexions de données par paquets, sélectionnez **Donn. paquets**. Par exemple, vos connexions par paquets de données peuvent être facturées sur la base du volume de données envoyées et reçues.

#### **Surveiller les événements decommunication**

Appuyez sur  $\bullet$  et sélectionnez Outils > Journal > **Derniers appels**.

Les icônes du journal sont les suivantes :

 $\blacksquare$  Fntrant

**Sortant** 

**L** Communications en absence

Pour ouvrir le journal général où vous pouvez surveiller tous les appels vocaux, SMS ou connexions de données et connexions WLAN enregistrées par votre appareil,

faites défiler vers la droite. Les sous-événements, tels que les messages texte envoyés en plusieurs fois et les connexions de données par paquets, sont consignés sous la forme d'une communication unique. Les connexions à votre boîte aux lettres, le centre de messagerie multimédia ou les pages Web s'affichent en tant qu'appels de données ou connexions de données par paquets.

Pour ajouter un numéro de téléphone inconnu du journal à vos contacts, sélectionnez **Options** <sup>&</sup>gt; **Enregistrer ds Contacts**.

Pour filtrer le journal, sélectionnez **Options** <sup>&</sup>gt;**Filtre** et un filtre.

Pour effacer définitivement le contenu du journal, le journal des derniers appels et les accusés de réception des messages, sélectionnez **Options** <sup>&</sup>gt;**Effacer journal**. Sélectionnez **Oui** pour confirmer. Pour supprimer un seul événement de l'un des journaux des derniers appels, appuyez sur **C**.

Pour définir la durée du journal, sélectionnez **Options** <sup>&</sup>gt;**Paramètres** <sup>&</sup>gt;**Durée du journal**. Si vous sélectionnez **Aucun journal**, le contenu des différents journaux, le journal Derniers appels ainsi que les accusés de réception des messages sont définitivement supprimés.

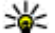

**Conseil :** Dans l'écran affichant les détails, vous pouvez copier le numéro de téléphone dans le Presse-papiers et le coller dans un SMS, par

exemple. Sélectionnez **Options** <sup>&</sup>gt;**Copier numéro**.

Pour afficher à partir du compteur de données par paquets la quantité de données transférée ainsi que la durée d'une connexion de données par paquets, sélectionnez une communication entrante ou sortanteindiquée par**Paqu.**, puis sélectionnez **Options** <sup>&</sup>gt; **Afficher détails**.

# **Contacts (répertoire)**

Dans les Contacts, vous pouvez enregistrer et mettre à jour des informations de contact, comme des numéros de téléphone, des adresses ou des adresses e-mail de vos contacts. Vous pouvez ajouter une sonnerie personnelle ou une image miniature à une fiche de contact. Vous pouvez également créer des groupes de contact, ce qui vous permet d'envoyer simultanément des SMS ou des e-mails à de nombreux destinataires.

# **Enregistrer et modifier les noms et les numéros**

- 1. Appuyez sur , puis sélectionnez **Contacts** <sup>&</sup>gt; **Options** <sup>&</sup>gt;**Nouveau contact**.
- 2. Renseignez les champs souhaités et sélectionnez **Terminer**.

Pour ouvrir une fiche de contact, sélectionnez-la et **Options** <sup>&</sup>gt;**Modifier**. Vous pouvez également rechercher le contact de votre choix en saisissant lespremières lettres de son nom dans le champ de recherche.

Pour joindre une image à une fiche de contact, ouvrez celle-ci, puis sélectionnez **Options** <sup>&</sup>gt;**Ajouter photo**. L'image s'affiche lorsque le contact appelle.

# **Gérer des noms et desnuméros**

Pour ajouter un contact à un groupe, sélectionnez **Options** <sup>&</sup>gt;**Ajouter au groupe** (s'affiche uniquement si vous avez créé un groupe).

Pour vérifier à quel groupe appartient un contact, sélectionnez le contact et **Options** <sup>&</sup>gt;**Appartient aux groupes**.

Pour supprimer une fiche de contact, sélectionnez une fiche et appuyez sur **C**.

Pour supprimer plusieurs fiches de contact à la fois, sélectionnez **Options** <sup>&</sup>gt;**Cocher/Décocher** pour marquer les fiches de contact souhaitées, puis appuyez sur **C** pour supprimer.

Pour envoyer des données de contact, sélectionnez la fiche que vous souhaitez envoyer , **Options** <sup>&</sup>gt; **Envoyer** et l'option souhaitée.

Pour écouter l'identificateur vocal attribué au contact, sélectionnez une fiche de contact et **Options** <sup>&</sup>gt; **Ecouter Id. vocal**.

**164**

## **Numéros et adresses par défaut**

Appuyez sur **et sélectionnez Contacts**.

Vous pouvez attribuer des numéros ou des adresses par défaut à une fiche de contact. De cette façon, si un contact a plusieurs numéros ou adresses, vous pouvez aisément l'appeler ou lui envoyer un message à un certain numéro ou adresse. Le numéro par défaut est également utilisé pour la numérotation vocale.

- 1. Dans la liste de contacts, sélectionnez un contact.
- 2. Sélectionnez **Options** <sup>&</sup>gt;**Numéros préférés**.
- 3. Sélectionnez une valeur par défaut à laquelle vous souhaitez ajouter un numéro ou une adresse et sélectionnez **Attribuer**.
- 4. Sélectionnez un numéro ou une adresse que vous voulez définir par défaut.

Le numéro ou l'adresse par défaut est souligné(e) dans la fiche de contact.

# **Ajouter des sonneries pour les contacts**

Appuyez sur <sup>e</sup>t sélectionnez Contacts.

Pour définir une sonnerie pour un contact ou un groupe de contact, procédez comme suit :

- 1. Appuyez sur la touche de défilement pour ouvrir une fiche de contact ou sélectionnez un groupe de contacts dans la liste des groupes.
- 2. Sélectionnez **Options** <sup>&</sup>gt;**Sonnerie**. Une liste de sonneries s'affiche.
- 3. Sélectionnez la sonnerie que vous souhaitez utiliser pour un contact particulier ou les membres du groupe sélectionné.

Lorsqu'un contact ou un membre du groupe vous appelle, l'appareil joue la sonnerie choisie (si le numéro de téléphone de l'appelant est joint à l'appel et que votre appareil l'identifie).

Pour supprimer la sonnerie, sélectionnez **Sonnerie par défaut** dans la liste des sonneries.

# **Copier des contacts**

La première fois que vous ouvrez **Contacts**, l'appareil vous demande si vous souhaitez copier des noms et numéros d'une carte SIM vers votre appareil.

Pour commencer à copier, sélectionnez **OK**.

Sélectionnez **Annuler** si vous ne voulez pas copier les contacts SIM sur l'appareil. L'appareil vous demande si vous souhaitez afficher les contacts SIM dans l'annuairedes contacts. Pour afficher les contacts, sélectionnez **OK**. Contacts s'ouvre et les noms stockés sur votre carteSIM s'affichent avec l'indication  $\boxed{11}$ .

# **Services SIM**

Pour obtenir des informations sur la disponibilité et l'utilisation des services de la carte SIM, contactez le vendeur de votre carte SIM. Il peut s'agir du prestataire de services ou d'un autre vendeur.

## **Contacts SIM**

Pour ajouter à la liste des contacts de Contacts les noms et numéros stockés sur la carte SIM, sélectionnez **Options** <sup>&</sup>gt;**Paramètres** <sup>&</sup>gt;**Contacts à afficher** <sup>&</sup>gt; **Mémoire carte SIM**. Vous pouvez ajouter et modifier des contacts SIM, voire les appeler.

Les numéros enregistrés dans Contacts ne sont pas automatiquement enregistrés sur votre carte SIM. Pour enregistrer des numéros sur la carte SIM, dans Contacts, sélectionnez un contact, puis **Options** <sup>&</sup>gt; **Copier** <sup>&</sup>gt;**Mém. carte SIM**.

### **Appels autorisés**

Pour limiter les appels depuis votre appareil vers des numéros de téléphone sélectionnés, dans Contacts, sélectionnez **Options** > **Liste nº autorisés**. Vous avez besoin de votre code PIN2 pour activer et désactiver l'option Appels autorisés ou pour modifier vos contacts pour lesquels les appels sont autorisés.

Lorsque l'option Liste Nº autorisés est activée, il peut toujours être possible d'émettre des appels au numéro d'urgence officiel programmé dans votre appareil.

Pour afficher la liste des numéros autorisés, sélectionnez **Options** <sup>&</sup>gt;**Numéros carte SIM**. Cette option est uniquement affichée si elle est prise en charge par votre carte SIM.

Pour ajouter de nouveaux numéros à la liste des numéros autorisés, sélectionnez **Options** > **Nouveau contact SIM**.

Quand vous utilisez les appels autorisés, la connexion des données par paquet n'est pas possible, excepté pour l'envoi de SMS sur une connexion de données par paquet. A cette fin, le numéro du centre de messagerie et le numéro du destinataire doivent être inclus dansla liste des appels autorisés.

# **Gérer des groupes de contact**

#### **Créer des groupes de contacts**

- 1. Dans Contacts, faites défiler vers la droite pour ouvrir la liste des groupes.
- 2. Sélectionnez **Options** <sup>&</sup>gt;**Nouveau groupe**.
- 3. Saisissez un nom pour le groupe ou utilisez le nom par défaut et sélectionnez **OK**.
- 4. Sélectionnez le groupe et **Options** <sup>&</sup>gt;**Ajouter membres**.
- 5. Recherchez un contact et appuyez sur la touche de défilement pour le marquer. Pour ajouter plusieurs membres à la fois, répétez cette opération pour tous les contacts que vous voulez ajouter.
- 6. Pour ajouter les contacts au groupe, sélectionnez **OK**.

Pour renommer un groupe, sélectionnez **Options** <sup>&</sup>gt; **Renommer**, saisissez le nouveau nom et sélectionnez **OK**.

#### **Supprimer des membres d'un groupe**

- 1. Dans la liste des groupes, sélectionnez le groupe que vous voulez modifier.
- 2. Faites défiler jusqu'au contact et sélectionnez **Options** <sup>&</sup>gt;**Retirer du groupe**.
- 3. Pour supprimer le contact du groupe, sélectionnez **Oui**.

# **Dossier Bureau**

# **Quickoffice**

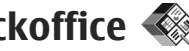

Avec les applications Quickoffice, vous pouvez consulter des documents .doc, .xls, .ppt, .pps et .txt, ainsi que télécharger des logiciels. Toutes les fonctions et formats de fichiers ne sont pas pris en charge. L'Apple Macintosh n'est pas pris en charge. Pour afficher un fichier, appuyez sur <sup>e</sup>t et sélectionnez **Applications** <sup>&</sup>gt;**Office** <sup>&</sup>gt;**Quickoffice**. Sélectionnez l'emplacement à partir duquel vous souhaitez afficher les fichiers, accéder au dossier souhaité et sélectionner un fichier.

Les fichiers s'ouvrent dans leur application respective, selon leur format.

Pour télécharger des logiciels à l'aide de Quickmanager, dans l'écran principal, sélectionnez **Quickmanager** ou, lorsque vous parcourez les fichiers, faites défiler jusqu'à l'onglet Quickmanager.

En cas de problème avec les applications Quickoffice, visitez [www.quickoffice.com](http://www.quickoffice.com) ou envoyez un e-mail à l'adresse suivante : supportS60@quickoffice.com.

# **Quickword**

Avec Quickword, vous pouvez afficher des documents Microsoft Word natifs sur votre appareil.

Quickword prend en charge l'affichage des documents enregistrés aux formats .doc et .txt créés à l'aide de Microsoft Word 97, 2000, XP et 2003. Toutes les variantes ou fonctions des formats de fichiersmentionnés ne sont pas prises en charge.

Pour mettre à niveau à une version de Quickword prenant en charge les modifications, lorsqu'un fichier est ouvert, sélectionnez **Options** > **Mises à jr et mises à niv.**. La mise à niveau est téléchargeable.

## **Quicksheet**

Avec Quicksheet, vous pouvez afficher des fichiers Microsoft Excel natifs sur votre appareil.

Quicksheet prend en charge l'affichage des fichiers de feuille de calcul enregistrés au format .xls créés à l'aide de Microsoft Excel 97, 2000, XP et 2003. Toutes les variantes ou fonctions des formats de fichiersmentionnés ne sont pas prises en charge.

Pour mettre à niveau à une version de Quicksheet prenant en charge les modifications, lorsqu'un fichier **<sup>168</sup>** est ouvert, sélectionnez **Options** > **Mises à jr et mises à niv.**. La mise à niveau est téléchargeable.

### **Quickpoint**

Avec Quickpoint, vous pouvez afficher des présentations Microsoft PowerPoint natifs sur votre appareil.

Quickpoint prend en charge l'affichage de présentations aux formats .ppt et .pps créées avec Microsoft PowerPoint 2000, XP et 2003. Toutes les variantes ou les fonctionnalités des formats de fichiersmentionnés ne sont pas prises en charge.

Pour mettre à niveau à une version de Quickpoint prenant en charge les modifications, lorsqu'un fichier est ouvert, sélectionnez **Options** <sup>&</sup>gt;**Mises à jr/Mises à niveau**. La mise à niveau est téléchargeable.

## **Quickmanager**

Avec Quickmanager, vous pouvez télécharger des logiciels, notamment des mises à jour, des mises à niveau et d'autres applications utiles. Vous pouvez régler les téléchargements par carte de crédit ou par l'intermédiaire de votre note de téléphone.

# **Notes**

Appuyez sur  $\cdot$  et sélectionnez Applications > **Office** <sup>&</sup>gt;**Notes**.

Pour rédiger une note, commencez par saisir le texte. L'éditeur de notes s'ouvre automatiquement.

Pour ouvrir une note, faites défiler jusqu'à celle-ci et sélectionnez **Ouvrir**.

Pour envoyer une note à d'autres appareils compatibles, sélectionnez **Options** <sup>&</sup>gt;**Envoyer**.

Pour supprimer une note, appuyez sur **C**.

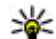

**Conseil :** Pour supprimer plusieurs notes, sélectionnez **Options** <sup>&</sup>gt;**Cocher/Décocher** pour marquer les notes et appuyez sur **C**.

Pour synchroniser ou définir les paramètres de synchronisation pour une note, sélectionnez **Options** <sup>&</sup>gt;**Synchronisation**. Sélectionnez **Démarrer** pour démarrer la synchronisation ou **Paramètres** pour définir les paramètres de synchronisation pour la note.

# **Adobe PDF Reader**

Appuyez sur  $\bullet$  et sélectionnez Applications > **Office** <sup>&</sup>gt;**Adobe PDF**.

Avec PDF reader, vous pouvez lire des documents PDF sur l'écran de votre appareil, rechercher du texte dans les documents, modifier des paramètres tels que le niveau de zoom et l'affichage des pages ou envoyer des fichiers PDF via e-mail.

# **Convertisseur**

Appuyez sur **et sélectionnez** Applications > **Office** <sup>&</sup>gt;**Convert.**.

Le convertisseur vous permet de convertir des mesures d'une unité dans une autre.

Le convertisseur est une fonction limitée, des erreurs d'arrondis risquent de se produire.

- 1. Dans le champ Type, sélectionnez la mesure que vous voulez utiliser.
- 2. Dans le premier champ Unité, sélectionnez l'unité depuis laquelle vous voulez effectuer la conversion.
- 3. Dans le champ Unité suivant, sélectionnez l'unité vers laquelle vous souhaitez effectuer la conversion.
- 4. Dans le premier champ Quantité, saisissez la valeur que vous souhaitez convertir. La valeur convertie <sup>s</sup>'affiche alors automatiquement dans l'autre champ Quantité.

#### **Convertir des devises**

Sélectionnez **Type** <sup>&</sup>gt;**Devise**. Pour pouvoir convertir des devises, vous devez préalablement choisir une devise de référence et ajouter des taux de change. La devise de base par défaut est **Nation.**. Le taux de la devise de référence est toujours 1.

1. Sélectionnez **Options** <sup>&</sup>gt;**Taux de change**.

- 2. Le nom par défaut des devises est **Etrang.**. Pour renommer une devise, sélectionnez **Options** <sup>&</sup>gt; **Renommer devise**.
- 3. Ajoutez les taux de change des devises et appuyez sur **Terminer**.
- 4. Dans le deuxième champ Unité, sélectionnez la devise vers laquelle vous souhaitez effectuer la conversion.
- 5. Dans le premier champ Quantité, saisissez la valeur que vous souhaitez convertir. La valeur convertie <sup>s</sup>'affiche alors automatiquement dans l'autre champ Quantité.

Pour modifier la devise de base, sélectionnez **Options** <sup>&</sup>gt;**Taux de change**, une devise et **Options** <sup>&</sup>gt; **En devise de base**.

Lorsque vous changez de devise de base, vous devez saisir les nouveaux taux de change car tous les taux de change précédents sont remis à zéro.

# **Zip manager**

Appuyez sur  $\cdot$  et sélectionnez Applications > **Office** <sup>&</sup>gt;**Zip**.

Zip manager vous permet de créer de nouveaux fichiers d'archives afin de stocker des fichiers .zip compresser, d'ajouter des répertoires ou des fichiers compressés simples ou multiples dans une archive, de définir, supprimer ou modifier le mot de passe d'archive

permettant d'accéder aux archives protégées et de modifier des paramètres, tels que le niveau de compression et l'encodage du nom de fichier.

# **Dossier Applications**

# **Calculatrice**

Appuyez sur et sélectionnez **Applications** <sup>&</sup>gt; **Calculatrice**.

La calculatrice a une précision limitée et n'est conçue que pour des calculs simples.

Pour effectuer un calcul, entrez le premier nombre du calcul. Sélectionnez une fonction telle que l'addition ou la soustraction dans la carte des fonctions. Entrez ledeuxième nombre du calcul, puis sélectionnez **<sup>=</sup>** .

La calculatrice effectue les opérations dans l'ordre où elles sont entrées. Le résultat du calcul demeure dansle champ d'édition et peut être utilisé comme premier nombre d'un nouveau calcul.

Pour enregistrer le résultat du calcul, sélectionnez **Options** <sup>&</sup>gt;**Mémoire** <sup>&</sup>gt;**Enregistrer**. Le résultat enregistré dans la mémoire remplace celui qui l'était auparavant.

Pour récupérer le résultat d'un calcul à partir de la mémoire et l'utiliser dans un calcul, sélectionnez **Options** <sup>&</sup>gt;**Mémoire** <sup>&</sup>gt;**Rappel**.

Pour afficher le dernier résultat mémorisé,

de la mémoire n'est pas effacé quand vous quittez l'application Calculatrice ou que vous mettez l'appareil hors tension. Vous pouvez donc rappeler le dernier résultat mémorisé à la prochaine ouverture de l'application Calculatrice.

# **Gestionnaire d'applications** Ŧ

Le Gestionnaire d'applications vous permet les logiciels installés dans votre appareil. Vous pouvez afficher les détails des applications installées, supprimer des applications et définir des paramètres d'installation. Appuyez sur  $\mathbf{G}$  et sélectionnez Applications > Gest. **d'appl.**.

Vous pouvez installer deux types d'applications et de logiciels sur votre appareil :

- Les applications J2ME basées sur la technologie dotées de l'extension .jad ou .jar.
- Autres applications et logiciels adaptés au système d'exploitation Symbian avec l'extension .sis ou .sisx

sélectionnez **Options** <sup>&</sup>gt;**Dernier résultat**. Le contenu N'installez que des logiciels conçus spécifiquement **172**172 sélectionnez Options > Dernier résultat. Le contenu pour votre appareil : Nokia N96. Les fournisseurs de

logiciel font souvent référence au numéro de modèle officiel de ce produit : N96-1.

#### **Installer des applications et des logiciels**

Vous pouvez transférer des fichiers d'installation sur votre appareil à partir d'un ordinateur compatible, les télécharger pendant la navigation ou les recevoir dans un message multimédia sous la forme d'une pièce jointe à un e-mail ou en utilisant d'autres méthodes de connexion, comme la connectivité Bluetooth. Vous pouvez utiliser Nokia Application Installer dans Nokia PC Suite pour installer une application sur votre appareil.

Les icônes du Gestionnaire d'applications indiquent les informations suivantes :

- application .sis ou .sisx ;
- application Java ;
- $\Box$  application qui n'est pas complètement installée ;
- application installée dans la mémoire de masse ;
- **IE** application installée sur la carte mémoire.

**Important :** N'installez et n'utilisez que des applications et autres éléments logiciels provenant de sources sûres, par exemple des applications avec les tests Java Verified™. signature Symbian Signed ou ayant passé avec succès

Avant l'installation, procédez comme suit :

●

● Pour afficher le type d'application, le numéro de version et le fournisseur ou le fabricant del'application, sélectionnez **Options** <sup>&</sup>gt;**Afficher détails**.

Pour afficher les détails concernant le certificat desécurité de l'application, dans **Détails:**, accédez à **Certificats:** et sélectionnez **Afficher détails**. [Voir](#page-182-0)["Gestion des certificats", p. 183.](#page-182-0)

 Si vous installez un fichier de mise à jour ou de réparation pour une application existante, vous ne pouvez restaurer l'application d'origine que si vous disposez du fichier d'installation d'origine ou d'une copie de sauvegarde complète du logiciel supprimé. Pour effectuer la restauration, désinstallez l'application, puis réinstallez-la à partir du fichier d'installation d'origine ou de la copie de sauvegarde.

Le fichier .jar est requis pour l'installation des applications Java. S'il est manquant, l'appareil vous demande de le télécharger. Si aucun point d'accès <sup>n</sup>'est défini pour l'application, vous devez en sélectionner un. Lors du téléchargement du fichier .jar, vous devrez peut-être entrer un nom d'utilisateur et un mot de passe pour accéder au serveur. Vous les obtiendrez auprès du fournisseur ou du fabricant de l'application.

Pour installer une application ou un logiciel : **173**

1. Pour localiser un fichier d'installation, appuyez sur , puis sélectionnez **Applications** <sup>&</sup>gt;**Gest. d'appl.**. Vous pouvez aussi rechercher des fichiers d'installation à l'aide du Gestionnaire de fichiers ououvrir un message qui contient un fichier d'installation dans **Messagerie** <sup>&</sup>gt;**Msgs reçus**.

2. Dans le Gestionnaire d'applications, sélectionnez **Options** <sup>&</sup>gt;**Installer**. Dans les autres applications, faites défiler jusqu'au fichier d'installation et sélectionnez-le afin de lancer l'installation.

Pendant l'installation, l'appareil affiche les informations relatives à la progression de l'installation. Si vous installez une application sans signature numérique ou certificat, l'appareil affiche un avertissement. Ne continuez l'installation que si vous êtes certain de l'origine et du contenu de l'application.

Pour lancer une application installée, recherchez-la dans le menu et sélectionnez-la. Si l'application ne comporte pas de dossier défini par défaut, elle est installée dans le dossier **Applications** du menu principal.

Pour savoir quelles suites logicielles sont installées ou supprimées, ainsi qu'à quel moment, sélectionnez **Options** <sup>&</sup>gt;**Afficher journal**.

**Important :** Votre appareil ne prend en charge qu'une seule application antivirus. Si plusieurs **ou d'une copie de sauvegarde du progiciel supprimé.**<br>174 avril poule application antivirus Si plusieurs

applications disposant d'une fonctionnalité antivirus sont présentes, les performances et le fonctionnement de l'appareil peuvent être affectés ou l'appareil peut s'arrêter de fonctionner.

Une fois les applications installées sur une carte mémoire compatible, les fichiers d'installation (.sis, .sisx) sont conservés dans la mémoire de l'appareil. Les fichiers peuvent utiliser une grande quantité de mémoire et vous empêcher de stocker d'autres fichiers. Pour conserver suffisamment demémoire, utilisez Nokia Nseries PC Suite pour sauvegarder les fichiers d'installation sur un PC compatible, puis utilisez le gestionnaire de fichiers pour supprimer les fichiers d'installation de la mémoire de l'appareil. Si le fichier .sis est une pièce jointe à un message, supprimez ce dernier de la boîte de réception de la messagerie.

#### **Supprimer des applications et des logiciels**

Appuyez sur  $\bullet$  et sélectionnez Applications > Gest. **d'appl.**.

Recherchez un progiciel et sélectionnez **Options** <sup>&</sup>gt; **Supprimer**. Sélectionnez **Oui** pour confirmer.

Si vous supprimez un logiciel, vous ne pouvez le réinstaller que si vous disposez du progiciel d'origine Si vous supprimez un progiciel, vous ne pouvez plus ouvrir les documents créés dans ce logiciel.

Si un autre progiciel dépend du progiciel supprimé, cet autre progiciel risque de ne plus fonctionner. Pour plus d'informations, reportez-vous à la documentation du progiciel installé.

#### **Paramètres**

Appuyez sur  $\bullet$  et sélectionnez Applications > Gest. **d'appl.**.

Sélectionnez **Options** <sup>&</sup>gt;**Paramètres** et l'une des options suivantes :

- **Installation logiciels** Choisissez si un logiciel Symbian ne comportant aucune signature numérique vérifiée peut être installé.
- **Vérif. en ligne certificat** Choisissez de vérifier les certificats en ligne avant l'installation d'une application.
- **Adresse Web par défaut** Sélectionnez l'adresse par défaut utilisée lors de la vérification des certificats en ligne.

Certaines applications Java nécessitent l'envoi d'un message ou l'établissement d'une connexion réseau vers un point d'accès défini pour le téléchargement de données supplémentaires ou de composants. Dans l'écran principal du Gestionnaire d'applications, accédez à une application et sélectionnez **Options** <sup>&</sup>gt;

**Ouvrir** pour modifier les paramètres liés à cette application spécifique.

**176**

# **Dossier Outils**

# **Gestionnaire de fichiers**

Appuyez sur <sup>e</sup>t et sélectionnez Outils > Gest. **fichiers**.

### **A propos du Gestionnaire de fichiers**

Le Gestionnaire de fichiers permet de parcourir, de gérer et d'ouvrir les fichiers enregistrés dans votre appareil, dans la mémoire de masse, dans la carte mémoire ou sur un lecteur externe compatible.

Pour mapper ou supprimer des lecteurs ou pour définir les paramètres d'un lecteur distant compatible raccordé à votre appareil, sélectionnez **Options** <sup>&</sup>gt; **Lecteurs distants**.

Les options disponibles dépendent de la mémoire sélectionnée.

## **Rechercher et organiser des fichiers**

Pour trouver un fichier, sélectionnez **Options** <sup>&</sup>gt; **Chercher**. Saisissez un texte de recherchecorrespondant au nom du fichier.

Pour déplacer et copier des fichiers et dossiers, ou encore pour créer de nouveaux dossiers dans la

mémoire, sélectionnez **Options** <sup>&</sup>gt;**Organiser**, puis l'option souhaitée.

Pour trier les fichiers, sélectionnez **Options** <sup>&</sup>gt;**Trier par** et la catégorie souhaitée.

# **Modifier la carte mémoire**

Ces options ne sont disponibles que si une carte mémoire compatible est insérée dans l'appareil.

Pour renommer ou formater une carte mémoire, sélectionnez **Options** <sup>&</sup>gt;**Options carte mémoire**.

Pour protéger une carte mémoire par mot de passe, sélectionnez **Options** <sup>&</sup>gt;**Mot passe carte mém.**.

Pour retirer la carte mémoire en toute sécurité sansaucune perte de données, sélectionnez **Options** <sup>&</sup>gt; **Retirer carte mémoire**.

#### **Sauvegarde de fichiers sur une carte mémoire**

Pour sauvegarder, sélectionnez les types de fichier à sauvegarder sur une carte mémoire, puis **Options** <sup>&</sup>gt; **Sauvegarder maintenant**. Vérifiez que votre carte mémoire dispose de suffisamment d'espace pour les fichiers que vous avez choisi de sauvegarder.

#### <span id="page-176-0"></span>**Formater la mémoire de masse**

Lorsqu'une mémoire de masse est reformatée, toutes les données contenues sont perdues de manière définitive. Avant de formater la mémoire de masse, sauvegardez les données que vous souhaitez conserver. Vous pouvez utiliser Nokia Nseries PC Suite pour sauvegarder les données sur un ordinateur compatible. Des technologies de gestion des droits numériques (Digital Rights Management, DRM) peuvent empêcher la restauration de certaines données sauvegardées. Contactez votre prestataire de services pour plus d'informations sur les technologies DRM utilisées pour votre contenu.

Pour formater la mémoire de masse, sélectionnez **Options** <sup>&</sup>gt;**Formater la mém. masse**. Ne formatez pas la mémoire de masse à l'aide du logiciel de l'ordinateur, car cela risque d'altérer ses performances.

Le formatage ne garantit pas la destruction définitive de toutes les données confidentielles enregistrées dans la mémoire de masse de l'appareil. Le formatage standard se contente d'identifier la zone formatéecomme espace disponible et de supprimer l'adresse permettant de rechercher à nouveau les fichiers. La récupération de données formatées ou même écrasées peut toujours être possible avec des outils et logiciels de récupération spéciaux.

# **Commandes vocales**

Appuyez sur et sélectionnez **Outils** > **Utilitaires**<sup>&</sup>gt; **Cmdes voc.**.

Vous pouvez utiliser les commandes vocales avancées pour contrôler votre appareil. [Voir "Numérotation](#page-155-0) [vocale", p. 156.](#page-155-0)

Pour activer les commandes vocales avancées afin delancer des applications et des profils, maintenez la touche écran droite enfoncée en mode veille.

Pour utiliser des commandes vocales avancées, maintenez la touche de sélection droite enfoncée enmode veille et prononcez une commande vocale. La commande vocale est le nom de l'application ou du mode qui est affiché dans la liste.

Pour modifier les commandes vocales, dans l'application Cmdes voc., sélectionnez l'élément, tel qu'une application ou un profil, puis **Modifier**.

Pour écouter l'identificateur vocal synthétisé, sélectionnez **Options** <sup>&</sup>gt;**Ecouter**.

Pour supprimer une commande vocale ajoutée manuellement, sélectionnez **Options** <sup>&</sup>gt;**Supprimer cmde vocale**.

Sélectionnez **Options** <sup>&</sup>gt;**Paramètres** et l'une des options suivantes :

● **Synthétiseur** — pour activer ou désactiver le synthétiseur qui lit les identificateurs vocaux et les **<sup>177</sup>**

commandes dans la langue sélectionnée sur l'appareil.

- **Volume de lecture** pour régler le volume de lecture des commandes vocales.
- **Sensibilité de la reconn.** pour régler la sensibilité de reconnaissance du synthétiseur. Si elle est trop élevée, il peut refuser des commandes en raison du bruit de fond.
- ● **Vérification de la cmde** — pour indiquer si la commande prononcée doit être acceptée manuellement, vocalement ou automatiquement.
- **Supprimer adapt. vocales** pour réinitialiser l'apprentissage de la reconnaissance vocale, par exemple, lorsque le principal utilisateur de l'appareil a changé.

# **Sync**

Appuyez sur et sélectionnez **Outils** <sup>&</sup>gt;**Sync**.

Sync vous permet de synchroniser vos notes, vos entrées d'agenda, vos SMS et MMS, vos signets du navigateur ou vos contacts avec différentes applications compatibles sur un ordinateur compatible ou sur Internet.

Vous pouvez recevoir des paramètres de synchronisation de votre prestataire de services dans un message spécifique.

Un profil de synchronisation contient les paramètres nécessaires à la synchronisation. **178**

Lorsque vous ouvrez l'application, le profil de synchronisation par défaut ou le dernier profil utilisé <sup>s</sup>'affiche. Pour modifier le profil, faites défiler jusqu'à un élément à synchroniser et sélectionnez **Cocher** pour l'inclure dans le profil ou **Décocher** pour en pas l'ajouter.

Pour gérer les profils de synchronisation, sélectionnez **Options** et l'option souhaitée.

Pour synchroniser des données, sélectionnez **Options** <sup>&</sup>gt;**Synchroniser**. Pour annuler la synchronisation avant la fin du processus, sélectionnez **Annuler**.

# **Gestionnaire de périphériques**

Appuyez sur et sélectionnez **Outils** > **Utilitaires**<sup>&</sup>gt; **Gest. term.**.

Utilisez le Gestionnaire de périphériques pour vous connecter à un serveur et recevoir des paramètres de configuration pour votre équipement, pour créer de nouveaux modes serveur ou pour afficher et gérer des modes serveur existants.

Vous pouvez recevoir les modes serveur et différents paramètres de configuration de vos prestataires de services ou du service de gestion des informations d'une société. Ces paramètres de configuration peuvent inclure la connexion et d'autres paramètres

utilisés pour différentes applications sur votre appareil.

Faites défiler jusqu'à un mode serveur et sélectionnez **Options** et l'une des options suivantes :

- **Début configuration** Pour vous connecter au serveur et recevoir des paramètres de configuration pour votre équipement.
- **Nouveau mode serveur** Pour créer un mode serveur.

Pour supprimer un mode serveur, sélectionnez-le et appuyez sur **C**.

# **Parole**

Parole permet de définir la langue, la voix et les propriétés de la voix du lecteur de messages.

Appuyez sur et sélectionnez **Outils** > **Utilitaires**<sup>&</sup>gt; **Parole**.

Pour définir la langue du lecteur de messages, sélectionnez **Langue**. Pour télécharger d'autres langues dans votre appareil, sélectionnez **Options** <sup>&</sup>gt; **Télécharger des langues**.

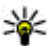

**Conseil :** Lorsque vous téléchargez une nouvelle

langue, vous devez télécharger au moins une voix pour celle-ci.

Pour définir la voix utilisée, sélectionnez **Voix**. La voix dépend de la langue sélectionnée.

Pour définir le débit de la voix, sélectionnez **Vitesse**.

Pour définir le volume de la voix, sélectionnez **Volume**.

Pour afficher les détails d'une voix, faites défiler vers la droite jusqu'à l'onglet Voix, faites défiler jusqu'à la voix et sélectionnez **Options** <sup>&</sup>gt;**Détails de la voix**. Pour écouter une voix, faites défiler jusqu'à celle-ci et sélectionnez **Options** <sup>&</sup>gt;**Ecouter la voix**.

Pour supprimer des langues ou des voix, faites défiler jusqu'à l'élément et sélectionnez **Options** <sup>&</sup>gt; **Supprimer**.

#### **Paramètres du Lecteur de messages**

Pour modifier les paramètres du Lecteur de messages, faites défiler jusqu'à l'onglet **Paramètres** et définissez les paramètres suivants :

- **Détection de la langue** pour activer ou désactiver la détection automatique de la langue de lecture.
- **Lecture continue** pour activer ou désactiver la lecture continue de tous les messages sélectionnés.
- **Invites de Parole** pour que le Lecteur de messages insère ou non des invites dans les messages.
- **Source audio** pour choisir d'écouter le message via le haut-parleur ou l'appareil.

# **Paramètres**

Certains paramètres peuvent être prédéfinis pour votre appareil par prestataire de services et vous ne pourrez peut-être pas les modifier.

# **Paramètres généraux**

Dans les paramètres généraux, vous pouvez modifier les paramètres généraux de votre appareil ou restaurer les paramètres par défaut de l'appareil.

Vous pouvez également régler les paramètres de date et heure dans l'horloge. [Voir "Horloge ", p. 135.](#page-134-0)

### **Paramètres de personnalisation**

Appuyez sur <sup>6</sup> et sélectionnez Outils > **Paramètres** <sup>&</sup>gt;**Général** <sup>&</sup>gt;**Personnalisation**.

Vous pouvez modifier les paramètres relatifs à l'affichage, au mode veille et aux fonctions générales de votre appareil.

**Thèmes** vous permet de modifier l'apparence de l'affichage. [Voir "Modifier l'apparence de votre](#page-40-0) [appareil", p. 41.](#page-40-0)

**Commandes vocales** ouvre les paramètres de l'application Commandes vocales. [Voir "Commandes](#page-176-0) [vocales ", p. 177.](#page-176-0) allumez l'application Commandes vocales. <u>Voir "Commandes"</u> allumez l'appareil. Sélectionnez Par défaut pour vocales

**Sonneries** vous permet de modifier les tonalités de l'agenda, de l'horloge et du mode actif en cours.

#### **Affichage**

- **Luminosité** Faites défiler vers la gauche ou vers la droite pour régler la luminosité de l'écran.
- **Rotation automatique** Modifiez le paramètre de la rotation automatique de l'affichage. Dans la plupart des applications, l'affichage pivote automatiquement entre les modes portrait et paysage selon l'orientation de l'appareil. Pour être certain que la rotation automatique de l'affichage fonctionne, maintenez l'appareil en position droite. La rotation automatique ne fonctionne pas si vous modifiez manuellement son réglage dans une application. Quand vous quittez l'application ou que vous la mettez à l'arrière-plan, la rotation automatique est à nouveau activée.
- **Taille de police** Réglez la taille du texte et des icônes à l'écran.
- **Attente écon. de batterie** Sélectionnez le délai au terme duquel l'économiseur d'énergie sera activé.
- **Logo ou texte accueil** Le texte d'accueil ou le logo s'affiche brièvement chaque fois que vous
<span id="page-180-0"></span>utiliser l'image par défaut, **Texte** pour rédiger un texte d'accueil ou **Photo** pour sélectionner une photo dans Photos.

● **Expiration de l'éclairage** — Sélectionnez un délai au terme duquel le rétro-éclairage de l'écran s'éteint.

#### **Mode veille**

● **Raccourcis** — Attribuez des raccourcis aux touches écran à utiliser en mode veille et sélectionnez lesapplications affichées dans la barre d'outils active.

Si la veille active est désactivée, vous pouvez affecter des raccourcis clavier aux divers appuis de la touche de défilement.

- **Thème de veille** Sélectionnez **Barre d'icônes horiz.** pour afficher une barre d'outils horizontale et le contenu des différentes applications à l'écran ou **Barre d'icônes vert.** pour afficher une barre d'outils verticale. Le contenu des différentesapplications est masqué. Pour afficher le contenu, sélectionnez un raccourci et appuyez sur la touche de défilement vers la gauche. Sélectionnez **De base** pour désactiver la barre d'outils active.
- **Logo de l'opérateur** Ce paramètre est visible uniquement si vous avez reçu et enregistré un logo opérateur. Sélectionnez **Désactivé** si vous ne voulez pas voir apparaître le logo.

La modification des paramètres pour la langue du téléphone ou la langue de saisie affecte chaque application de votre appareil jusqu'à ce que vous les modifiiez de nouveau.

- **Langue du téléphone** Changez la langue du texte d'affichage de votre appareil. Cela affecte également le format utilisé pour la date et l'heure, ainsi que les séparateurs utilisés, par exemple dans des calculs. **Automatique** sélectionne la langue conformément aux informations se trouvant survotre carte SIM. Après la modification de la langue d'affichage du texte, l'appareil redémarre.
- **Langue d'écriture** Changez la langue de saisie. Cela affecte les caractères disponibles lors de la saisie de texte et lorsque le dictionnaire d'écriture intuitive est utilisé.
- **Saisie prédictive** Activez ou désactivez la saisie de texte intuitive pour tous les éditeurs de l'appareil. Le dictionnaire d'écriture intuitive n'est pas disponible pour toutes les langues.

## **Paramètres des accessoires**

Appuyez sur <sup>6</sup> et sélectionnez Outils > **Paramètres** <sup>&</sup>gt;**Général** <sup>&</sup>gt;**Accessoires**.

Certains connecteurs d'accessoires n'indiquent pas le type de l'accessoire connecté à l'appareil. [Voir](#page-28-0) ["Témoins d'affichage", p. 29.](#page-28-0)

#### **Langue**

<span id="page-181-0"></span>Les paramètres disponibles dépendent du type d'accessoire. Sélectionnez un accessoire et l'une desoptions suivantes :

- Mode par défaut Pour définir le mode que vous voulez activer chaque fois que vous connectez un accessoire compatible donné à votre appareil.
- ● **Réponse automatique** — Choisissez si vous voulez que l'appareil réponde automatiquement à un appel entrant au bout de cinq secondes. Si le type de sonnerie est réglé sur **Un seul bip** ou **Silencieuse**, la réponse automatique est désactivée.
- **Eclairage** Choisissez si l'éclairage reste activé ou est désactivé après le délai spécifié. Ce paramètre <sup>n</sup>'est pas disponible pour tous les accessoires.

#### **Paramètres de sortie TV**

Pour modifier les paramètres d'une connexion de la sortie TV, sélectionnez **Sortie TV** et l'une des options suivantes :

- Mode par défaut Pour définir le mode que vous voulez activer chaque fois que vous connectez un câble de connectivité vidéo Nokia à votre appareil.
- **Format de l'écran TV** Sélectionnez le rapport d'aspect du téléviseur : **Normal** ou **Ecran large** pour les téléviseurs à écran large.
- **Système TV** Sélectionnez le système de signal vidéo analogique compatible avec votre téléviseur :

● **Filtre anti-scintillement** — Pour améliorer la qualité d'image sur l'écran de votre téléviseur, **182** • Filtre anti-scintillement — Pour améliorer la inactif pour un certain laps de temps.

sélectionnez **Activé**. Le filtre de clignotement risque de ne pas réduire le clignotement de l'image sur tous les écrans de téléviseur.

## **Paramètres de sécuritéTéléphone et SIM**

Appuyez sur , sélectionnez **Outils** > **Paramètres**<sup>&</sup>gt; **Général** <sup>&</sup>gt;**Sécurité** <sup>&</sup>gt;**Téléphone et carte SIM**, puis l'une des options suivantes :

- **Demande code PIN** Si elle est activée, vous devez entrer le code chaque fois que vous allumez l'appareil. Certaines cartes SIM n'autorisent pas la désactivation de la demande de code PIN.
- **Code PIN**, **Code PIN2** et **Code verrou** Vous pouvez modifier le code PIN, le code PIN2 et le code verrou. Ces codes ne peuvent comporter que des chiffres de **0** à **9**.

Si vous oubliez le code PIN ou PIN2, contactez votre prestataire de services. Si vous oubliez le code verrou, contactez un Centre de service Nokia ou votre prestataire de services. [Voir "Codes](#page-22-0) [d'accès", p. 23.](#page-22-0)

N'utilisez pas des codes d'accès similaires à des numéros d'urgence afin d'éviter les appels à ces numéros par inadvertance.

● **Délai verrou automatique** — Choisissez de verrouiller le clavier lorsque vous appareil demeure

- <span id="page-182-0"></span>● **Période verrou du tél.** — Pour éviter toute utilisation non autorisée, vous pouvez définir un délai après lequel l'appareil sera automatiquement verrouillé. Un appareil verrouillé ne peut pas être utilisé à moins que le code verrou correct ne soit saisi. Pour désactiver la période de verrouillage automatique, sélectionnez **Aucune**.
	-

**Conseil :** Pour verrouiller l'appareil

manuellement, appuyez sur la touche de mise sous/hors tension. Une liste de commandes s'affiche. Sélectionnez **Verrouiller letéléphone**.

Lorsque votre appareil est en mode Hors connexion ou Avion, il se peut que vous deviez déverrouiller l'appareil et passer en mode Appel avant tout appel.

- **Verrou si carte SIM chgée** Vous pouvez définir que l'appareil demande le code verrou lorsqu'une carte SIM inconnue est insérée dans l'appareil. L'appareil conserve une liste de cartes SIM reconnues comme appartenant au propriétaire du téléphone.
- **Groupe utilisateurs limité** Vous pouvez indiquer un groupe de personnes que vous pouvez appeler ou qui peut vous appeler (service réseau).

Lorsque les appels sont restreints à des groupes d'utilisateurs limités, il peut toujours être possible d'émettre des appels au numéro d'urgence officiel programmé dans votre appareil.

● **Confirmer services SIM** — Pour que l'appareil affiche des messages de confirmation lorsque vous utilisez un service de la carte SIM (service réseau).

## **Gestion des certificats**

Appuyez sur <sup>e</sup>t et sélectionnez Outils > **Paramètres** <sup>&</sup>gt;**Général** <sup>&</sup>gt;**Sécurité** <sup>&</sup>gt;**Gestioncertificats**.

Les certificats numériques ne garantissent pas la sécurité ; ils permettent de vérifier l'origine des logiciels.

Dans l'écran principal Gestion des certificats vous pouvez consulter la liste des certificats d'autorité stockés dans votre appareil. Faites défiler vers la droite pour voir une liste de certificats personnels, si disponible.

Les certificats numériques doivent être utilisés pour vous connecter à une banque en ligne, à un site ou à un serveur distant pour effectuer des actions qui impliquent un transfert d'informations confidentielles. Ils doivent aussi être utilisés si vous souhaitezdiminuer le risque de virus ou d'autres logiciels nuisibles et que vous voulez vous assurer de l'authenticité d'un logiciel lors de son téléchargement et de son installation.

**Important :** Même si des certificats attestent que les risques encourus dans les connexions à que les risques encourus dans les connexions a<br>distance et l'installation de logiciels sont **183** 

**184**

<span id="page-183-0"></span>considérablement réduits, celles-ci doivent être utilisées correctement pour bénéficier d'une sécurité améliorée. L'existence d'un certificat n'offre aucuneprotection en soi ; le gestionnaire de certificats doit contenir des certificats corrects, authentiques ou de confiance pour une sécurité améliorée. Les certificats ont une durée de validité limitée. Si un certificatapparaît comme étant arrivé à expiration ou n'étant plus valide alors qu'il devrait l'être, vérifiez l'exactitude de la date et de l'heure actuelles de votre appareil.

#### **Visualiser les détails du certificat—vérifierl'authenticité**

Vous ne pouvez être certain de l'identité correcte d'un serveur qu'après avoir vérifié la signature et la période de validité de son certificat.

Vous êtes averti si l'identité du serveur n'est pas authentique ou si vous ne disposez pas du certificat de sécurité adéquat sur votre appareil.

Pour vérifier les détails du certificat, faites défiler jusqu'à celui-ci, puis sélectionnez **Options** <sup>&</sup>gt;**Détails certificat**. La validité du certificat est vérifiée et unedes notes suivantes peut s'afficher :

- **Certificat non sécurisé** Votre application n'est pas configurée pour utiliser le certificat.
- **Certificat expiré** La période de validité du certificat a pris fin.

● **Certificat pas encore valide** — La période de validité du certificat n'a pas encore commencé. ● **Certificat corrompu** — Le certificat ne peut pas être utilisé. Contactez l'émetteur du certificat.

### **Changer les paramètres de confiance**

Avant de modifier les paramètres d'un certificat, vous devez vous assurer de la fiabilité du détenteur ducertificat et vérifier que le certificat appartient vraiment au détenteur indiqué.

Faites défiler jusqu'au certificat d'une autorité, puis sélectionnez **Options** <sup>&</sup>gt;**Paramètres conseillés**. Selon le certificat, une liste des applications susceptibles d'utiliser le certificat sélectionné s'affiche. Par exemple :

- **Installation Symbian**: **Oui** Le certificat peut certifier l'origine d'une nouvelle application du système d'exploitation Symbian.
- **Internet**: **Oui** Le certificat peut certifier des serveurs.
- **Instal. d'applications**: **Oui** Le certificat peut certifier l'origine d'une nouvelle application Java.

Sélectionnez **Options** <sup>&</sup>gt;**Modif. param. conseillé** pour modifier la valeur.

## **Module de sécurité**

Appuyez sur <sup>e</sup>t sélectionnez Outils > **Paramètres** <sup>&</sup>gt;**Général** <sup>&</sup>gt;**Sécurité** <sup>&</sup>gt;**Module desécurité**.

<span id="page-184-0"></span>Pour afficher ou modifier un module de sécurité (le cas échéant), sélectionnez-le et appuyez sur la touche de défilement.

Pour afficher des informations détaillées sur unmodule de sécurité, sélectionnez-le, puis choisissez **Options** <sup>&</sup>gt;**Détails de sécurité**.

## **Restaurer les paramètres originaux**

Appuyez sur <sup>et</sup> et sélectionnez Outils > **Paramètres** <sup>&</sup>gt;**Général** <sup>&</sup>gt;**Config. d'origine**.

Vous pouvez réinitialiser certains paramètres à leurs valeurs d'origine. Pour ce faire, vous devez disposer du code verrou.

Une fois les paramètres redéfinis, l'appareil peut prendre un certain temps pour s'allumer. Les documents et fichiers ne sont pas affectés.

## **Paramètres de respiration**

Appuyez sur <sup>e</sup>t et sélectionnez Outils > **Paramètres** <sup>&</sup>gt;**Général** <sup>&</sup>gt;**Couronne Navi**.

Le contour de la touche de défilement s'allumelentement lorsque l'appareil est en mode veille et rapidement si vous avez manqué des appels ou reçu des messages. Pour désactiver cet éclairage, sélectionnez **Outils** <sup>&</sup>gt;**Paramètres** <sup>&</sup>gt;**Général** <sup>&</sup>gt;**Couronne Navi**.

## **Paramètres de positionnement**

Appuyez sur  $\cdot$  , puis sélectionnez Outils > **Paramètres** <sup>&</sup>gt;**Général** <sup>&</sup>gt;**Positionnement**.

### **Méthodes de positionnement**

- **GPS intégré** Utilisez le récepteur GPS intégré de votre appareil.
- **GPS assisté** Utilisez le système GPS assisté (A-GPS) pour recevoir des données d'assistance provenant d'un serveur de données d'assistance. [Voir "GPS assisté \(A-GPS\)", p. 100.](#page-99-0)
- **GPS Bluetooth** Utilisez un récepteur GPS externe compatible avec la connectivité Bluetooth.
- **Définie par réseau** Pour utiliser les informations provenant du réseau cellulaire (service réseau).

## **Serveur de positionnement**

Pour définir un point d'accès et le serveur de positionnement pour A-GPS, sélectionnez **Serveur positionnement**. Le serveur de positionnement peut être prédéfini par votre fournisseur de service et il se peut que vous ne puissiez pas modifier les paramètres.

## **Paramètres de notation**

Pour sélectionner le système de mesure à utiliser pour les vitesses et les distances, sélectionnez **Système de mesure** <sup>&</sup>gt;**Métrique** ou **Britannique**.

Pour définir le format auquel les informations de coordonnées s'affichent dans votre appareil, **185** <span id="page-185-0"></span>sélectionnez **Format des coordonnées**, puis le format souhaité.

# **Paramètres du téléphone**

Dans les paramètres du téléphone, vous pouvez modifier des paramètres relatifs aux appels téléphoniques et au réseau.

## **Paramètres appel**

Appuyez sur <sup>e</sup>t sélectionnez Outils > **Paramètres** <sup>&</sup>gt;**Téléphone** <sup>&</sup>gt;**Appel**.

- **Envoyer mon numéro** Vous pouvez choisir d'afficher votre numéro de téléphone (**Oui**) ou de le masquer (**Non**) pour la personne que vous appelez, ou la valeur peut être définie par votre prestataire de services lorsque vous vous inscrivez (**Défini par réseau**) (service réseau).
- **Appel en attente** Pour être averti des appels entrants (service réseau) pendant un appel, sélectionnez **Activer**. Pour vérifier si cette fonctionest activée, sélectionnez **Vérifier état**.
- ● **Rejeter l'appel avec msg** — Pour envoyer un SMS à un appelant pour lui dire pourquoi vous n'avez pas pu répondre à l'appel, sélectionnez **Oui**.
- **SMS** Rédigez un texte à envoyer dans un SMS lorsque vous rejetez un appel.
- ● **Photo ds appel vidéo** — Si la vidéo n'est pas envoyée pendant un appel vidéo, vous pouvez sélectionner une image fixe à la place.
- **Rappel automatique** Sélectionnez **Activé** et votre appareil effectue jusqu'à 10 tentatives de rappel après un appel infructueux. Pour arrêter le rappel automatique, appuyez sur la touche de fin.
- **Durée des appels** Activez ce paramètre si vous souhaitez que la durée d'un appel soit affichée durant l'appel.
- **Résumé après appel** Activez ce paramètre si vous souhaitez que la durée d'un appel soit affichée après l'appel.
- **Appel abr.** Sélectionnez **Activés** et les numéros attribués aux touches numériques (2 à 9) peuvent être composés en maintenant la touche enfoncée. [Voir "Composition abrégée d'un numéro de](#page-154-0) [téléphone", p. 155.](#page-154-0)
- **Réponse touches** Sélectionnez **Activée** et vous pouvez répondre à un appel entrant en appuyant brièvement sur une touche quelconque du clavier, à l'exception de la touche marche/arrêt, des touches écran, de la touche zoom/volume ou de la touche de capture.
- **Ligne utilisée** Ce paramètre (service réseau) <sup>n</sup>'est disponible que si la carte SIM supporte deux numéros d'abonné, c'est-à-dire deux lignes téléphoniques. Sélectionnez le téléphone que vous voulez utiliser pour passer vos appels et envoyer des messages texte. Les appels et envoyer de la control dans un since the voluez utiliser pour passer vos appels et envoyer de la control data in the lorsque vous rejetez un appel.<br>The spages texte. Les appels peuvent être rec

<span id="page-186-0"></span>les deux lignes quelle que soit la ligne sélectionnée. Si vous sélectionnez **Ligne 2** alors que vous ne vous êtes pas abonné à ce service réseau, vous ne pouvez pas établir d'appel. Lorsque la ligne 2 est sélectionnée, 2 s'affiche en mode veille.

● **Changement de ligne** — Pour empêcher la sélection de la ligne (service réseau), sélectionnez **Désactiver** si cette option est prise en charge par votre carte SIM. Pour modifier ce paramètre, vous devez disposer du code PIN2.

## **Renvoi d'appels**

Appuyez sur <sup>e</sup>t sélectionnez Outils > **Paramètres** <sup>&</sup>gt;**Téléphone** <sup>&</sup>gt;**Renvoi d'appel**.

Le renvoi d'appel vous permet de dévier des appels entrants vers votre boîte vocale ou un autre numéro detéléphone. Pour plus d'informations, contactez votre prestataire de services.

Pour activer le renvoi d'appel, sélectionnez **Activer**. Pour vérifier si cette option est activée, sélectionnez **Vérifier état**.

Plusieurs options de renvoi peuvent être activées simultanément. Lorsque tous les appels sont déviés,

s'affiche en mode veille.

La restriction d'appels et le renvoi d'appels ne peuvent pas être activés en même temps.

## **Limitation d'appels**

Appuyez sur <sup>e</sup>t sélectionnez Outils > **Paramètres** <sup>&</sup>gt;**Téléphone** <sup>&</sup>gt;**Interd. d'appels**.

La restriction d'appels (service réseau) vous permet de limiter les appels que vous passez ou recevez avec l'appareil. Vous pouvez, par exemple, restreindre tous les appels internationaux sortants ou entrants quand vous êtes à l'étranger. Pour modifier les paramètres, vous devez obtenir le mot de passe de restriction auprès de votre prestataire de services.

La restriction d'appels et le renvoi d'appels ne peuvent pas être activés en même temps.

Lorsque les appels sont restreints, il peut toujours être possible d'émettre des appels à certains numéros d'urgence officiels.

#### **Limitation d'appels vocaux**

Sélectionnez l'option de limitation voulue et activez-la (**Activer**) ou désactivez-la (**Désactiver**), ou vérifiez si l'option est activée (**Vérifier l'état**. La limitation d'appels affecte tous les appels, y compris les appels de données.

## **Paramètres réseau**

Appuyez sur <sup>e</sup>t sélectionnez Outils > **Paramètres** <sup>&</sup>gt;**Téléphone** <sup>&</sup>gt;**Réseau**.

Votre appareil peut automatiquement passer du réseau GSM au réseau UMTS. Le réseau GSM est signalé

**187**

<span id="page-187-0"></span>par  $\Psi$  en mode veille. Le réseau UMTS est signalé par .

- **Mode réseau** Sélectionnez le réseau à utiliser. Si vous sélectionnez **Mode double**, l'appareil utilise le réseau GSM ou UMTS automatiquement selon les paramètres du réseau et les accords d'itinérance entre les prestataires de services sans fil. Contactez votre prestataire de services réseau pour plus d'informations et pour le coût de l'itinérance. Cette option est uniquement affichée si elle est prise en charge par le prestataire de services sans fil.
- **Sélection opérateur** Sélectionnez **Automatique** si vous voulez que l'appareil recherche et sélectionne l'un des réseauxdisponibles ou **Manuelle** pour sélectionner le réseau manuellement dans une liste. En casd'interruption de la connexion au réseau sélectionné manuellement, l'appareil émet un signal d'erreur et vous demande de sélectionner le réseau de nouveau. Le réseau sélectionné doitdisposer d'un accord d'itinérance avec votre réseau cellulaire domestique.

Un accord d'itinérance est un accord entre deuxprestataires de services ou plus qui permet aux utilisateurs dépendant d'un même prestataire de services d'utiliser les services d'autres prestataires.

● **Diffusion sur cellules** — Sélectionnez **Activée** si vous voulez que l'appareil indique quand il est utilisé sur un réseau cellulaire basé sur la

technologie micro cellulaire (MCN/Micro Cellular Network) et pour activer la réception des informations de cellules.

# **Paramètres de connexion**

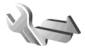

Dans les paramètres de connexion, vous pouvez modifier des points d'accès et d'autres paramètres de connectivité.

Vous pouvez également modifier des paramètres pour la connectivité Bluetooth dans l'application de connectivité Bluetooth. [Voir "Paramètres", p. 130.](#page-129-0)

Vous pouvez également modifier des paramètres pour des connexions par câble de données dans l'application USB. [Voir "USB", p. 133.](#page-132-0)

## **Connexions de données et points d'accès**

Votre appareil prend en charge les connexions de données par paquets (service réseau), tels que le GPRS dans le réseau GSM. Lorsque vous utilisez votre appareil sur les réseaux GSM et UMTS, vous pouvez avoir plusieurs connexions de données actives en même temps et les points d'accès peuvent partager une connexion de données. Dans le réseau UMTS, les connexions de données restent actives durant lesappels vocaux.

<span id="page-188-0"></span>Vous pouvez aussi utiliser une connexion de données WLAN. Une seule connexion ne peut être active dans un LAN sans fil à la fois, mais plusieurs applications peuvent utiliser le même point d'accès à Internet.

Un point d'accès est obligatoire pour établir une connexion de données. Vous pouvez définir différents genres de points d'accès, tels que :

- un point d'accès MMS pour envoyer et recevoir des messages multimédias
- un point d'accès Internet (IAP) pour envoyer et recevoir des messages e-mail et établir une connexion à Internet

Renseignez-vous auprès de votre prestataire de services pour savoir quel type de point d'accès est requis pour le service auquel vous souhaitez accéder. Pour en savoir plus sur la disponibilité du service de connexion de données par paquets et sur l'abonnement à ce service, contactez votre prestataire de services.

## **Points d'accès**

### **Créer un nouveau point d'accès**

Appuyez sur <sup>et</sup> et sélectionnez Outils > **Paramètres** <sup>&</sup>gt;**Connexion** <sup>&</sup>gt;**Destinations**.

Vous pouvez recevoir des paramètres de point d'accès de votre prestataire de services sous forme de message. Certains ou tous les points d'accès peuvent être prédéfinis pour votre appareil par votre

prestataire de services et vous ne pourrez peut-être pas les modifier, les supprimer ou en créer.

Lorsque vous ouvrez l'un des groupes de points d'accès ((, , a), 0), ?), les types de points d'accès suivants s'affichent :

**e** indique un point d'accès protégé

 $\implies$  indique un point d'accès de données par paquets

indique un point d'accès WLAN

- 
- **Conseil :** Vous pouvez créer des points d'accès Internet dans un réseau sans fil à l'aide del'assistant WLAN.

Pour créer un nouveau point d'accès, sélectionnez **Nouveau point d'accès**. L'appareil vous invite à rechercher des connexions disponibles. Après la recherche, les connexions déjà disponibles s'affichent et peuvent être partagées par un nouveau point d'accès. Si vous ignorez cette étape, vous êtes invité à sélectionner une méthode de connexion et à définir lesparamètres nécessaires.

Pour modifier les paramètres d'un point d'accès, ouvrez l'un des groupes de points d'accès, sélectionnez un point d'accès et **Modifier**. Suivez les instructions fournies par votre prestataire de services.

- **Nom de connexion** Attribuez un nom à la connexion.
- **Porteuse de données** Sélectionnez le type de connexion de données.**<sup>189</sup>**

<span id="page-189-0"></span>En fonction de la connexion de données que vous sélectionnez, seuls certains champs seront disponibles. Renseignez tous les champs signalés par la mention **A définir** ou par un astérisque (\*) rouge. Sauf indication contraire de votre prestataire de services, vous n'êtes pas obligé de renseigner les autres champs.

Pour utiliser une connexion de données, votre prestataire de services doit prendre en charge cette fonctionnalité et, si nécessaire, l'activer pour votre carte SIM.

## **Points d'accès de données par paquet**

Appuyez sur <sup>e</sup>t sélectionnez Outils > **Paramètres** <sup>&</sup>gt;**Connexion** <sup>&</sup>gt;**Destinations** <sup>&</sup>gt;**Nouveau point d'accès**, puis suivez les instructions données à l'écran. Vous pouvez également ouvrir l'un des groupes de points d'accès, sélectionner un point d'accès identifié par et sélectionner **Modifier**.

Suivez les instructions fournies par votre prestataire de services.

Sélectionnez l'une des options suivantes :

- **Nom du point d'accès** Vous obtenez le nom du point d'accès de votre prestataire de services.
- **Nom d'utilisateur** Le nom d'utilisateur peut être nécessaire pour établir une connexion de données. Il est généralement fourni par le prestataire de services.serveurs DNS primaire et secondaire. Pour obtenir **<sup>190</sup>**
- ● **Mot de passe** — Si vous devez taper un nouveau mot de passe à chaque fois que vous vous connectez à un serveur, ou si vous ne souhaitez pas enregistrer de mot de passe sur l'appareil, sélectionnez **Demander**.
- **Mot de passe** Un mot de passe peut être nécessaire pour établir une connexion de données. Il est généralement fourni par le prestataire de services.
- **Authentification** Sélectionnez **Sécurisée** pour toujours envoyer votre mot de passe crypté ou **Normale** pour envoyer votre mot de passe crypté lorsque c'est possible.
- **Page de démarrage** En fonction du point d'accès que vous définissez, vous devez écrire soit l'adresse Web, soit l'adresse du centre de messagerie multimédia.

Sélectionnez **Options** > **Paramètres avancés** et l'une des options suivantes :

- **Type de réseau** Sélectionnez le type de protocole Internet pour transférer des données depuis et vers votre appareil. Les autres paramètres dépendent du type de réseau sélectionné.
- **Adresse IP téléphone** (pour IPV4 uniquement) — Saisissez l'adresse IP de votre appareil.
- Adresses DNS → Si votre prestataire de services vous le demande, saisissez les adresses IP des

<span id="page-190-0"></span>ces adresses, contactez votre prestataire de services Internet.

- **Adresse du serveur proxy** Saisissez l'adresse du serveur proxy.
- **Numéro de port proxy** Saisissez le numéro de port du serveur proxy.

## **Points d'accès Internet WLAN**

Appuyez sur <sup>e</sup>t et sélectionnez Outils > **Paramètres** <sup>&</sup>gt;**Connexion** <sup>&</sup>gt;**Destinations** <sup>&</sup>gt;**Nouveau point d'accès**, puis suivez les instructions données à l'écran. Vous pouvez également ouvrir l'un des groupes de points d'accès, sélectionner un point d'accès identifié par et sélectionner **Modifier**.

Suivez les instructions fournies par votre prestataire de services WLAN.

- **Nom du WLAN** Sélectionnez **Entrer manuellemt** ou **Chercher noms rés.**. Si voussélectionnez un réseau existant, **Mode WLAN** et **Mode sécurité du WLAN** sont déterminés par les paramètres de son point d'accès.
- **Etat du réseau** Définissez si le nom du réseau est affiché.
- **Mode WLAN** Sélectionnez **Ad hoc** pour créer un réseau ad hoc et permettre aux appareils d'envoyer et de recevoir des données directement ; il n'est pas nécessaire d'avoir un point d'accès WLAN. Dans un réseau ad-hoc, tous les appareils doivent utiliser le même **Nom du WLAN**.

● **Mode sécurité du WLAN** — Sélectionnez le cryptage utilisé : **WEP**, **802.1x** (pas pour les réseaux ad hoc) ou **WPA/WPA2**. Si vous sélectionnez **Réseau ouvert**, aucun cryptage n'est utilisé. Les fonctions WEP, 802.1x et WPA ne peuvent être utilisées que si le réseau les prend en charge.

Pour entrer les paramètres du mode de sécurité choisi, sélectionnez **Param. de sécurité WLAN**.

#### **Paramètres de sécurité WEP**

- **Clé WEP utilisée** Sélectionnez la clé WEP (Wired Equivalent Privacy). Vous pouvez créer jusqu'à quatre clés WEP. Vous devez entrer les mêmes paramètres sur le point d'accès WLAN.
- ● **Type authentification** — Sélectionnez **Ouvert** ou **Partagé** pour le type d'authentification entre votre appareil et l'appareil avec point d'accès WLAN.
- **Paramètres clé WEP** Saisissez **Cryptage WEP** (longueur de la clé), **Format de la clé WEP** (**ASCII** ou **Hexadécimal**) et **Clé WEP** (les données de la clé WEP au format sélectionné).

#### **Paramètres de sécurité pour 802.1x et WPA/ WPA2**

● **WPA/WPA2** — Sélectionnez les modes d'authentification : **EAP** pour utiliser une extension de protocole d'authentification (EAP) ou **Clé prépartagée** pour utiliser un mot de passe. Entrez les paramètres appropriés : **<sup>191</sup>**

- <span id="page-191-0"></span>● **Param. d'extension EAP** — Saisissez les paramètres selon les instructions de votre prestataire de services.
- **Clé pré-partagée** Saisissez un mot de passe. Vous devez entrer le même mot de passe sur le point d'accès WLAN.
- **Mode WPA2 seul** Seuls les appareils pour lesquels WPA2 est activé sont autorisés à établir une connexion dans ce mode.

#### **Paramètres WLAN avancés**

Sélectionnez **Options** > **Paramètres avancés** et l'une des options suivantes :

- **Paramètres IPv4** Saisissez l'adresse IP de votre appareil, l'adresse IP du sous-réseau, la passerelle par défaut et les adresses IP des serveurs DNS primaire et secondaire. Contactez votre prestataire de services Internet pour obtenir ces adresses.
- **Paramètres IPv6** Définissez le type d'adresse DNS.
- **Canal ad hoc** (uniquement pour les réseaux **Ad hoc**) — Pour saisir un numéro de canal (1-11) manuellement, sélectionnez **Défini par utilisateur**.
- **Adresse du serveur proxy** Saisissez l'adresse du serveur proxy.
- **Numéro de port proxy** Entrez le numéro de port proxy.

## **Paramètres des données par paquets**

Appuyez sur <sup>et</sup> et sélectionnez Outils > **Paramètres** <sup>&</sup>gt;**Connexion** <sup>&</sup>gt;**Donn. paquets**.

Les paramètres des données par paquets affectent tous les points d'accès utilisant une connexion de données par paquets.

- **Connexion paquets** Si vous sélectionnez **Si disponible** et si vous êtes sur un réseau qui prend en charge les données par paquets, l'appareil <sup>s</sup>'inscrit sur le réseau de données par paquets. L'établissement d'une connexion de données par paquets active est plus rapide (par exemple, pour envoyer et recevoir des messages électroniques). Si la couverture GPRS n'est pas assurée, l'appareil tente régulièrement d'établir une connexion de données par paquets. Si vous sélectionnez **Si nécessaire**, l'appareil n'utilise une connexion de données par paquets que si vous lancez une application ou une action qui le nécessite.
- **Point d'accès** Le nom du point d'accès est nécessaire lorsque vous voulez utiliser votre appareil comme modem GPRS avec un ordinateur compatible.
- **Accès par paquet ht débit** Pour activer ou désactiver l'utilisation de HSDPA (service réseau) dans des réseaux UMTS.

## <span id="page-192-0"></span>**Paramètres LAN sans fil**

Appuyez sur <sup>e</sup>t sélectionnez Outils > **Paramètres** <sup>&</sup>gt;**Connexion** <sup>&</sup>gt;**LAN sans fil**.

- Afficher la disp. WLAN Sélectionnez si **HH** est affiché en mode veille lorsqu'un réseau LAN sans fil est disponible.
- **Recherche de réseaux** Si vous définissez **Afficher la disp. WLAN** sur **Oui**, sélectionnez la fréquence à laquelle l'appareil recherche un LAN sans fil disponible et met à jour l'indicateur.

Pour afficher les paramètres avancés, sélectionnez **Options** <sup>&</sup>gt;**Paramètres avancés**. Il n'est par recommandé de modifier les paramètres avancés des LAN sans fil.

## **Paramètres SIP**

Appuyez sur <sup>et</sup> et sélectionnez Outils > **Paramètres** <sup>&</sup>gt;**Connexion** <sup>&</sup>gt;**Paramètres SIP**.

Les paramètres SIP (Session Initiation Protocol) sont requis pour certains services réseau utilisant ce protocole. Vous pouvez recevoir des paramètres de votre prestataire de services dans un message spécifique. Vous pouvez afficher, supprimer ou créer ces modes de paramètres dans les paramètres SIP.

## **Configurations**

Appuyez sur <sup>e</sup>t sélectionnez Outils > **Paramètres** <sup>&</sup>gt;**Connexion** <sup>&</sup>gt;**Configurations**.

Vous pouvez recevoir les paramètres du serveur sécurisé de votre prestataire de services dans un message de configuration. Vous pouvez afficher ou supprimer ces paramètres dans Configurations.

# **Gestion noms de point d'accès**

Appuyez sur <sup>e</sup>t sélectionnez Outils > **Paramètres** <sup>&</sup>gt;**Connexion** <sup>&</sup>gt;**Gestion noms PA**.

Avec le service Gestion noms de point d'accès, vous pouvez limiter les connexions de données par paquets et limiter les points d'accès de données par paquets auxquels votre appareil peut accéder.

Ce paramètre n'est disponible que si votre carter SIM prend en charge le service de contrôle des points d'accès.

Pour activer ou désactiver le service de contrôle oumodifier les points d'accès autorisés, sélectionnez **Options** et l'option correspondante. Pour modifier les options, vous devez disposer de votre code PIN2. Contactez votre prestataire de services pour obtenir ce code.

# <span id="page-193-0"></span>**Paramètres application**

Pour modifier les paramètres de certaines des applications de votre appareil, appuyez sur  $\cdot$  et sélectionnez **Outils** <sup>&</sup>gt;**Paramètres** <sup>&</sup>gt;**Applications**. Pour modifier les paramètres, vous pouvez également sélectionner **Options** <sup>&</sup>gt;**Paramètres** dans chaque application.

# <span id="page-194-0"></span>**Résolution des problèmes**

Pour afficher des questions fréquemment posées à propos de votre appareil, visitez les pages de support produit sur le site [www.nseries.com/support](http://www.nseries.com/support) .

#### **Q : Quel est le mot de passe pour le code verrou, le code PIN ou le code PUK ?**

R : Le code verrou par défaut est **12345**. Si vous perdez le code verrou, contactez le revendeur de votre appareil. Si vous perdez un code PIN ou PUK, ou si vous <sup>n</sup>'avez pas reçu ce code, contactez votre prestataire de services réseau. Pour obtenir des informations sur lesmots de passe, contactez votre fournisseur de point d'accès, par exemple, un prestataire de services Internet ou un prestataire de services réseau.

#### **Q : Comment fermer une application qui ne répond plus ?**

R : Maintenez la touche <sup>e</sup>nfoncée. Pour fermer une application, sélectionnez-la et appuyez sur **C** . Appuyer sur **C** ne ferme pas le lecteur audio. Pour fermer le lecteur audio, sélectionnez-le dans la liste et **Options** <sup>&</sup>gt;**Quitter**.

#### **Q : Pourquoi les photos paraissent-elles tachées ?**

R : Vérifiez que les fenêtres de protection de l'objectif de l'appareil photo sont propres.

#### **Q : Pourquoi l'écran présente-t-il des points manquants, décolorés ou brillants lorsque j'allume mon appareil ?**

R : Ceci est une caractéristique propre à ce type d'affichage. Certains écrans peuvent contenir de pixels ou points qui restent allumés ou éteints. Ceci est normal, ça n'est pas un défaut.

#### **Q : Pourquoi mon appareil ne peut-il pas établir une connexion GPS ?**

R : Pour plus d'informations sur le système GPS, le récepteur GPS, les signaux satellites et les informations de localisation, consultez le présent Guide de l'utilisateur. [Voir "Positionnement \(GPS\)", p. 99.](#page-98-0)

#### **Q : Pourquoi ne puis-je pas trouver l'appareil d'un ami lorsque j'utilise la connectivité Bluetooth ?**

R : Vérifiez si les deux appareils sont compatibles, si leur connectivité Bluetooth est activée et s'ils ne sontpas en mode masqué. Vérifiez que la distance entre les **195** deux appareils ne dépasse pas 10 mètres (33 pieds) et que les appareils ne sont pas séparés par un mur ou un autre obstacle.

#### **Q : Pourquoi ne puis-je pas mettre fin à une connexion Bluetooth ?**

R : Si un autre équipement est connecté à votre appareil, vous pouvez mettre fin à la connexion en utilisant l'autre équipement ou en désactivant la connectivité Bluetooth sur votre appareil. Appuyez sur et sélectionnez **Outils** <sup>&</sup>gt;**Bluetooth** <sup>&</sup>gt;**Bluetooth** <sup>&</sup>gt;**Désactivé**.

#### **Q : Pourquoi l'autre appareil ne peut-il pas voir les fichiers enregistrés dans mon appareil ?**

R : Vérifiez si vous avez configuré les paramètres du réseau familial, si le partage du contenu est activé sur votre appareil et si l'autre appareil est compatible UPnP.

#### **Q : Que puis-je faire si ma connexion réseau familial ne fonctionne plus ?**

R : Désactivez la connexion réseau sans fil (WLAN) de votre ordinateur compatible et de votre appareil, puis activez-la à nouveau. Si cela ne résout par le problème, redémarrez votre ordinateur compatible et votre appareil. Si la connexion ne fonctionne toujours pas, reconfigurez les paramètres WLAN de votre ordinateur compatible et de votre appareil. [Voir "LAN sans](#page-125-0)

## exceptions des applications du pare-feu). Vérifiez dans les paramètres du pare-feu si l'application pare-feu

autorise le trafic vers les ports suivants : 1900, 49152, 49153 et 49154. Certains appareils avec point d'accès WLAN ont un pare-feu intégré. Dans de tels cas, vérifiez si le pare-feu de l'appareil avec point d'accès ne bloque pas le trafic vers les ports suivants : 1900, 49152, 49153 et 49154. Vérifiez si les paramètres WLAN sont identiques à ceux de votre appareil et de votre ordinateur compatible.

R : Si vous utilisez une application pare-feu dans votre ordinateur compatible, vérifiez si elle autorise Home media server à utiliser la connexion externe (vous pouvez ajouter Home media server à la liste des

**Q : Pourquoi mon ordinateur compatible <sup>n</sup>'apparaît-il pas dans mon appareil dans le**

**réseau familial ?**

#### **Q : Pourquoi ne puis-je pas voir un point d'accès LAN sans fil (WLAN) alors que je sais qu'il se trouve dans la portée de l'appareil ?**

R : Il est possible que le point d'accès WLAN utilise un identifiant de service masqué (SSID). Vous pouvez uniquement accéder aux réseaux qui utilisent un identifiant SSID masqué si vous connaissez le SSID correct et si vous avez créé un point d'accès Internet WLAN pour le réseau de votre appareil Nokia.

[fil", p. 126.](#page-125-0)[Voir "Paramètres de connexion", p. 188.](#page-187-0) **196**

#### **Q : Comment puis-je désactiver le LAN sans fil (WLAN) sur mon appareil Nokia ?**

R : Le WLAN sur votre appareil Nokia se désactive lorsque vous n'essayez pas de vous connecter ou lorsque vous n'êtes pas connecté à un autre point d'accès, ou encore lorsque vous recherchez des réseaux disponibles. Pour réduire davantage la consommation de la batterie, vous pouvez indiquer que l'appareil Nokia ne recherche pas (ou recherche moins fréquemment) les réseaux disponibles à l'arrière-plan. Le WLAN se désactive entre des recherches en arrièreplan.

Pour modifier les paramètres de recherche en arrièreplan :

- 1. Appuyez sur <sup>e</sup>f et sélectionnez Outils > **Paramètres** <sup>&</sup>gt;**Connexion** <sup>&</sup>gt;**LAN sans fil**.
- 2. Pour augmenter l'intervalle de recherche en arrière-plan, réglez le temps dans **Recherche de réseaux**. Pour arrêter la recherche en arrière-plan, sélectionnez **Afficher la disp. WLAN** <sup>&</sup>gt;**Jamais**.
- 3. Pour enregistrer vos modifications, appuyez sur **Retour**.

Lorsque **Afficher la disp. WLAN** est défini sur **Jamais**, l'icône de disponibilité WLAN n'est pas affichée en mode veille. Toutefois, vous pouvez toujours rechercher manuellement des réseaux WLAN disponibles et vous connectez à des réseaux WLAN disponibles.

#### **Q : Comment enregistrer mes données avant de les supprimer ?**

R : Pour enregistrer des données, utilisez Nokia Nseries PC Suite pour les synchroniser ou créer une copie de sauvegarde de toutes les données sur un ordinateur compatible. Vous pouvez aussi envoyer des données vers un appareil compatible à l'aide de la connectivité Bluetooth. Vous pouvez également enregistrer des données sur une carte mémoire compatible.

#### **Q : Que dois-je faire quand la mémoire est pleine ?**

R : Vous devez supprimer des éléments de la mémoire de l'appareil ou de la mémoire de masse. Si votre appareil affiche la note **Espace mémoire insuffisant. Supprimer d'abord certaines données.** ou **Mémoire presque pleine. Supprimez des données de la mémoire du téléphone.** quand vous supprimez plusieurs éléments simultanément, supprimez les éléments un à un, en commençant par les moins volumineux. [Voir "Libérer de la mémoire", p. 25.](#page-24-0)

#### **Q : Pourquoi m'est-il impossible de sélectionner un contact pour mon message ?**

R : La fiche de contact ne comporte pas de numéro de téléphone ou d'adresse e-mail. Appuyez sur  $\cdot$  , sélectionnez **Contacts**, le contact approprié, puis modifiez la fiche de contact.

#### **Q : Comment terminer la connexion de données lorsque l'appareil la redémarre à chaque tentative ?**

R : L'appareil tente peut-être de récupérer un message multimédia du centre de messagerie multimédia. Pour empêcher l'appareil d'établir une connexion de données, appuyez sur <sup>1</sup>. puis sélectionnez **Messagerie** <sup>&</sup>gt;**Options** <sup>&</sup>gt;**Paramètres** <sup>&</sup>gt;**MMS** <sup>&</sup>gt; **Récupération MMS** et **Manuelle** pour que le centre de messagerie multimédia enregistre des messages à récupérer ultérieurement ou **Désactivée** pour ignorer tous les messages multimédia entrants. Si vous sélectionnez **Manuelle**, vous recevez une notification lors de la réception d'un message multimédia dans le centre de messagerie multimédia. Si vous sélectionnez **Désactivée**, l'appareil n'établit plus aucune connexion liée aux messages multimédia. Pour que l'appareil utilise une connexion de données par paquet uniquement si vous démarrez une application ou une action qui le nécessite, appuyez sur <sup>et</sup> et sélectionnez **Outils** <sup>&</sup>gt;**Paramètres** <sup>&</sup>gt;**Connexion** <sup>&</sup>gt;**Donn.paquets** <sup>&</sup>gt;**Connexion paquets** <sup>&</sup>gt;**Si nécessaire**. Si cela ne résout par le problème, mettez l'appareil hors tension, puis à nouveau sous tension.

#### **Q : Pourquoi ai-je des difficultés à connecter l'appareil à mon ordinateur ?**

R : Vérifiez si la dernière version de Nokia Nseries PCSuite est installée et fonctionne sur votre ordinateurcompatible. Pour plus d'informations sur l'utilisation de l'application Nokia Nseries PC Suite, consultez l'aide sur Nokia Nseries PC Suite ou visitez les pages d'assistance Nokia.

#### **Q : Puis-je utiliser mon appareil comme fax modem avec un ordinateur compatible ?**

R : Vous ne pouvez pas utiliser votre appareil comme fax modem. Cependant, la fonction de renvoi d'appel (service réseau) vous permet de rediriger les appels de fax entrants vers un numéro de fax.

#### **Q : Pourquoi l'appareil ne trouve-t-il aucun guide des programmes ?**

R : Sélectionnez **Options** <sup>&</sup>gt;**Rebalayer**. Si cela ne résout pas le problème, sélectionnez **Options** <sup>&</sup>gt; **Paramètres** pour afficher **Etat du système**. S'il n'y a pas de signal ou s'il est faible, changez d'endroit. Fermez puis rouvrez la boîte de dialogue **Paramètres** pour vérifier si la qualité du signal est meilleure.

### **Q : Que faire si le support intégré se détache ?**

R : Si vous faites tomber l'appareil, par exemple, le support intégré peut se détacher, mais il peut être refixé.

**198**

# **Accessoires**

**Avertissement :** N'utilisez que des batteries, chargeurs et accessoires agréés par Nokia pour ce modèle particulier. L'utilisation d'accessoires d'un autre type peut annuler toute autorisation ou garantie et peut revêtir un caractère dangereux.

Pour vous procurer ces accessoires agréés, veuillez vous adresser à votre revendeur. Lorsque vous débranchez le cordon d'alimentation d'un accessoire, tirez sur la fiche et non sur le cordon.

# **Batterie**

# **Informations relatives à labatterie et au chargeur**

Votre appareil est alimenté par une batterie rechargeable. La batterie BL-5F est conçue pour être utilisée avec cet appareil. Cet appareil est conçu pour être utilisé avec les chargeurs suivants : AC-5. La batterie peut être chargée et déchargée des centaines de fois mais elle s'épuise à la longue. Lorsque le temps de conversation et le temps de veille sont sensiblement plus courts que la normale, remplacez la batterie. N'utilisez que des batteries agréées par Nokia et ne rechargez votre batterie qu'à l'aide de chargeurs agréés par Nokia pour cet appareil. L'utilisation d'une batterie ou d'un chargeur non agréé par Nokia peut présenter des risques d'incendie, d'explosion, de fuite ou d'autres dangers.

Le numéro de modèle exact du chargeur peut varier en fonction du type de prise utilisé. Le type de prise est identifié par l'un des codes suivants : E, EB, X, AR, U, A, C ou UB.

Si une batterie est utilisée pour la première fois ou si la batterie n'a pas été utilisée pendant une longue période, il peut être nécessaire de connecter le

chargeur puis de le déconnecter et de le reconnecter à nouveau pour commencer le chargement. Si la batterie est complètement déchargée, il peut s'écouler plusieurs minutes avant que le témoin de charge ne <sup>s</sup>'affiche ou avant que vous puissiez effectuer un appel.

Mettez toujours l'appareil hors tension et débranchez le chargeur avant de retirer la batterie.

Débranchez le chargeur de sa source d'alimentation ainsi que l'appareil lorsqu'ils ne sont plus en cours d'utilisation. Lorsque la batterie est entièrement chargée, déconnectez-la du chargeur, car toute surcharge risque de réduire sa durée de vie. Si elle reste inutilisée, une batterie entièrement chargée se décharge progressivement.

Essayez de toujours garder la batterie à une température comprise entre 15°C et 25°C (59°F et 77°F). Des températures extrêmes réduisent la capacité et la durée de vie de la batterie. Un appareil utilisant une batterie chaude ou froide risque de ne pas fonctionner temporairement. Les performances de la batterie sont particulièrement limitées à des températures très inférieures à 0°C (32°F).

Ne mettez pas la batterie en court-circuit. Un courtcircuit accidentel peut se produire si un objet métallique tel qu'une pièce de monnaie, un trombone ou un stylo, provoque la connexion directe des pôles positif (+) et négatif (-) de la batterie (contacts métalliques situés sur la batterie). Cela peut se produire si, par exemple, vous avez une batterie de rechange dans votre poche ou dans un sac. La mise en court-circuit des bornes risque d'endommager la batterie ou l'élément de connexion.

Ne jetez pas les batteries au feu car elles peuvent exploser. Elles risquent également d'exploser si elles sont endommagées. Les batteries doivent être jetées conformément à la réglementation locale. Recyclez-les si possible. Elles ne doivent pas être jetées dans une poubelle réservée aux ordures ménagères.

Vous ne devez pas démonter, couper, ouvrir, écraser, tordre, déformer, percer ou découper des éléments ou des batteries. Dans le cas d'une fuite de la batterie, ne laissez pas le liquide entrer en contact avec votre peau ou vos yeux. Si le liquide est entré en contact avec votre peau ou vos yeux, rincez immédiatement avec de l'eau ou consultez un médecin.

Vous ne devez pas modifier ou refabriquer une batterie, ni tenter d'y insérer des corps étrangers et vous ne devez pas la plonger dans de l'eau ou d'autres liquides ou l'exposer à ceux-ci.

Une utilisation inadéquate de la batterie peut être à l'origine d'un incendie, d'une explosion ou d'autres dangers. Si vous faites tomber l'appareil ou la batterie, en particulier sur une surface dure, et pensez que la batterie a été endommagée, portez-la dans un centre de maintenance avant de continuer à l'utiliser, afin qu'elle soit examinée.

N'utilisez la batterie que dans le but pour lequel elle a été conçue. N'utilisez jamais de chargeur ou de batterie endommagé(e). Gardez votre batterie hors de portée des enfants.

# **Directives d'authentificationdes batteries Nokia**

Pour votre sécurité, utilisez toujours des batteries Nokia d'origine. Pour être sûr(e) d'acheter une batterie Nokia d'origine, achetez-la toujours chez un revendeur Nokia agréé et inspectez l'hologramme comme suit :

Réaliser avec succès ces étapes ne garantit pas totalement l'authenticité de la batterie. Si vous avezdes raisons de croire que votre batterie n'est pas une batterie Nokia d'origine authentique, évitez de l'utiliser et portez-la chez le distributeur agréé Nokia pour obtenir de l'aide. Votre revendeur Nokia inspectera la batterie pour vérifier son authenticité. Si l'authenticité ne peut être vérifiée, renvoyez la batterie où vous l'avez achetée.

## **Authentification de l'hologramme**

<mark>1.</mark> Lorsque vous regardez l'hologramme, vous devriez voir le symbole des mains associées Nokia, sous un certain angle, et le logo des accessoires Nokia d'origine, sous un autre angle.

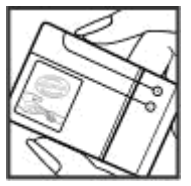

2. Lorsque vous inclinez l'hologramme vers la gauche, la droite, le bas et le haut, vous devriez voir respectivement 1, 2, 3 et 4 points de chaque côté.

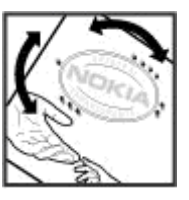

## **Que faire si votre batterie n'est pas authentique ?**

Si vous n'obtenez pas la confirmation, grâce à l'hologramme, que votre batterie Nokia est authentique, ne l'utilisez pas et portez-la au revendeur Nokia agréé le plus proche pour obtenir de l'aide. L'utilisation d'une batterie qui n'est pas approuvée par le fabricant peut s'avérer dangereuse, entraîner de mauvaises performances et endommager votre appareil et ses accessoires. Elle peut également invalider toute approbation ou garantie applicable à l'appareil.

Pour en savoir plus sur les batteries Nokia d'origine, visitez le site [www.nokia.com/battery](http://www.nokia.com/battery).

# **Précautions d'utilisation et maintenance**

Votre appareil est un produit de conception et d'élaboration de haute technologie et doit être manipulé avec précaution. Les suggestions suivantes vous permettront de maintenir la couverture de votre garantie.

- Maintenez l'appareil au sec. L'eau de pluie, l'humidité et les liquides contiennent des minéraux susceptibles de détériorer les circuits électroniques. Si votre appareil est humide, retirez la batterie et laissez l'appareil sécher complètement avant de la remettre en place.
- N'utilisez pas ou ne stockez pas votre appareil dans un endroit poussiéreux ou sale. Ses composants, et ses composants électroniques, peuvent être endommagés.
- Ne stockez pas l'appareil dans des zones de température élevée. Des températures élevées peuvent réduire la durée de vie des appareils électroniques, endommager les batteries et fausser ou faire fondre certains composants en plastique.
- ● Ne stockez pas l'appareil dans des zones de basse température. Lorsqu'il reprend sa température normale, de l'humidité peut se former à l'intérieur de l'appareil et endommager les circuits électroniques.
- ● N'essayez pas d'ouvrir l'appareil autrement que selon les instructions de ce manuel.
- Ne faites pas tomber l'appareil, ne le heurtez pas ou ne le secouez pas. Une manipulation brutale risquerait de détruire les différents circuits internes et les petites pièces mécaniques.

Les disques durs sont des composants fragiles qui doivent être manipulés avec précaution. Tout impact provoqué par un choc, des vibrations, un heurt ou une chute, toute utilisation inappropriée de l'appareil, ainsi que toute exposition à des températures extrêmes, à l'humidité ou à des liquides peuvent entraîner un dysfonctionnement du disque dur et la perte ou l'altération des données.

- ● N'utilisez pas de produits chimiques durs, de solvants ou de détergents puissants pour nettoyer votre appareil.
- Ne peignez pas l'appareil. La peinture risque d'encrasser ses composants et d'en empêcher le fonctionnement correct.
- ● Utilisez un chiffon doux, propre et sec pour essuyer les différents objectifs, notamment celui de l'appareil photo et du capteur de proximité. **203**

● N'utilisez que l'antenne fournie ou une antenne de remplacement agréée. Vous risquez d'endommager l'appareil et de violer la réglementation relative aux appareils de transmission par fréquences radioélectriques si vous utilisez une autre antenne, si vous modifiez l'antenne agréée ou encore si vous effectuez des adaptations non autorisées.

- N'utilisez pas les chargeurs à l'extérieur.
- Faites toujours des sauvegardes des données que vous souhaitez conserver, telles que vos contacts et les notes de l'agenda.
- ● Pour réinitialiser l'appareil de temps en temps afin d'améliorer ses performances, éteignez-le et retirez sa batterie.

Ces recommandations s'appliquent à votre appareil ainsi qu'à la batterie, au chargeur et à tout autre accessoire. Si l'un d'eux ne fonctionne pas correctement, portez-le au service de maintenance habilité le plus proche.

## **Mise au rebut**

Sur votre produit, sa documentation ou son  $\sqrt{2}$  emballage, le symbole de la poubelle barrée d'une croix a pour objet de vous rappeler que les produits électriques et électroniques, les batteries et les accumulateurs doivent faire l'objet d'une collecte sélective en fin de vie. Cette exigence <sup>s</sup>'applique aux pays de l'Union Européenne ainsi qu'aux pays ou régions dans lesquels des systèmes de collecte sélective sont disponibles. Ne jetez pas ces produits dans les ordures ménagères non sujettes au tri sélectif.

En participant à la collecte sélective de ces produits vous aidez à la lutte contre la mise au rebut noncontrôlée et à la promotion de la réutilisation des ressources. Vous pouvez obtenir des informations plus détaillées auprès du revendeur de votre produit, des autorités locales en charge du traitement des déchets, des associations nationales de constructeurs ou devotre représentant Nokia le plus proche. Pour consulter l'"éco-déclaration" correspondant au produit ou pour obtenir des instructions concernant la mise au rebutd'un produit obsolète, reportez-vous aux informations spécifiques à votre pays sur [www.nokia.com](http://www.nokia.com).

# **Informations supplémentaires relatives à la sécurité**

# **Enfants**

Votre appareil et ses accessoires peuvent contenir de petits composants. Gardez-les hors de portée des enfants.

# **Environnement et utilisation**

Cet appareil est conforme aux directives en matière d'exposition aux fréquences radioélectriques lorsqu'il est utilisé soit dans sa position normale contre l'oreille, soit à une distance minimale de 1,5 centimètre (5/8 de pouce) du corps. Lorsqu'un étui, un clip ceinture ou un support est utilisé à des fins de transport sur soi, il ne doit pas contenir de parties métalliques et doit placer l'appareil à une distance minimale de votre corps (voir ci-dessus).

Pour pouvoir transmettre des fichiers de données ou des messages, cet appareil requiert une connexion de qualité au réseau. Parfois, la transmission de fichiers de données ou de messages peut être retardée jusqu'à ce qu'une telle connexion soit possible. Veillez à bien suivre les instructions relatives à la distance de

séparation (voir ci-dessus) tant que la transmission <sup>n</sup>'est pas achevée.

Certains composants de l'appareil sont magnétiques. L'appareil peut donc exercer une attraction sur les objets métalliques. Ne placez pas de cartes de crédit ou d'autres supports de stockage magnétiques à proximité de l'appareil car les informations qu'ils contiennent pourraient être effacées.

# **Appareils médicaux**

Les équipements de transmission par fréquences radioélectriques, y compris les téléphones sans fil, peuvent entrer en interférence avec les appareils médicaux mal protégés. Consultez un médecin ou le constructeur de l'appareil médical pour déterminer <sup>s</sup>'ils sont protégés correctement des signaux de fréquences radioélectriques externes ou si vous avez des questions. Éteignez votre appareil dans les centres de soins médicaux où des inscriptions en interdisent l'utilisation. Les centres hospitaliers ou de santé peuvent utiliser des équipements sensibles aux signaux de fréquences radioélectriques externes.

## **Implants médicaux**

Les fabricants d'appareils médicaux recommandent une distance minimale de 15,3 centimètres (6 pouces) entre un appareil sans fil et un implant médical tel qu'un pacemaker ou un défibrillateur, afin d'éviter toute interférence avec l'appareil médical. Il est recommandé aux personnes équipées de tels appareils :

- ● De toujours veiller à maintenir l'appareil sans fil à une distance de plus de 15,3 centimètres (6 pouces) de l'appareil médical lorsque le premier est allumé.
- ● Ne transportez pas l'appareil sans fil dans la poche d'une chemise.
- ● De placer l'appareil sans fil sur l'oreille opposée à l'appareil médical pour éviter toute interférence.
- ● D'éteindre immédiatement l'appareil sans fil si elles pensent qu'une interférence peut se produire.
- ● De lire et suivre les instructions fournies par le fabricant de leur implant médical.

Si vous portez un implant médical et avez des questions concernant l'utilisation de votre appareil sans fil, consultez votre médecin.

## **Prothèses auditives**

Certains appareils numériques sans fil peuvent entrer en interférence avec des appareils de correction

auditive. En cas d'interférence, veuillez consulter votre prestataire de services.

# **Véhicules**

Les signaux de fréquences radioélectriques peuvent affecter les systèmes électroniques mal installés ou insuffisamment protégés dans les véhicules à moteur tels que les systèmes électroniques à injection, de freinage antidérapant, de régulation de vitesse ou les systèmes à air bag. Pour obtenir plus d'informations, <sup>n</sup>'hésitez pas à consulter le constructeur ou le concessionnaire de votre véhicule, ainsi que le constructeur des équipements qui ont été ajoutés à votre véhicule.

Seul le personnel habilité peut procéder à la maintenance de l'appareil ou à son installation dans un véhicule. Une installation ou une maintenancedéfectueuse peut s'avérer dangereuse et annuler toute garantie pouvant s'appliquer à l'appareil. Vérifiez régulièrement l'installation de votre équipement de transmission sans fil dans votre véhicule ainsi que son fonctionnement. Ne stockez pas ou ne transportez pas de liquides inflammables, de gaz ou de matériaux explosifs dans le même compartiment que l'appareil, ses composants ou ses accessoires. Pour les véhicules équipés d'un air bag, n'oubliez pas que l'air bag gonfle avec beaucoup de puissance. Ne placez aucun objet, y compris des équipements de transmission sans fil

intégrés ou portatifs, dans la zone située au-dessus de l'air bag ou dans la zone de déploiement de celui-ci. Si des équipements de transmission sans fil intégrés au véhicule sont mal installés et si l'airbag gonfle, il peut en résulter des blessures graves.

L'utilisation de votre appareil dans un avion est interdite. Éteignez votre appareil avant de monter à bord d'un avion. L'utilisation d'appareils sans fil dans un avion peut s'avérer dangereuse pour le fonctionnement de l'avion, peut perturber le réseau téléphonique sans fil et peut être illégale.

# **Environnementspotentiellement explosifs**

Éteignez votre appareil dans des zones où l'atmosphère est potentiellement explosive et respectez tous les panneaux et instructions. Il s'agit notamment des zones où il est généralement recommandé d'arrêter le moteur de votre véhicule. Desétincelles dans de telles zones peuvent provoquer une explosion ou un incendie, causant des blessures corporelles graves voire mortelles. Éteignez votre appareil dans les stations-essence, près des pompes à carburant des stations-service. Observez strictementles restrictions d'utilisation d'équipements de transmission par fréquences radioélectriques dans les dépôts de carburant, les zones de stockage et de distribution, les usines chimiques ou dans les endroits où sont utilisés des explosifs. Les zones où l'atmosphère est potentiellement explosive sont souvent, mais pas toujours, signalées clairement. Il <sup>s</sup>'agit notamment de la zone située en dessous du pont des bateaux, des installations destinées au transfert ou au stockage de produits chimiques et des zones dont l'air contient des produits chimiques ou des particules, par exemple le grain, la poussière ou les poudres métalliques. Renseignez-vous auprès de constructeurs de véhicules utilisant des gaz (tels que le propane ou le butane) afin de savoir si cet appareil peut être utilisé en toute sécurité à proximité de ces véhicules.

# **Appels d'urgence**

**Important :** Cet appareil fonctionne grâce aux signaux radioélectriques, aux réseaux cellulaires et terrestres ainsi qu'aux fonctions programmées par l'utilisateur. Si votre appareil prend en charge les appels vocaux via Internet (appels Internet), activez à la fois les appels Internet et les appels cellulaires. L'appareil tentera d'émettre les appels d'urgence à la fois sur le réseau cellulaire et via votre fournisseurd'appels Internet si les deux fonctionnalités sont activées. Les connexions ne peuvent être garanties dans tous les cas. Aussi, vous ne devez pas compter uniquement sur un appareil sans fil pour les communications de première importance, comme les urgences médicales.

Pour émettre un appel d'urgence :

- 1. Si l'appareil est éteint, allumez-le. Vérifiez que la puissance du signal est appropriée. Selon votre appareil, vous devrez peut-être effectuer également les actions suivantes :
	- Insérez une carte SIM si votre appareil doit en utiliser une.
	- Supprimez certaines limitations d'appel activées sur votre appareil.
	- Passez du mode Avion ou Hors ligne à un mode actif.
- 2. Appuyez sur la touche de fin autant de fois que nécessaire pour effacer l'écran et préparer l'appareil à émettre un appel.
- 3. Entrez le numéro d'urgence officiel correspondant à l'endroit où vous vous trouvez. Ces numérosvarient selon les endroits où vous vous trouvez.
- 4. Appuyez sur la touche d'appel.

Lorsque vous émettez un appel d'urgence, indiquez toutes les informations nécessaires de façon aussi précise que possible. Votre appareil sans fil peut constituer le seul moyen de communication sur le lieu d'un accident. N'interrompez pas l'appel avant d'en avoir reçu l'autorisation.

# **INFORMATIONS RELATIVES À LACERTIFICATION (DAS)**

#### **Cet appareil mobile est conforme aux directives en matière d'exposition aux fréquences radioélectriques.**

Votre appareil mobile est un émetteur-récepteur radio. Il a été conçu de manière à respecter les limites recommandées par les directives internationales en matière d'exposition aux fréquences radioélectriques. Ces directives ont été développées par une organisation scientifique indépendante, l'ICNIRP ; elles intègrent des marges de sécurité destinées à assurer la protection de tous, indépendamment de l'âge et de l'état de santé.

Les directives d'exposition applicables aux appareils mobiles sont fondées sur une unité de mesure appelée le débit d'absorption spécifique ou DAS. La limite DAS définie dans les directives de l'ICNIRP est de 2,0 watts/ kilogramme (W/kg) en moyenne sur un tissu cellulaire de 10 grammes. Lors des tests visant à déterminer le DAS, l'appareil est utilisé dans des positions de fonctionnement standard et fonctionne à son niveaude puissance certifié le plus élevé dans toutes les bandes de fréquences testées. Le niveau de DAS réel d'un appareil en cours d'utilisation peut être inférieur à la valeur maximale car l'appareil est conçu pour utiliser uniquement la puissance nécessaire pour atteindre le réseau. Cette valeur change en fonction

d'un certain nombre de facteurs tels que la distance par rapport à une station de base du réseau. La valeur DAS la plus élevée selon les directives de l'ICNIRP pour l'utilisation de l'appareil contre l'oreille est de 0,91 W/ kg .

L'utilisation d'accessoires peut modifier les valeurs DAS. Les valeurs DAS peuvent varier selon les normes de test et de présentation des informations en vigueur dans les différents pays et selon la bande de réseau. Consultez la rubrique des informations relatives aux produits sur le site [www.nokia.com](http://www.nokia.com), celle-ci pouvant contenir d'autres informations relatives aux valeursDAS.

# **Index**

#### **A**

**accessoires**Voir accessoires**accueil [26](#page-25-0)affichage des menus sous forme de liste [44](#page-43-0)affichage des menus sous forme de tableau [44](#page-43-0)Affichages N-Gage [33](#page-32-0) agenda [136](#page-135-0) alarme, note agenda [137](#page-136-0) alarme, note d'agenda [136](#page-135-0) albums, média [84](#page-83-0) aperçu de la page [120](#page-119-0) appareil photo** couleur [80](#page-79-0)flash [74](#page-73-0)indicateurs [71](#page-70-0)informations

d'emplacement [73](#page-72-0) luminosité [80](#page-79-0)mode image [72](#page-71-0) mode séquence [75](#page-74-0) mode vidéo [77](#page-76-0)options [73](#page-72-0) paramètres [79](#page-78-0)

qualité photo [79](#page-78-0) qualité vidéo [80](#page-79-0) retardateur [75](#page-74-0)scènes [74](#page-73-0)**appels [153](#page-152-0)** conférence [155](#page-154-0)durée de [162](#page-161-0)enregistrement [117](#page-116-0) journal pour [162](#page-161-0) options durant [153](#page-152-0) paramètres [186](#page-185-0) rejeter [154](#page-153-0) répondre [154](#page-153-0) **appels en conférence [155](#page-154-0) appels vidéo [157](#page-156-0), [158](#page-157-0)** options durant [158](#page-157-0) **appels vocaux** Voir appels **application Aide [21](#page-20-0) applications [172](#page-171-0) applications de document [168](#page-167-0) applications logicielles [172](#page-171-0) Applications Symbian [172](#page-171-0) applications vocales [177](#page-176-0) assistance [21](#page-20-0)Assistance application Java J2ME [172](#page-171-0)**

**assistant de configuration [26](#page-25-0)**

### **B**

**barre d'outils [71](#page-70-0), [84](#page-83-0) barre d'outils active [73](#page-72-0)**dans l'appareil photo [71](#page-70-0) dans Photos [84](#page-83-0)**batterie**économie d'énergie [23](#page-22-0) paramètre de l'économiseur d'énergie [180](#page-179-0) **blogs [120](#page-119-0) blogs Web [120](#page-119-0) boîte aux lettres**e-mail [144](#page-143-0)vidéo [154](#page-153-0)voix [154](#page-153-0)**boîte aux lettres distante [144](#page-143-0)boîte d'envoi, message [138](#page-137-0) boîte de réception, message [143](#page-142-0) Ccalculatrice [172](#page-171-0)caractères spéciaux, saisie de**

**texte [140](#page-139-0)carnet d'adresses**

**210**

Voir contacts**Cartes [105](#page-104-0)carte SIM**messages [146](#page-145-0) **Centre vidéo [45](#page-44-0)**affichage [45](#page-44-0) téléchargement [45](#page-44-0) **certificats [183](#page-182-0)certificats personnels [183](#page-182-0) clavier [31](#page-30-0), [182](#page-181-0) clips vidéo** partagée [159](#page-158-0) **code de sécurité [23](#page-22-0)code PIN [23](#page-22-0)Code PIN2 [23](#page-22-0)codes d'accès [23](#page-22-0)codes PUK [23](#page-22-0)Code UPIN [23](#page-22-0)Code UPUK [23](#page-22-0)code verrou [23](#page-22-0)commandes de services [138](#page-137-0)commandes de volume [38](#page-37-0)commandes vocales [156,](#page-155-0) [177](#page-176-0) composition abrégée [155](#page-154-0) configuration** Voir paramètres **Configuration TV [182](#page-181-0) connectivité Bluetooth**blocage d'appareils [132](#page-131-0) réception dedonnées [132](#page-131-0)

**Connectivité Bluetooth**activation/désactivation [130](#page-129-0) adresse de l'équipement [131](#page-130-0) envoi de données [130](#page-129-0)liaison d'équipements [131](#page-130-0) paramètres [130](#page-129-0) sécurité [130](#page-129-0)visibilité de l'équipement [130](#page-129-0) **connexion de données par paquet** paramètres de point d'accès [190](#page-189-0)**connexion de données par paquets** compteurs [162](#page-161-0) paramètres [192](#page-191-0) **connexion du câble [133](#page-132-0)connexion du câble USB [133](#page-132-0)connexion Internet [118](#page-117-0)**Voir aussi navigateur **Connexions à unordinateur [133](#page-132-0)**Voir aussi connexions dedonnées**connexions de données**câble [133](#page-132-0)Connectivité PC [133](#page-132-0)gestionnaire de périphériques [178](#page-177-0) synchronisation [178](#page-177-0)

**connexion Web [118](#page-117-0)contacts**copie [165](#page-164-0) enregistrement [164](#page-163-0) envoyer [164](#page-163-0) groupes [166](#page-165-0) identificateurs vocaux [164](#page-163-0)images dans [164](#page-163-0) informations par défaut [165](#page-164-0) modification [164](#page-163-0)sonneries [165](#page-164-0)suppression [164](#page-163-0) synchronisation [178](#page-177-0) **convertisseur [170](#page-169-0)**

## **D**

**papiers [141](#page-140-0) couper un son [154](#page-153-0)**

**date et heure [135](#page-134-0)délai du rétro-éclairage [181](#page-180-0) délai pour le rétroéclairage [181](#page-180-0) déverrouillage du clavier [31,](#page-30-0) [182](#page-181-0)devise**convertisseur [170](#page-169-0)**diaporama [85](#page-84-0) DLNA [92](#page-91-0)**

**copier du texte dans le presse-**

**211**

**dossier messages envoyés [138](#page-137-0) DRM (gestion des droits numériques) [115](#page-114-0) durée des appels [162](#page-161-0)**

## **E**

**économiseur d'énergie [180](#page-179-0) effectuer un zoom [73](#page-72-0), [78](#page-77-0) élimination d'appels [154](#page-153-0) encodage de caractères [140](#page-139-0) enregistrement**

appels [117](#page-116-0) sons [117](#page-116-0)**enregistrement de clips vidéo [77](#page-76-0)enregistreur vocal [117](#page-116-0) entrants**réception et lecture [143](#page-142-0) **entrée de texte [139](#page-138-0)Excel, Microsoft [168](#page-167-0)**

#### **F**

**flux, informations [120](#page-119-0) fonction de rappel [186](#page-185-0) fond d'écran [41](#page-40-0)**

#### **G**

**galerie** 212 **algebraries de diffusion [91](#page-90-0) algebraries 187 212 212 algebraries** 187

**Galerie**sons [90](#page-89-0)**gestionnaire d'applications [172](#page-171-0) gestionnaire de connexions [128](#page-127-0)gestionnaire de fichiers [176](#page-175-0) gestionnaire de périphériques [178](#page-177-0) GPS**demandes de position [101](#page-100-0)

**GPS (Global Positioning System) [99](#page-98-0) GPS assisté (A-GPS) [99](#page-98-0)**

#### **H**

**haut-parleur [38](#page-37-0) heure et date [135](#page-134-0)horloge [43,](#page-42-0) [135](#page-134-0) horloge mondiale [135](#page-134-0) HSDPA (high-speed downlink packet access) [39](#page-38-0)**

### **I**

**images** impression [87](#page-86-0), [88](#page-87-0) modification [86](#page-85-0)partage en ligne [88](#page-87-0) **impression** images [87](#page-86-0)

**informationsd'emplacement [99](#page-98-0) informations de contact [21](#page-20-0)Informations de contactNokia [21](#page-20-0)informations depositionnement [99](#page-98-0) informations générales [21](#page-20-0) informations utiles [21](#page-20-0)installation d'applications [173](#page-172-0) itinérance [187](#page-186-0)**

#### **J**

**Java scripts/applications [172](#page-171-0) jeux [32](#page-31-0)**

#### **L**

**LAN sans fil (WLAN) [126](#page-125-0) lecteur audio [56](#page-55-0)**listes de lecture [57](#page-56-0)transfert de musique [60](#page-59-0) **lecteur de messages [144](#page-143-0)** sélection de voix [179](#page-178-0)**lecture**messages [144](#page-143-0) **licences [115](#page-114-0)liens de diffusion [91](#page-90-0)live tv**enregistrement de

**Index**

guides des programmes [48](#page-47-0) paramètres [48](#page-47-0) visualisation deprogrammes [48](#page-47-0) **logo de l'opérateur [181](#page-180-0)**

## **M**

**mains libres [38](#page-37-0)média**diffusion [114](#page-113-0)enregistreur vocal [117](#page-116-0) lecteur audio [56](#page-55-0)radio [65](#page-64-0)RealPlayer [114](#page-113-0) **média de diffusion [114](#page-113-0)mémoire**cache Web [123](#page-122-0)suppression [25](#page-24-0) **mémoire cache [123](#page-122-0)menu d'options pour les appels [153](#page-152-0) menu Multimédia [31](#page-30-0)menu principal [44](#page-43-0) mes numéros [164](#page-163-0)messages** dossiers pour [138](#page-137-0) e-mail [144](#page-143-0)icône pour messages texte [143](#page-142-0)multimédia [143](#page-142-0)

paramètres [147](#page-146-0)  $v$ nix [154](#page-153-0) **messages audio [141](#page-140-0) messages de service [143](#page-142-0) messages diffusés sur une cellule [139](#page-138-0)messages e-mail [144](#page-143-0) messages multimédia [141,](#page-140-0) [143](#page-142-0)messages texte** envoyer [141](#page-140-0) Messages SIM [146](#page-145-0) paramètres [147](#page-146-0) réponse à [143](#page-142-0) **Mini plan [120](#page-119-0) mise à jour automatique de l'heure et de la date [135](#page-134-0)mise à jour du logiciel [22](#page-21-0) mise en attente [156](#page-155-0)MMS (multimedia message service) [141](#page-140-0), [143](#page-142-0) mode de saisie de texteintuitive [139](#page-138-0)mode de sortie TV [54](#page-53-0)mode hors connexion [39](#page-38-0)modes**limitations hors connexion [39](#page-38-0)**modes de prise de vue, appareil photo [74](#page-73-0)**

**mode SIM distant [133](#page-132-0)**

**mode veille [43](#page-42-0), [181](#page-180-0) mode veille actif [43](#page-42-0), [181](#page-180-0) module de sécurité [184](#page-183-0)morceaux [56](#page-55-0)**

#### **N**

**navigateur** mémoire cache [123](#page-122-0)navigation dans des pages [118](#page-117-0), [120](#page-119-0) paramètres [124](#page-123-0) sécurité [123](#page-122-0)signets [122](#page-121-0) téléchargements [121](#page-120-0) widgets [121](#page-120-0) **N-Gage [32](#page-31-0)** paramètres [37](#page-36-0) **notes [169](#page-168-0)notes anniversaire [136](#page-135-0)notes du mémo [169](#page-168-0)notes mémo [136](#page-135-0)notes réunion [136](#page-135-0)nouveaux flux [120](#page-119-0)numéros composés [162](#page-161-0)**

## **O**

**option terminer tous les appels [156](#page-155-0) oreillette [37](#page-36-0)outils de navigation [99](#page-98-0) <sup>213</sup>** **Ppages d'assistance produit [21](#page-20-0) paramètres** accessoires [181](#page-180-0)affichage [180](#page-179-0) appareil photo [79](#page-78-0) appels [186](#page-185-0) applications [194](#page-193-0) Centre vidéo [48](#page-47-0)certificats [183](#page-182-0)configuration [193](#page-192-0) Connectivité Bluetooth [130](#page-129-0)données par paquets [192](#page-191-0) gestion noms de point d'accès [193](#page-192-0)langue [181](#page-180-0) navigateur Web [124](#page-123-0) partage vidéo [159](#page-158-0) personnalisation [180](#page-179-0) podcasting [62](#page-61-0) points d'accès [189](#page-188-0) points d'accès de données par paquet [190](#page-189-0) points d'accès Internet WLAN [191](#page-190-0)positionnement [185](#page-184-0) radio FM [67](#page-66-0)radio Internet [69](#page-68-0)RealPlayer [115](#page-114-0) renvoi d'appel [187](#page-186-0)

réseau [187](#page-186-0)réseau familial [93](#page-92-0)respiration [185](#page-184-0) restriction d'appels [187](#page-186-0) SIP [193](#page-192-0)sortie TV [182](#page-181-0)veille [181](#page-180-0)WLAN [192](#page-191-0), [193](#page-192-0) **paramètres d'affichage [180](#page-179-0) paramètres d'éclairage [181](#page-180-0) paramètres d'usine, restauration [185](#page-184-0)paramètres de confiance [184](#page-183-0) paramètres de fuseau horaire [135](#page-134-0)paramètres de l'écran [180](#page-179-0) paramètres de langue [181](#page-180-0) paramètres de positionnement [185](#page-184-0) paramètres des accessoires [181](#page-180-0)paramètres des caractères [180](#page-179-0)paramètres LAN sans fil [193](#page-192-0) paramètres proxy [191](#page-190-0) paramètres réseau [187](#page-186-0) paramètres semaine, agenda [137](#page-136-0) paramètres vidéo [80](#page-79-0) Parole [179](#page-178-0)presse-papiers, copier [141](#page-140-0) <sup>214</sup>**

**PDF reader [169](#page-168-0)personnalisation [41](#page-40-0), [180](#page-179-0) photographies** Voir appareil photo **photos** affichage [82](#page-81-0) détails des fichiers [83](#page-82-0)étiquettes [84](#page-83-0) modification [86](#page-85-0)yeux rouges [86](#page-85-0) **Photos**barre d'outils active [78](#page-77-0)organisation des fichiers [83](#page-82-0) **PictBridge [87](#page-86-0) pièces jointes [143](#page-142-0), [146](#page-145-0) podcasting** annuaires [63](#page-62-0)lecture [64](#page-63-0)paramètres [62](#page-61-0) recherche [63](#page-62-0)téléchargements [64](#page-63-0) **points d'accès [128](#page-127-0), [189](#page-188-0) Points d'accès Internet [128](#page-127-0)points de repère [102](#page-101-0) ponctuation, saisie de texte [140](#page-139-0)PowerPoint, Microsoft [169](#page-168-0) présentations, multimédia [91,](#page-90-0) [143,](#page-142-0) [169](#page-168-0)**

**protection par copyright [115](#page-114-0)**

## **Q**

**Quickmanager [169](#page-168-0) Quickpoint [169](#page-168-0) Quicksheet [168](#page-167-0) Quickword [168](#page-167-0)**

## **R**

**radio [65](#page-64-0)Radio**paramètres [67](#page-66-0) **radio FM [65](#page-64-0)radio Internet**écouter [67](#page-66-0)favoris [68](#page-67-0)paramètres [69](#page-68-0) répertoire de stations [69](#page-68-0) **RDS (Radio Data System) [65](#page-64-0) RealPlayer [114](#page-113-0) réduction des yeux rouges [86](#page-85-0) rejet d'appels [154](#page-153-0) renvoi d'appels [154](#page-153-0) répertoire** Voir contacts**réponse aux appels [154](#page-153-0) réseau familial [59](#page-58-0), [92](#page-91-0)** copie de fichiers [96](#page-95-0) partage de contenu [94](#page-93-0) **résolution des problèmes [195](#page-194-0)** **retardateur, appareil photo [75](#page-74-0) réunions, configuration [136](#page-135-0) réveil [135](#page-134-0)**

#### **S**

**sauvegarde de la mémoire de l'appareil [176](#page-175-0) scènes, image et vidéo [74](#page-73-0) sécurité**certificats [183](#page-182-0)Navigateur Web [123](#page-122-0) WEP [191](#page-190-0)WPA [191](#page-190-0)**Sécurité de la carte SIM [182](#page-181-0)service clientèle [21](#page-20-0)signature, numérique [184](#page-183-0) signets [122](#page-121-0) SIP [193](#page-192-0)SMS (short message service) [141](#page-140-0) sonneries [42](#page-41-0)synchronisation** paramètres [97](#page-96-0) **synchronisation avec le réseau domestique** configuration [96](#page-95-0) fichiers entrants [97](#page-96-0)paramètres [97](#page-96-0)

**synchronisation de données [178](#page-177-0)**

#### **T**

**tableaux, feuille de calcul [168](#page-167-0) téléchargements [121](#page-120-0) témoins et icônes [29](#page-28-0)texte d'accueil [181](#page-180-0)thèmes [41](#page-40-0)tonalités [42](#page-41-0)**paramètres [180](#page-179-0) paramètres de sonnerie [42](#page-41-0) **transfert de données [26](#page-25-0)transfert de musique [59](#page-58-0) tv**Voir live tv**UUPnP (Universal Plug and Play architecture) [92](#page-91-0) Vverrouillage** clavier [182](#page-181-0)**verrouillage du clavier [31,](#page-30-0) [182](#page-181-0) vidéo partagée [159](#page-158-0) Visual Radio [65](#page-64-0)**

#### **W**

**WEP [191](#page-190-0)**

**<sup>215</sup>**

**Index**

**widgets [121](#page-120-0) Word, Microsoft [168](#page-167-0) WPA [191](#page-190-0)**

**Z**

**zip manager [170](#page-169-0)**